# CX云代理概述v2.4

### 目录

简介

先决条件

部署需求

关键域访问 特定于CX云代理门户的域 特定于CX云代理OVA的域

Cisco DNA Center支持的版本

支持的浏览器

支持的产品列表

升级/安装CX云代理v2.4

将现有虚拟机升级到大中型配置

升级CX云代理v2.4

添加CX云代理

添加思科DNA中心作为数据源

添加其他资产作为数据源

发现协议

连接协议

设备的远程处理限制

使用种子文件添加其他资产

使用新的种子文件添加其他资产

使用修改的种子文件添加其他资产

使用IP范围添加其他资产

按IP范围添加其他资产

编辑IP范围

删除IP范围

关于从多个控制器中发现的设备

安排诊断扫描

将CX云代理虚拟机升级到大中型配置

使用VMware vSphere胖客户端重新配置

使用Web客户端ESXi v6.0重新配置

使用Web客户端vCenter重新配置

#### 部署和网络配置

OVA 部署

ThickClient ESXi 5.5/6.0安装 WebClient ESXi 6.0安装

**WebClient vCenter安装** 

OracleVirtual Box 5.2.30安装

MicrosoftHyper-V安装

#### 网络配置

使用CLI生成配对代码的备选方法

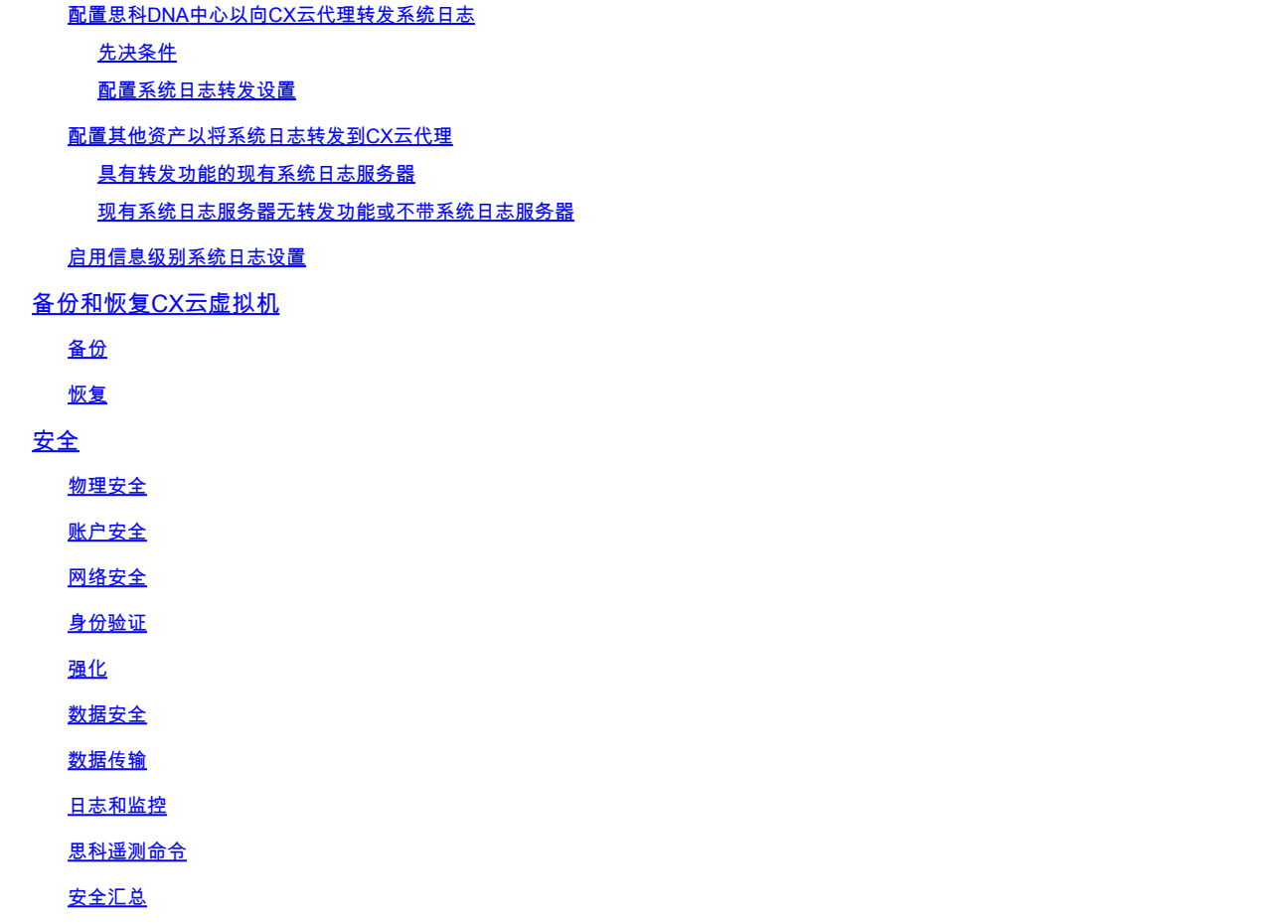

## 简介

本文档介绍思科的客户体验(CX)云代理。 思科的CX云代理是一个高度可扩展的平台,可从客户的 网络设备收集遥测数据,为客户提供切实可行的见解。CX Cloud Agent支持将活动运行配置数据转 换为在CX Cloud中显示的主动和预测性见解,从而实现人工智能(AI)/机器学习(ML)转换。

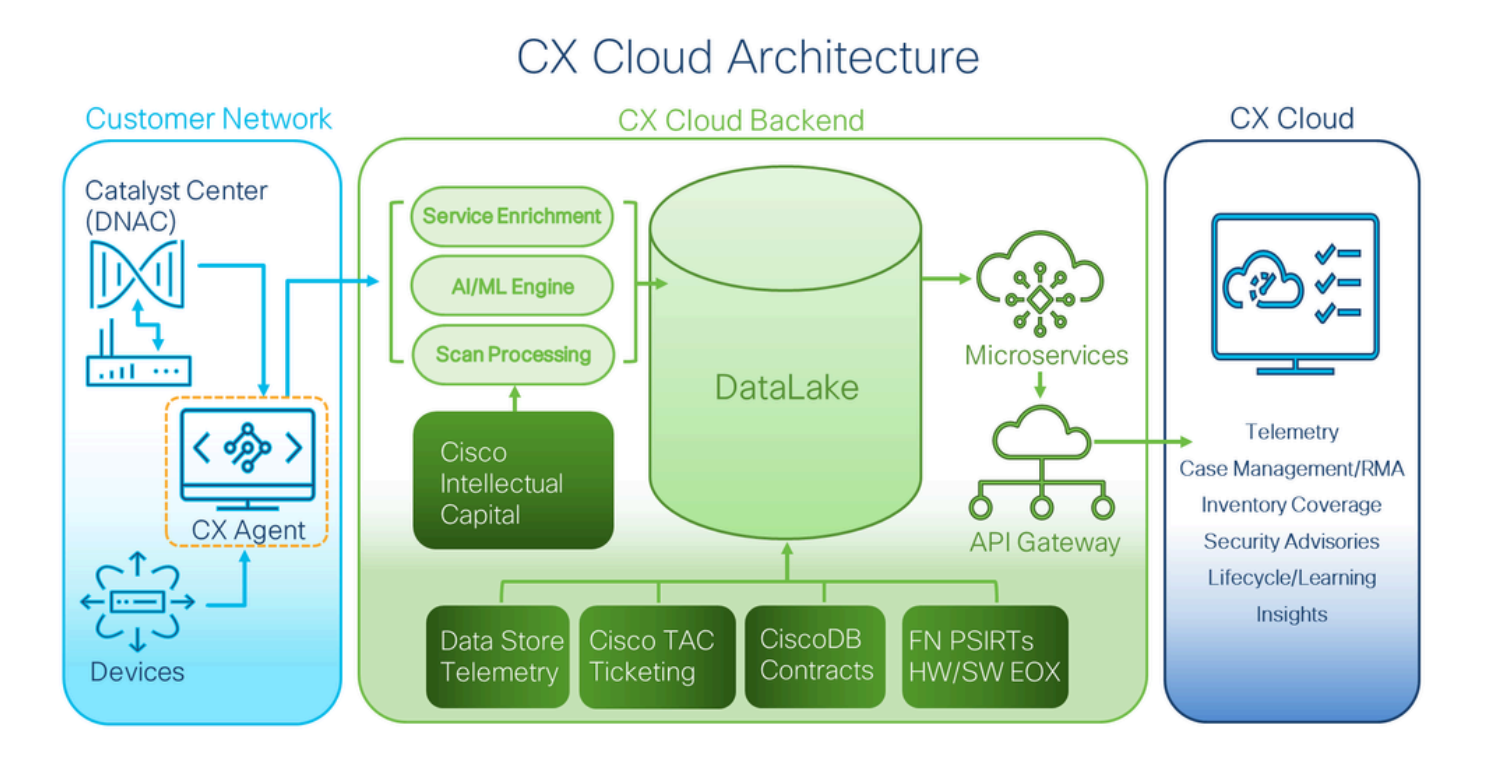

本指南特定于CX云代理v2.4。请参[阅Cisco CX云代理](https://www.cisco.com/c/en/us/support/cloud-systems-management/cx-collector/series.html)页以访问以前的版本。

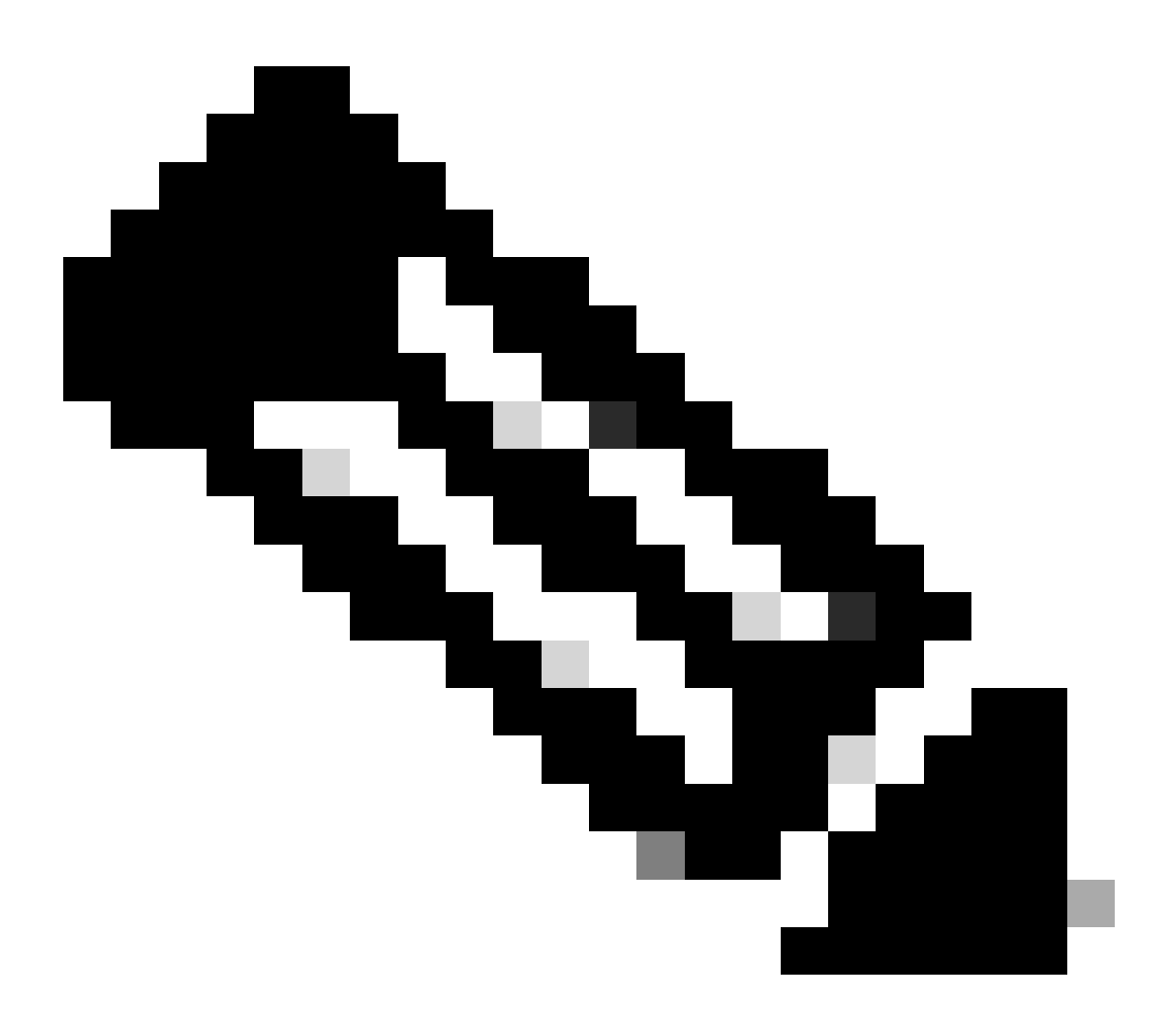

注意:本指南中的图像仅供参考。实际内容可能有所不同。

## 先决条件

CX Cloud Agent 作为虚拟机 (VM) 运行,可以开放式虚拟设备 (OVA) 或虚拟硬盘 (VHD) 的形式进 行下载。

### 部署需求

- 新安装需要以下虚拟机监控程序之一:
	- VMware ESXi版本5.5或更高版本
	- Oracle Virtual Box 5.2.30或更高版本
	- Windows虚拟机监控程序版本2012到2022

### • 部署VM需要下表中的配置:

,

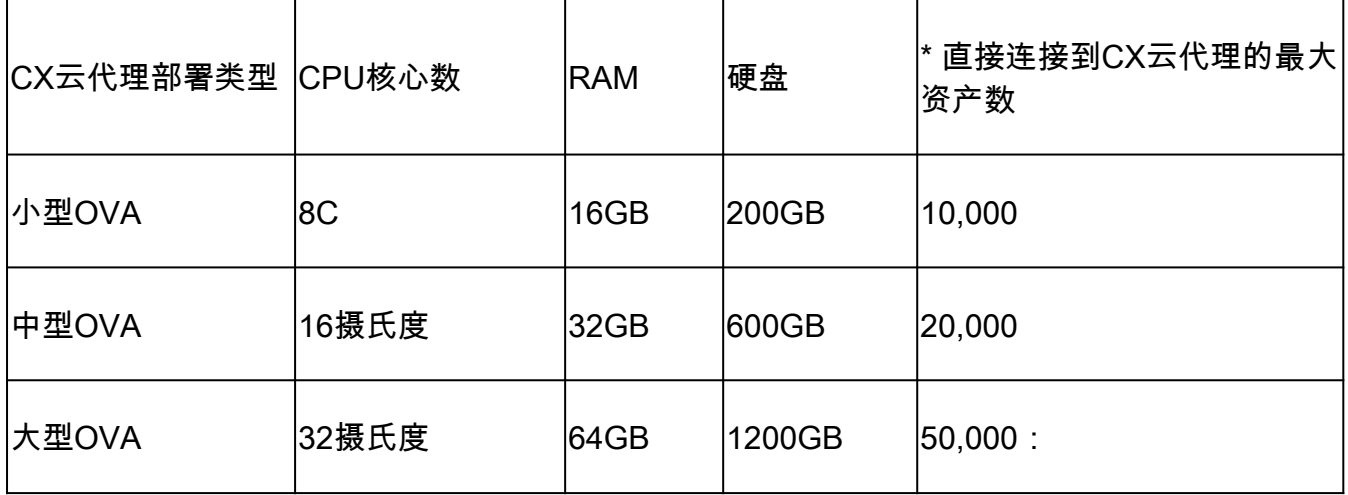

\* 除了为每个CX云代理实例连接20个Cisco DNA Center非群集或10个Cisco DNA Center群集之外

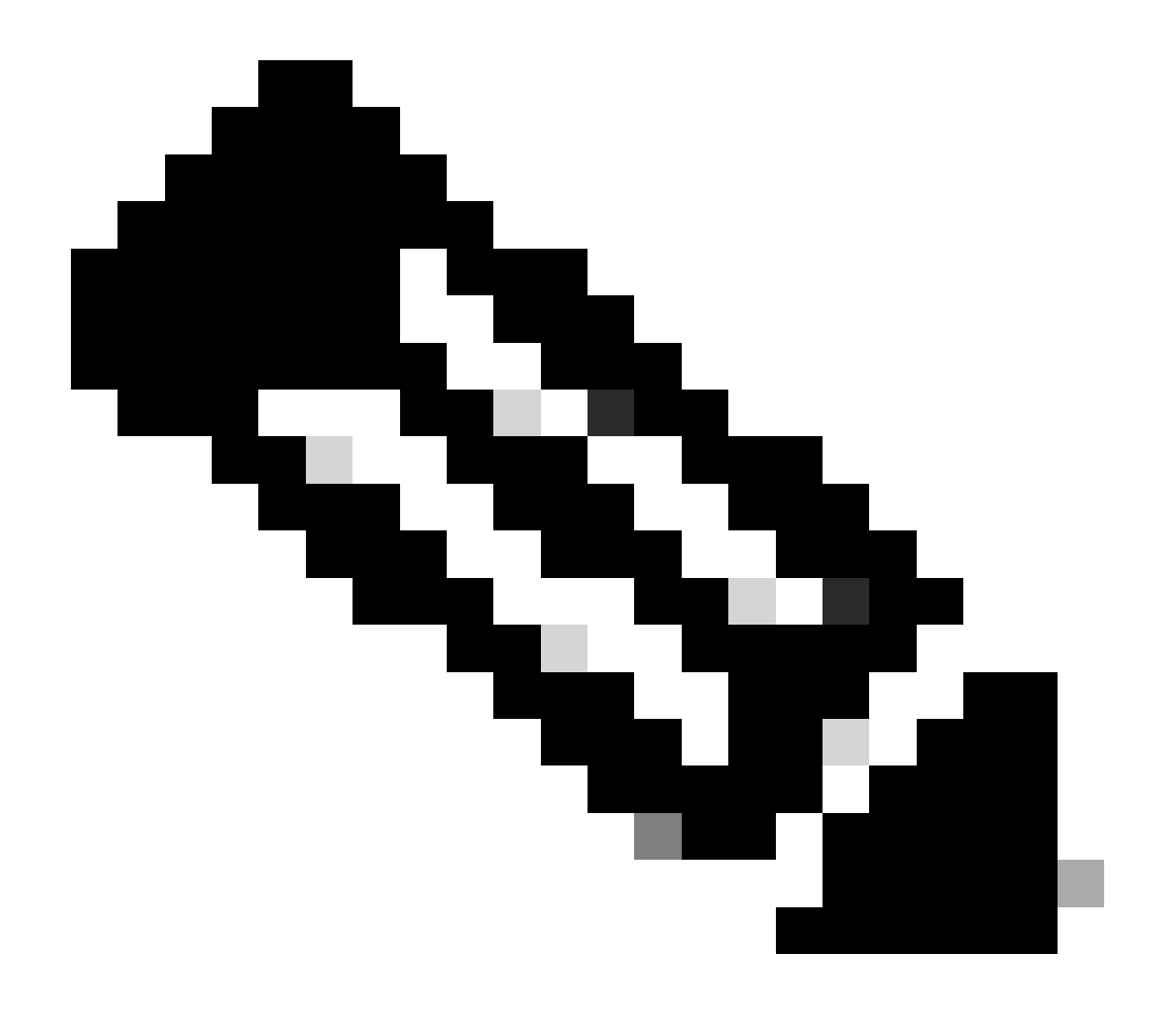

注意:大中型配置的灵活OVA/补丁2.4仅适用于VMware ESXi虚拟机。Oracle VirtualBox和 Windows Hyper-V不能用于大中型配置。

- 对于使用指定美国数据中心作为主要数据区域来存储CX云数据的客户,CX云代理必须能够连 接到此处所示的服务器,使用完全限定域名(FQDN),并在TCP端口443上使用HTTPS:
	- FQDN: agent.us.csco.cloud
	- FQDN: ng.acs.agent.us.csco.cloud
	- FQDN: cloudsso.cisco.com
	- FQDN: api-cx.cisco.com
- 对于使用指定欧洲数据中心作为主要数据区域来存储CX云数据的客户:CX云代理必须能够使 用FQDN和TCP端口443上的HTTPS连接到此处所示的两台服务器:
	- FQDN: agent.us.csco.cloud
	- FQDN: agent.emea.csco.cloud
	- FQDN: ng.acs.agent.emea.csco.cloud
	- FQDN: cloudsso.cisco.com
	- FQDN: api-cx.cisco.com
- 对于使用指定亚太数据中心作为主要数据区域来存储CX云数据的客户:CX云代理必须能够使 用FQDN和TCP端口443上的HTTPS连接到此处所示的两台服务器:
	- FQDN: agent.us.csco.cloud
	- FQDN: agent.apjc.csco.cloud
	- FQDN: ng.acs.agent.apjc.csco.cloud
	- FQDN: cloudsso.cisco.com
	- FQDN: api-cx.cisco.com
- 对于使用指定的欧洲和亚太地区数据中心作为其主要数据区域的客户,仅在初始设置期间向 CX云注册CX云代理时需要连接到FQDN: agent.us.csco.cloud。在CX云代理成功注册到 CX云后,此连接不再需要。
- 对于CX云代理的本地管理,必须可以访问端口22。
- 下表提供了要使CX云代理正常运行,必须打开和启用的端口和协议的摘要:

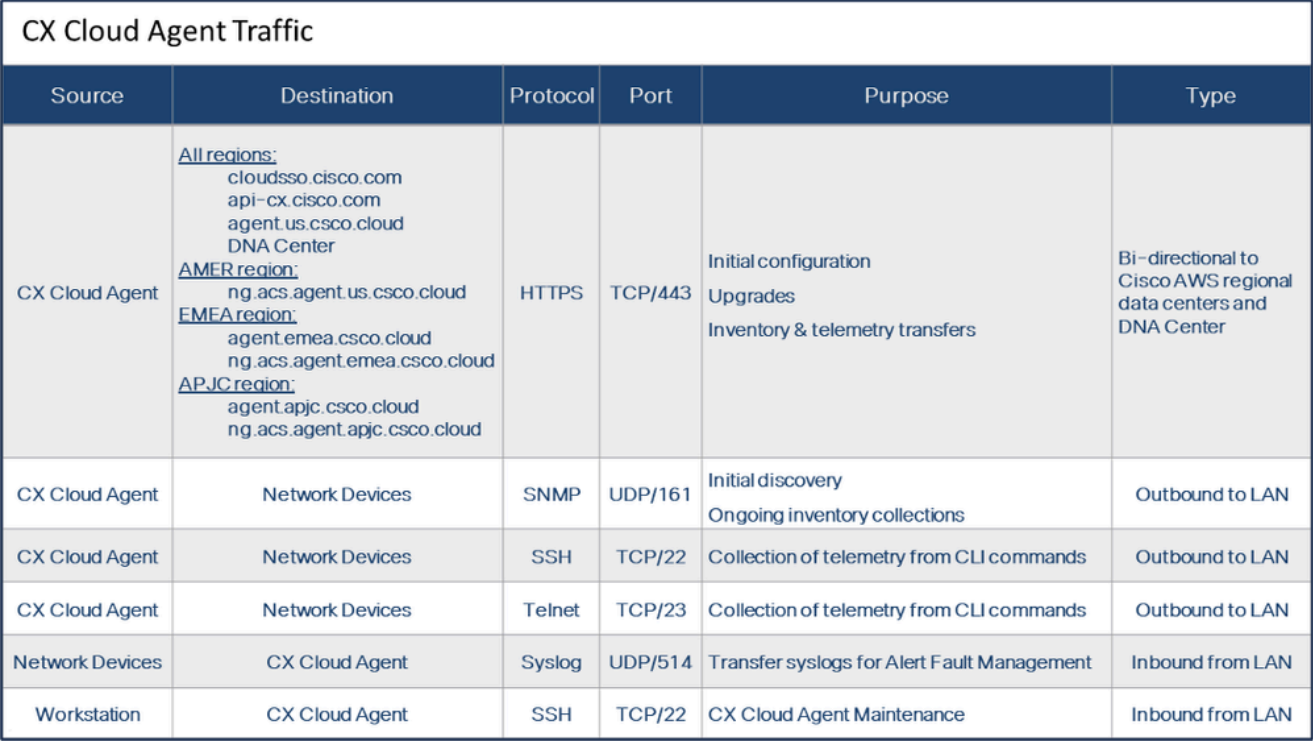

- 如果VM环境中启用了动态主机配置协议(DHCP),则自动检测IP;否则,必须提供空闲IPv4地 址、子网掩码、默认网关IP地址和域名服务(DNS)服务器IP地址。
- 仅支持IPv4。
- 经认证的单节点和高可用性(HA)集群Cisco DNA Center版本为2.1.2.x到2.2.3.x、2.3.3.x、 2.3.5.x、2.3.7.x以及Cisco Catalyst Center Virtual Appliance和Cisco DNA Center Virtual Appliance。
- 如果网络具有SSL拦截,则允许列表CX云代理的IP地址。
- 对于所有直接连接的资产,需要15级SSH权限。
- 请仅使用提供的主机名;不能使用静态IP地址。

### 关键域访问

要启动CX云之旅,用户需要访问这些域。仅使用提供的主机名;不使用静态IP地址。

特定于CX云代理门户的域

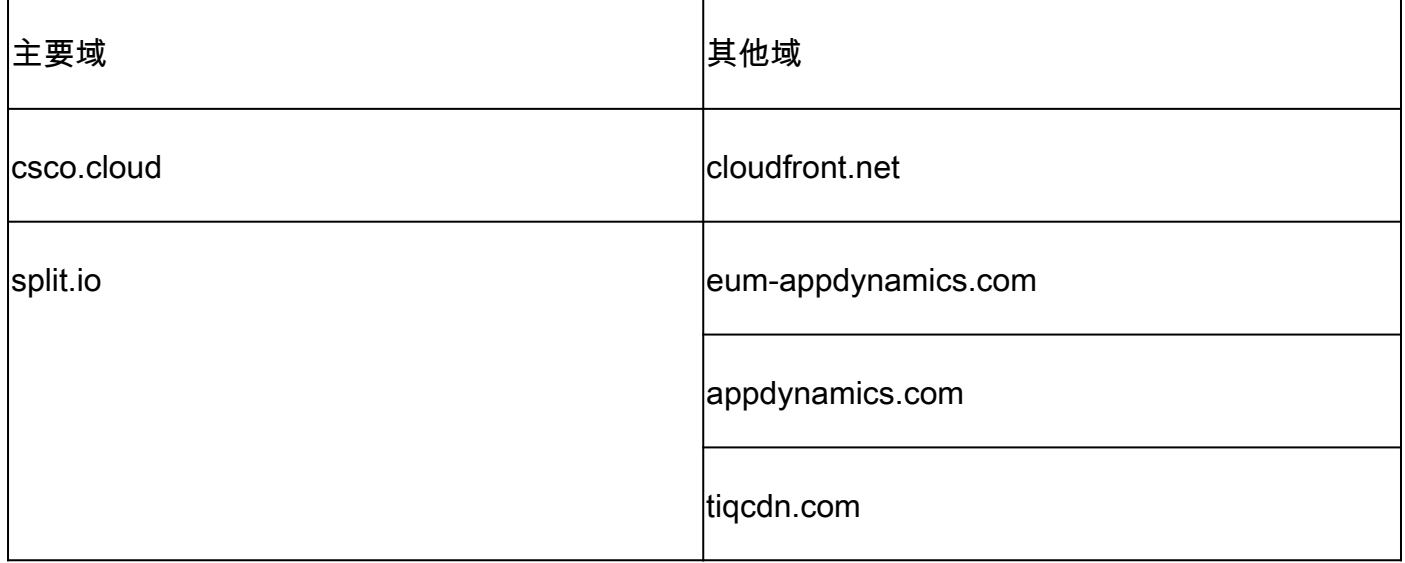

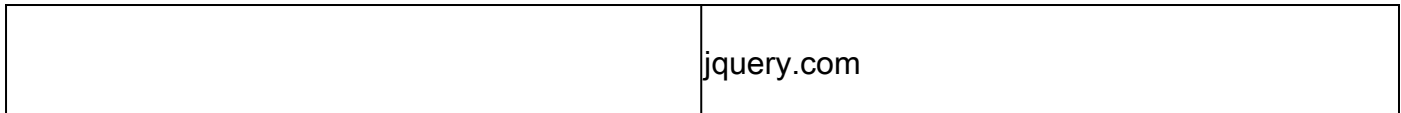

#### 特定于CX云代理OVA的域

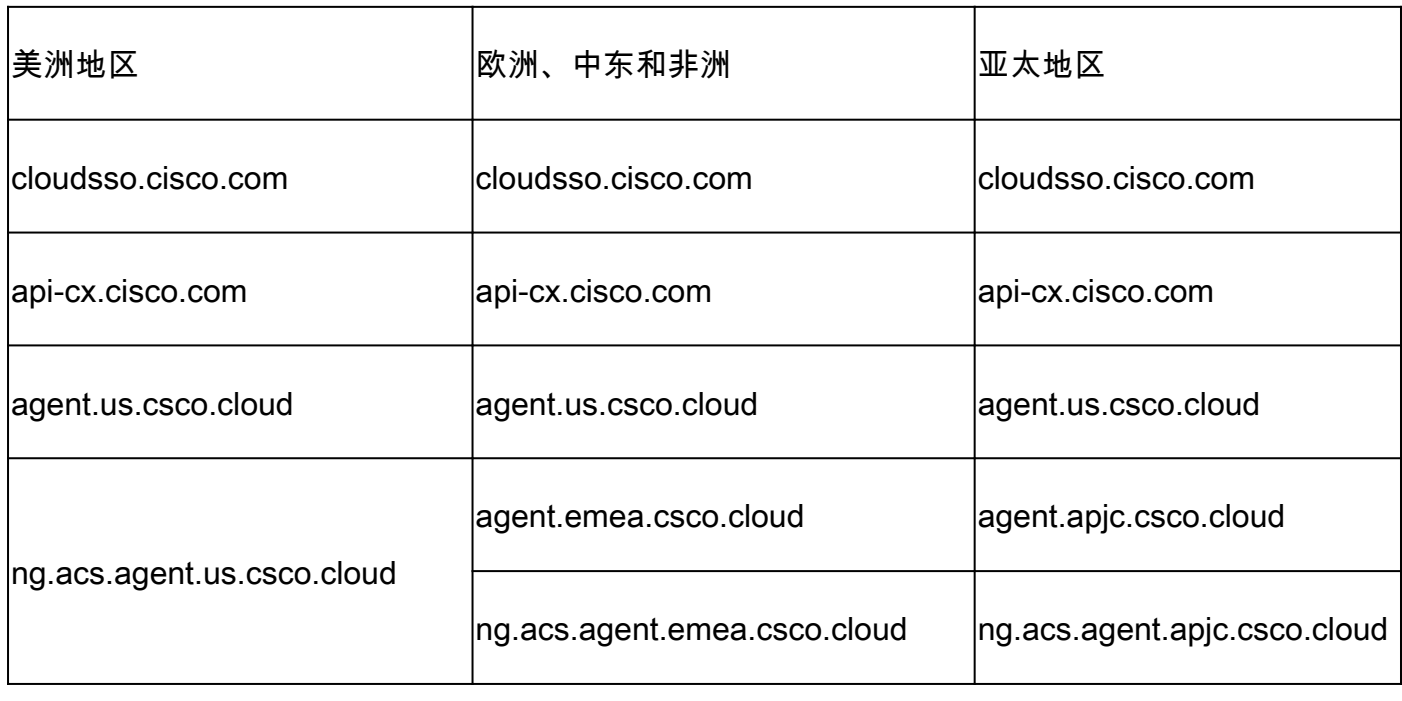

注意:在端口443上为指定FQDN启用重定向时,必须允许出站访问。

## Cisco DNA Center支持的版本

支持的单节点和高可用性集群Cisco DNA中心版本为2.1.2.x到2.2.3.x、2.3.3.x、2.3.5.x、2.3.7.x以 及Cisco Catalyst Center虚拟设备和Cisco DNA Center虚拟设备。

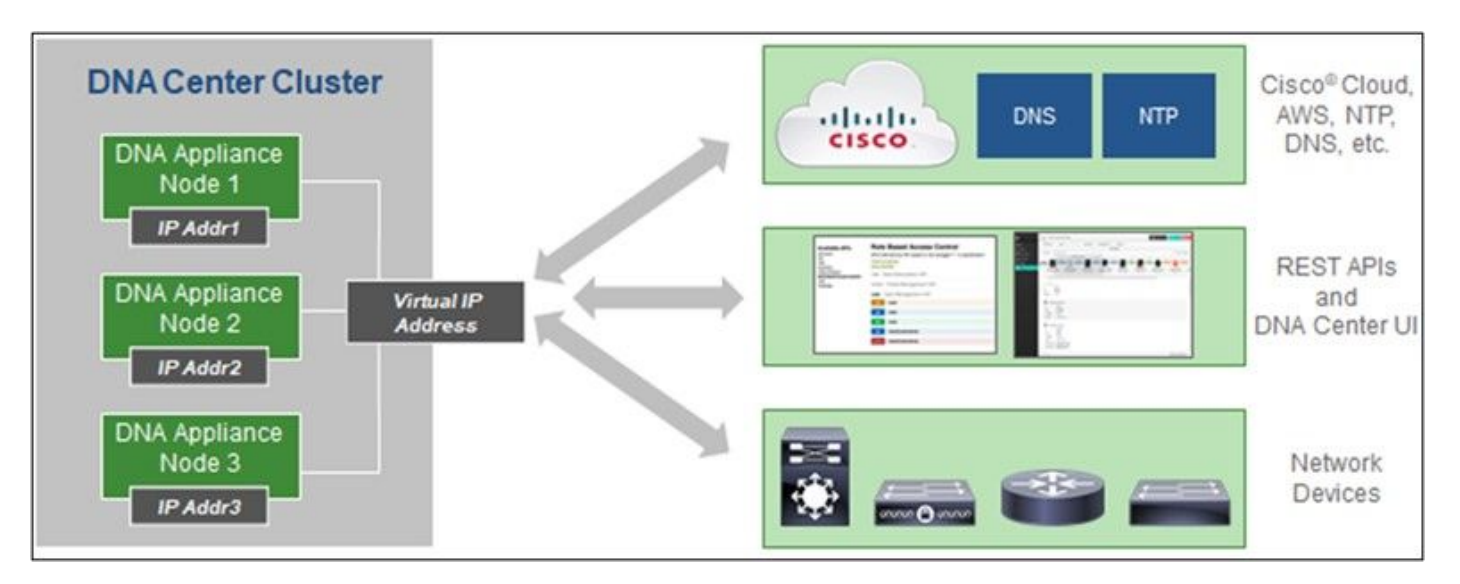

多节点 HA 集群 Cisco DNA Center

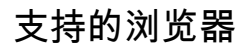

为在Cisco.com上获得最佳体验,建议使用以下浏览器的最新正式版本:

- Google Chrome
- Microsoft Edge
- Mozilla Firefox

支持的产品列表

要查看CX云代理支持的产品列表,请参阅[支持的产品列表。](https://www.cisco.com/c/en/us/support/docs/cx/cx-cloud/cx217693-supported-product-list.html)

升级/安装CX云代理v2.4

- 升级到新版本的现有客户应参阅<u>升级CX云代理v2.4</u>。
- 实施全新灵活的OVA v2.4安装的新客户应参阅添加CX云代理作为数据源。

将现有虚拟机升级到大中型配置

客户可以根据网络规模和复杂性,使用灵活的OVA选项将其现有VM配置升级为中型或大型虚拟机 。

要将现有VM配置从小型升级到中型或大型,请参阅将CX云代理VM升级到中型和大型配置部分。

## 升级CX云代理v2.4

运行CX Cloud Agent v2.3.x及更高版本的客户可以按照本节中的步骤直接升级到v2.4。

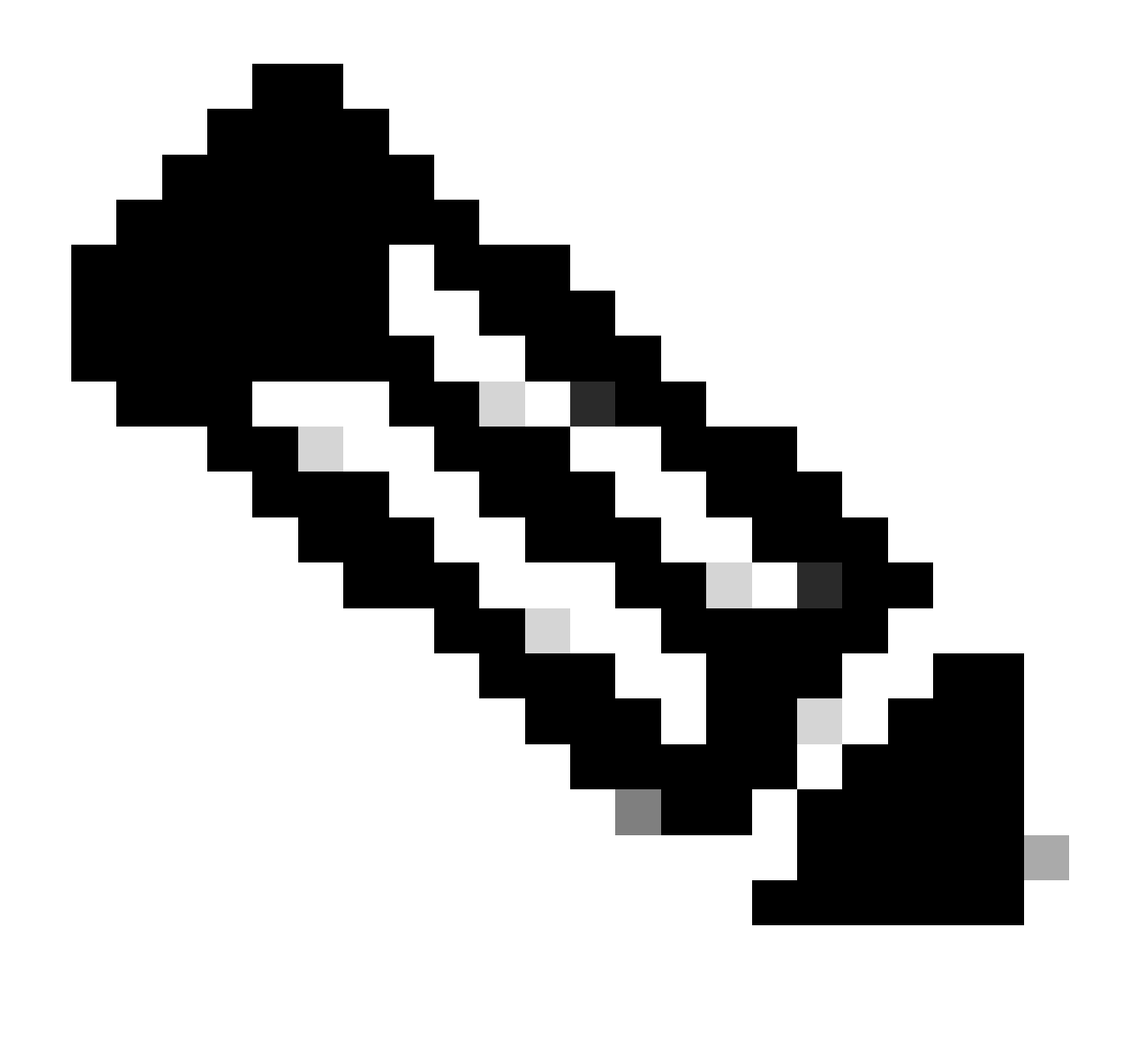

注意:使用CX云代理v2.2.x的客户应在升级到v2.4之前升级到v2.3.x,或将v2.4安装为新的 OVA安装。

要从CX云安装CX云代理升级v2.4,请执行以下操作:

1. 登录[CX云。](https://cx.cisco.com/)系统随即会显示主页。

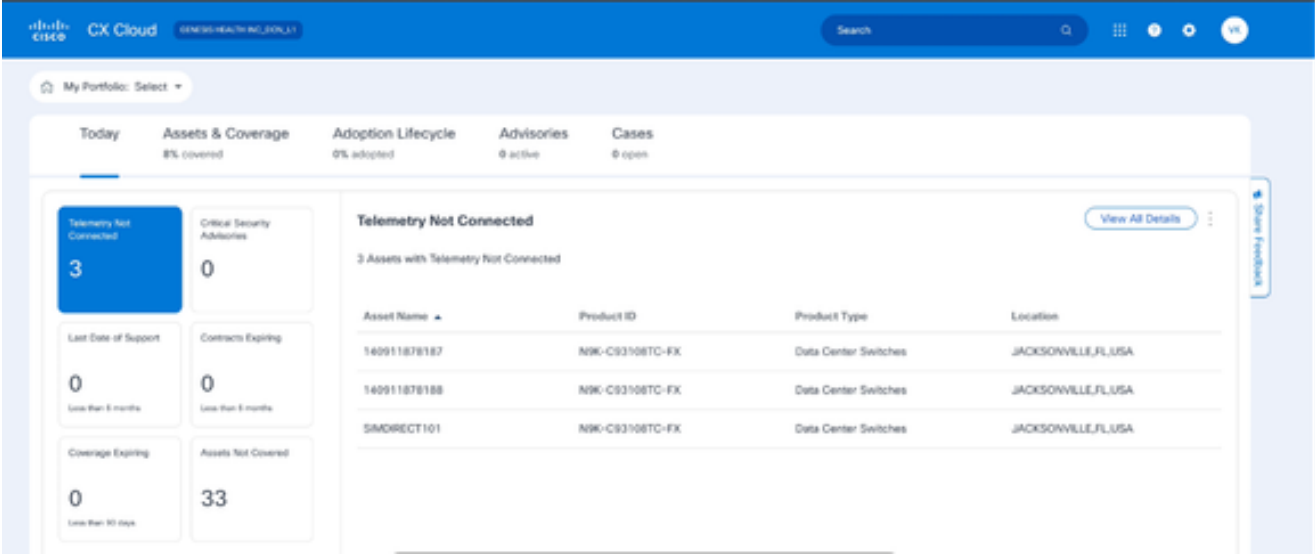

CX云主页

### 点击管理中心图标。数据源窗口打开,将CX云代理显示为现有数据源。 2.

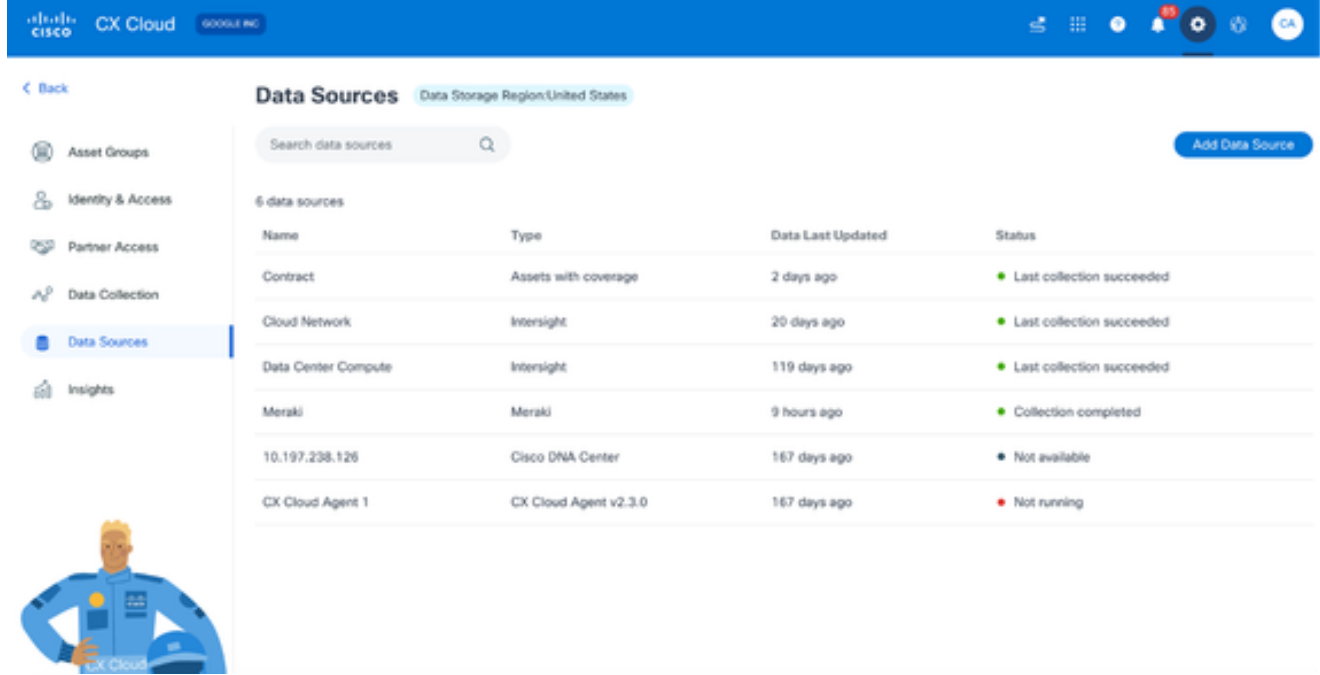

数据源

3. 点击CX云代理数据源。CX Cloud Agent详细信息窗口打开。

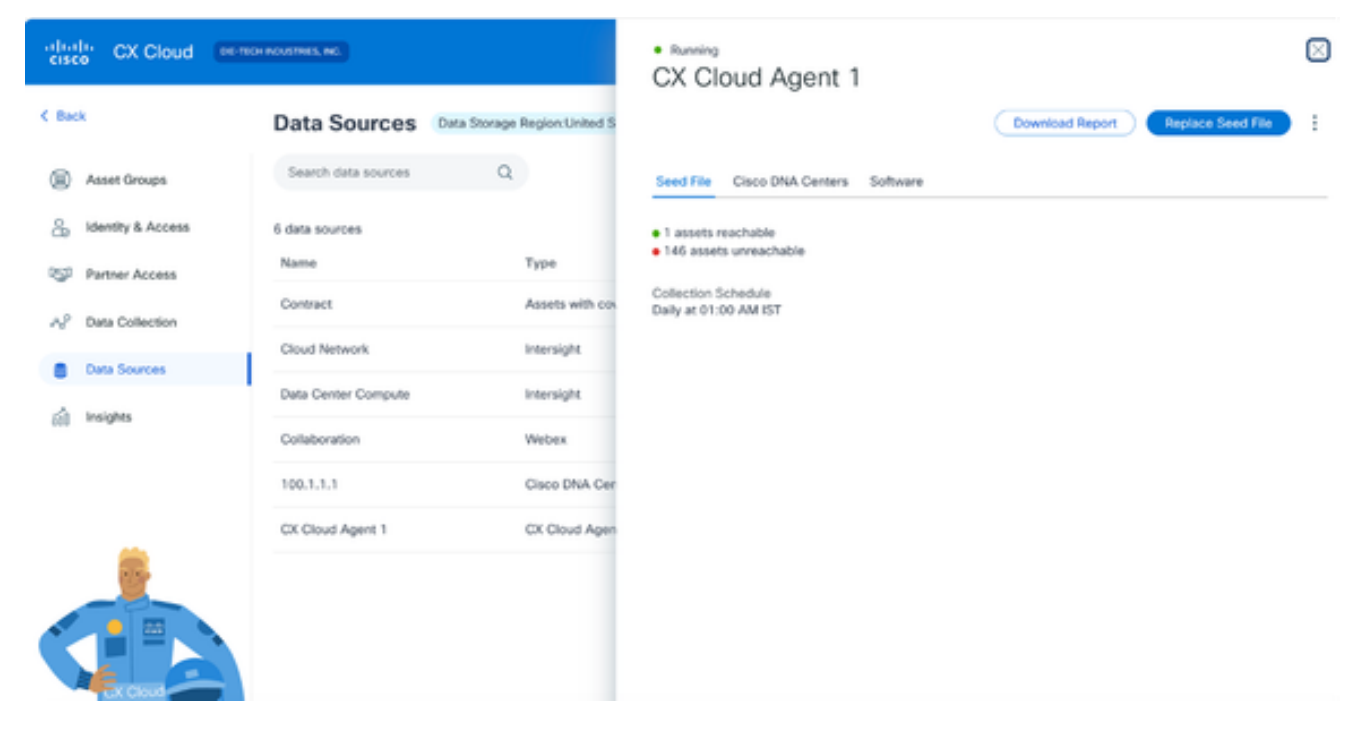

数据源详细信息视图

#### 单击Software选项卡。 4.

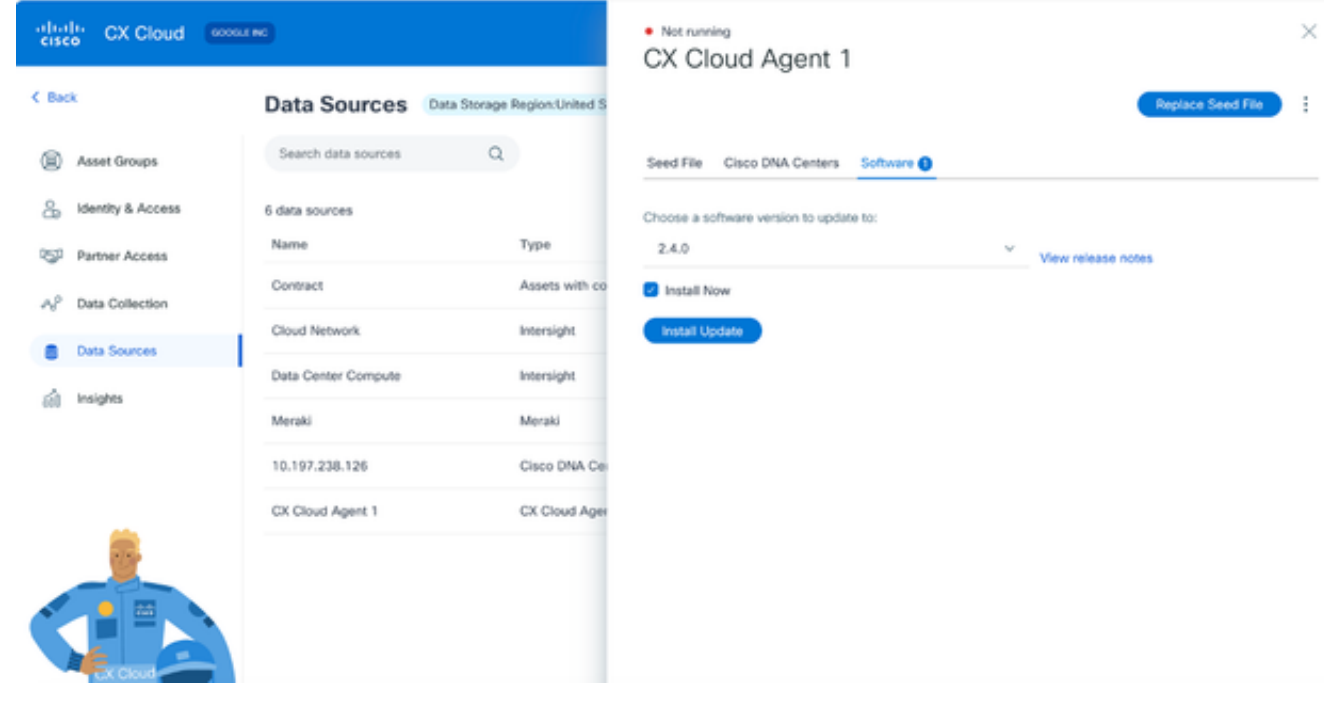

CX云代理详细信息视图

- 5. 从Choose a software version to update to下拉列表中选择软件版本2.4.0。
- 6. 单击Install Update 以安装CX Cloud Agent v2.4.0。

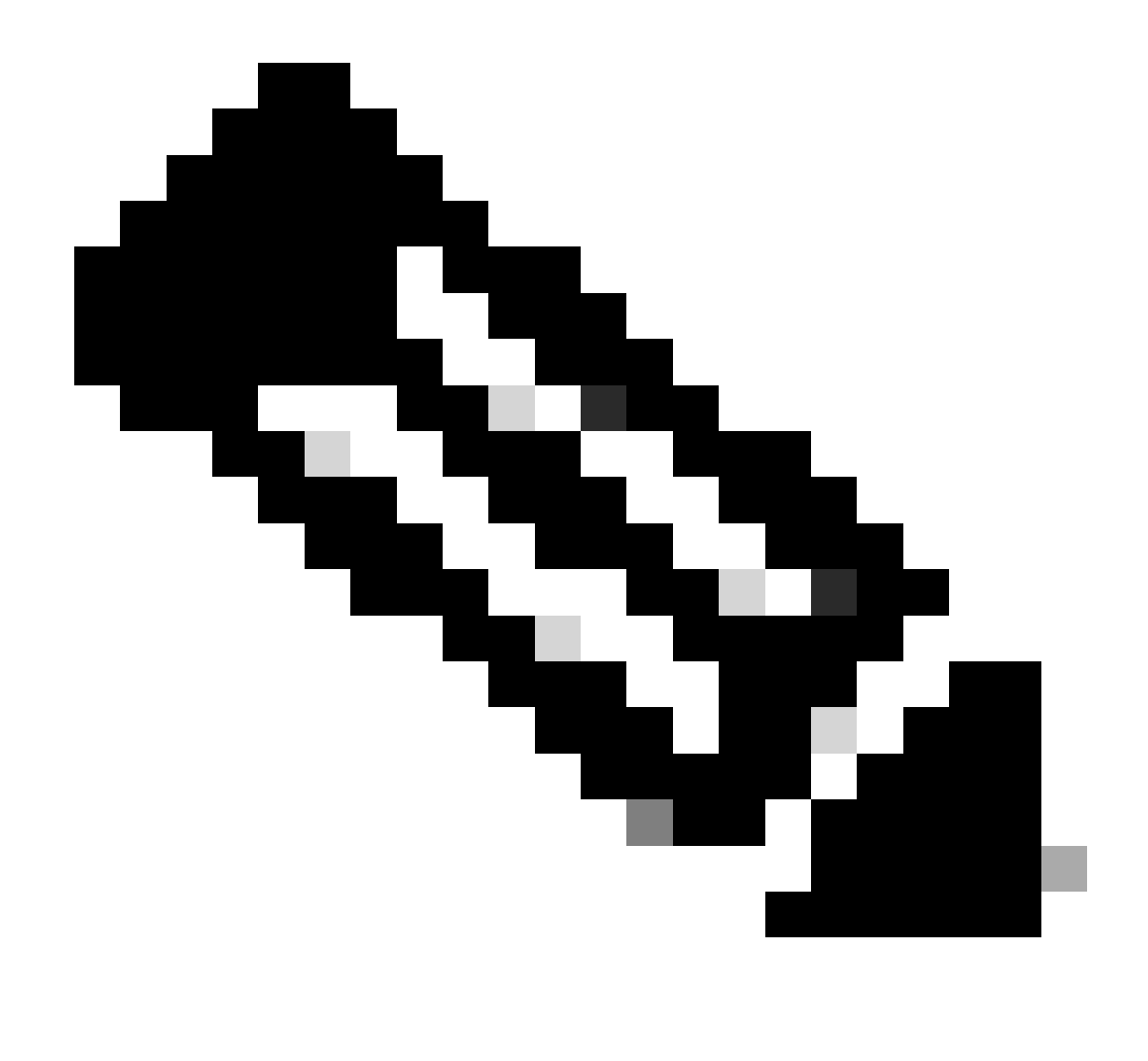

注:客户可以通过清除显示计划选项的"立即安装"复选框来计划以后更新。

添加CX云代理

在CX云中,客户最多可以添加二十(20)个CX云代理实例。

添加CX云代理的步骤:

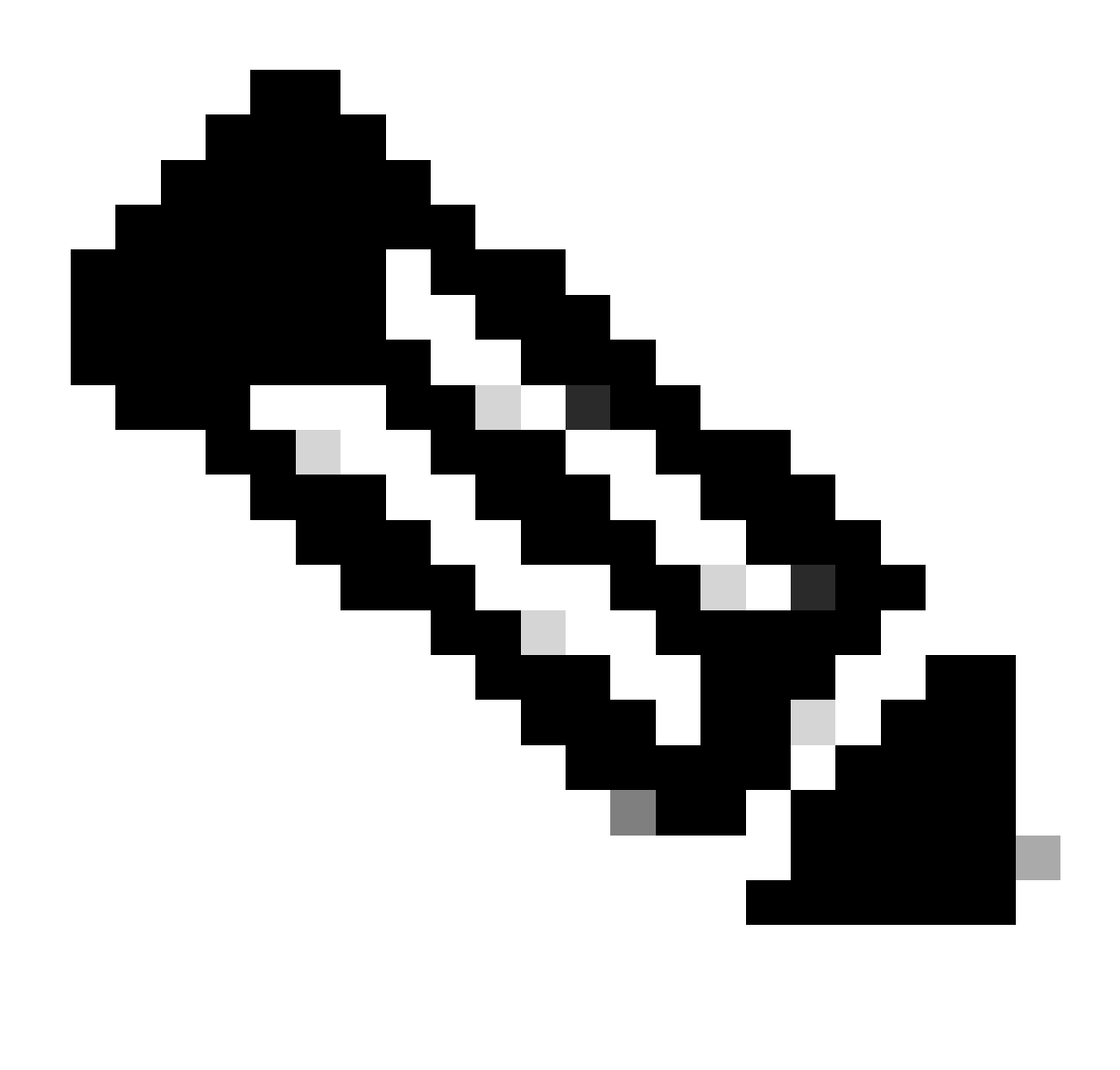

注意:重复以下步骤以添加其他CX云代理实例作为数据源。

1. 登录到<mark>[CX Cloud](https://cx.cisco.com/)</mark>。系统随即会显示主页。

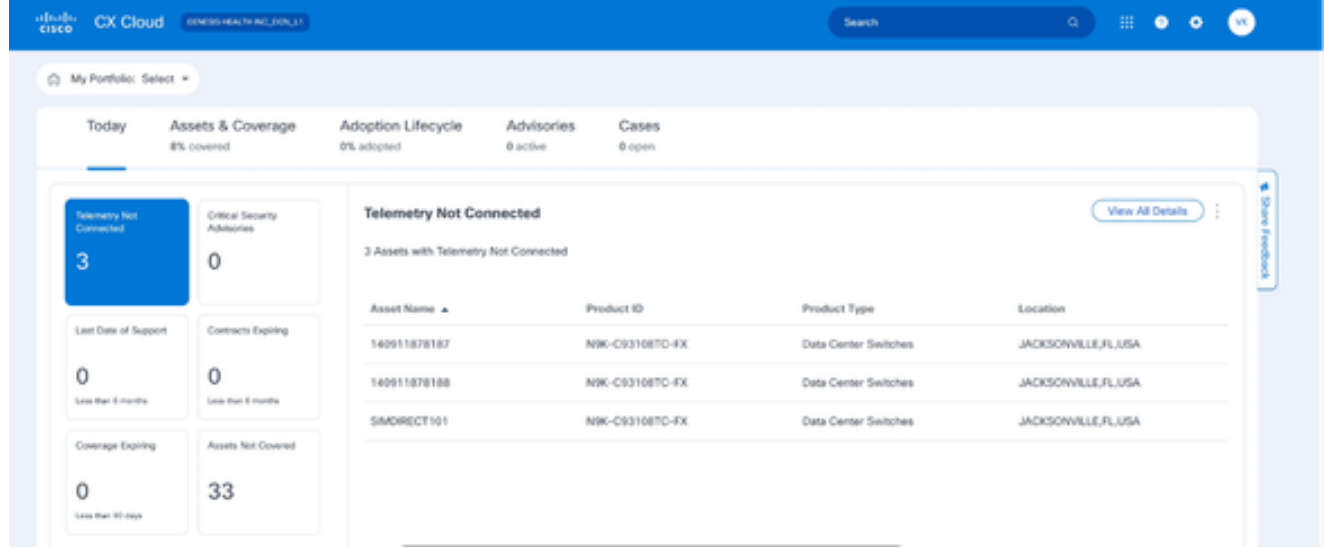

CX云主页

#### 点击管理中心图标。数据源窗口打开。 2.

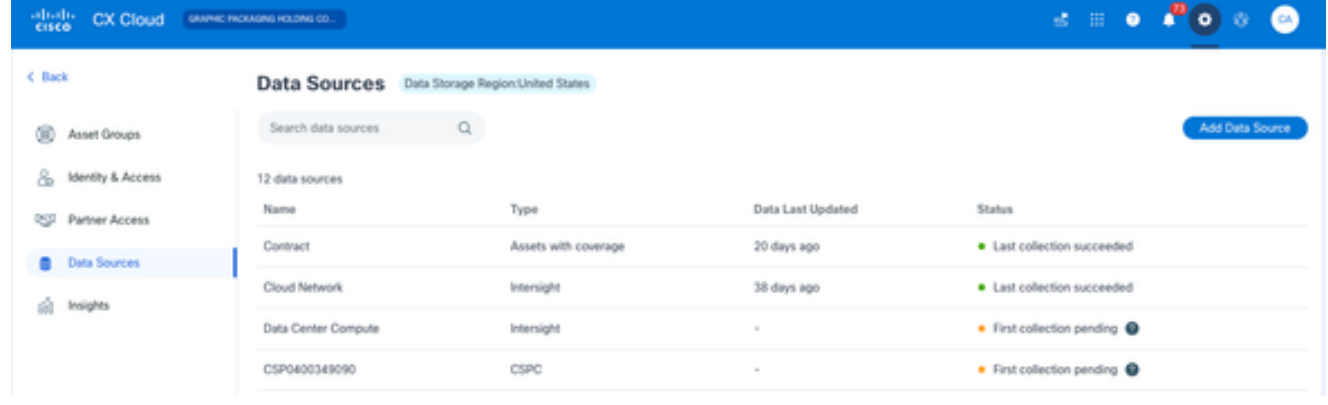

数据源

3. 单击Add Data Source。添加数据源窗口打开。显示的选项因客户订用而异。

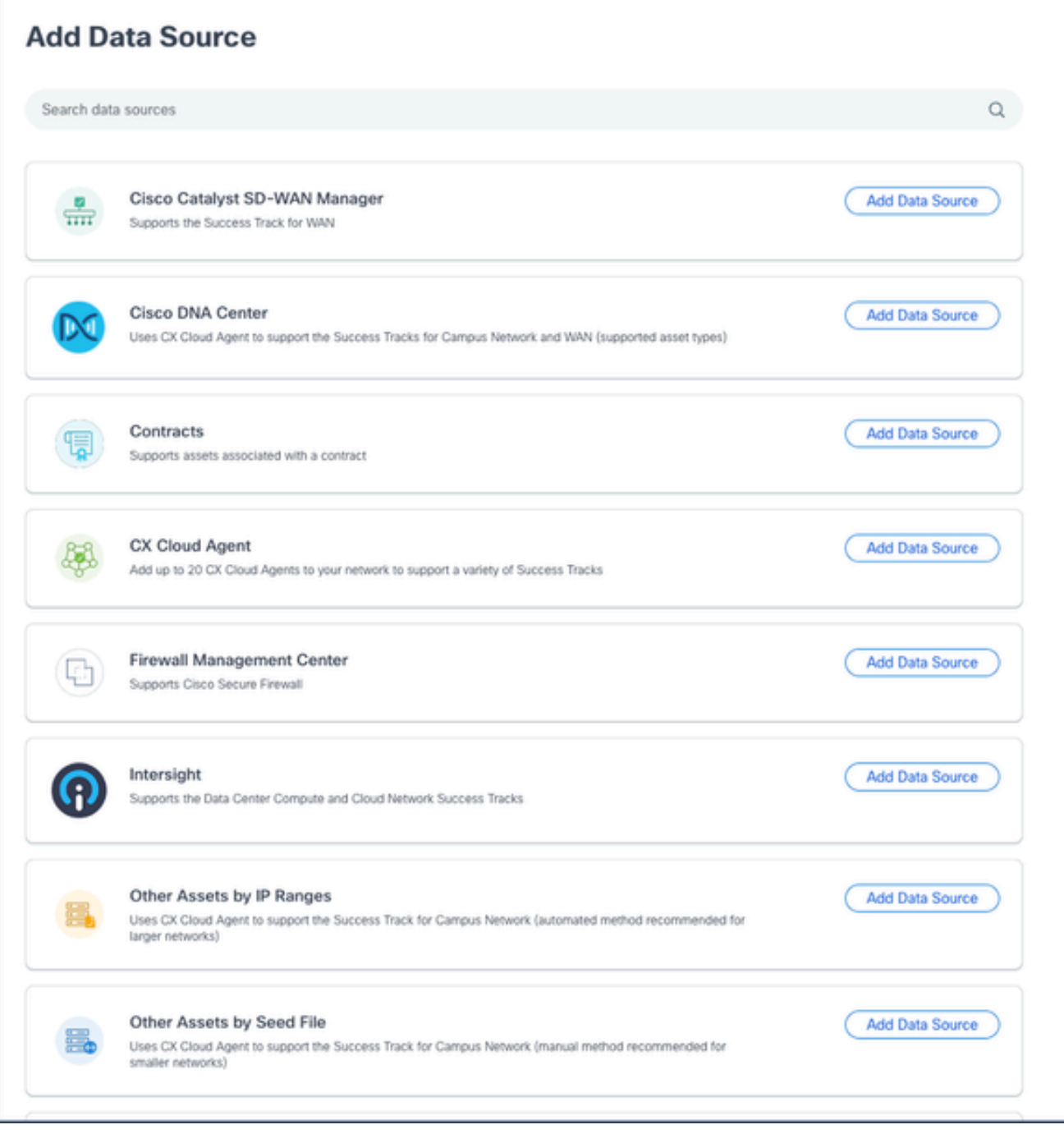

添加数据源

4. 从CX Cloud Agent选项中单击Add Data Source。设置CX云代理窗口打开。

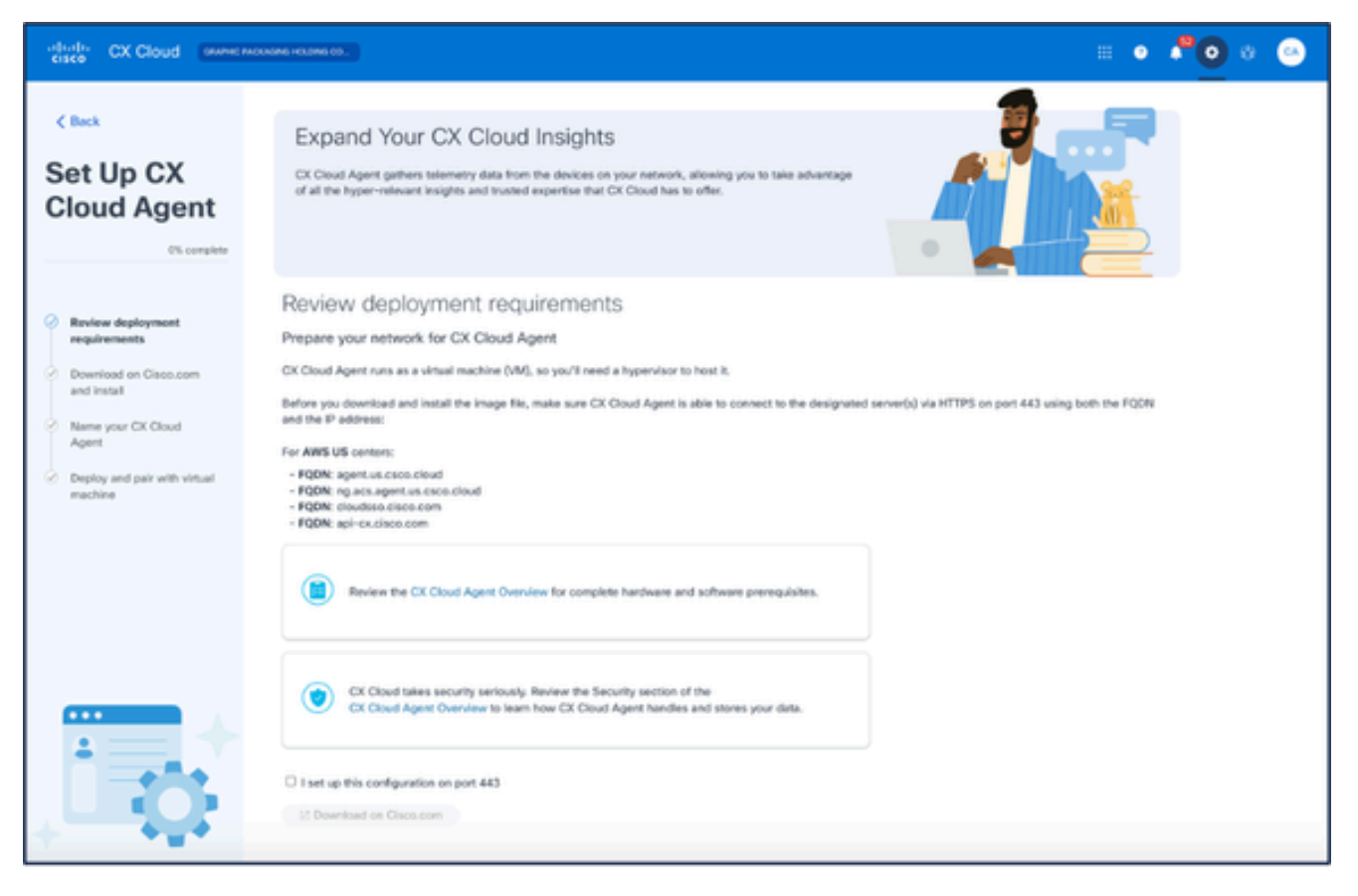

设置CX云代理

- 5. 查看查看部署要求部分并选择I set up this configuration on port 443 复选框。
- 6. 单击Download on Cisco.com。软件下载页面打开。
- 7. 下载CX云代理v2.4 OVA文件。

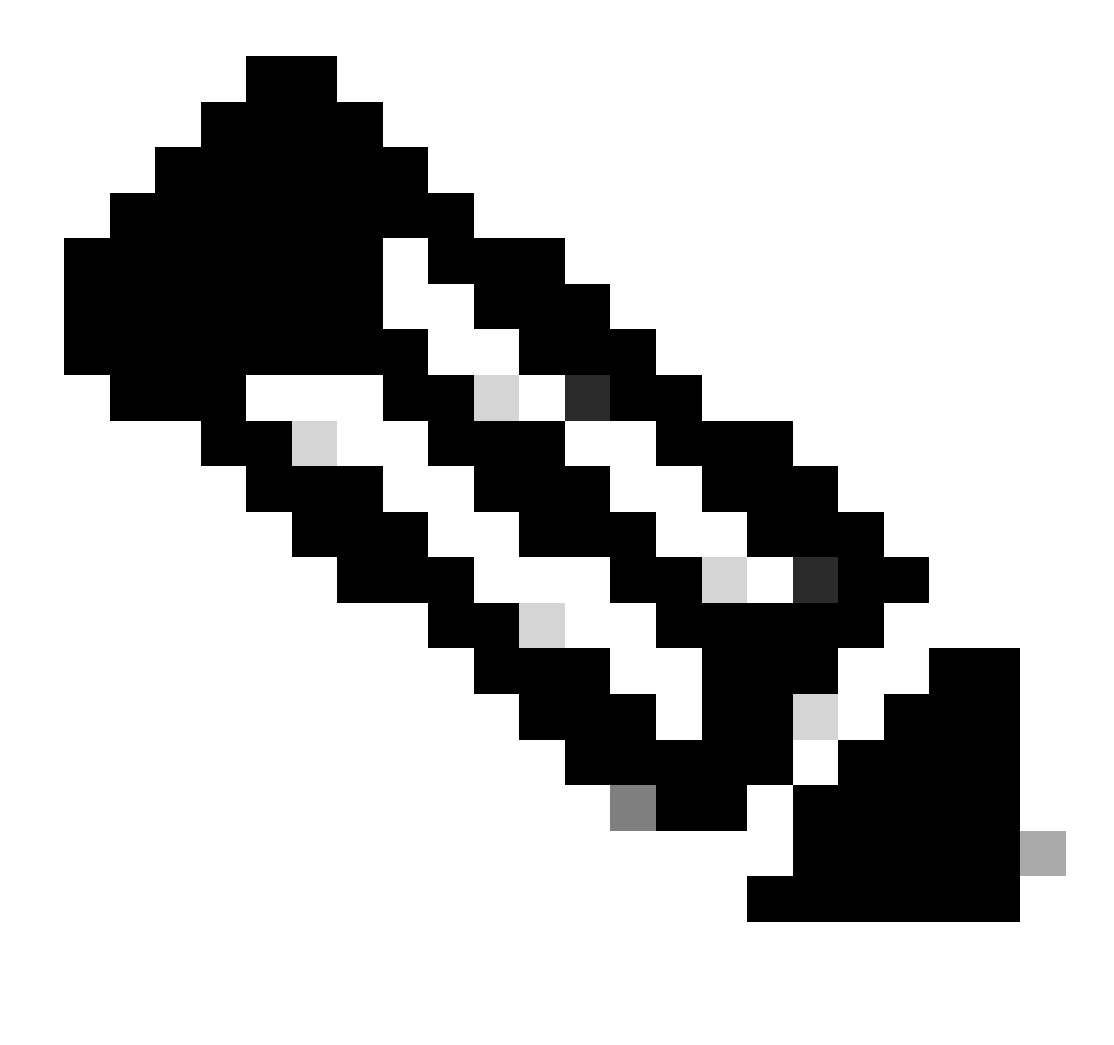

注意:部署OVA文件后,将生成完成CX云代理设置所需的配对代码。

8. 在Name Your CX Cloud Agent字段中输入CX云代理名称。

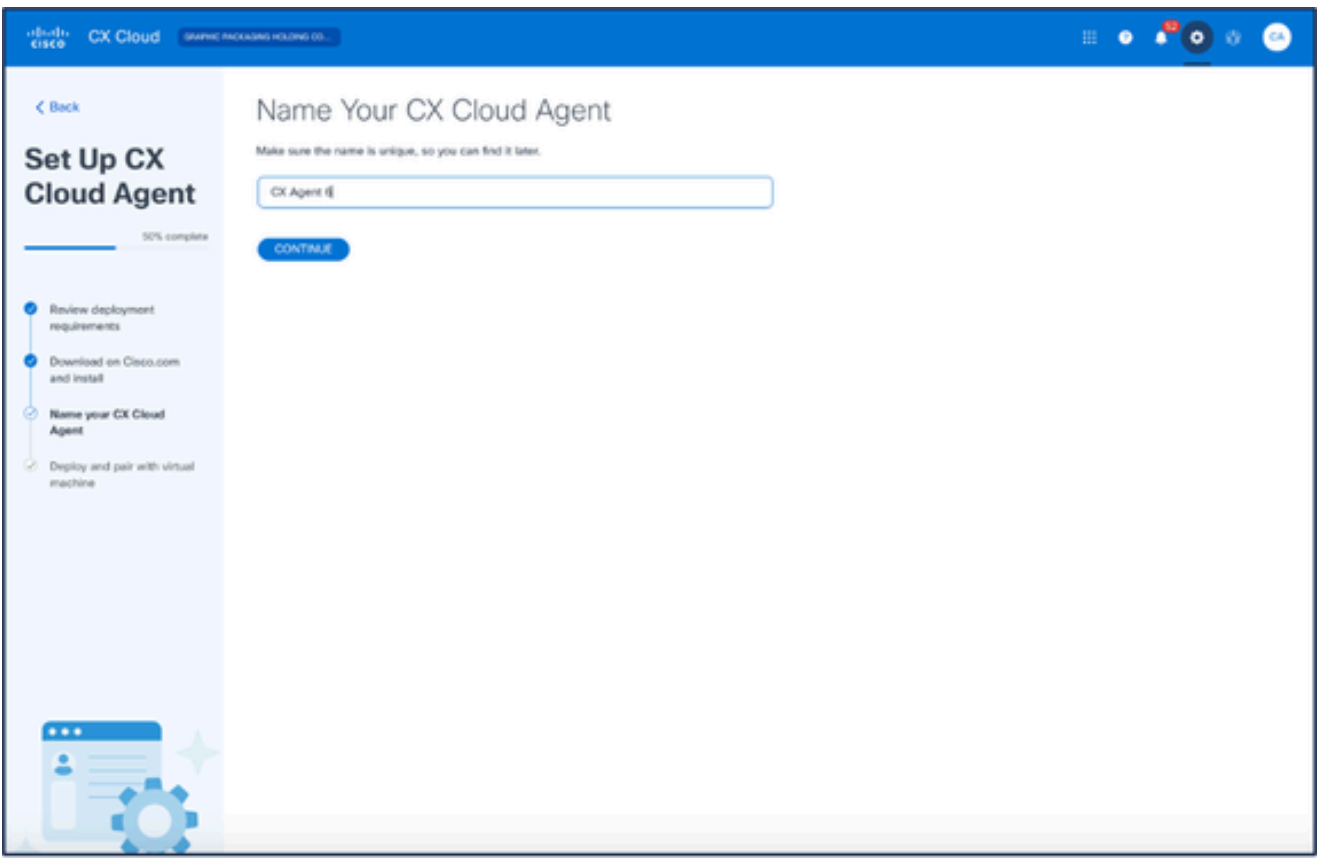

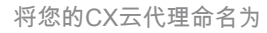

单击 Continue。Deploy and pair with your virtual machine窗口打开。 9.

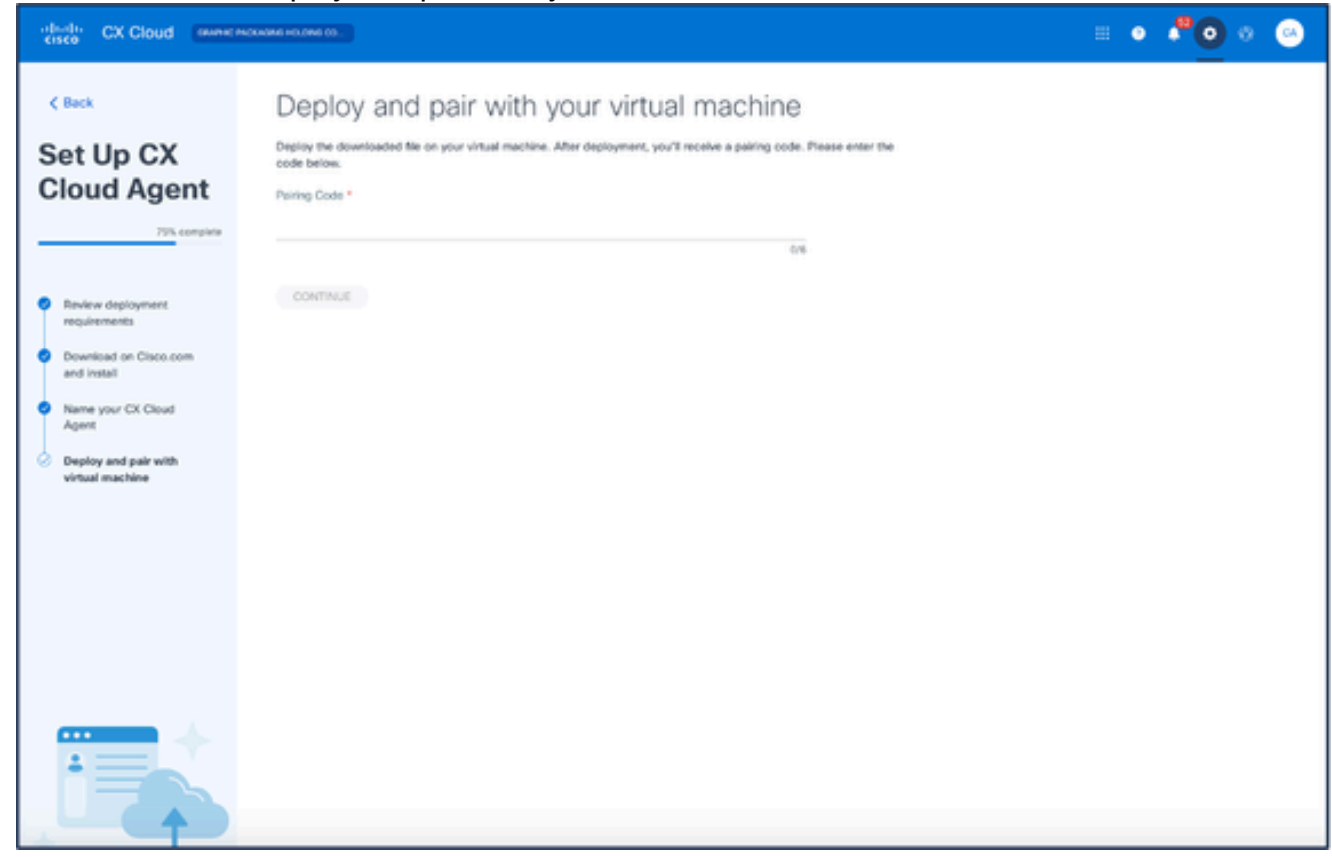

部署并与虚拟机配对

11. 单击 Continue。系统将显示注册进度,然后进行确认。

## 添加思科DNA中心作为数据源

添加Cisco DNA Center作为数据源的步骤:

#### 在管理中心 > 数据源窗口中单击添加数据源。 1.

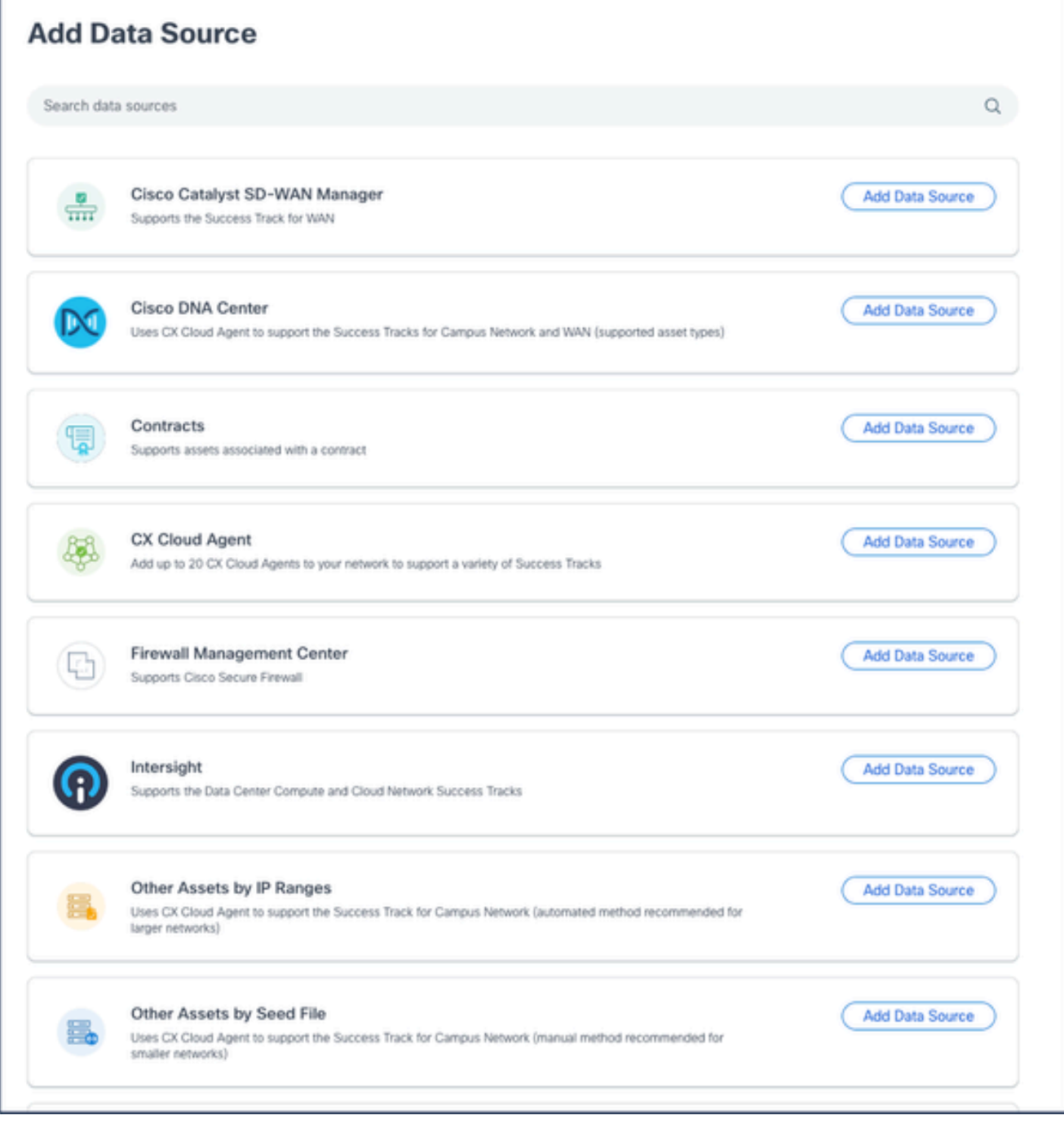

添加数据源

2. 从Cisco DNA Center选项中单击Add Data Source。

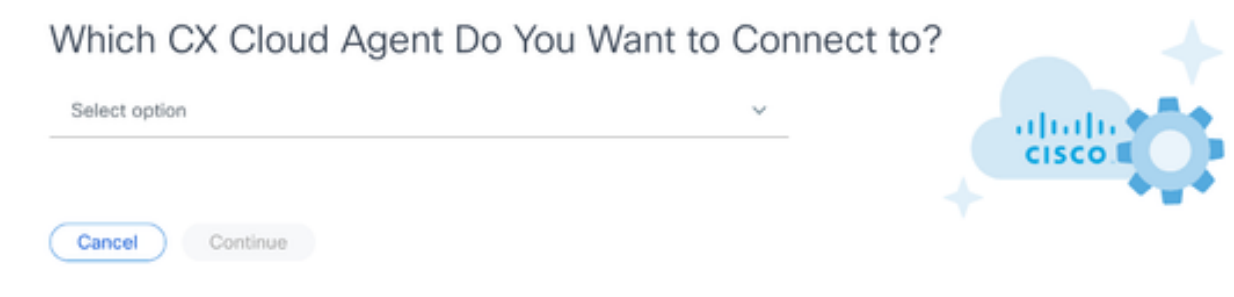

选择CX云代理

3. 从Which CX Cloud Agent Do You Want To Connect to下拉列表中选择CX Cloud Agent。

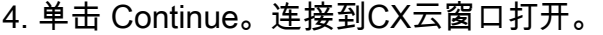

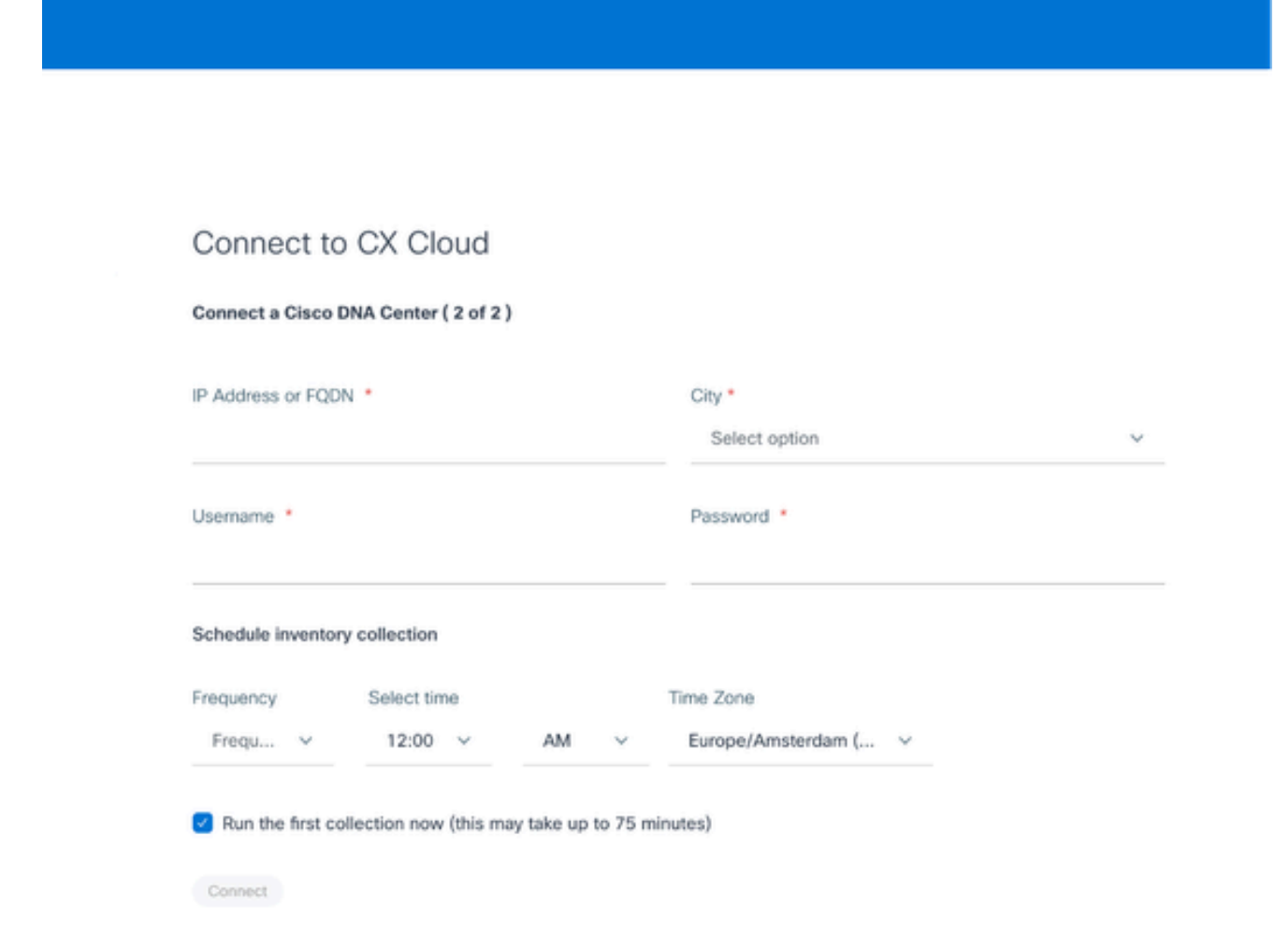

连接到CX云

5. 在连接Cisco DNA中心中输入以下内容:

- 虚拟IP地址或FQDN ( 即Cisco DNA Center IP地址 ) ,
- 城市(即思科DNA中心的位置),
- 用户名
- 密码
- 频率、时间和时区,指示CX云代理在计划资产收集部分执行网络扫描的频率 注意:选中立即运行第一个收集复选框以立即运行收集。

6. 单击 Connect。此时将显示包含思科DNA中心IP地址的确认消息。

### 添加其他资产作为数据源

遥测收集已扩展到非思科DNA中心管理的设备,使客户能够查看遥测衍生的见解,并与更广泛的设 备分析进行交互。在最初设置CX云代理后,用户可以选择配置CX云代理,以连接到CX云监控的基 础设施中的另外20个思科DNA中心。

用户可以使用种子文件唯一标识此类设备或通过指定IP范围(可由CX云代理进行扫描)来标识要合 并到CX云中的设备。这两种方法都依赖简单网络管理协议(SNMP)执行发现(SNMP),依靠安全外壳 (SSH)执行连接。必须正确配置这些字段,才能成功收集遥测数据。

要添加其他资产作为数据源,请执行以下操作:

- 使用种子文件模板上传种子文件。
- 提供IP地址范围。

发现协议

基于种子文件的直接设备发现和基于IP范围的发现都依赖于SNMP作为发现协议。存在不同版本的 SNMP,但CX Cloud Agent支持SNMPV2c和SNMP V3,并且可配置任一版本或同时配置两个版本 。用户必须提供下面详细介绍的相同信息才能完成配置并启用SNMP管理的设备和SNMP服务管理 器之间的连接。

SNMPV2c和SNMPV3在安全性和远程配置模型方面有所不同。SNMPV3使用支持SHA加密的增强 型加密安全系统来验证消息并确保其隐私。建议在所有公共网络和面向Internet的网络中使用 SNMPv3,以防范安全风险和威胁。在CX云上,最好配置SNMPv3而不是SNMPv2c,但缺少内置 的SNMPv3支持的旧版设备除外。如果两个版本的SNMP均由用户配置,默认情况下,CX云代理可 以使用SNMPv3尝试与各个设备通信,如果通信无法成功协商,则恢复为SNMPv2c。

#### 连接协议

作为直接设备连接设置的一部分,用户必须指定设备连接协议的详细信息:SSH(或者telnet)。可 以使用SSHv2,但缺少适当内置支持的个别传统资产除外。请注意,SSHv1协议包含基本漏洞。如 果没有额外的安全性,在依赖SSHv1时,遥测数据和底层资产可能会因这些漏洞而受到危害。 Telnet也不安全。通过telnet提交的凭证信息(用户名和密码)不加密,因此很容易受到危害,并且 没有额外的安全性。

#### 设备的远程处理限制

以下是处理设备的遥测数据时的限制:

- 某些设备在收集摘要中显示为可访问,但在CX云资产页面中不可见。设备检测限制会阻止处 理此类设备遥测。
- 如果种子文件或IP范围集合中的设备也是Cisco DNA Center资产的一部分,则只会针对Cisco DNA Center条目对设备报告一次。跳过种子文件/IP范围条目中的各个设备以避免重复。

### 使用种子文件添加其他资产

种子文件是.csv文件,其中每行表示系统数据记录。在种子文件中,每个种子文件记录都对应于 CX云代理可从其中收集遥测数据的唯一设备。系统会从要导入的种子文件中捕获每个设备条目的所 有错误或信息消息,并将其作为作业日志详细信息的一部分进行捕获。种子文件中的所有设备都被 视为受管设备,即使初始配置时这些设备无法访问。如果要上传新的种子文件来替换以前的种子文 件,上次上传的日期将显示在CX云中。

CX Cloud Agent可以尝试连接到设备,但在无法确定PID或序列号的情况下,无法处理要在"资源"页 中显示的每个设备。种子文件中以分号开头的任何行都将被忽略。种子文件中的标题行以分号开头 ,可在创建客户种子文件时按原样保留或删除此行(建议选项)。

示例种子文件(包括列标题)的格式不得以任何方式更改,这一点非常重要。单击提供的链接以查 看PDF格式的种子文件。此PDF仅供参考,可用于创建需要以.csv格式保存的种子文件。

单击此[链接](https://www.cisco.com/c/dam/en/us/support/docs/cloud-systems-management/cx-cloud-agent/seed-file-template.pdf)可查看可用于创建.csv格式的种子文件的种子文件。

注意:此PDF仅供参考,可用于创建需要以.csv格式保存的种子文件。

#### 此表标识所有必要的种子文件列和每个列中必须包括的数据。

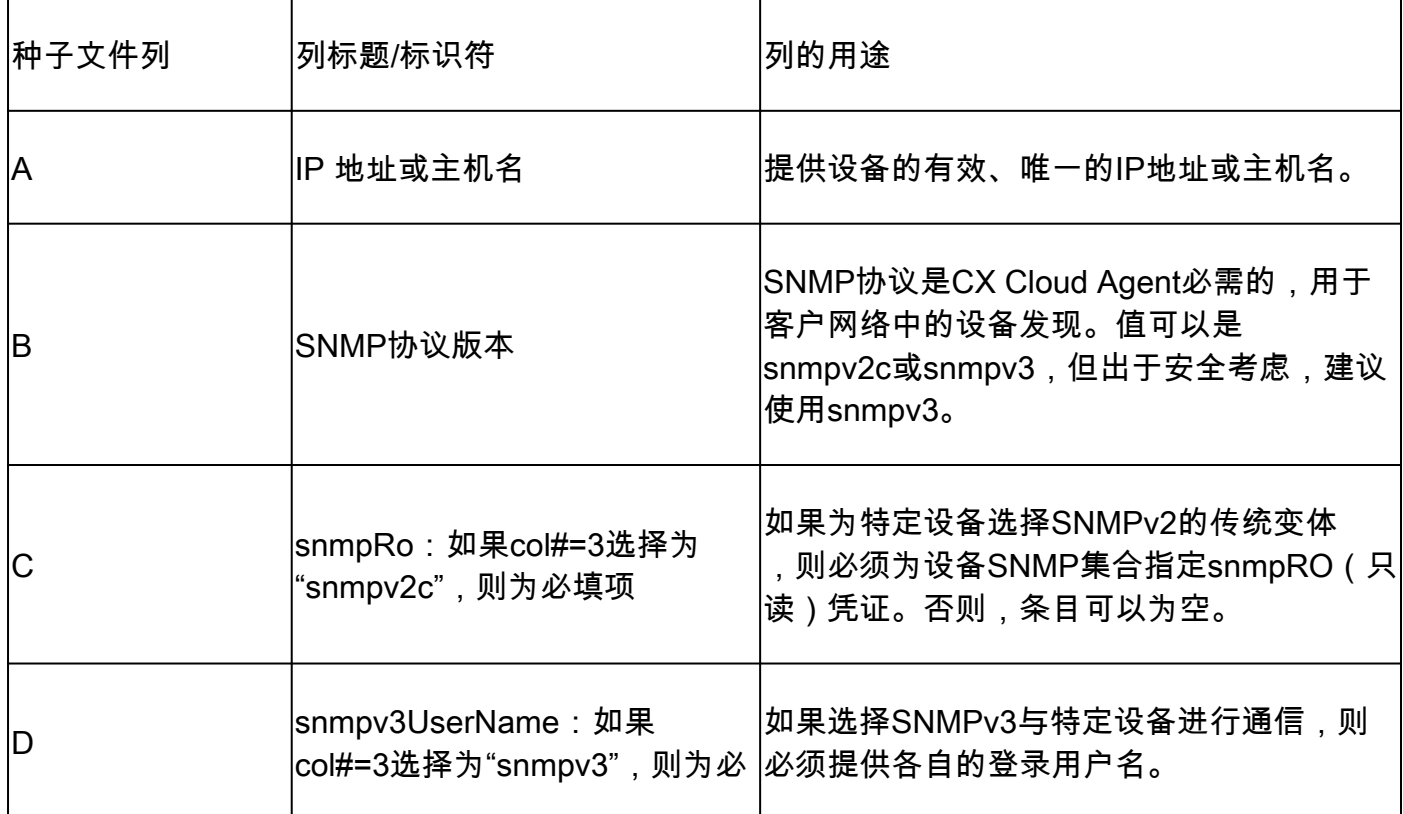

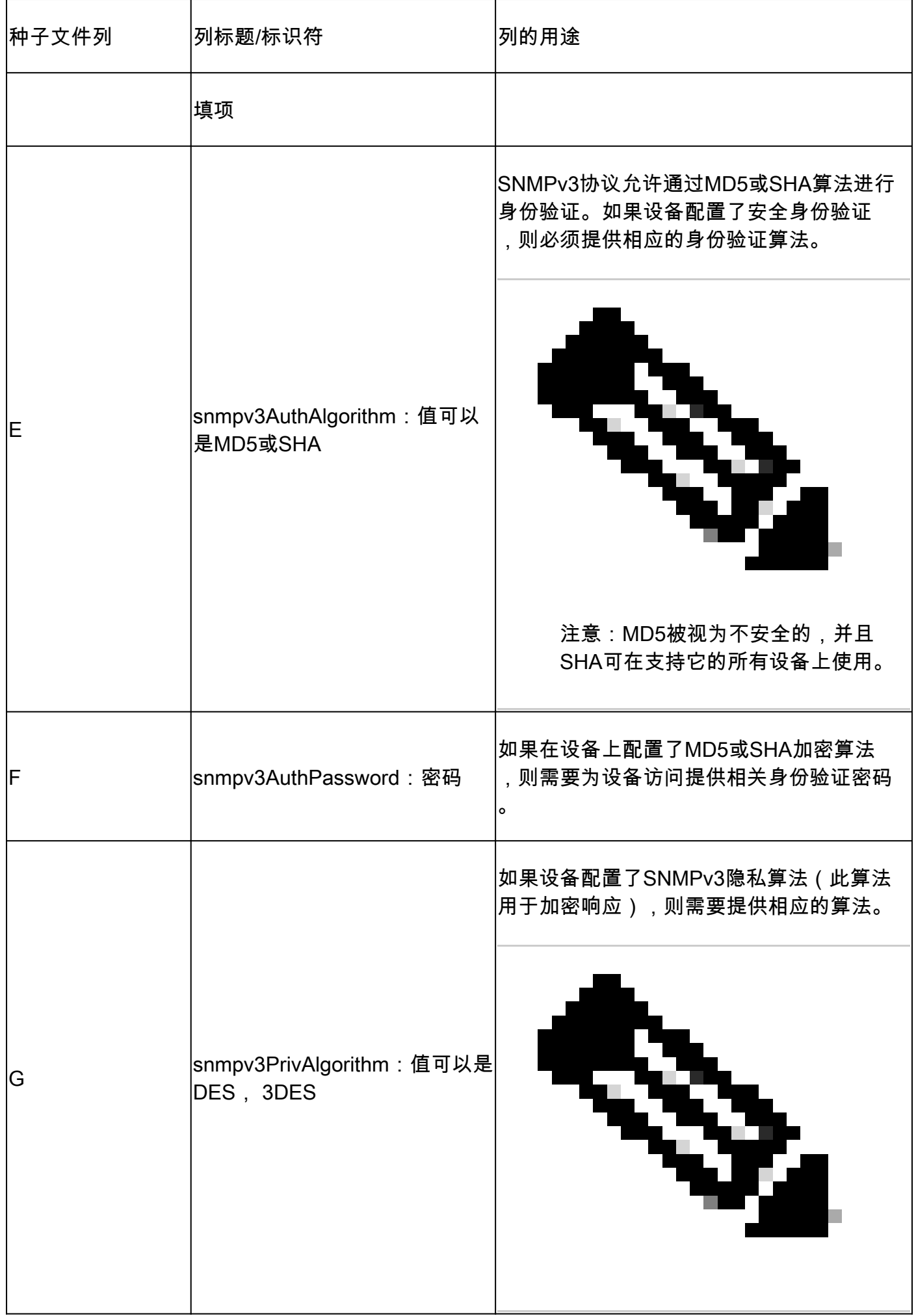

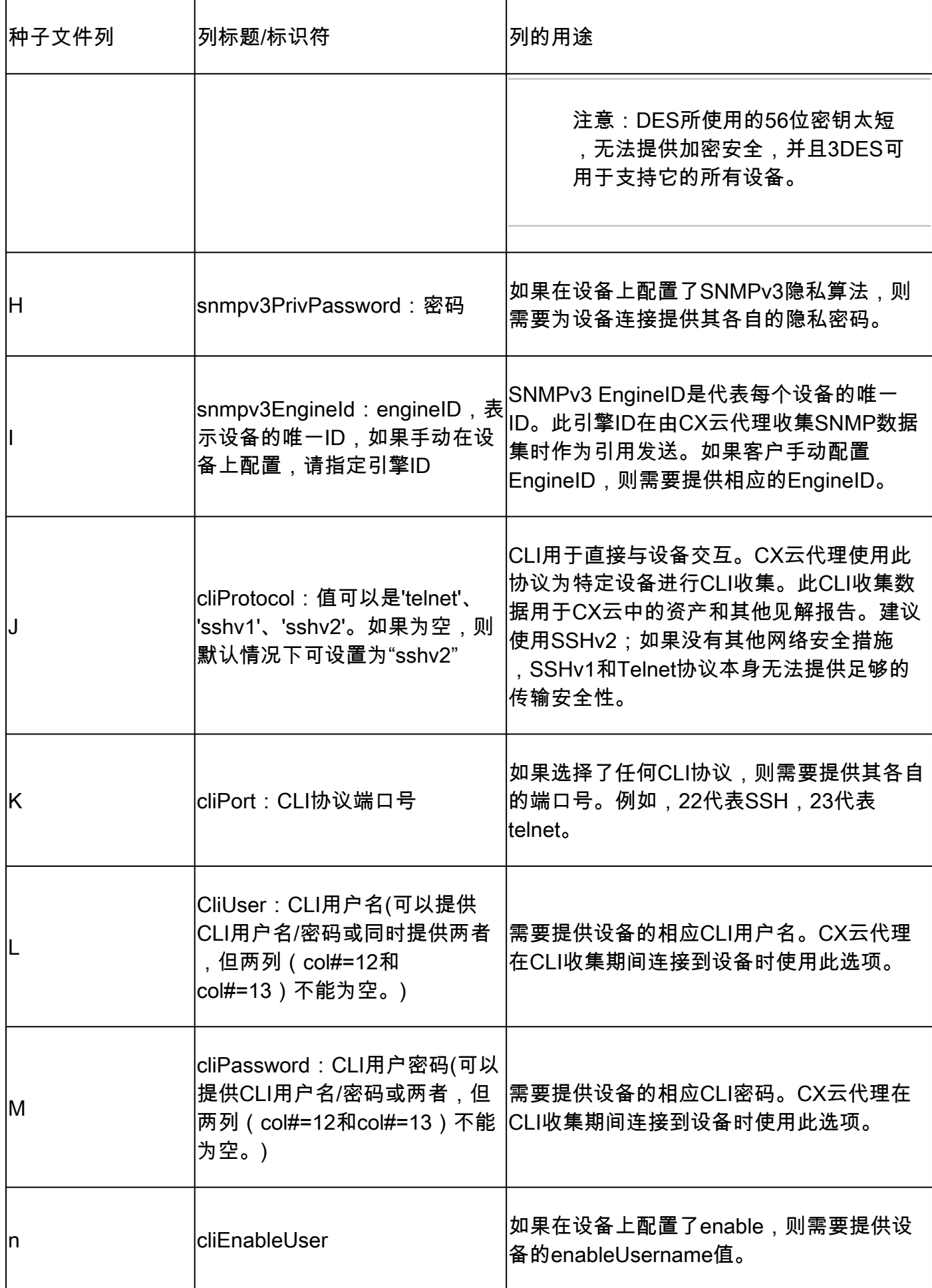

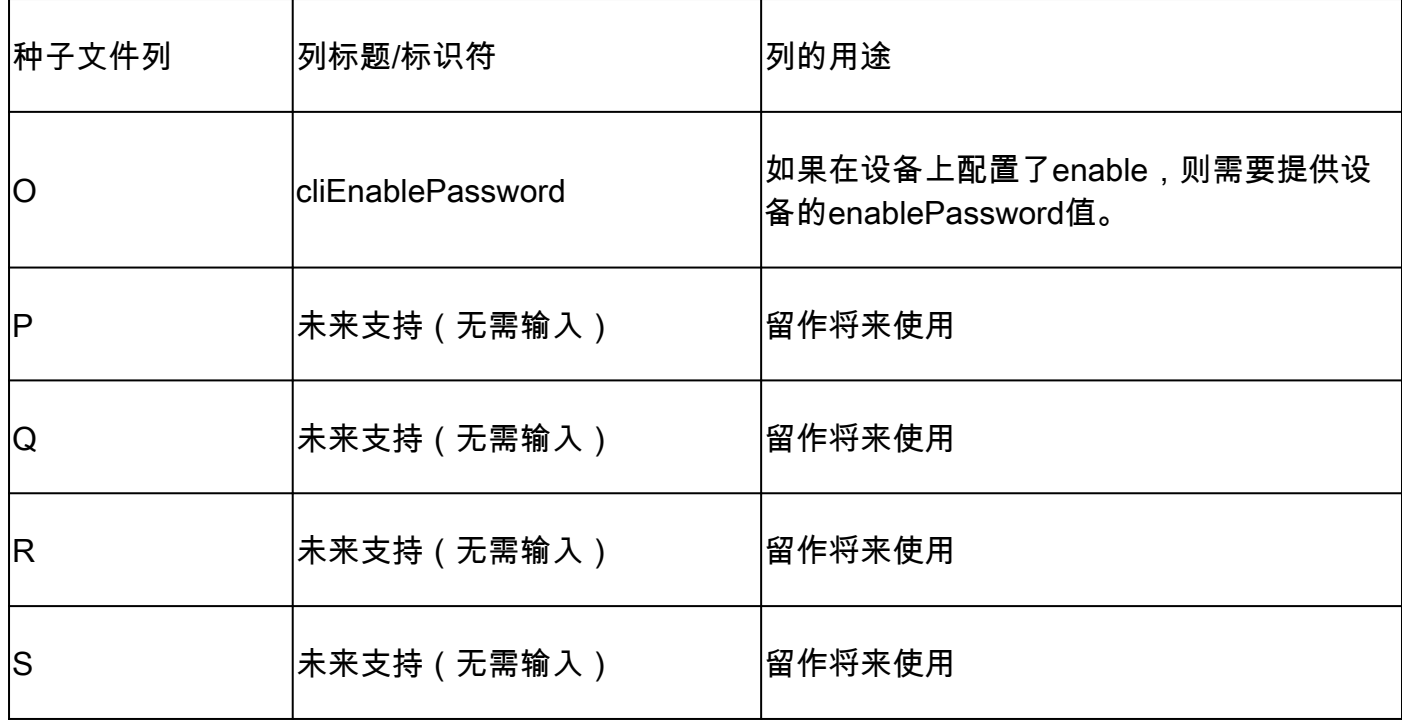

使用新的种子文件添加其他资产

要使用新的种子文件添加其他资产,请执行以下操作:

1. 在管理中心 > 数据源窗口中单击添加数据源。

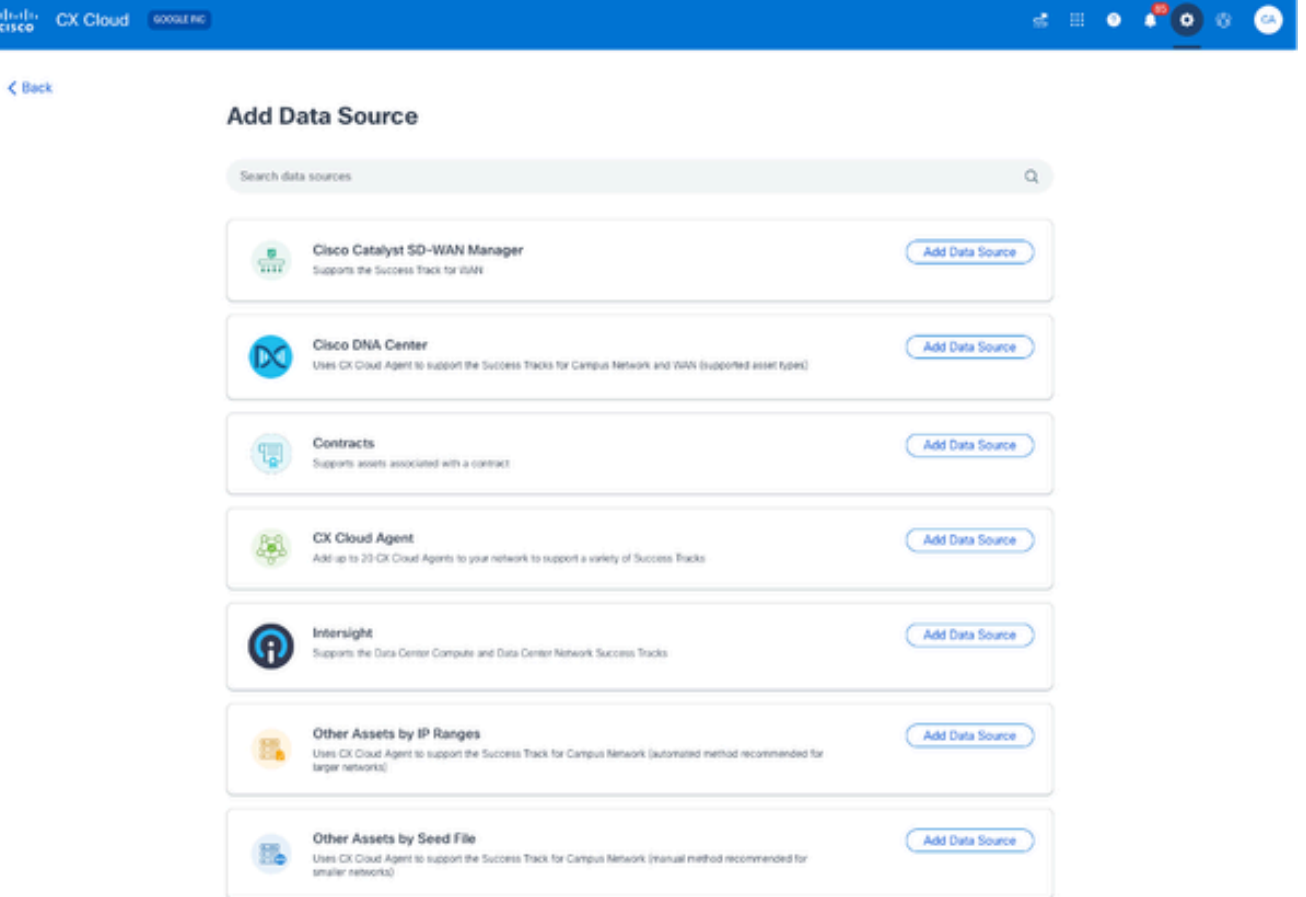

从按种子文件分类的其他资产选项中单击添加数据源。 2.

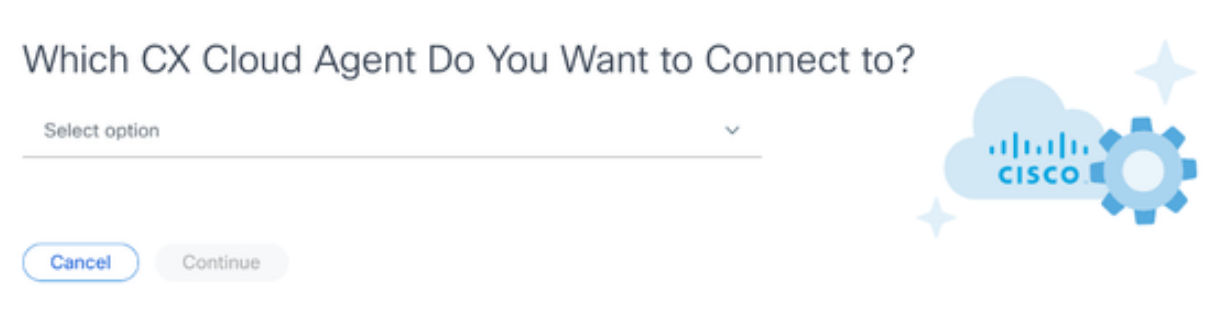

选择CX云代理

从Which CX Cloud Agent Do You Want To Connect to下拉列表中选择CX Cloud Agent。 3.

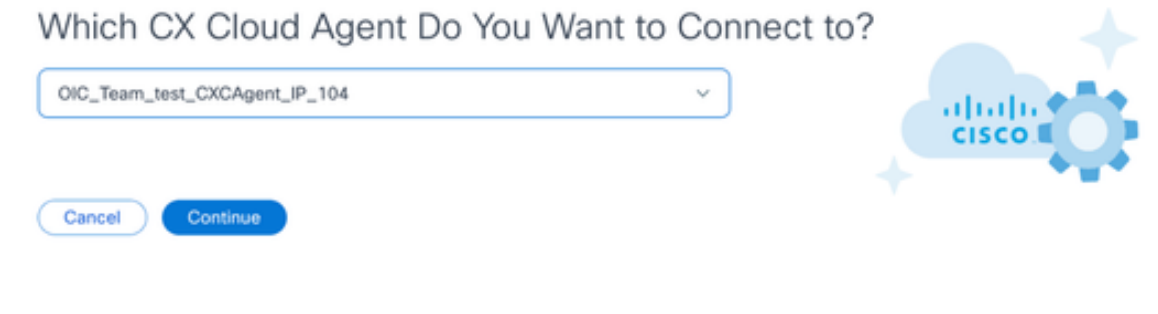

继续

4. 单击 Continue。屏幕上会显示上传您的种子文件页面。

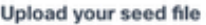

Download the seed file template and add your device information. Then attach the file below.

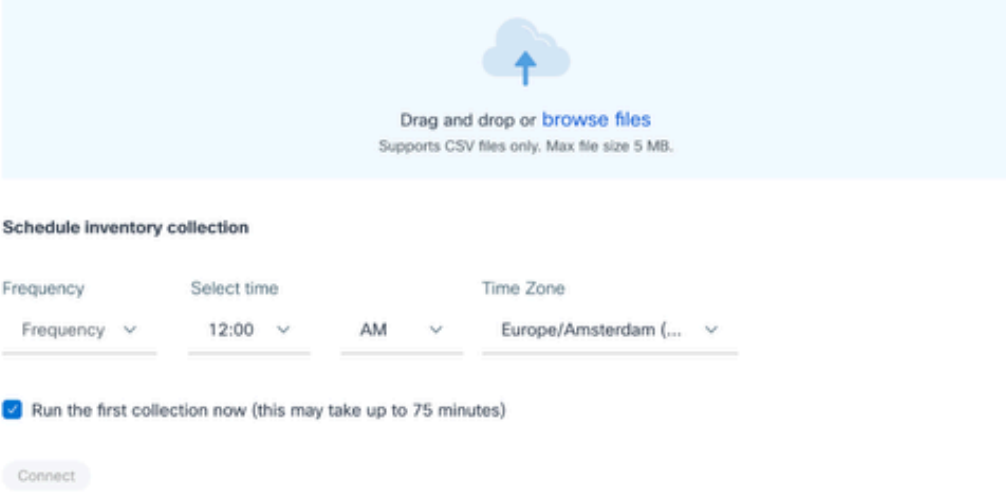

上传您的种子文件

- 5. 点击超链接的种子文件模板以下载模板。
- 手动将数据输入或导入到文件中。完成后,将模板另存为.csv文件以将该文件导入CX云代理 6.  $\sim$
- 7. 拖放或点击浏览文件上传.csv文件。
- 8. 完成计划资产收集部分。

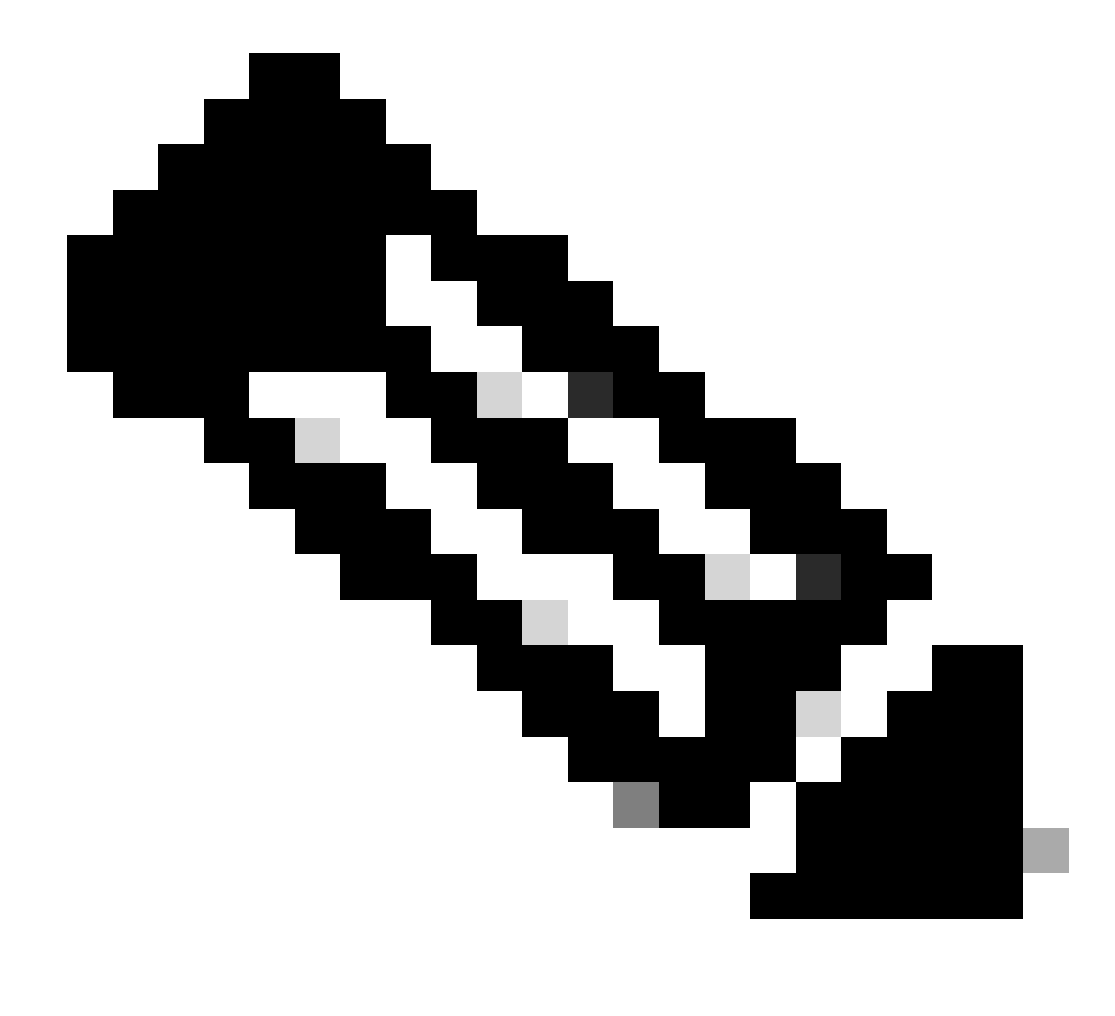

注意:在CX云的初始配置完成之前,CX云代理必须通过处理种子文件并与所有已识 别设备建立连接来执行第一次遥测收集。可以按需启动收集,也可以根据此处定义的 计划运行收集。用户可以通过选中Run the first collection now复选框执行第一个遥测 连接。根据种子文件中指定的条目数和其他因素,此过程可能需要相当长的时间。

9. 单击 Connect。数据源窗口打开,显示一条确认消息。

使用修改的种子文件添加其他资产

要使用当前种子文件添加、修改或删除设备,请执行以下操作:

打开先前创建的种子文件,进行所需的更改,然后保存该文件。 1.

注意:要将资产添加到种子文件,请将这些资产附加到以前创建的种子文件,然后重新 加载文件。由于上传新的种子文件争前的种子文件,因此这是必要的。只有最新 上传的种子文件用于发现和收集。

在数据源页中,单击需要已更新种子文件的CX云代理数据源。CX Cloud Agent详细信息窗口 2. 打开。

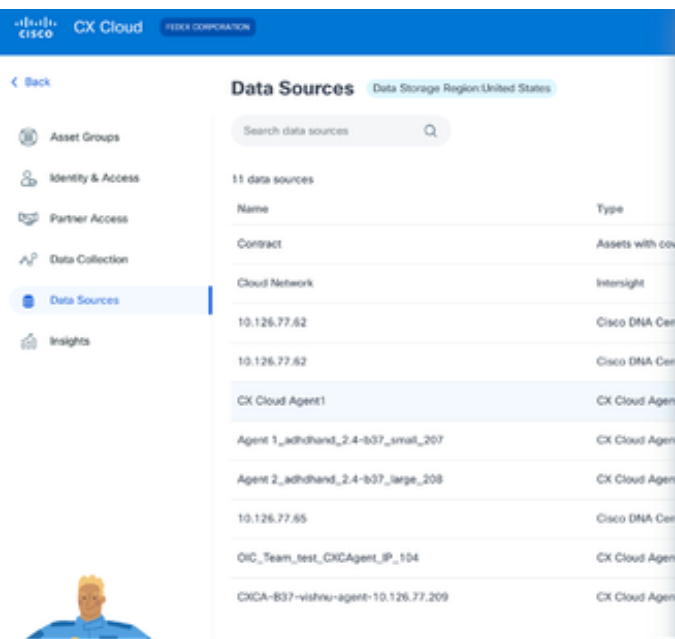

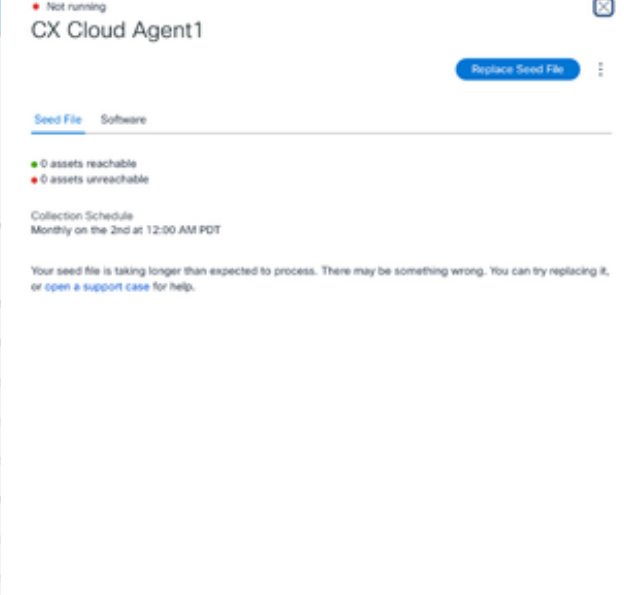

CX云代理详细信息窗口

#### 单击替换种子文件。 3.

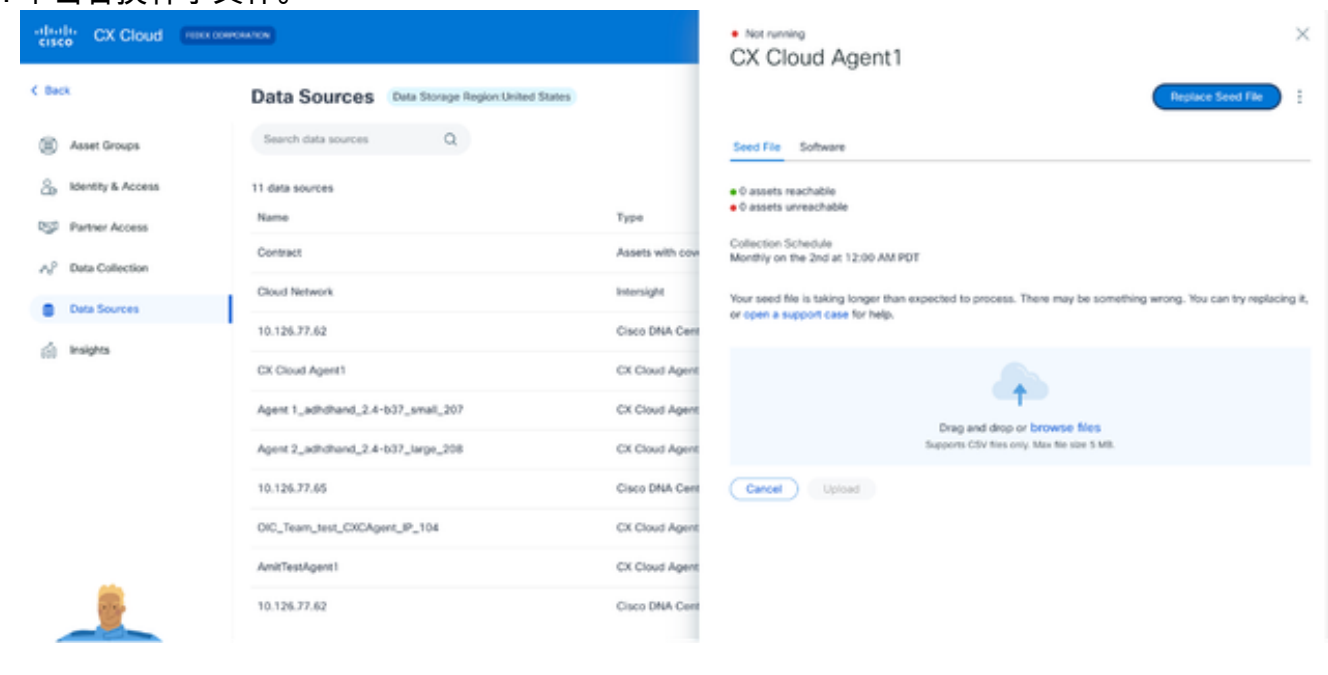

CX云代理窗口

4. 拖放或点击浏览文件以上传修改的种子文件。

5. 单击Upload。

## 使用IP范围添加其他资产

IP范围允许用户识别硬件资产,然后根据IP地址从这些设备收集遥感勘测数据。遥测收集的设备可 以通过指定单个网络级IP范围进行唯一标识,CX云代理可以使用SNMP协议对其进行扫描。如果选 择IP范围来标识直连设备,则引用的IP地址可以尽可能受到限制,同时允许覆盖所有需要的资产。

- 可以提供特定IP,也可以使用通配符替换IP的八位组来创建范围。
- 如果特定IP地址未包含在设置过程中识别的IP范围内,CX云代理不会尝试与具有此类IP地址

的设备通信,也不会从此类设备收集遥测数据。

- 输入\*.\*.\*.\*允许CX云代理将用户提供的凭证用于任何IP。例如:172.16.\*.\*允许凭证用于 172.16.0.0/16子网中的所有设备。
- 如果网络或客户群(IB)发生任何更改,则可以修改IP范围。请参阅编辑IP范围

CX云代理将尝试连接设备,但在无法确定PID或序列号的情况下,可能无法处理每个设备以便在资 产视图中显示。

## 注意:

 $\circ$ 

点击Edit IP Address Range启动按需设备发现。在向指定的IP范围添加或删除任何新设备(内 部或外部)时,客户必须始终单击Edit IP Address Range(请参阅Editing IP Ranges部分)并完 成启动按需设备发现所需的步骤,以将任何新添加的设备包含到CX Cloud Agent收集资产中

使用IP范围添加设备需要用户通过配置UI指定所有适用的凭证。显示的字段因在前几个窗口中选择 的协议而异。如果为同一协议选择了多个选项(例如,同时选择SNMPv2c和SNMPv3或同时选择 SSHv2和SSHv1),则CX Cloud Agent将根据各个设备功能自动协商协议选择。

使用IP地址连接设备时,客户应确保IP范围内所有相关协议以及SSH版本和Telnet凭证有效,否则 连接将失败。

按IP范围添加其他资产

要使用IP范围添加设备,请执行以下操作:

1. 在管理中心 > 数据源窗口中单击添加数据源。

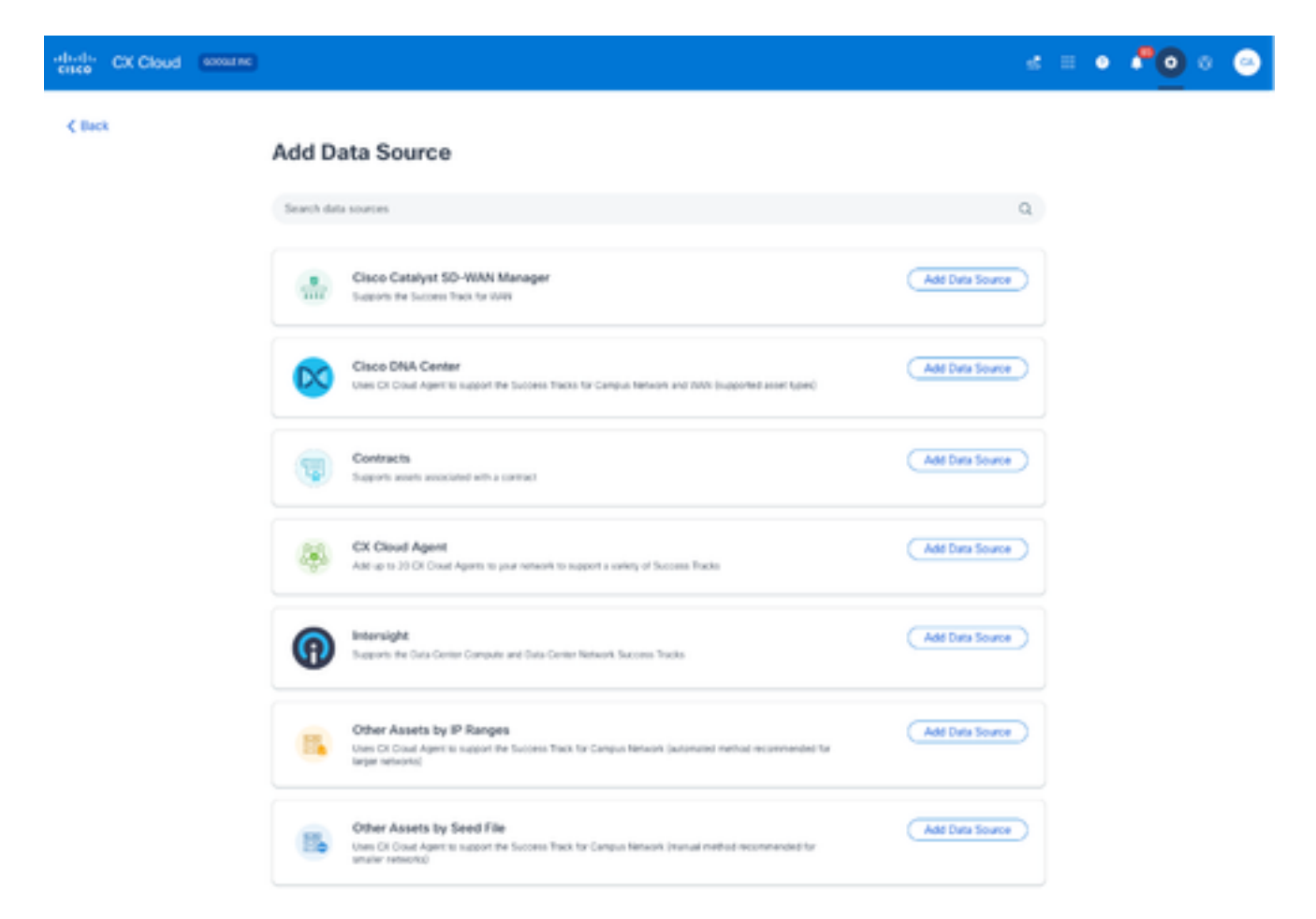

添加数据源

在Other Assets by IP Ranges选项中点击Add Data Source。 2.

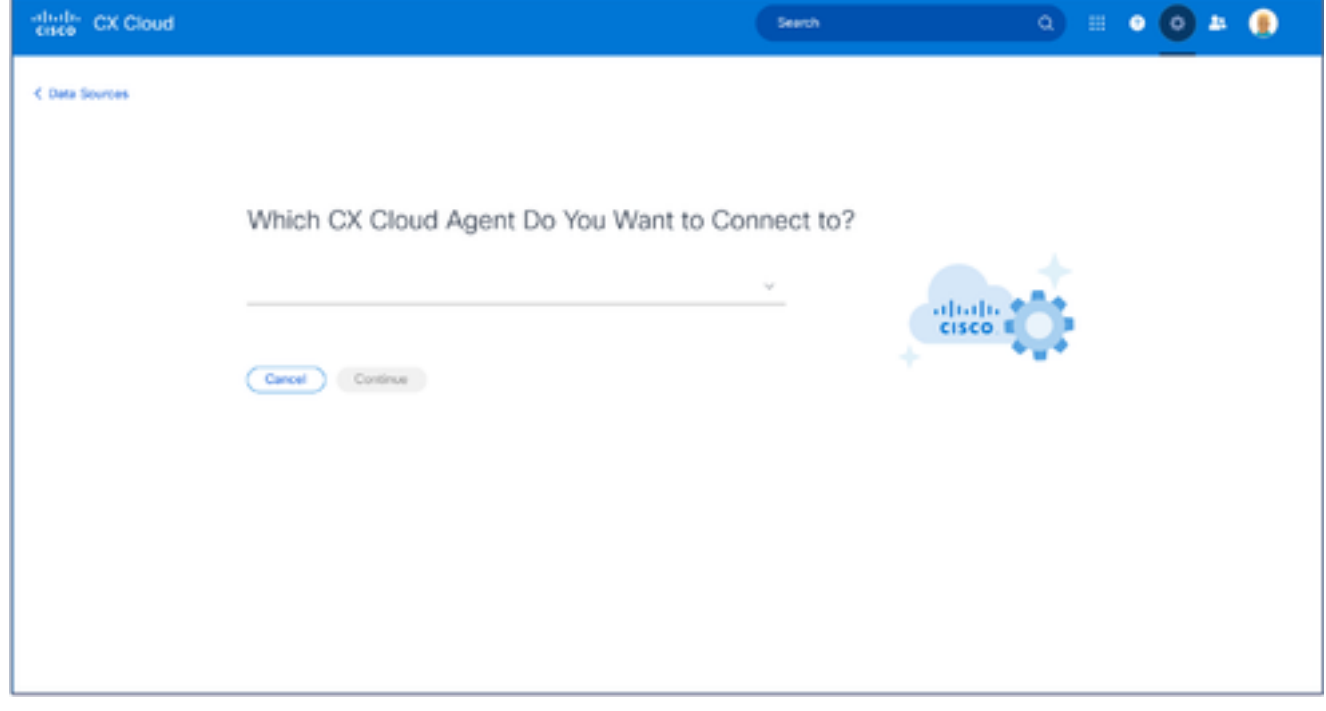

选择CX云代理

- 3. 从Which CX Cloud Agent Do You Want To Connect to下拉列表中选择CX Cloud Agent。
- 4. 单击 Continue。Select Your Protocol 窗口打开。

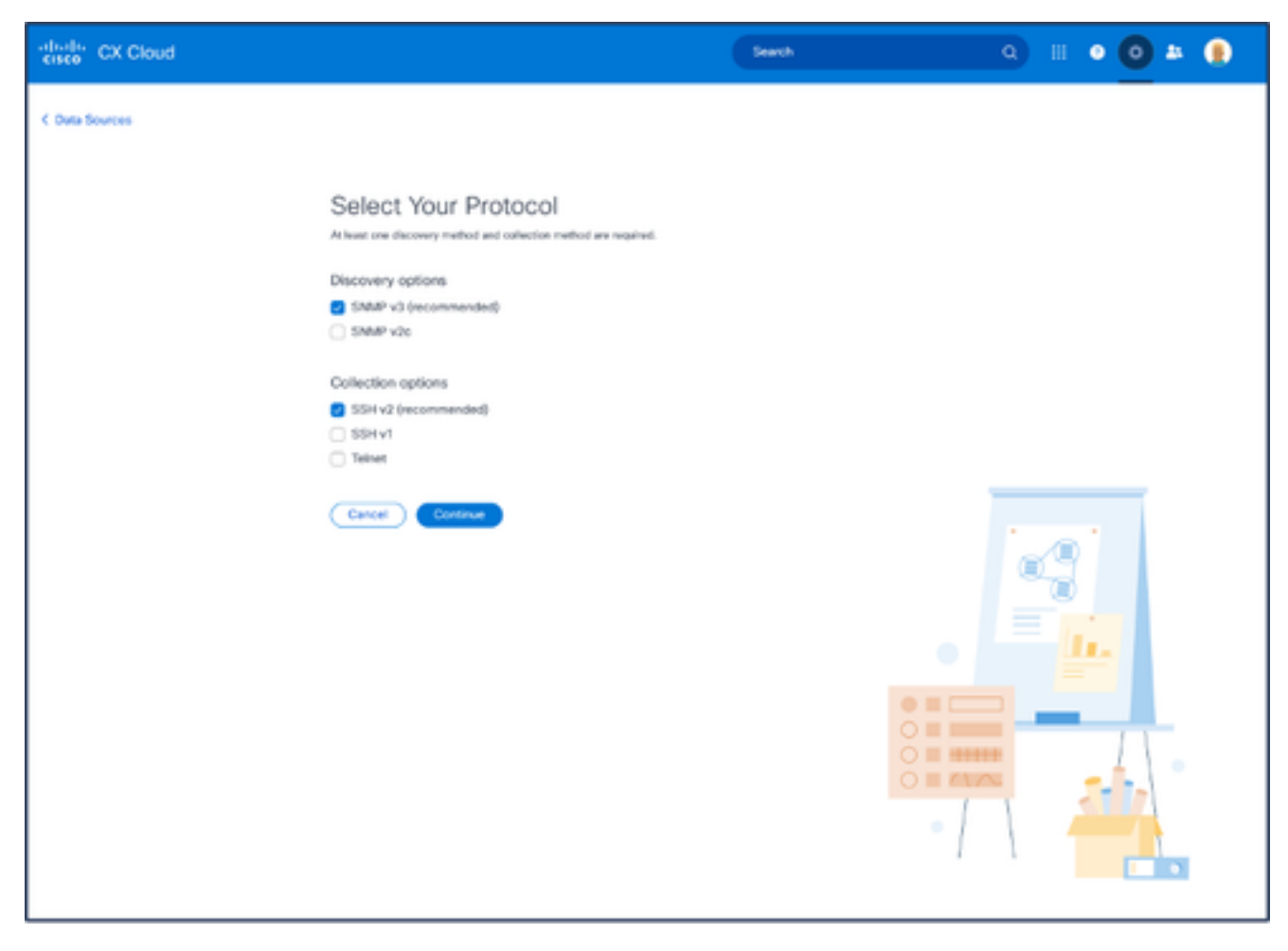

选择您的协议

- 5. 选中Discovery options和Collection options所适用的复选框。
- 6. 单击 Continue。

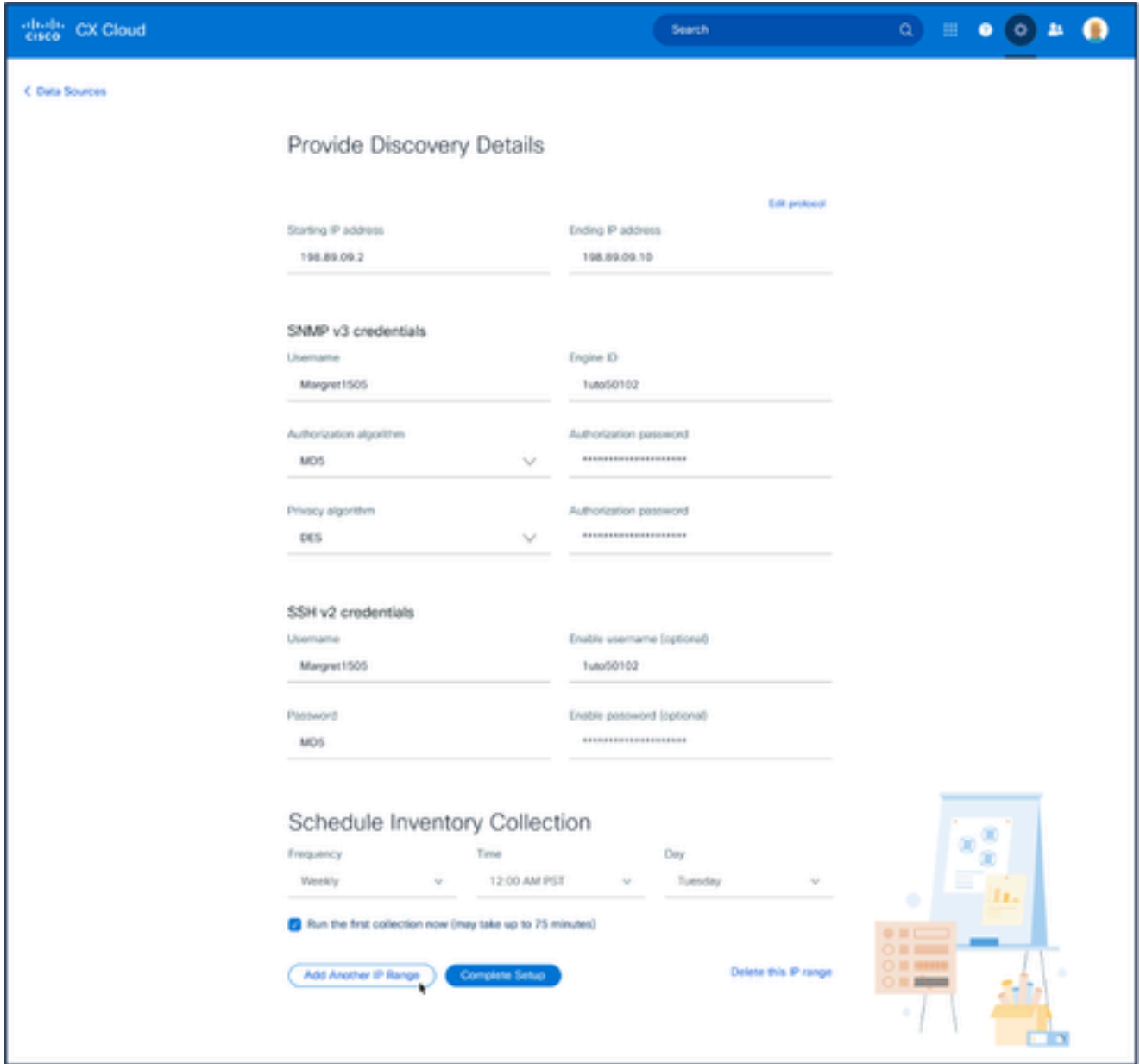

提供发现详细信息和计划资产收集部分

### 7. 在提供发现详细信息和计划资产收集部分输入所需的详细信息。

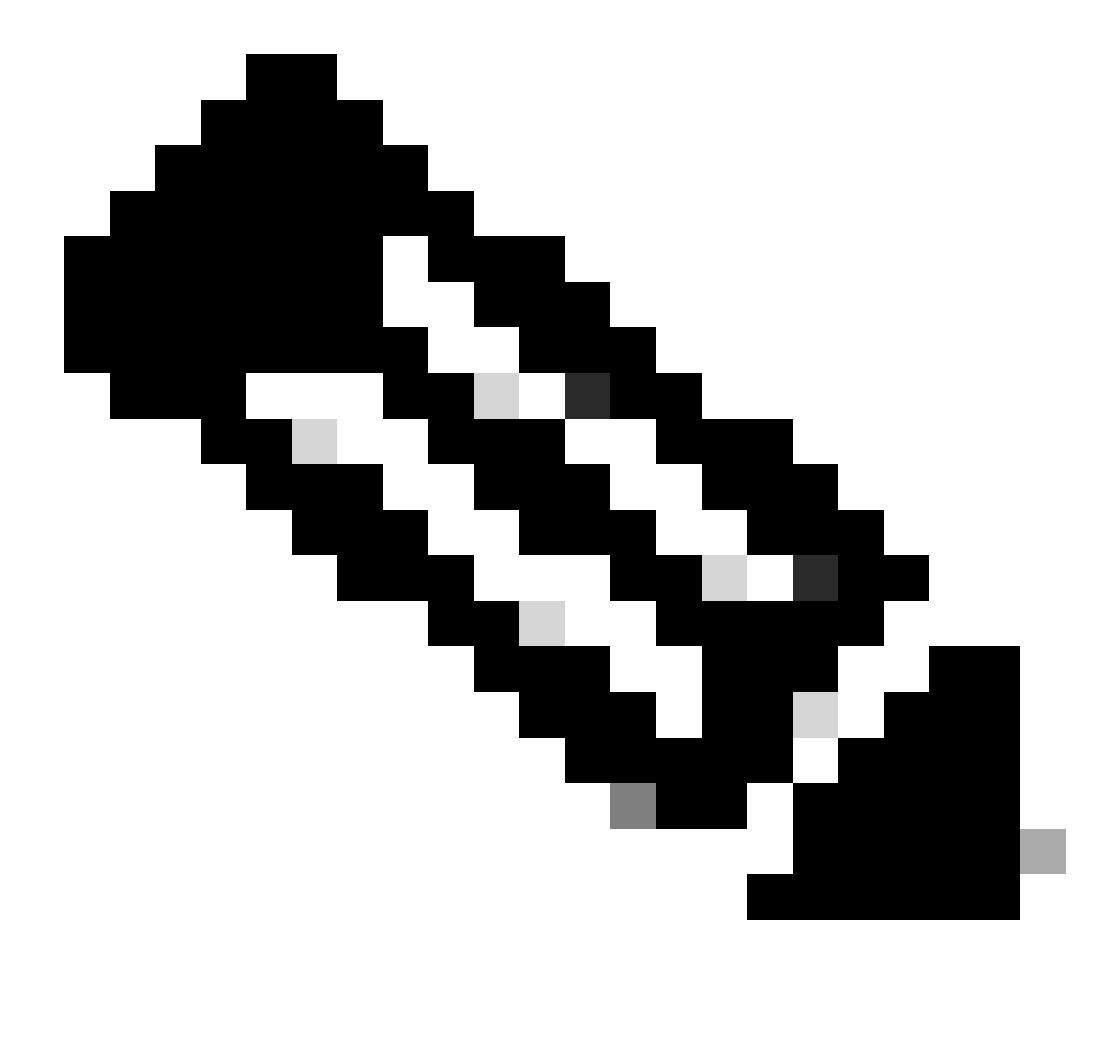

注意:要为所选CX云代理添加其他IP范围,请点击添加其他IP范围以导航回"设置您 的协议"窗口,然后重复本部分中的步骤。

8. 单击Complete Setup。成功部署后会显示确认。

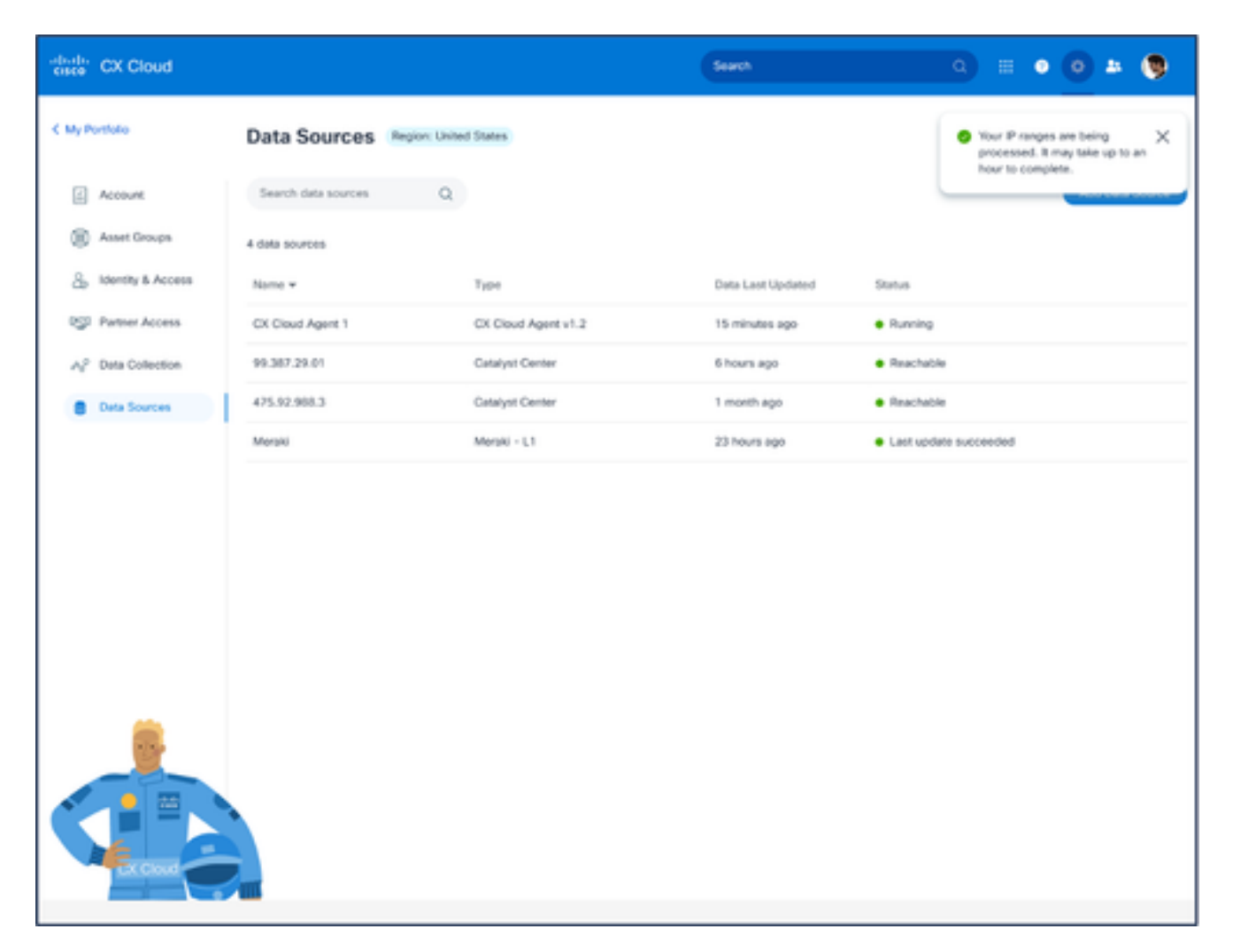

确认消息

### 编辑IP范围

编辑IP范围;

1. 定位至"数据源"窗口。

### 2. 单击需要在Data Sources中编辑IP范围的CX云代理。"详细信息"窗口打开。

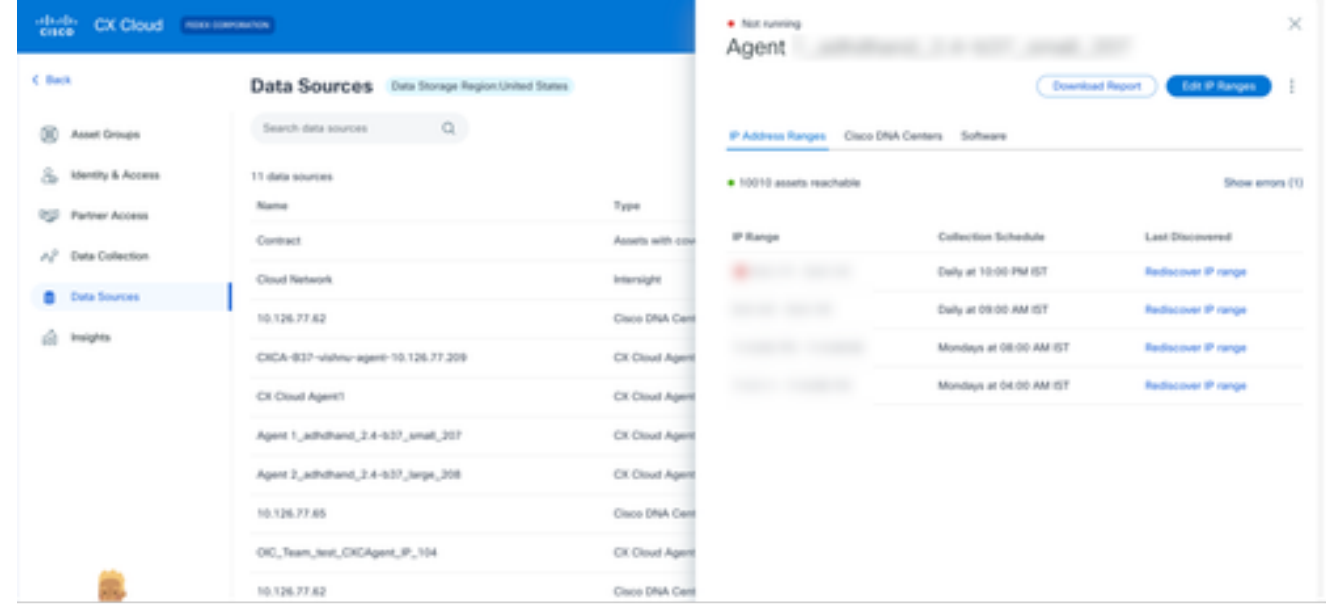

单击Edit IP Address Range。"连接到CX云"窗口打开。 3.

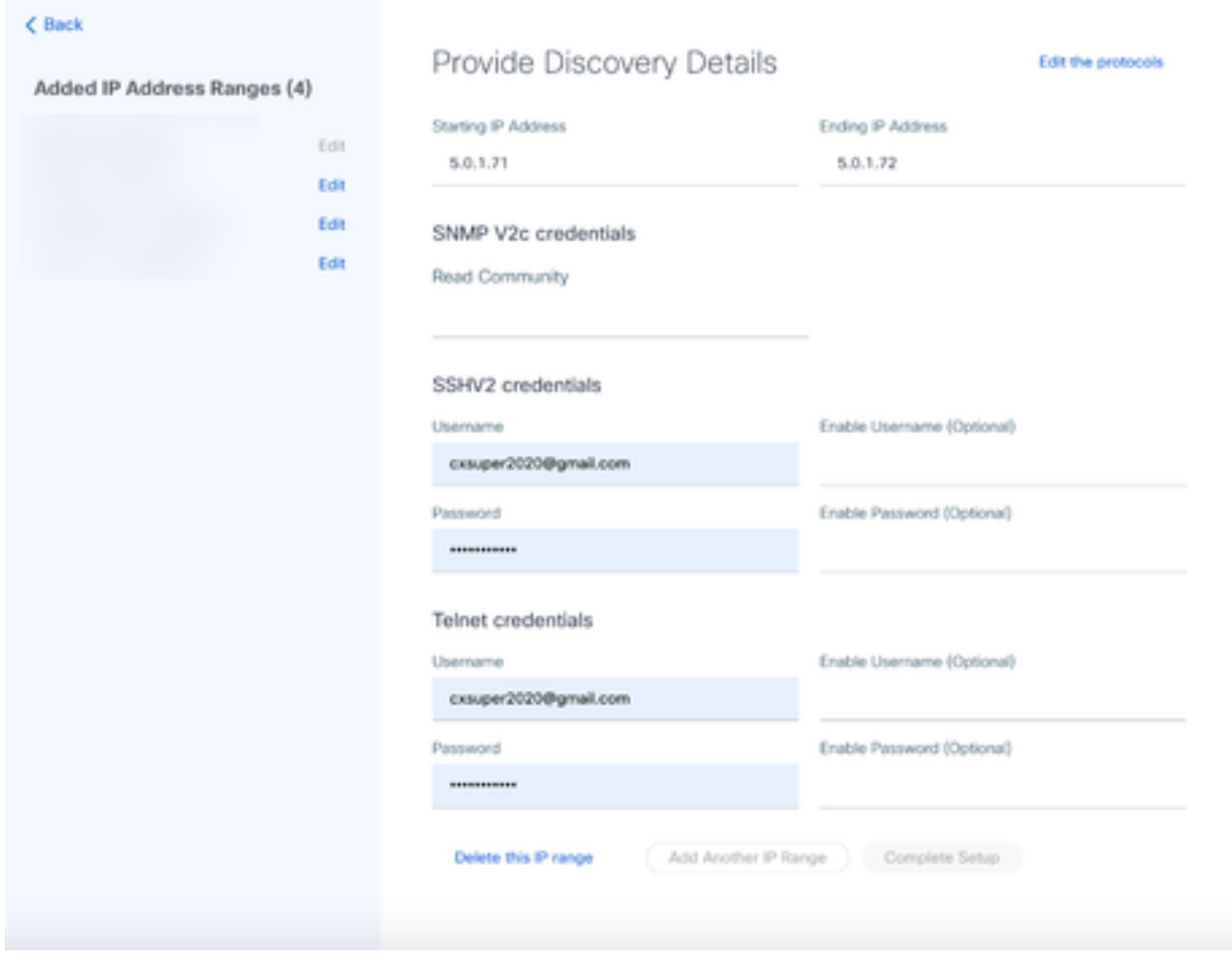

提供发现详细信息

4. 单击Edit the protocols。Select Your Protocol 窗口打开。
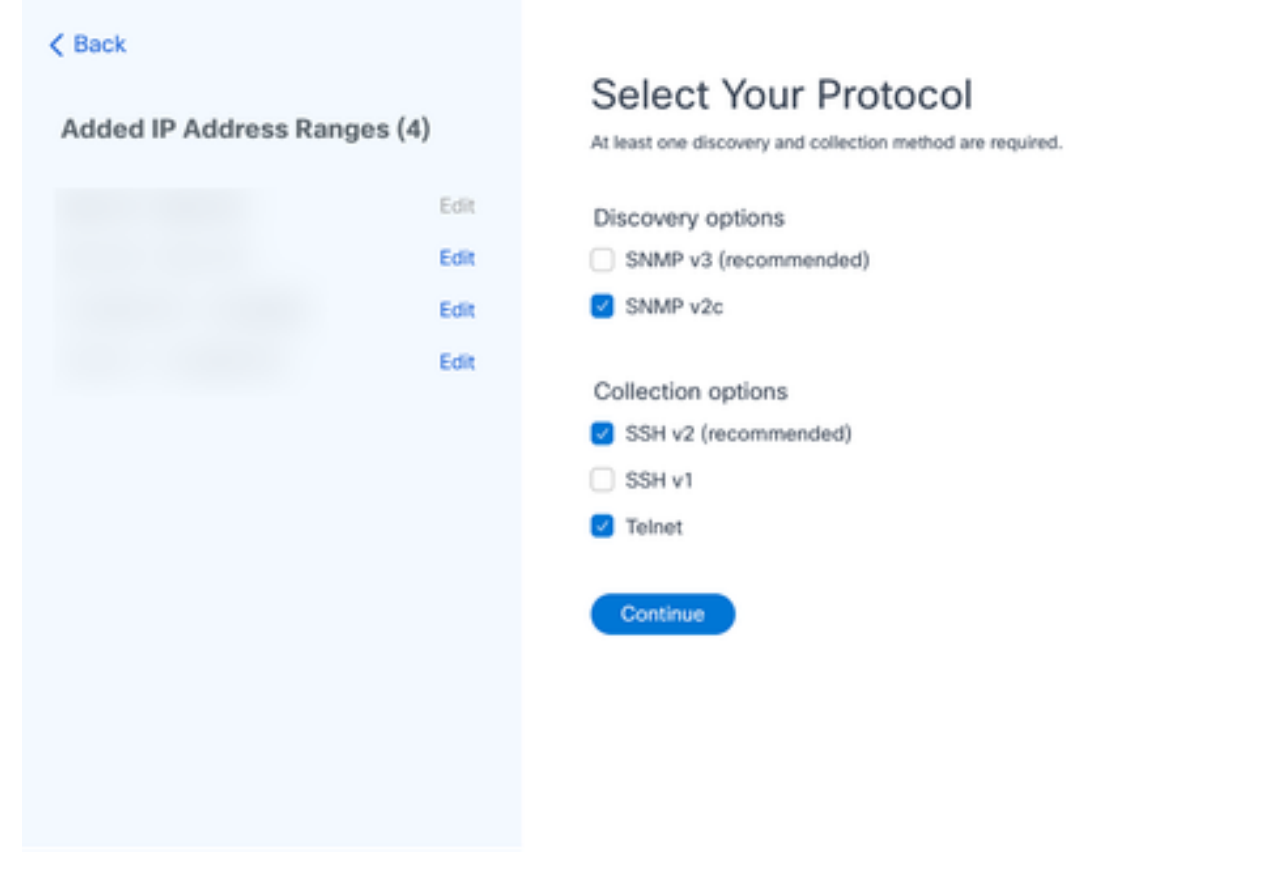

选择您的协议

5. 选中相应的复选框以选择适用的协议,然后点击继续导航回提供发现详细信息窗口。

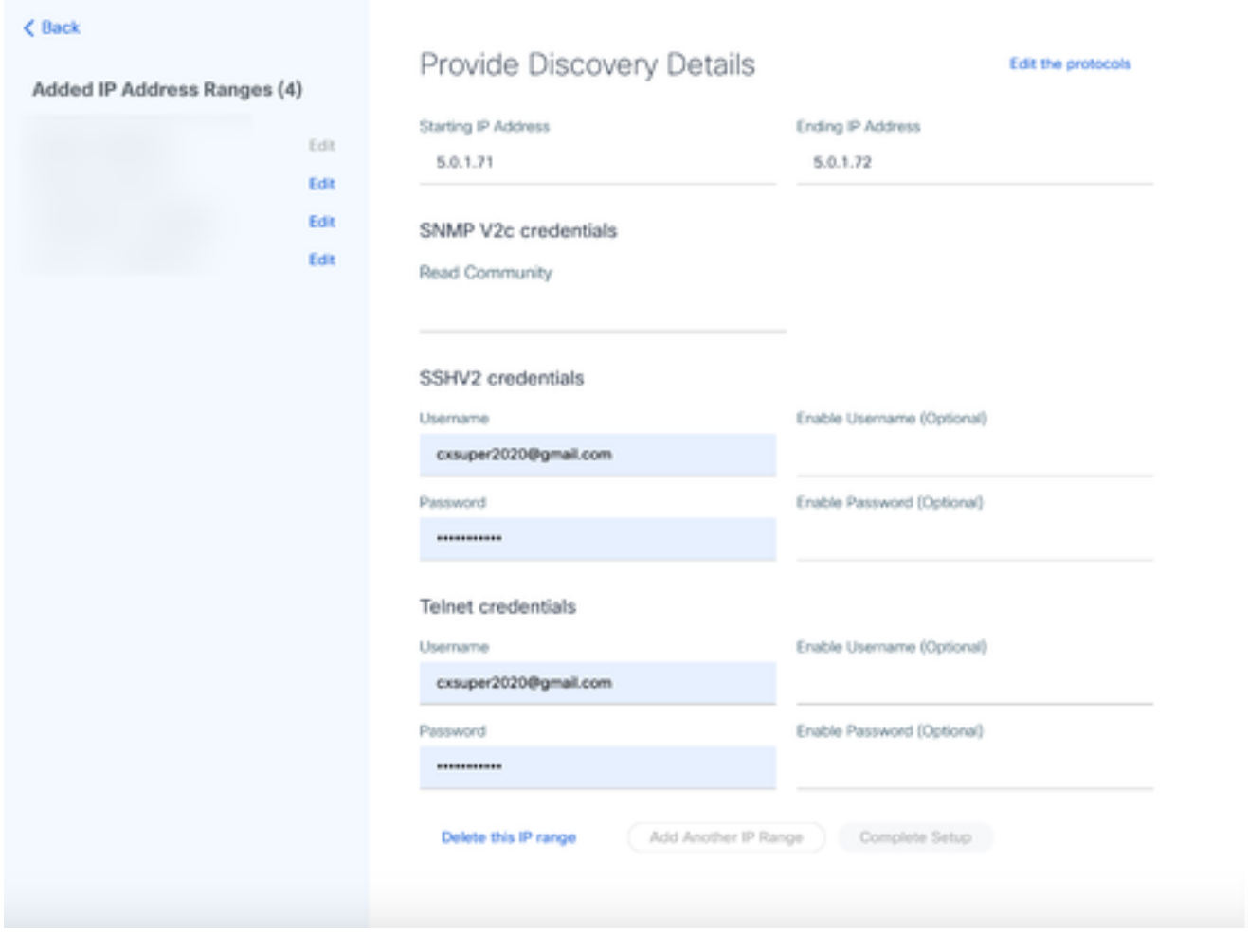

提供发现详细信息

6. 根据需要编辑详细信息,然后单击Complete Setup。Data Sources窗口打开,显示一条消息,确 认新添加的IP地址范围已添加。

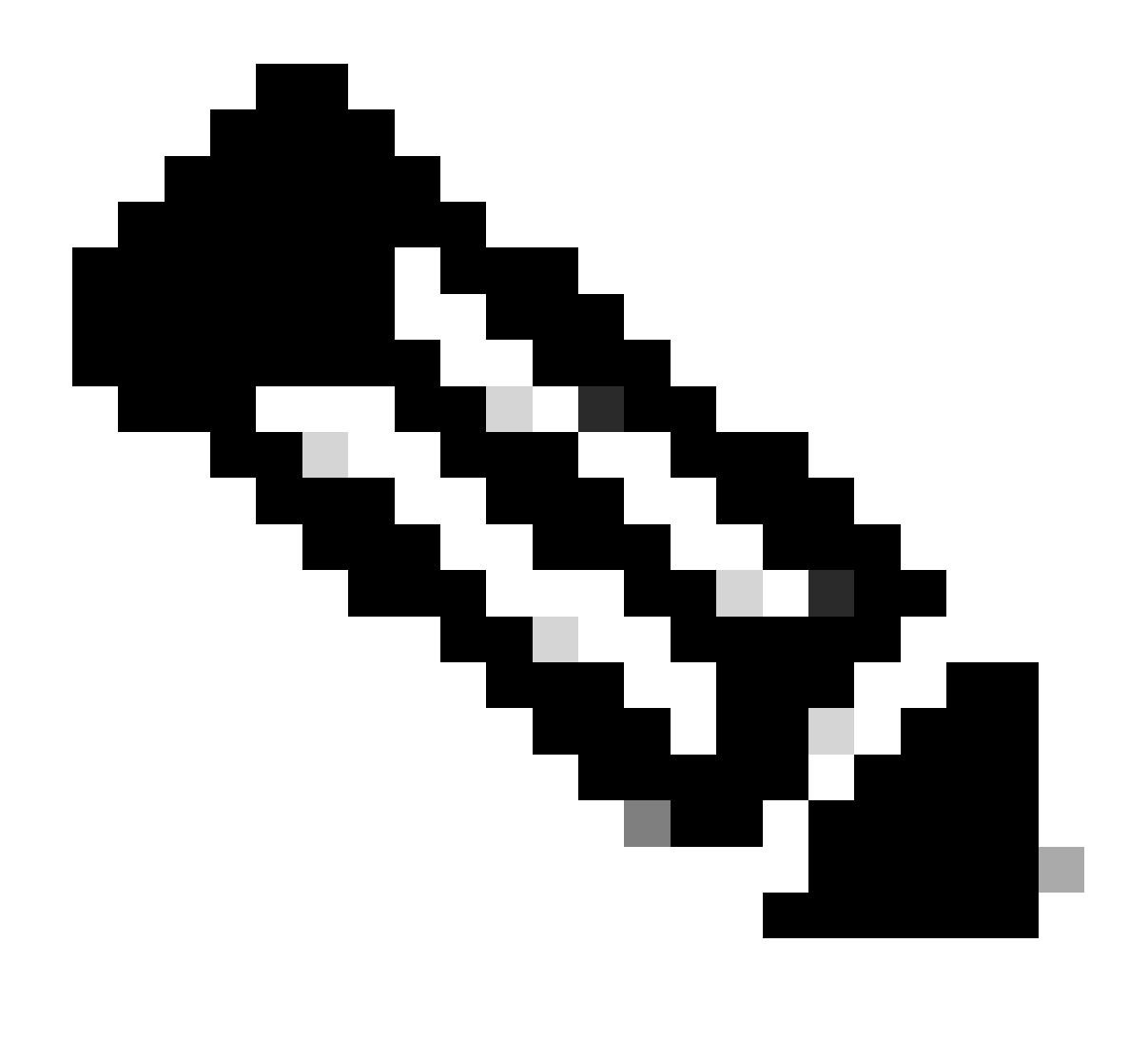

注意:此确认消息不会验证修改后的范围内的设备是否可以访问,或者其凭证是否被接受 。当客户启动发现过程时,将进行此确认。

.

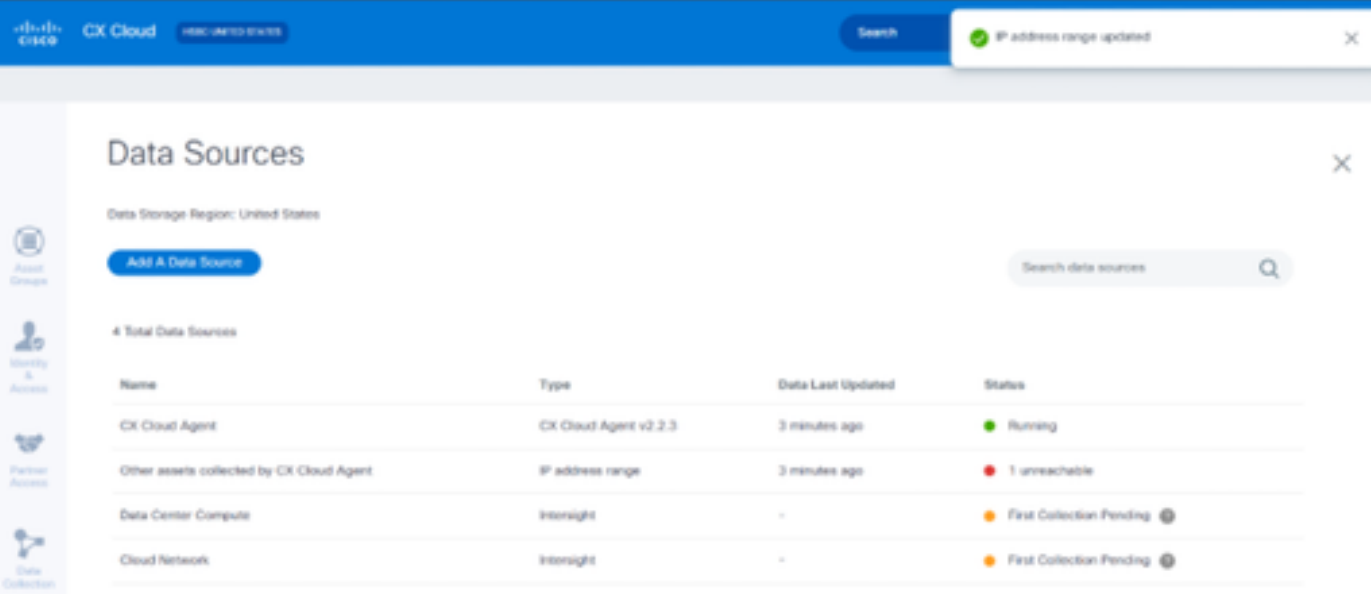

### 删除IP范围

删除IP范围的步骤:

- 1. 定位至"数据源"窗口。
- 选择具有需要删除的IP范围的相应CX云代理。"详细信息"窗口打开。 2.

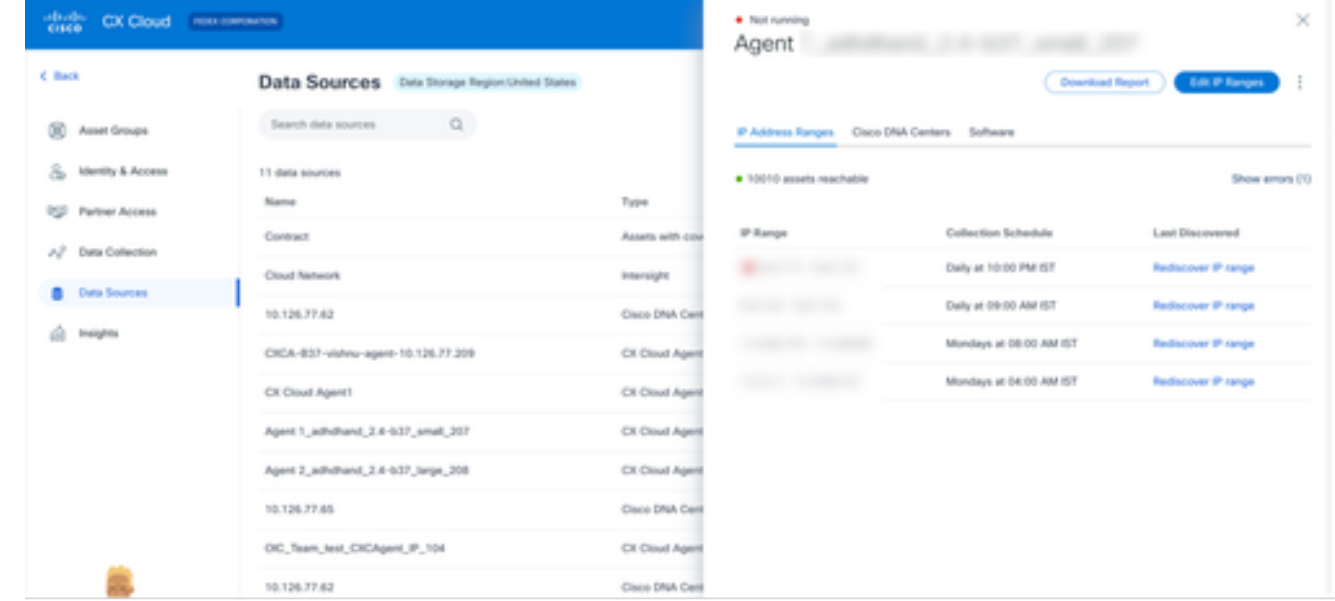

数据源

3. 单击Edit IP Ranges。提供发现详细信息窗口打开。

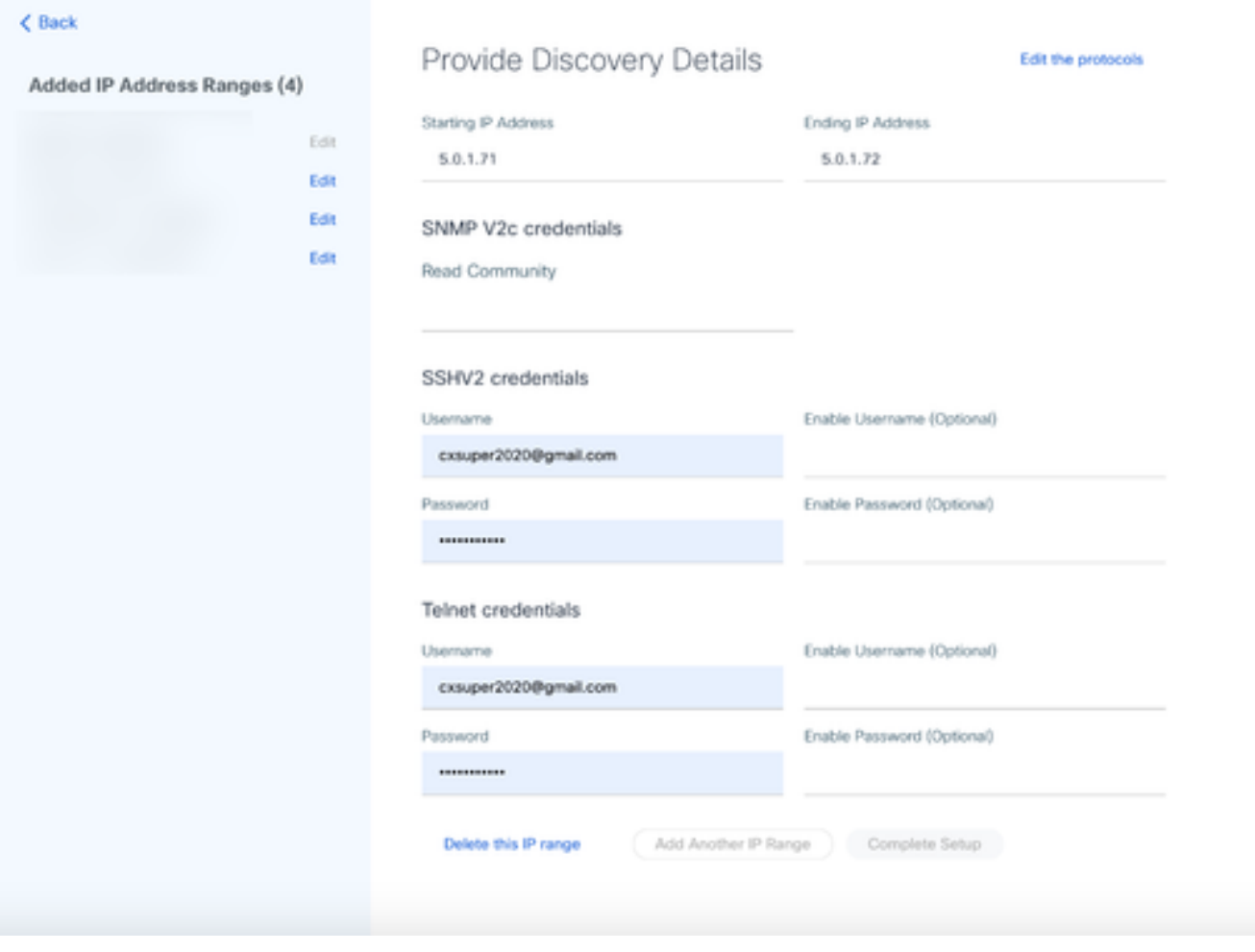

提供发现详细信息

单击Delete this IP range链接。系统随即会显示确认消息。 4.

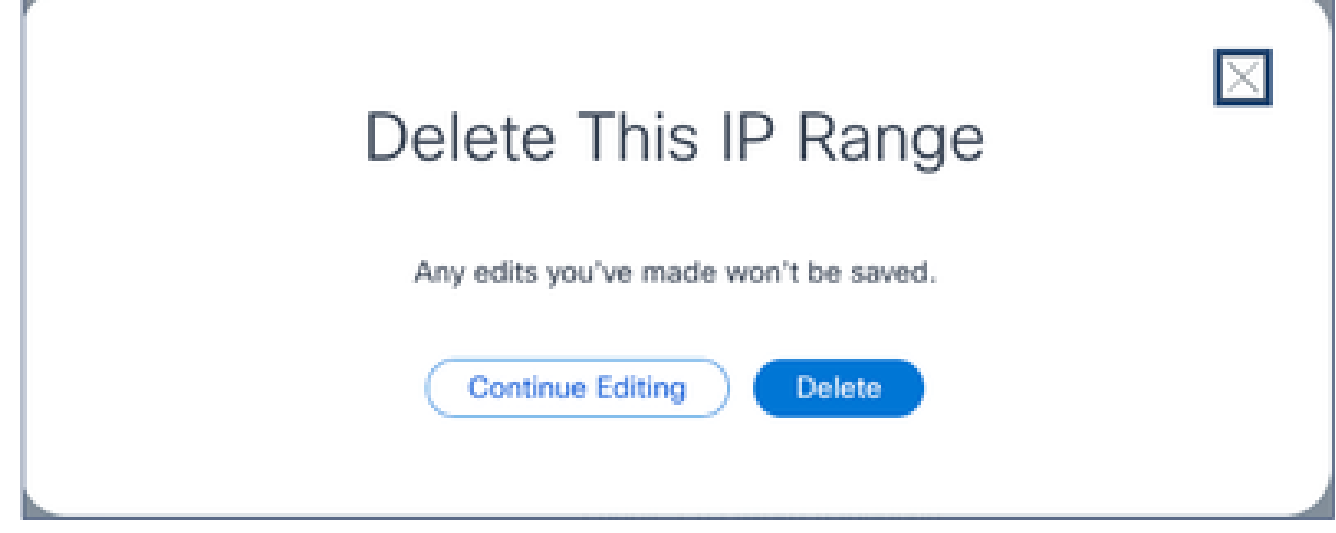

确认删除消息

5. 单击删除。

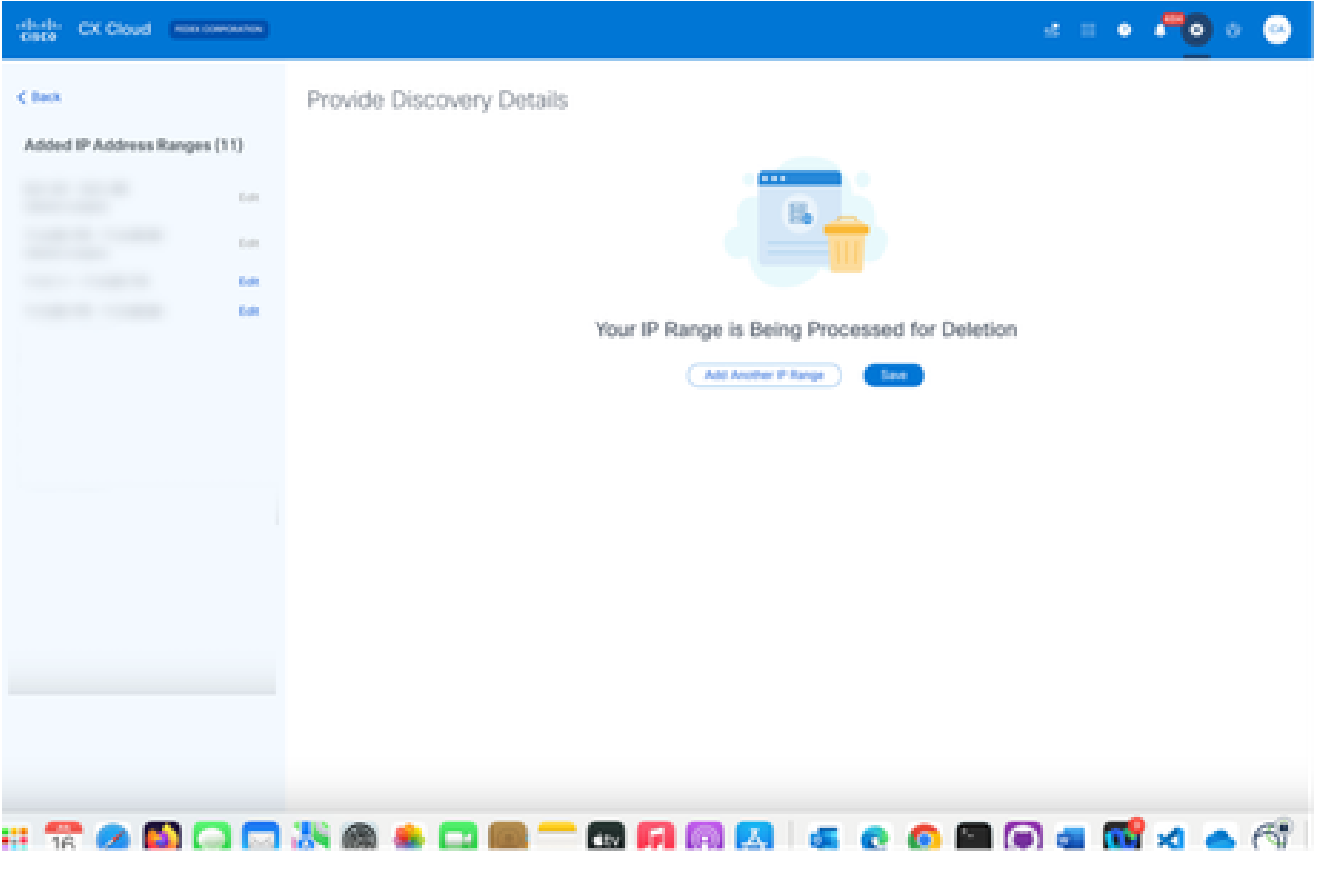

IP范围删除

### 6. Click Save.系统随即会显示处理消息。

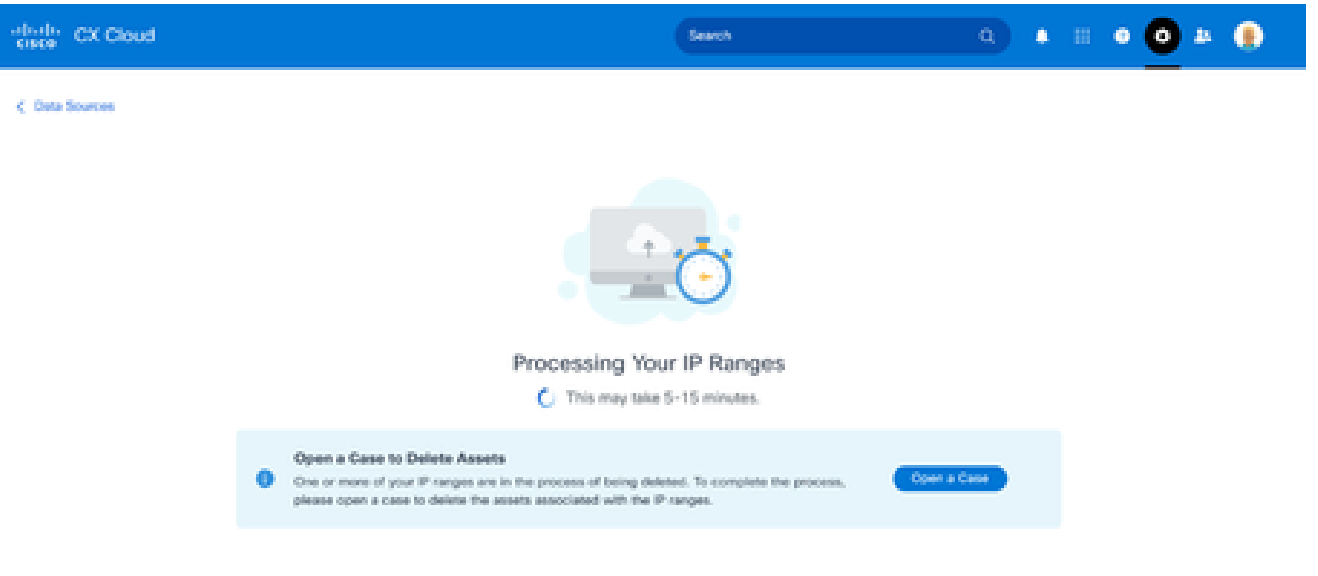

点击提交报告,以创建案例,删除与IP范围关联的资产。数据源窗口打开,显示一条确认消息 7. 。

关于从多个控制器中发现的设备

思科DNA中心和与CX云代理的直接设备连接可能会发现某些设备,从而导致从这些设备收集重复数 据。为避免收集重复数据,且仅有一个控制器管理设备,需要确定CX Cloud Agent管理设备的优先 级。

- 如果设备先由Cisco DNA Center发现,然后由直接设备连接(使用种子文件或IP范围)重新 发现,则Cisco DNA Center优先控制设备。
- 如果设备首先通过直接连接到CX Cloud Agent被发现,然后由Cisco DNA Center重新发现 ,则Cisco DNA Center优先控制设备。

安排诊断扫描

客户可以在CX云中安排按需诊断扫描。

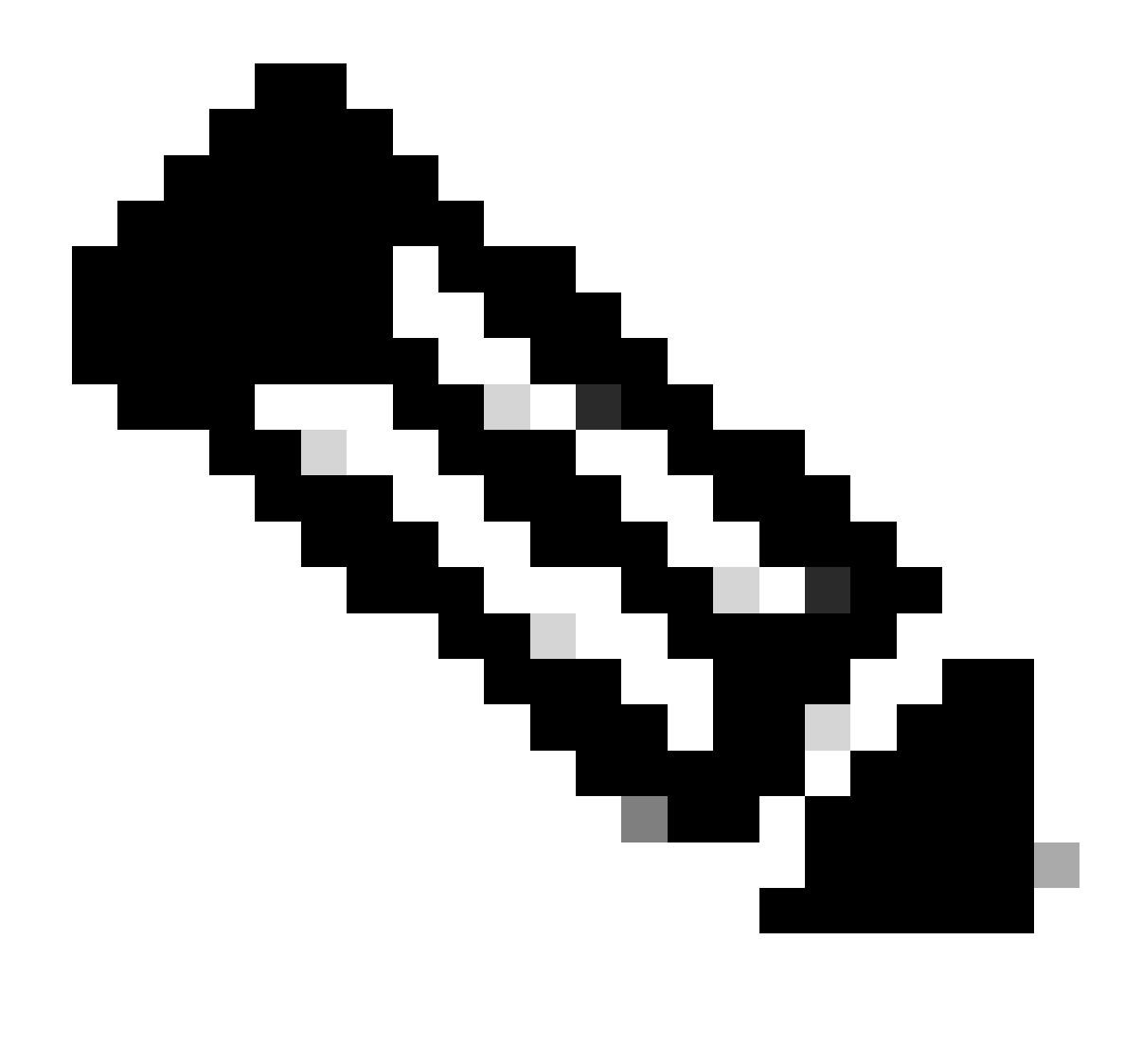

注意:思科建议计划诊断扫描或启动按需扫描,时间至少比资产收集计划晚6-7小时,这样 扫描就不会重叠。同时执行多个诊断扫描可能会减慢扫描过程并可能导致扫描失败。

要计划诊断扫描,请执行以下操作:

- 1. 在主页上,点击设置(齿轮)图标。
- 2. 在数据源页上,在左侧窗格中选择数据收集。
- 3. 单击Schedule Scan。

#### Data Collection

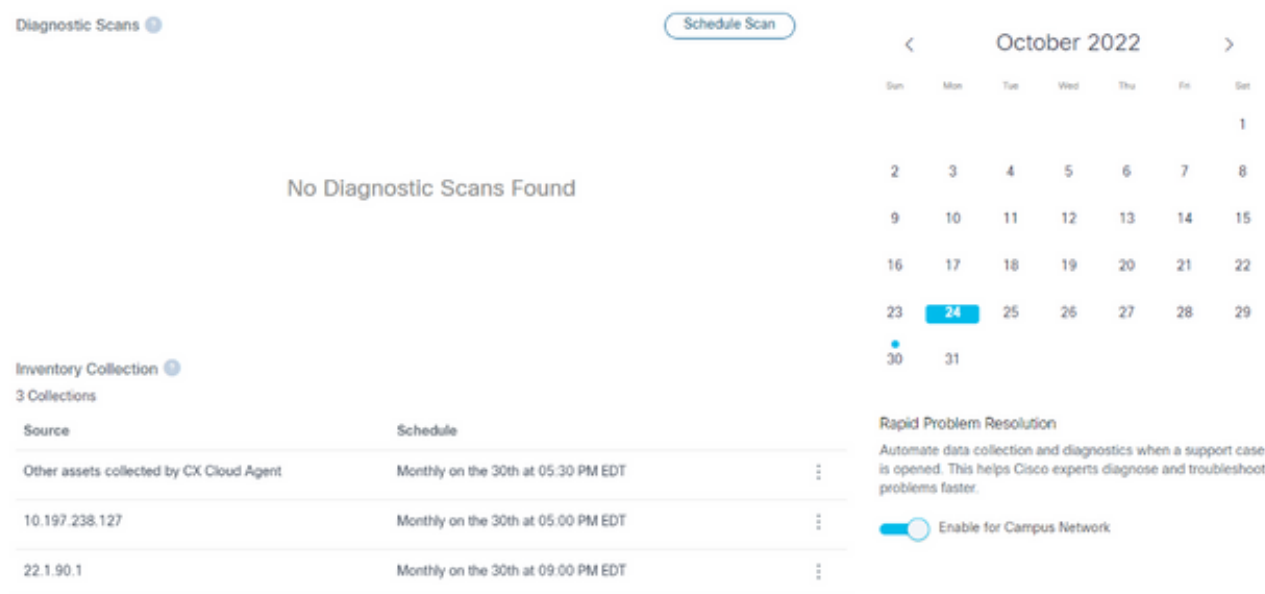

数据收集

#### 配置此扫描的计划。 4.

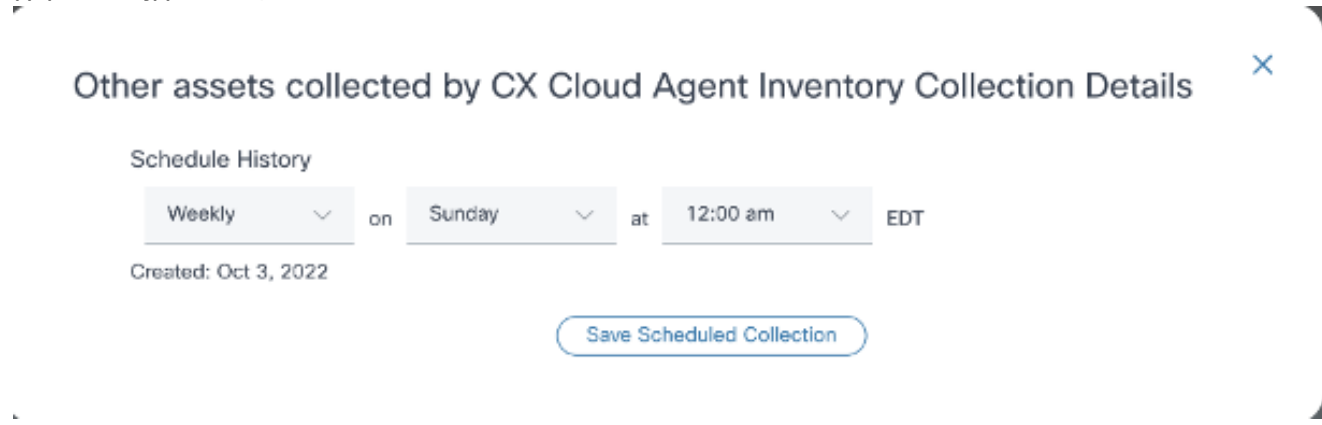

配置扫描计划

5. 在devices列表中,选择要扫描的所有设备,然后单击Add。

#### New Scheduled Scan

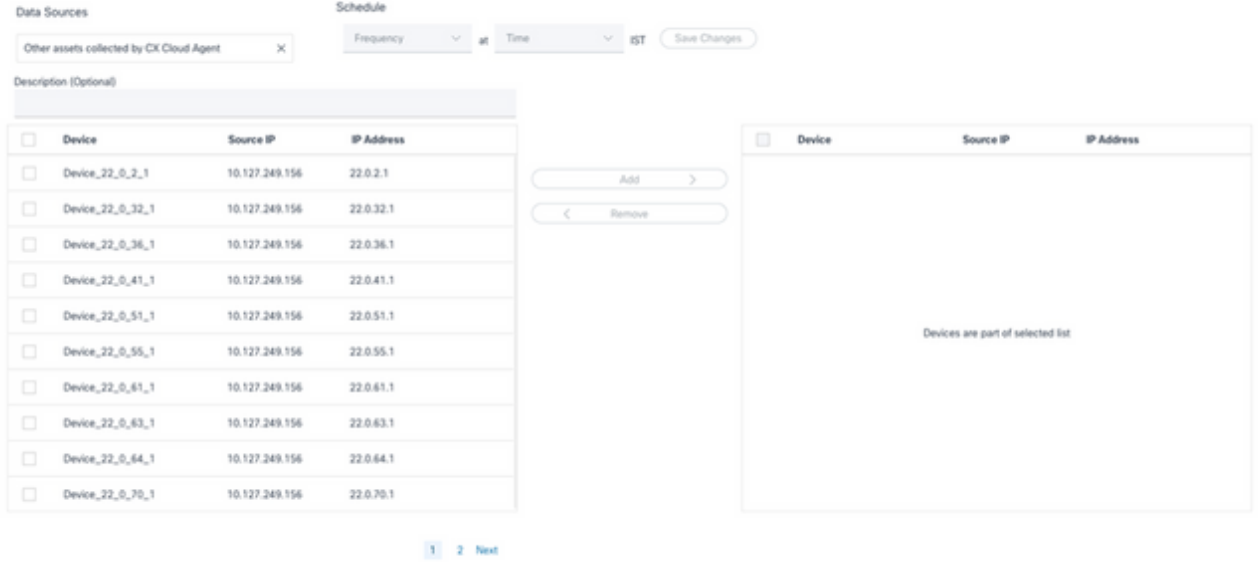

安排扫描

#### 6. 调度完成后,单击Save Changes。

诊断扫描和资产收集计划可从"数据收集"(Data Collection)页面编辑和删除。

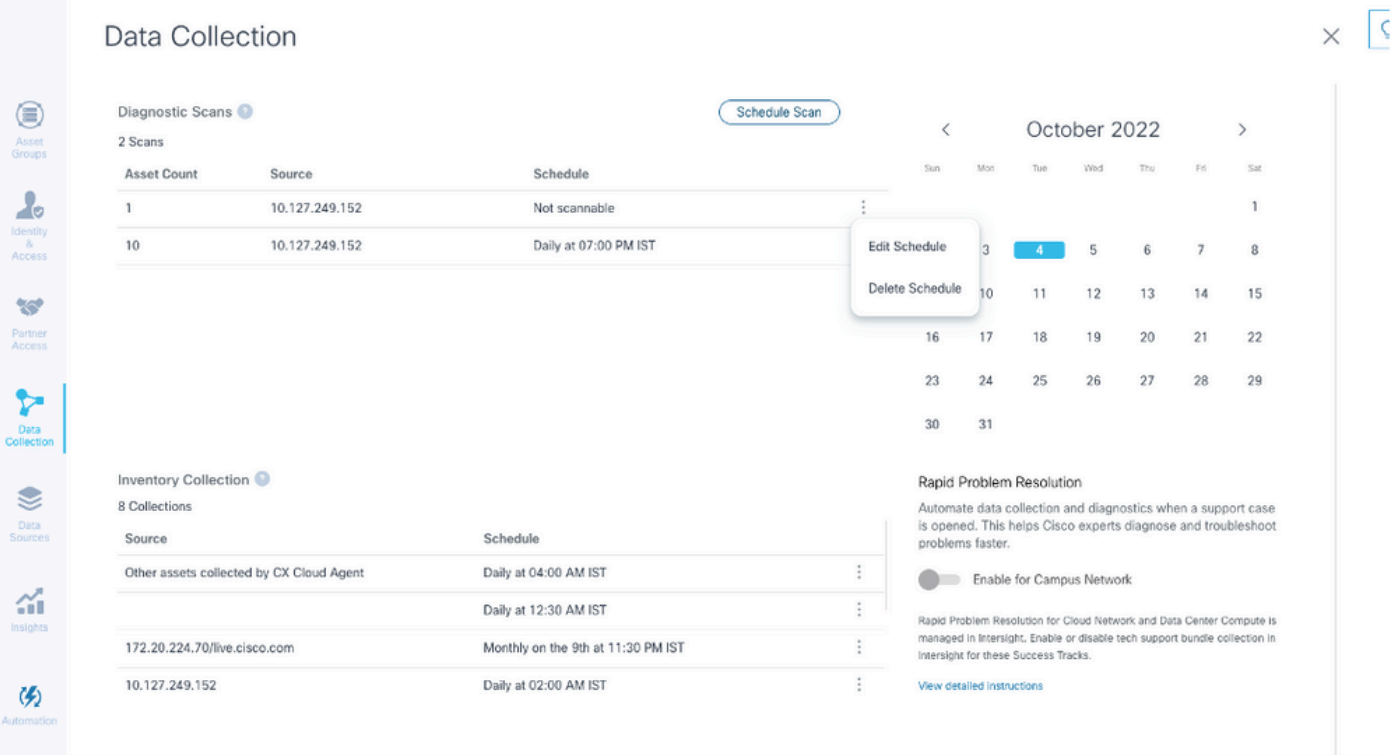

具有编辑和删除计划选项的数据收集

# 将CX云代理虚拟机升级到大中型配置

VM升级后,无法执行以下操作:

- 从大配置或中型配置缩减到小型配置
- 从大型配置缩减到中型配置
- 从中型升级到大型配置

在升级VM之前,Cisco建议创建快照,以便在发生故障时进行恢复。有关详细信息,请参阅<mark>备份和</mark> 恢复CX云虚拟机。

使用VMware vSphere胖客户端重新配置

要使用现有VMware vSphere胖客户端升级VM配置,请执行以下操作:

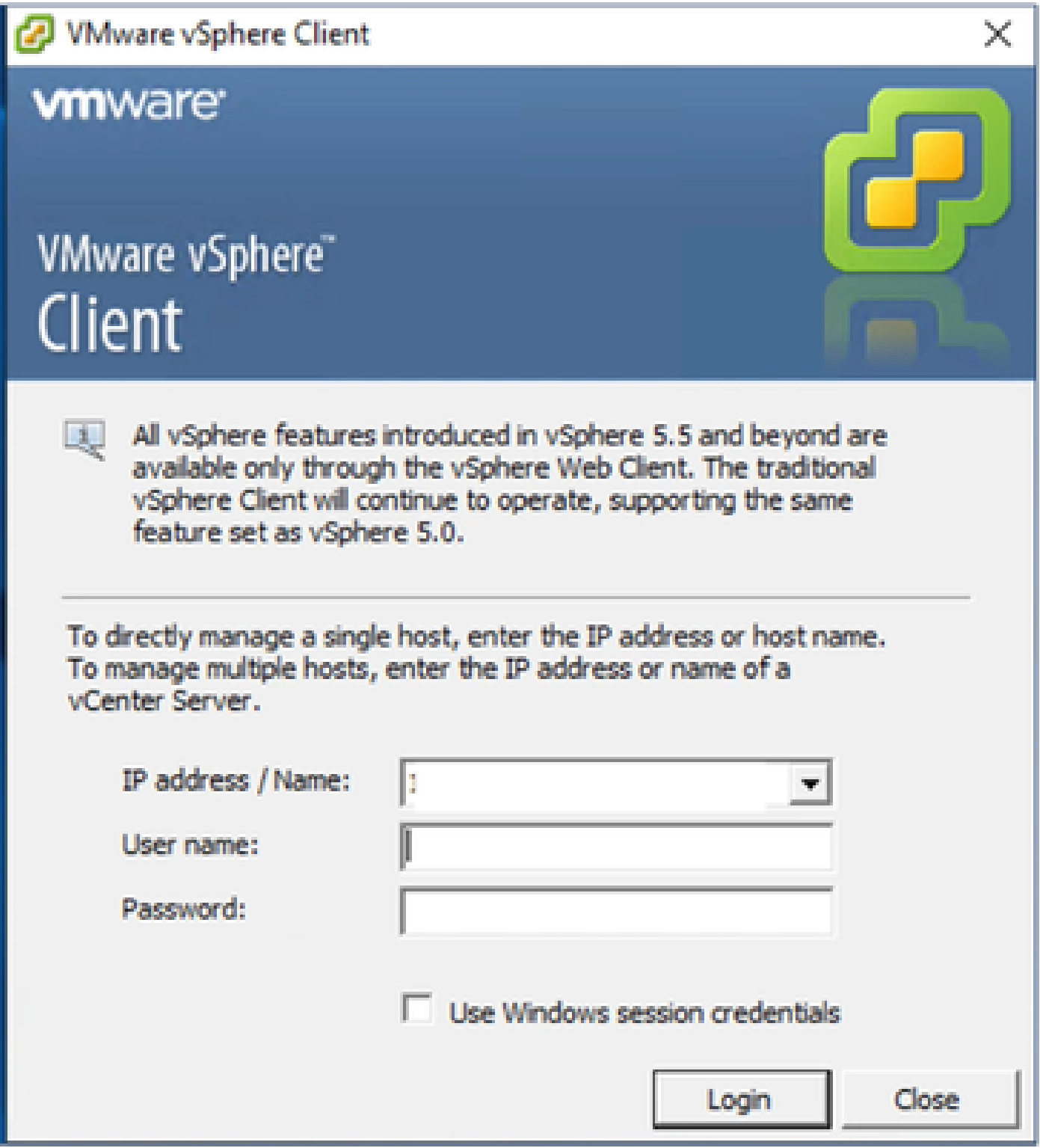

登录到VMware vSphere客户端。主页显示VM列表。 1.

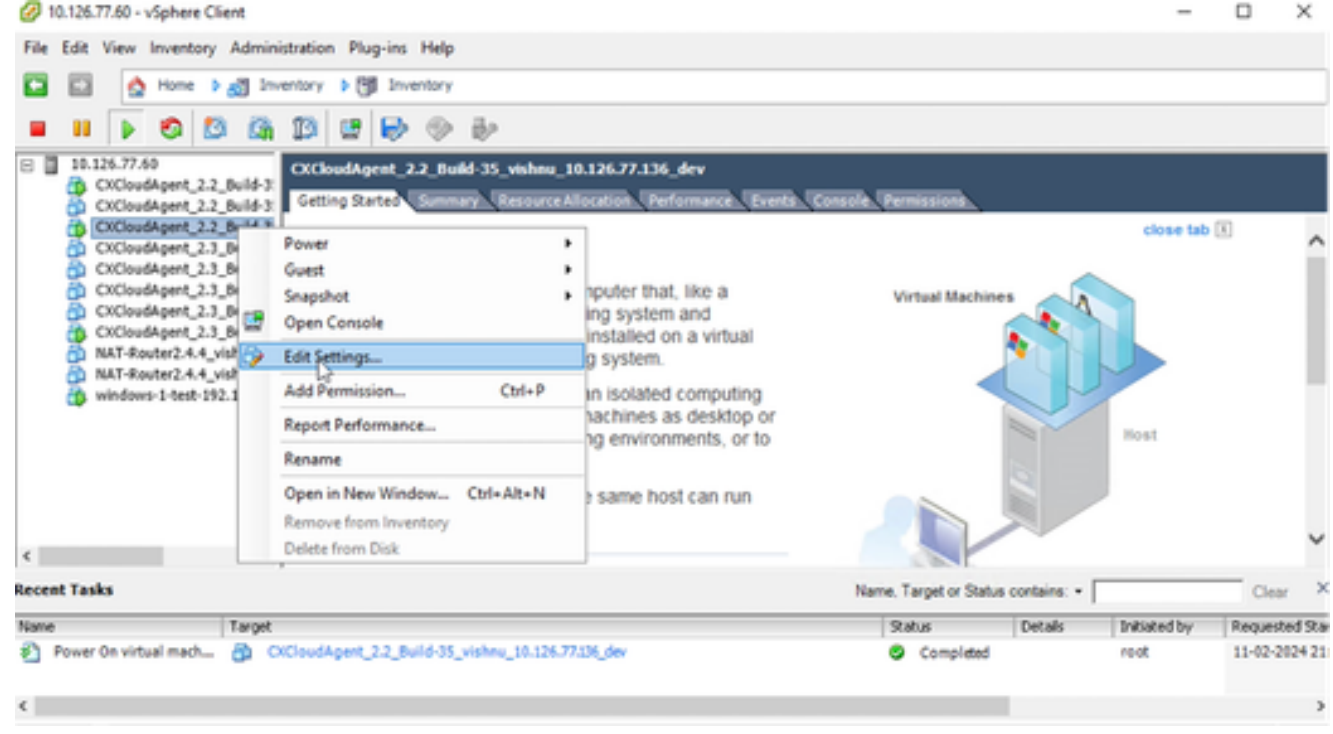

编辑设置

2. 右键单击目标VM并从菜单中选择Edit Settings。VM Properties(VM属性)窗口打开。

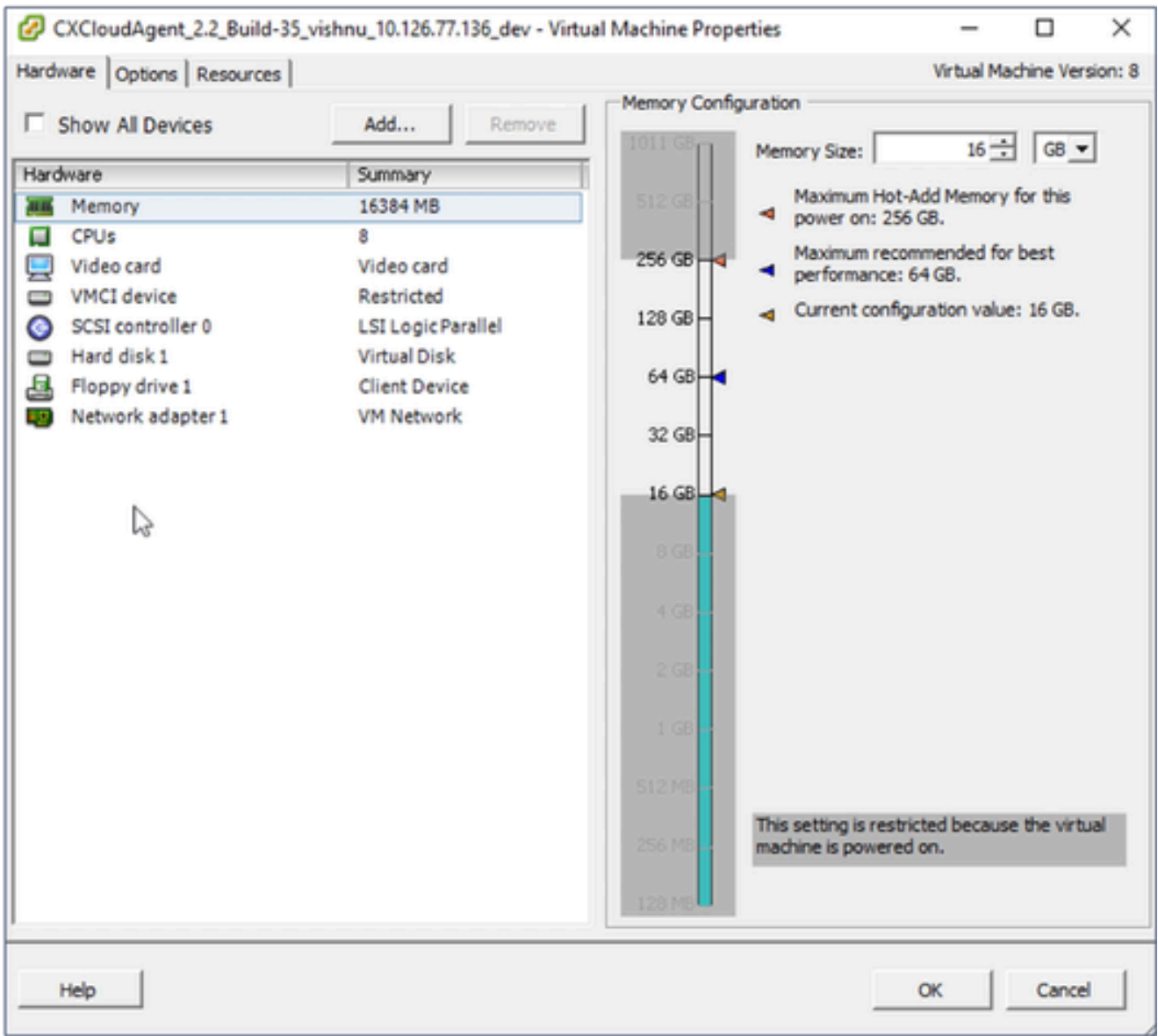

VM属性

更新指定的内存大小值: 3.

中:32 GB (32768 MB)

- 大型:64 GB (65536 MB)
- 选择CPUs并更新指定的值: 4. 中型:16个核心(8个插座\*2个核心/插座)
	- 大型:32个核心(16个插座\*2个核心/插座)
- 5. 单击 Add。Add Hardware窗口打开。

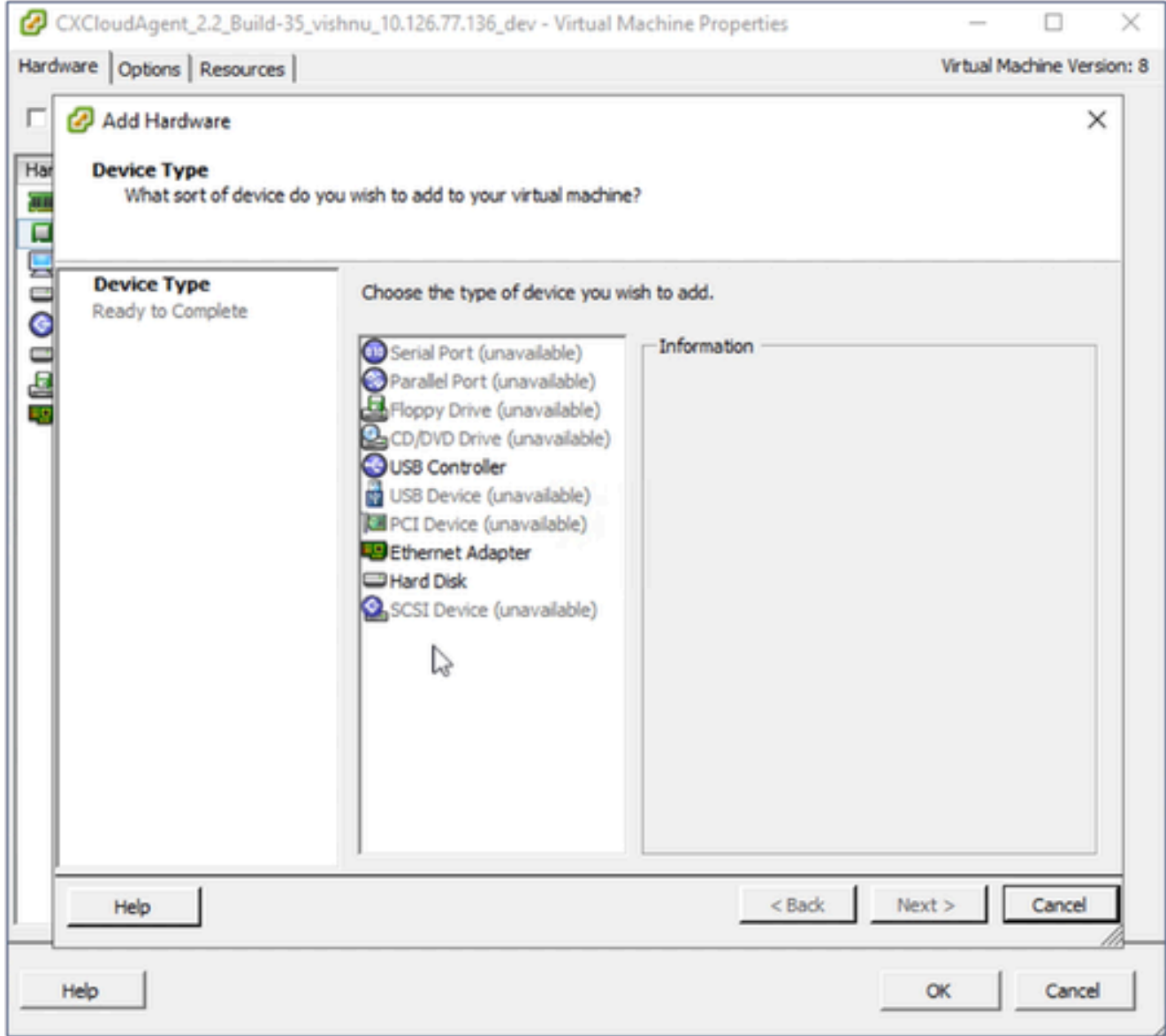

设备类型

- 6. 选择Hard Disk作为Device Type。
- 7. 单击 Next。

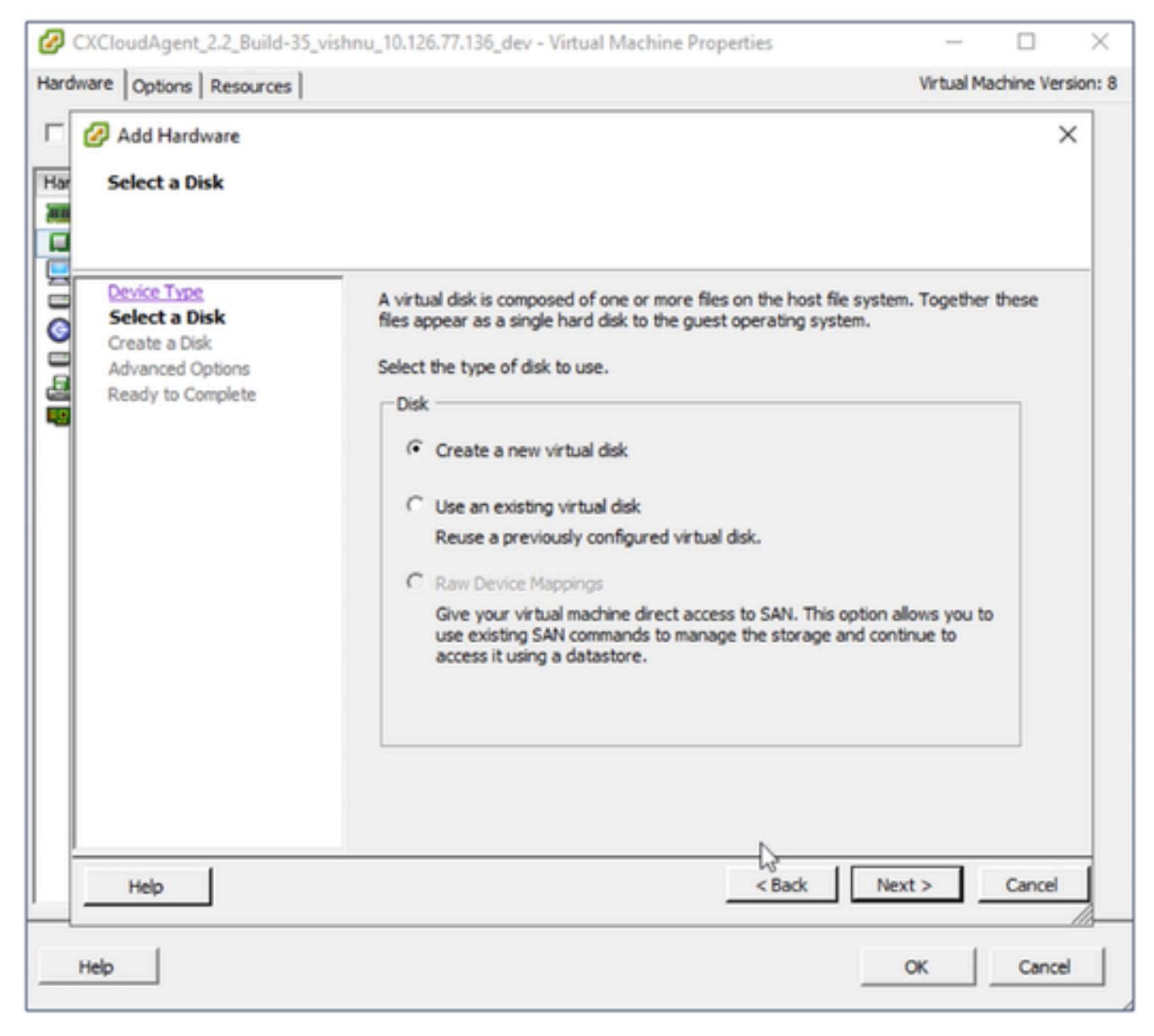

选择磁盘

8. 选择Create a new virtual disk单选按钮,然后单击Next。

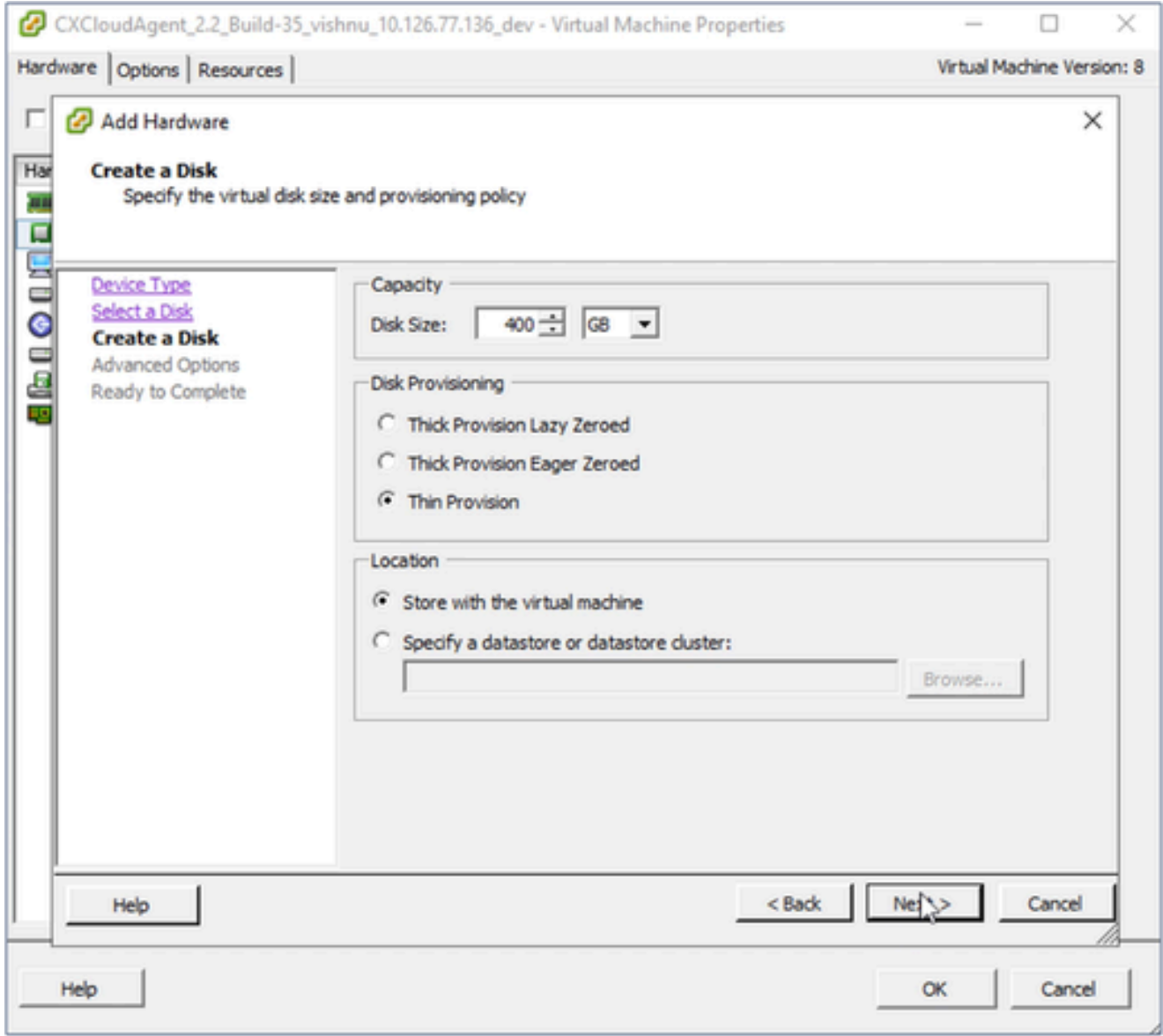

创建磁盘

按指定顺序更新Capacity > Disk Size: 9.

中小型:400 GB(初始大小为200 GB,将总空间增加到600 GB) 小到大:1000 GB(初始大小为200 GB,将总空间增加到1200 GB)

- 10. 选择Disk Provisioning的Thin Provision单选按钮。
- 11. 单击 Next。此时将显示Advanced Options窗口。

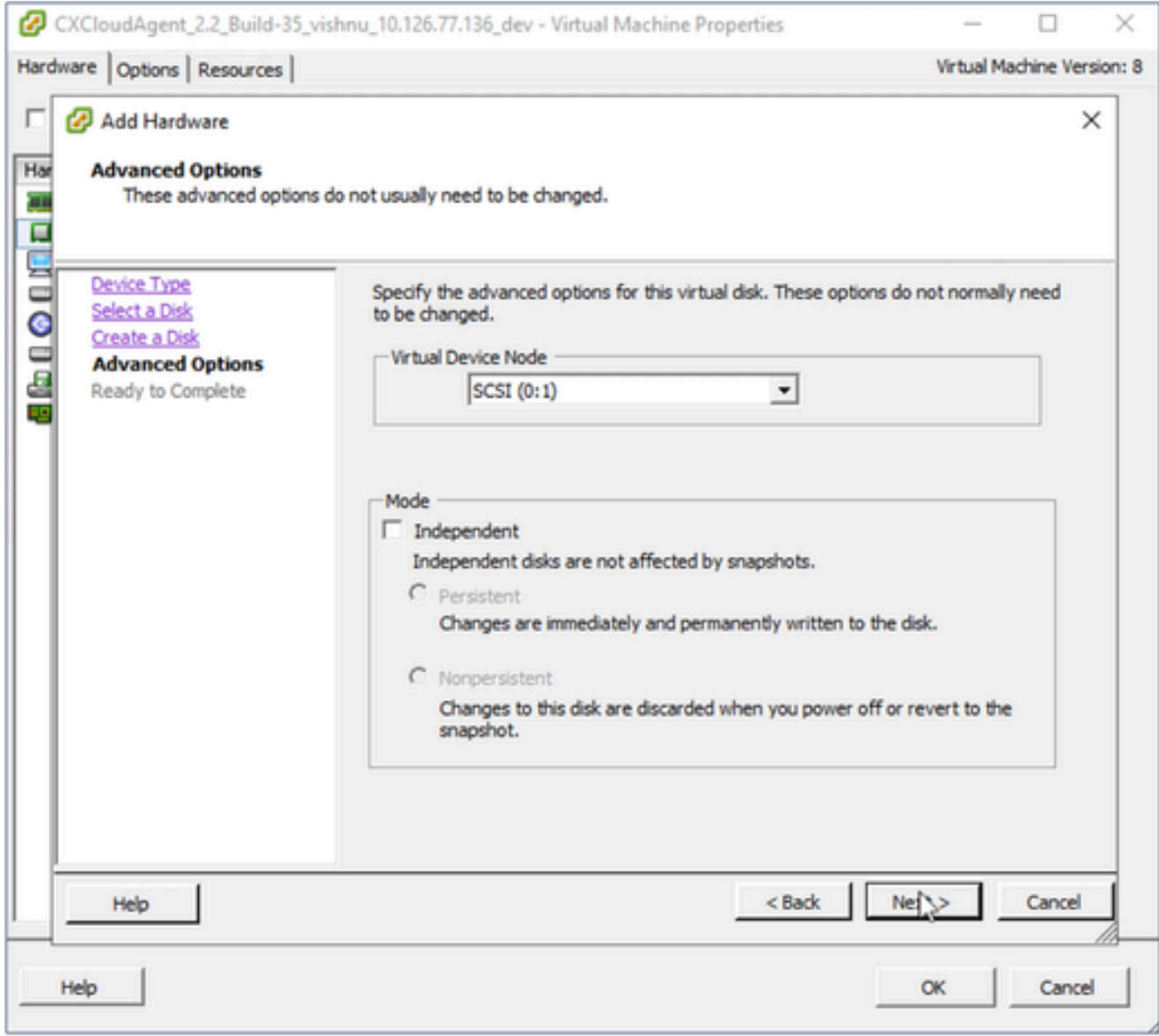

高级选项

12. 请勿进行更改。单击"下一步"继续。

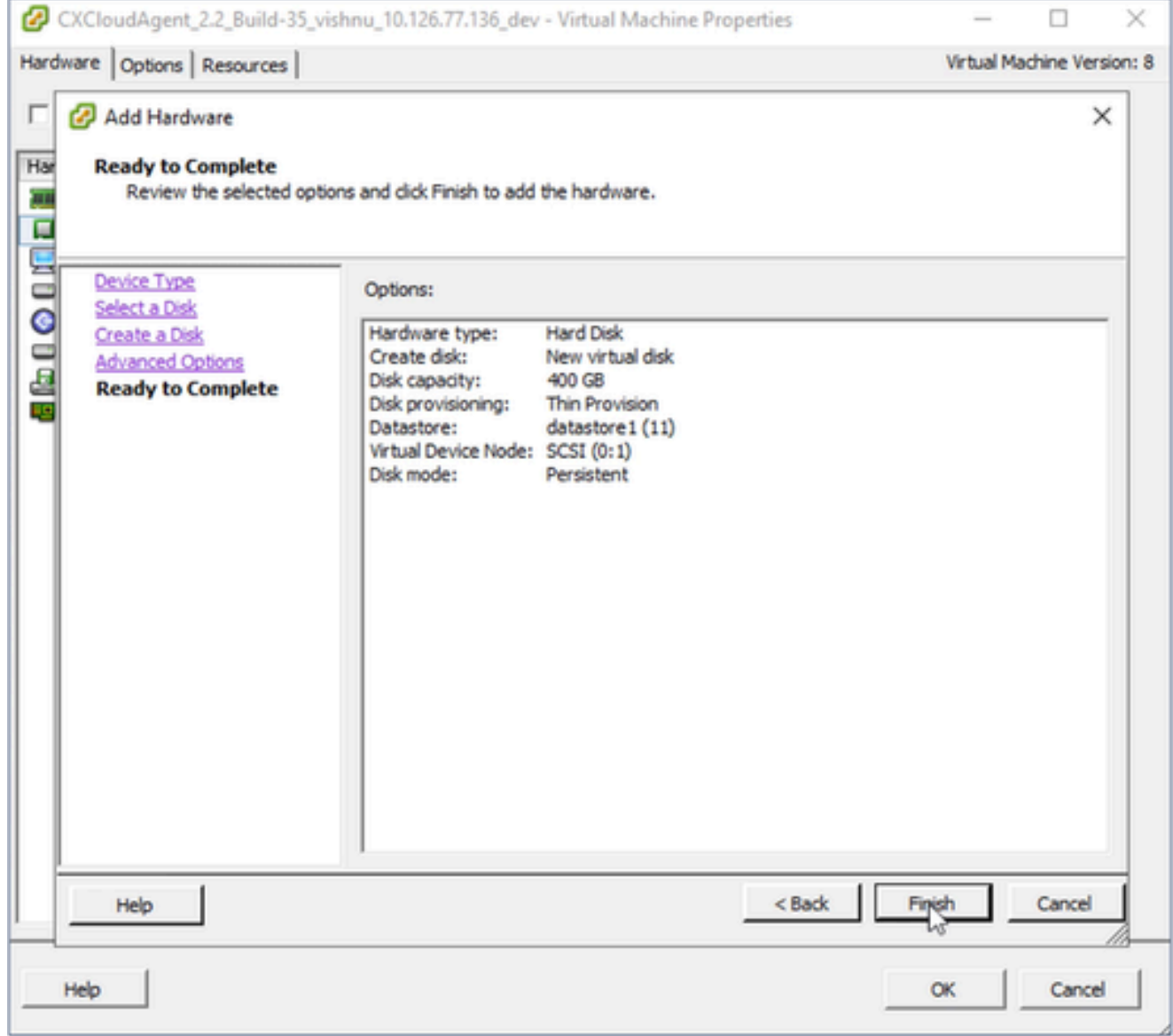

准备完成

### 13. 单击 完成。

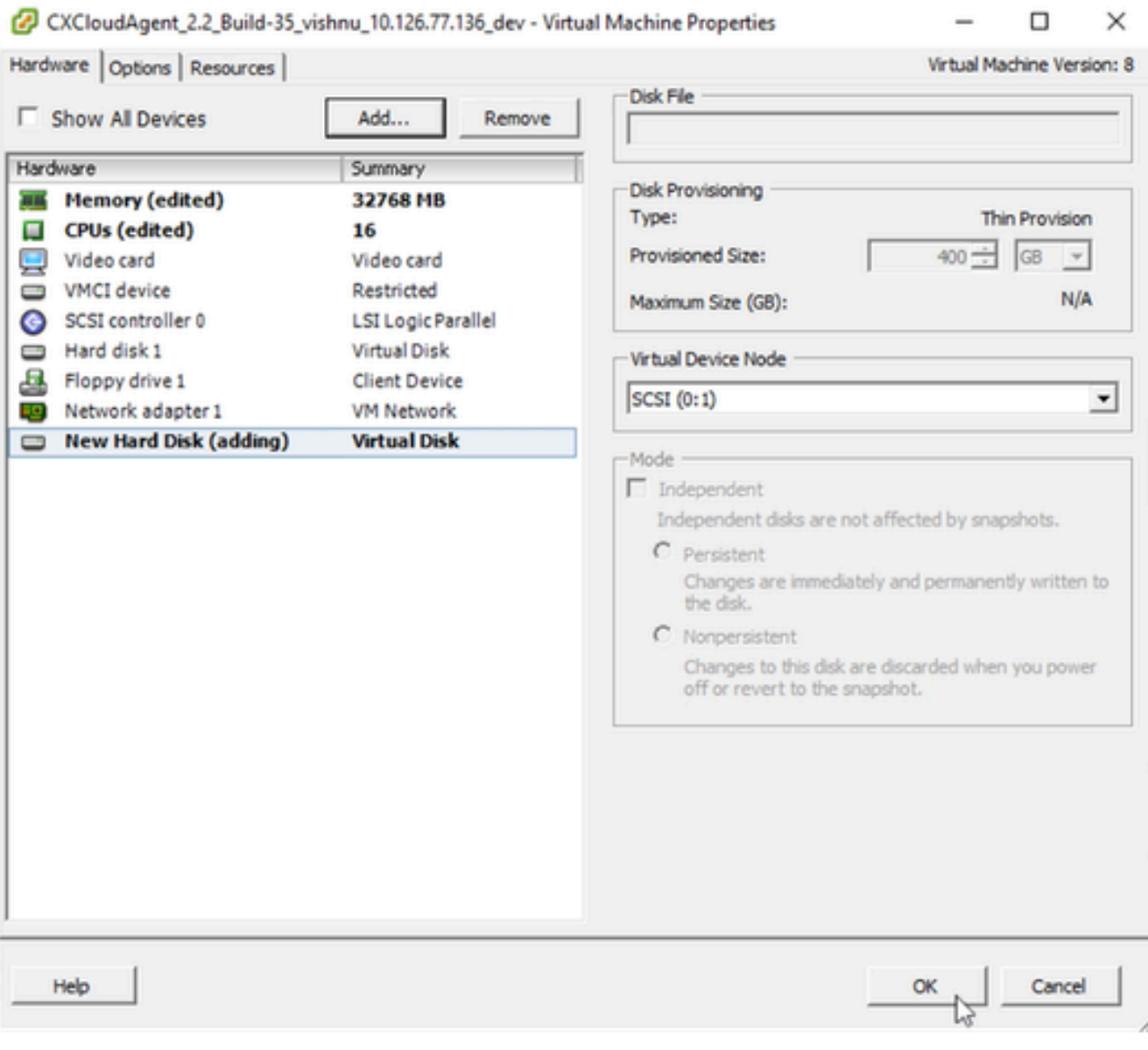

Hardware

### 14. 单击OK 完成重新配置。完成的重新配置将显示在Recent Tasks面板中。

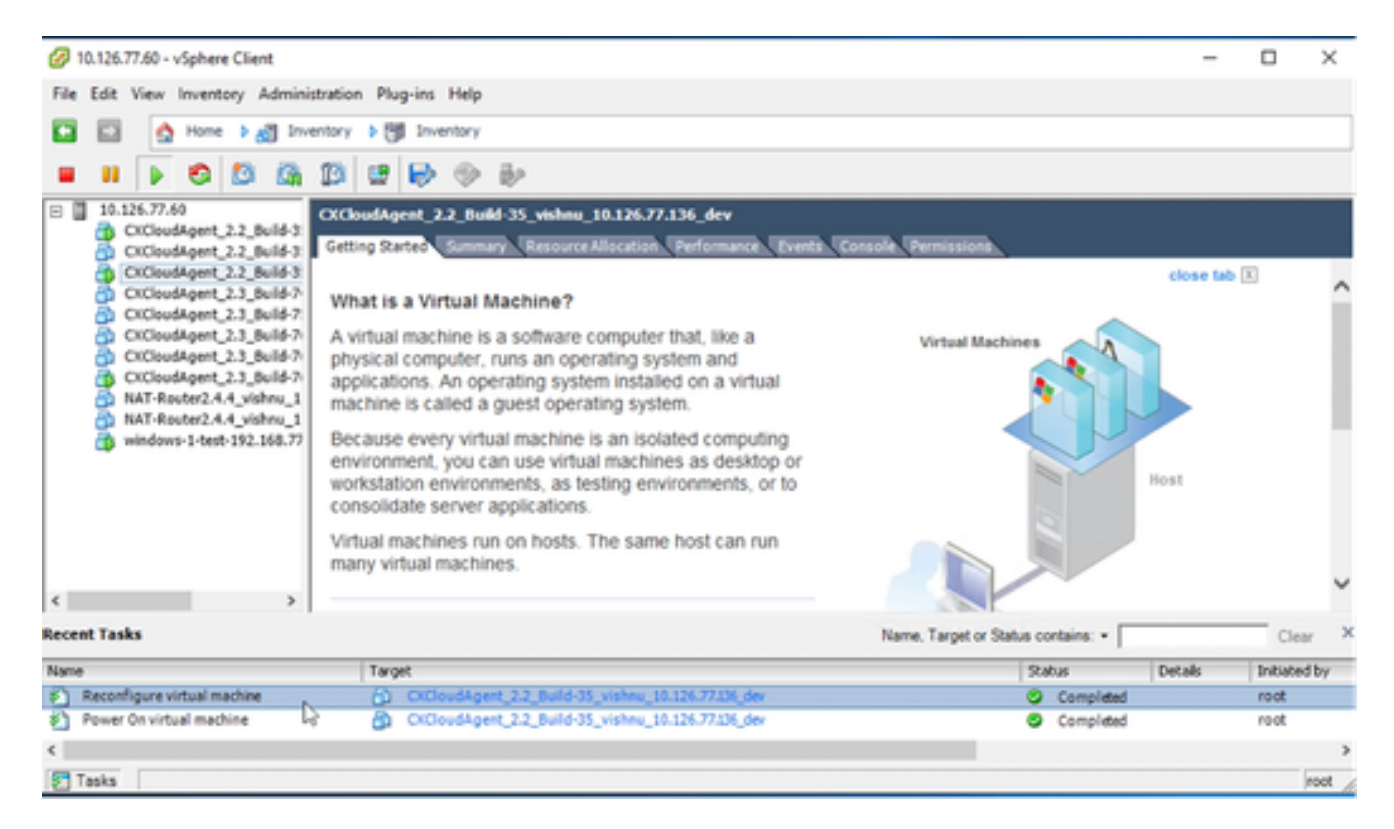

最近任务

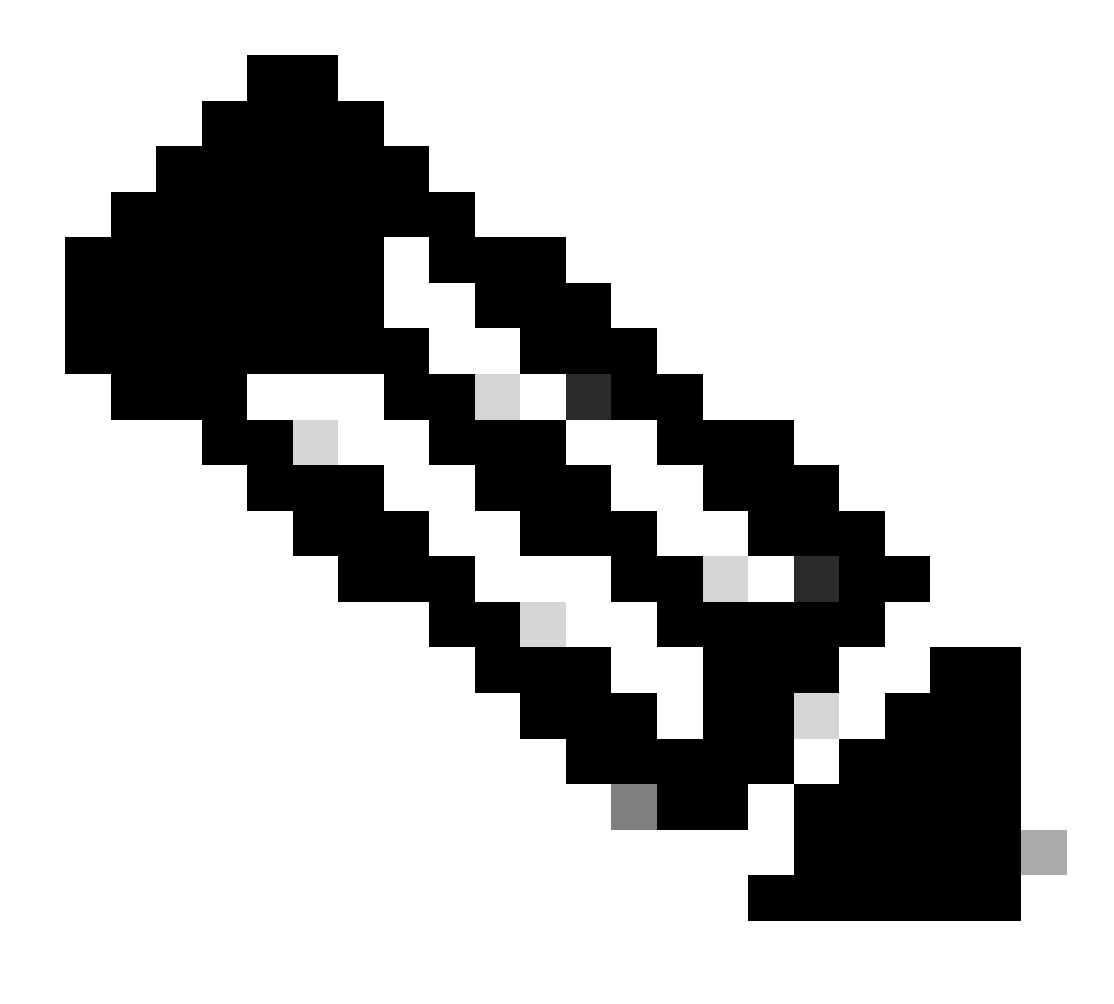

注意:完成配置更改大约需要五分钟。

使用Web客户端ESXi v6.0重新配置

要使用Web客户端ESXi v6.0更新虚拟机配置,请执行以下操作:

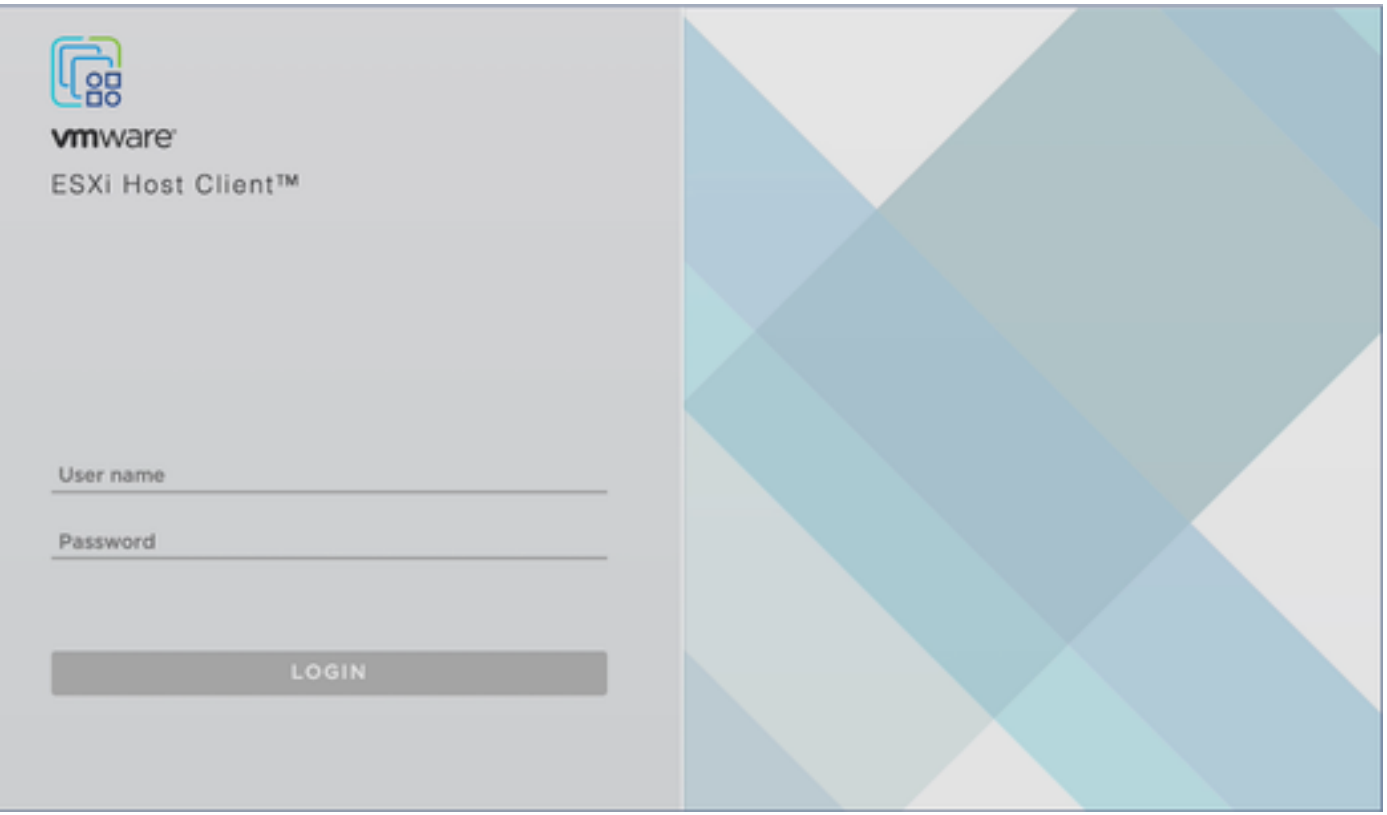

ESXi客户端

登录到VMware ESXi客户端。系统随即会显示主页。 1.

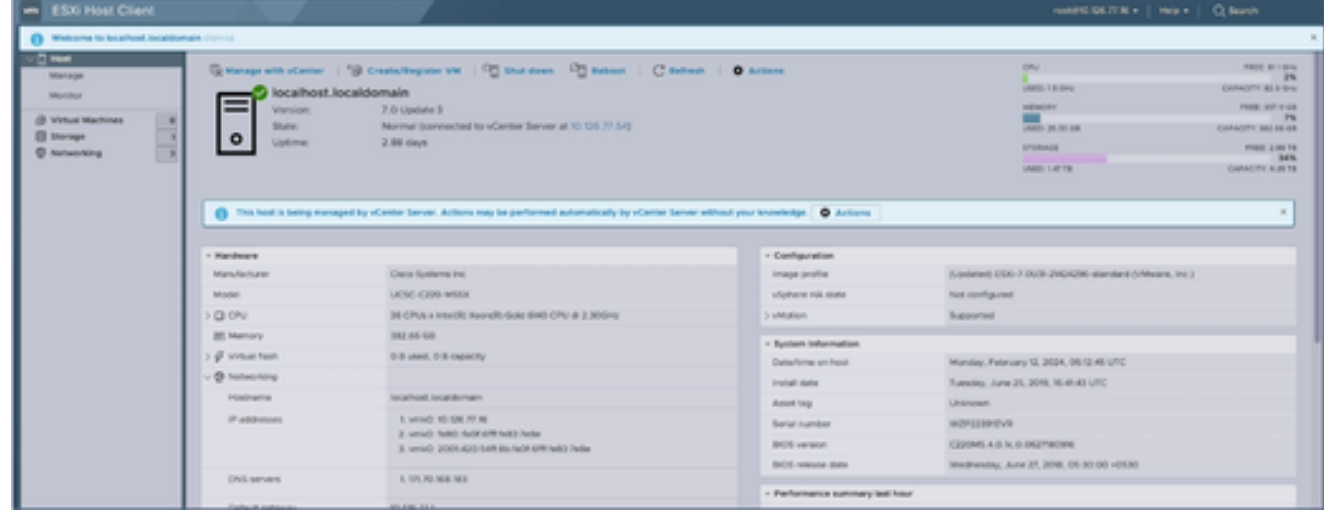

ESXi主页

2. 点击虚拟机,显示VM列表。

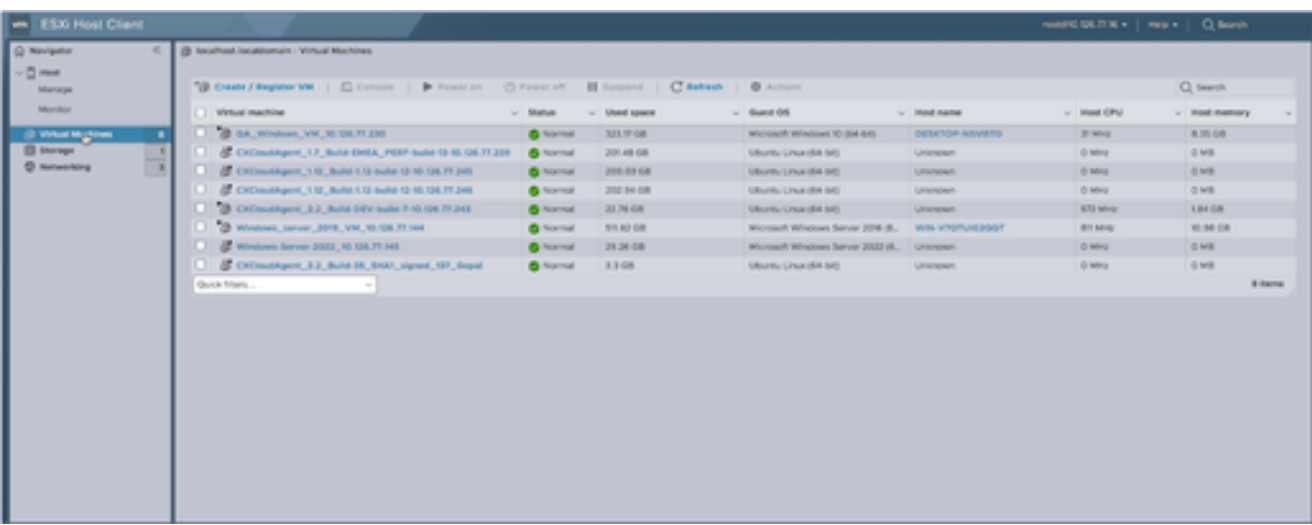

VM列表

#### 选择目标虚拟机。 3.

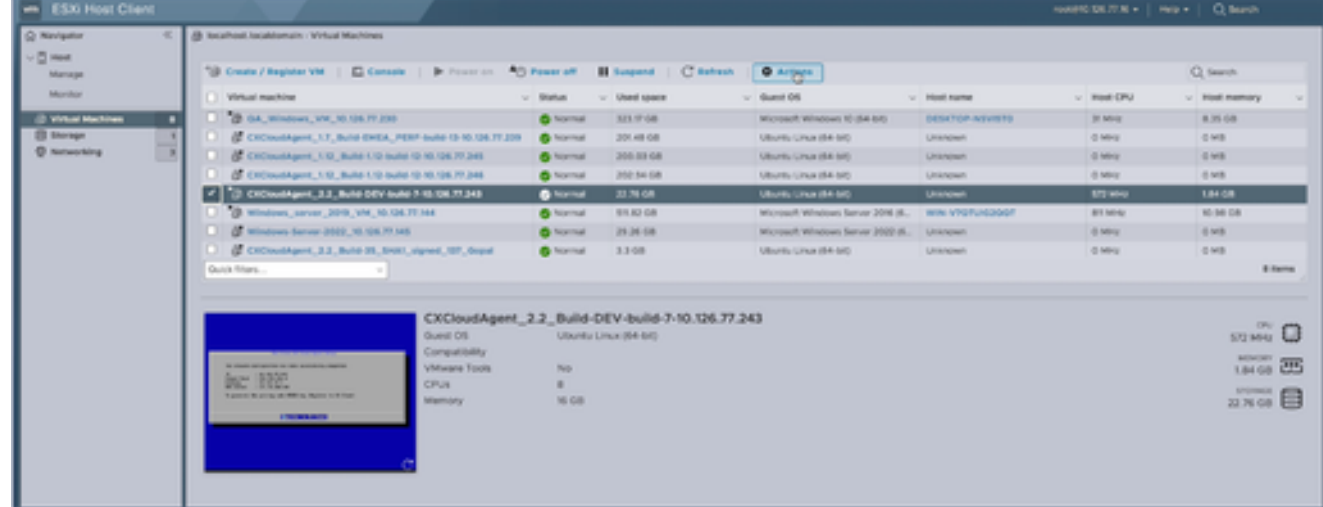

目标VM

#### 点击操作并选择编辑设置。编辑设置窗口打开。 4.

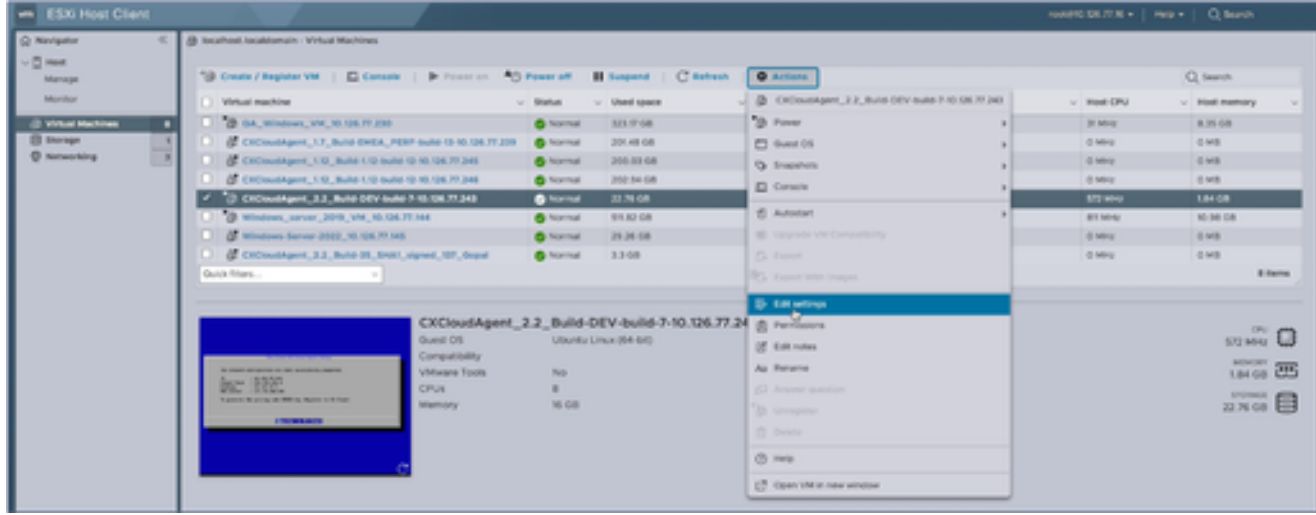

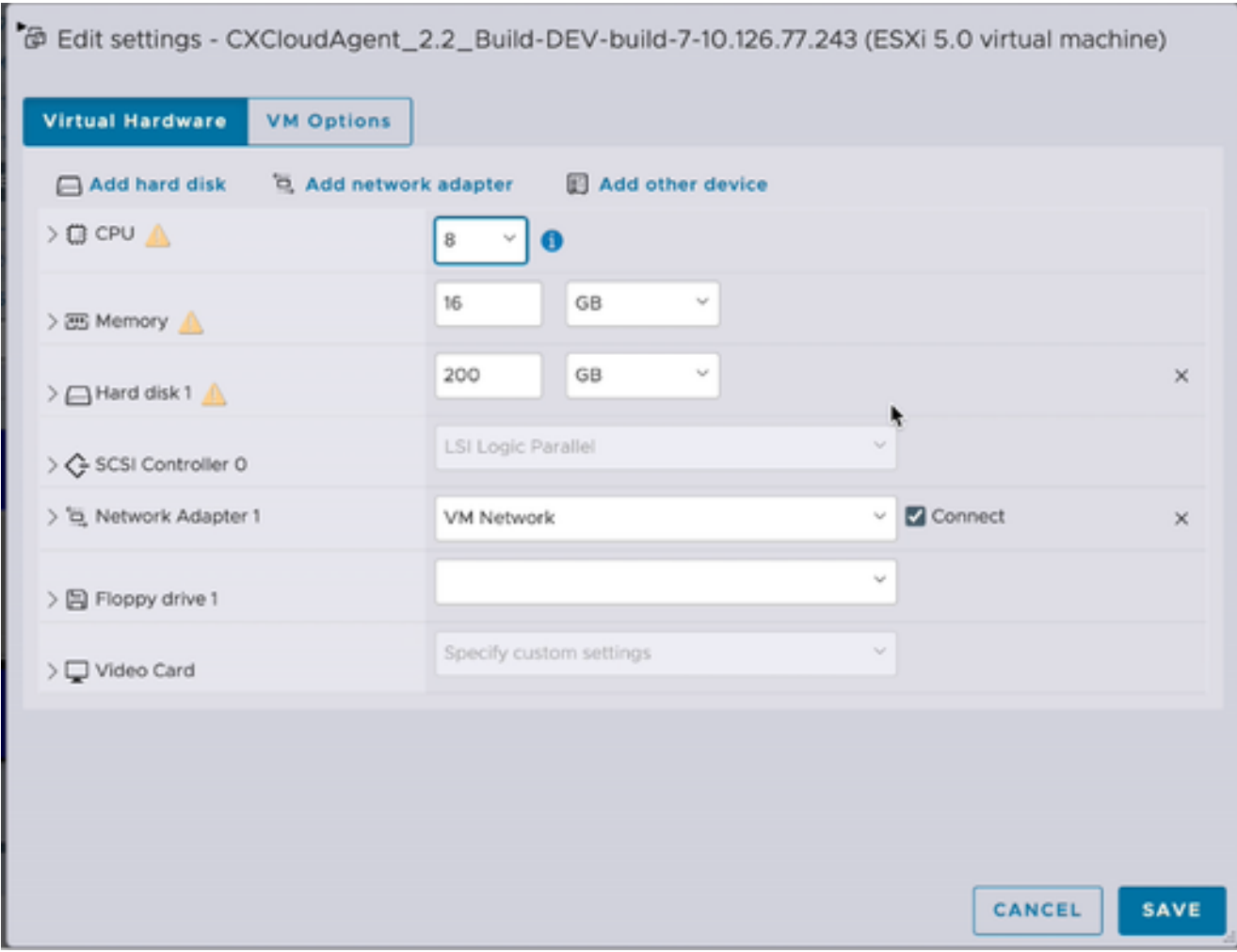

更新指定的CPU值: 5.

中型:16个核心(8个插座\*2个核心/插座) 大型:32个核心(16个插座\*2个核心/插座)

更新指定的内存值: 6.

中:32 GB

- 大型:64 GB
- 7. 单击Add hard disk > New standard hard disk。新的硬盘条目将显示在编辑设置窗口中。

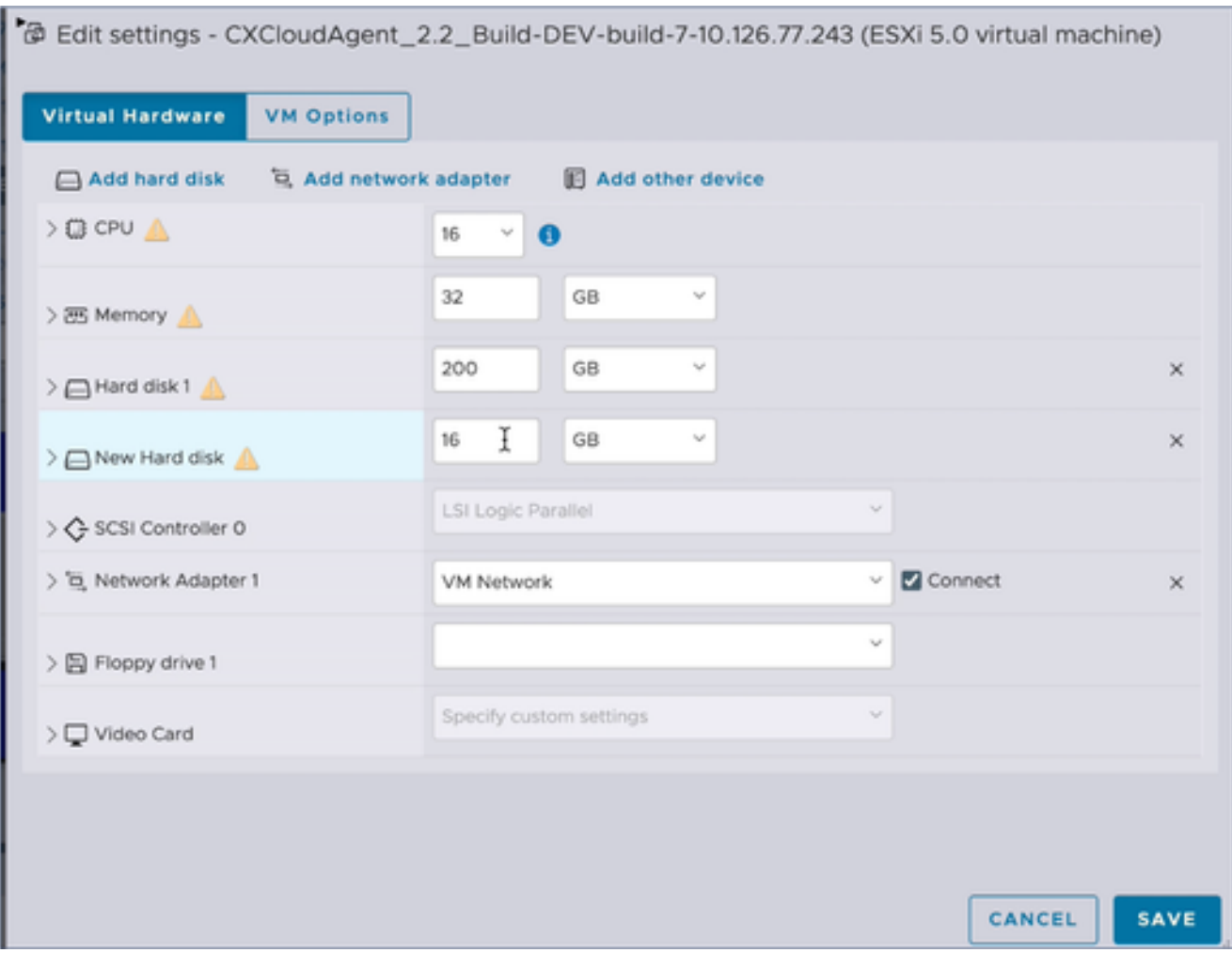

更新指定的新硬盘值: 8.

中小型:400 GB(初始大小为200 GB,将总空间增加到600 GB) 小到大:1000 GB(初始大小为200 GB,将总空间增加到1200 GB)

9. 单击箭头展开New Hard disk。系统随即会显示属性。

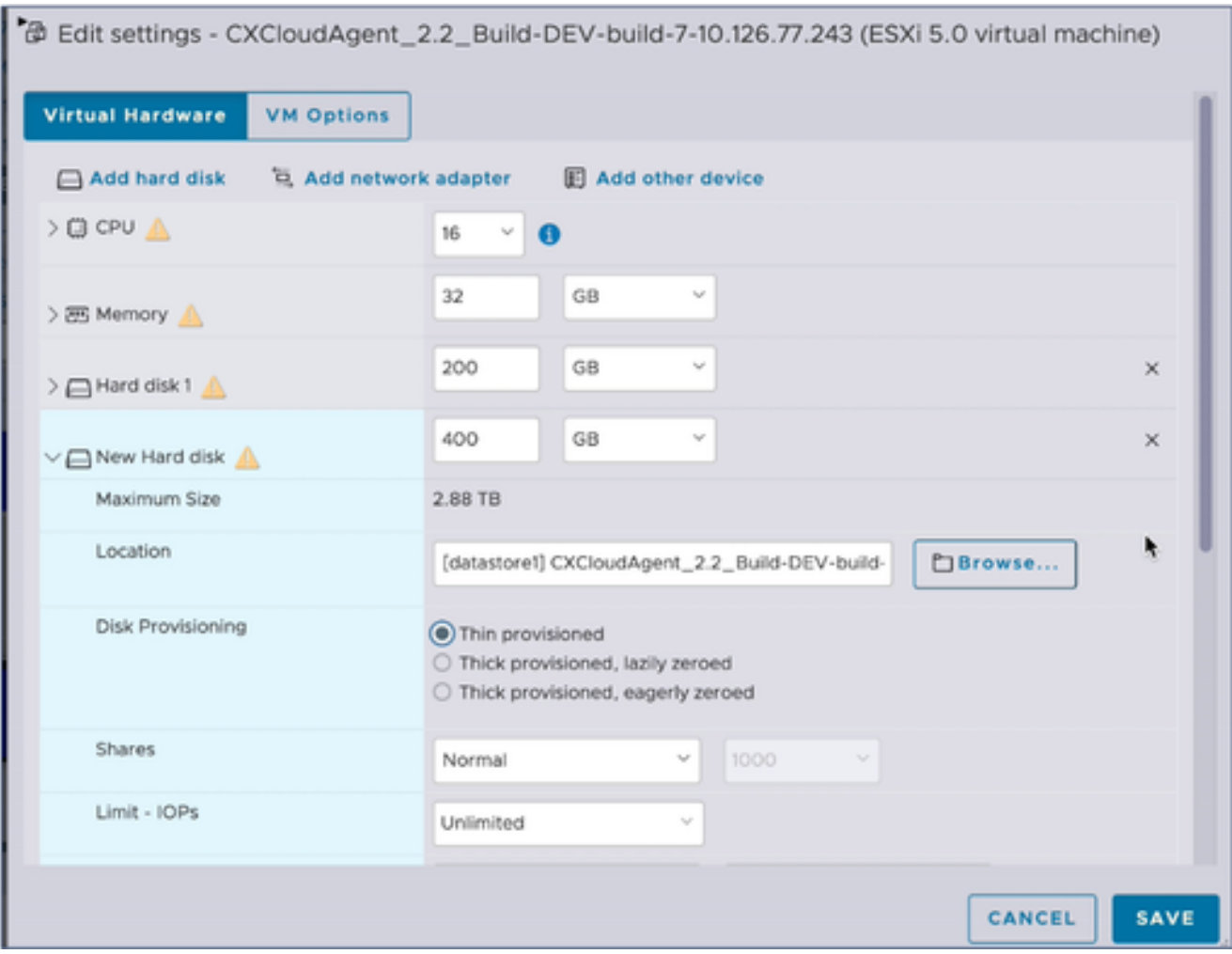

- 10. 选择Thin provisioned单选按钮。
- 单击Save完成配置。最近执行的任务中会显示配置更新。 11.

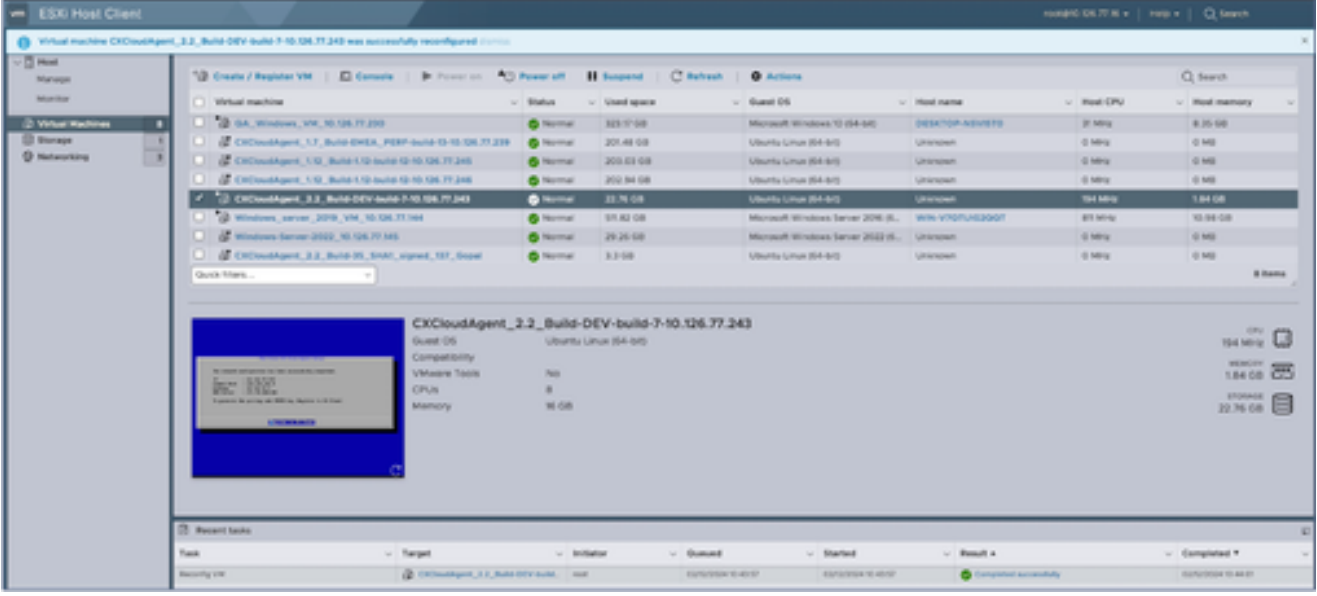

最近任务

使用Web客户端vCenter重新配置

### 要使用Web客户端vCenter更新虚拟机配置,请执行以下操作:

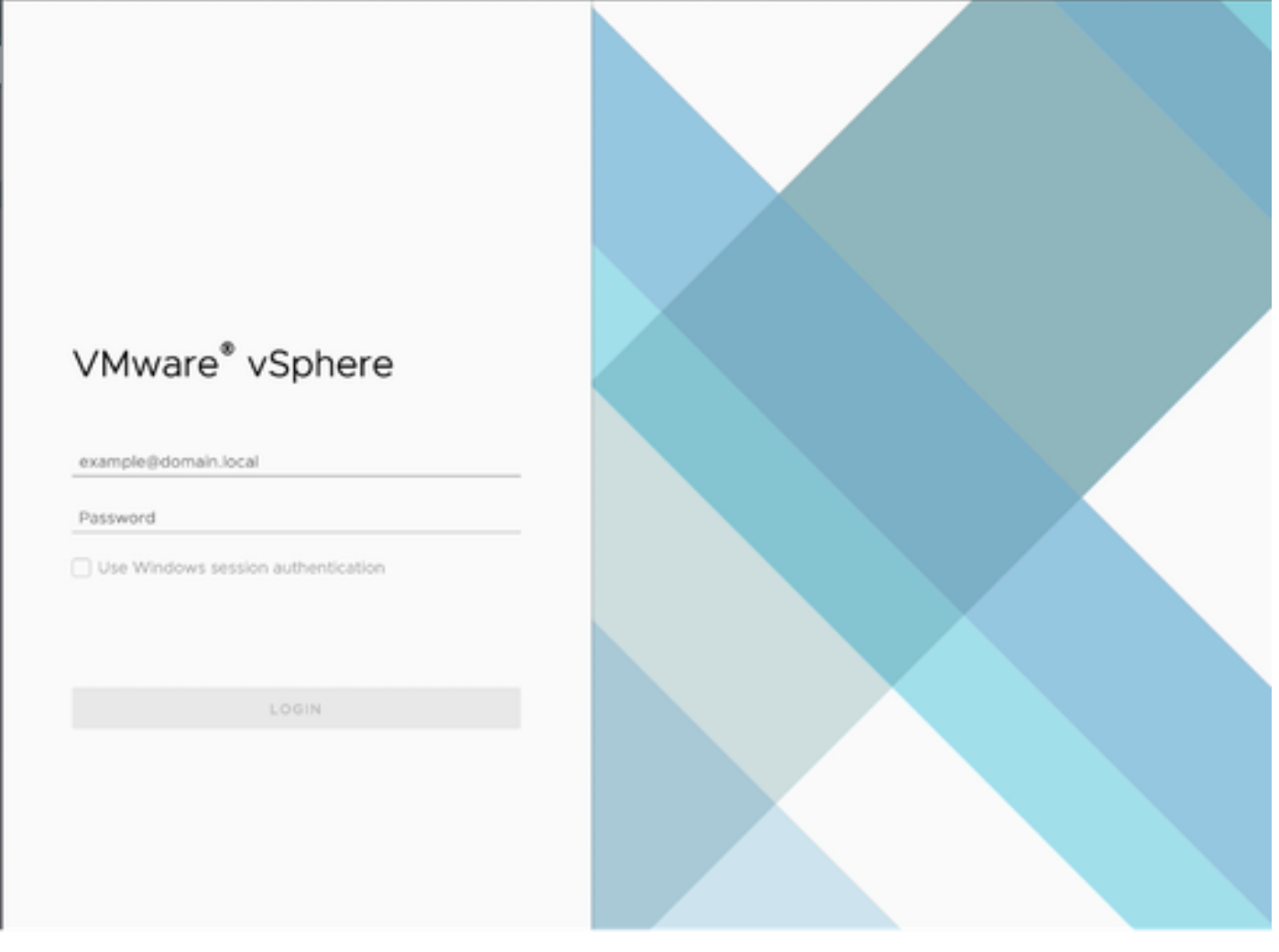

vCenter

1. 登录到vCenter。系统随即会显示主页。

| 岡<br>O<br>目                                                                                                    | Actions - CXCloudAgent_2.2_Build-DEV-build-7-10<br>Power           | s            | Permissions<br>Datastores<br>Networks<br>Snapshots                                                                                                    |
|----------------------------------------------------------------------------------------------------|--------------------------------------------------------------------|--------------|----------------------------------------------------------------------------------------------------|
| 10.126.77.54<br>CommonPool<br>HCL Team<br>Performance<br>Automation<br>[ 10.126.77.16<br>w.<br>CXCloudAgent_1.12_Build-<br>CXCloudAgent_1.12_Build-<br>CXCloudAgent_1.7_Build-E<br>CXCloudAgent_2.2_Build-<br>C CXCloudAgent_2.2_Build-<br>C GA_Windows_VM_10.126.<br>C Windows-Server-2022_10<br>Windows_server_2019_VI<br>19 10:126.77.47<br><b>Ill Build-Server</b><br><b>FR</b> DNAC<br><b>B</b> Security<br><b>目 Tools</b> | Guest OS<br>Snapshots<br>Copen Remote Console                      | 5<br>s       | <b>试 OS:</b><br>Ubuntu Linux (64-bit)<br>ESXi 5.0 and later (VM version 8)<br>patibility:<br>vare Tools:<br>Not running, not installed<br>MORE INFO.<br>Name:<br>dresses:<br>10.126.77.16 |
|                                                                                                    | @ Migrate<br>Clone                                                 | $\mathbf{r}$ |                                                                                                    |
|                                                                                                    | Fault Tolerance                                                    | 5            |                                                                                                    |
|                                                                                                    | VM Policies                                                        | $\geq$       | virtual machine.                                                                                                    |
|                                                                                                    | Template<br>Compatibility                                          | 5<br>y       |                                                                                                    |
|                                                                                                    | Export System Logs                                                 |              | B CPU(s)                                                                                                    |
|                                                                                                    | <b><i>Edit Settings</i></b>                                        |              | 16 GB, 5.44 GB memory active<br>200 GB                                                                                                    |
|                                                                                                    | Move to folder<br>Rename<br>Edit Notes<br>Tags & Custom Attributes |              | VM Network (connected)                                                                                                    |
|                                                                                                    |                                                                    |              | Disconnected                                                                                                    |
|                                                                                                    |                                                                    | $\geq$       | 4 MB                                                                                                    |
|                                                                                                    | Add Permission                                                     |              | Device on the virtual machine PCI bus that provides<br>support for the virtual machine communication interface                                                                            |
|                                                                                                    | Alarms                                                             | y            | Additional Hardware                                                                                                    |
|                                                                                                    | Remove from Inventory.<br>Delete from Disk                         |              | ESXi 5.0 and later (VM version 8)                                                                                                    |
| Recent Tasks<br>Alarms                                                                                                    | <b>VSAN</b>                                                        |              |                                                                                                    |

VM列表

### 2. 右键单击目标VM并从菜单中选择Edit Settings。编辑设置窗口打开。

#### Edit Settings | CXCloudAgent\_2.2\_Build-DEV-build-7-10.126.77.243

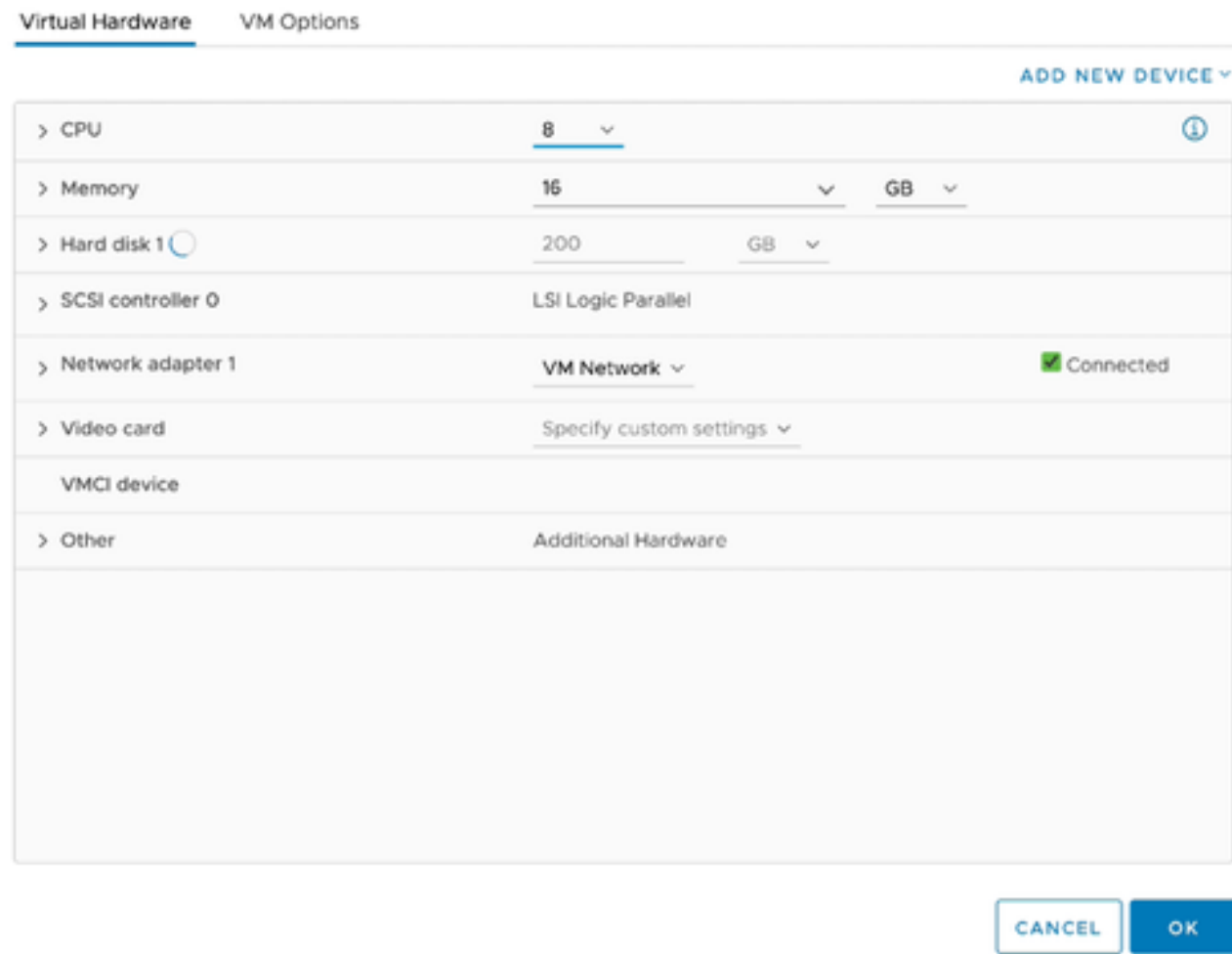

编辑设置

- 更新指定的CPU值: 3. 中型:16个核心(8个插座\*2个核心/插座) 大型:32个核心(16个插座\*2个核心/插座)
- 更新指定的内存值: 4.

中:32 GB

大型:64 GB

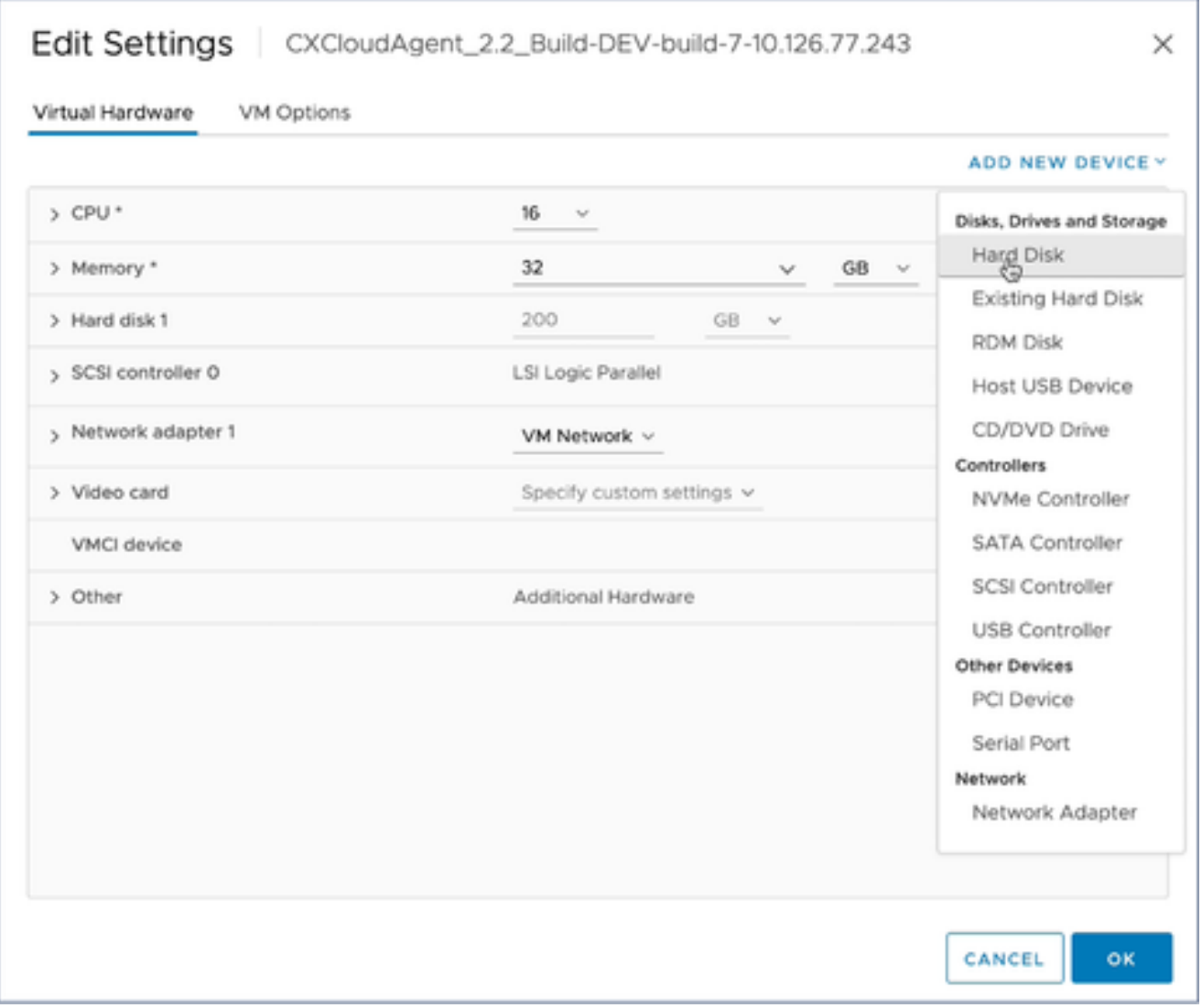

5. 单击Add New Device并选择Hard Disk。New Hard disk条目添加成功。

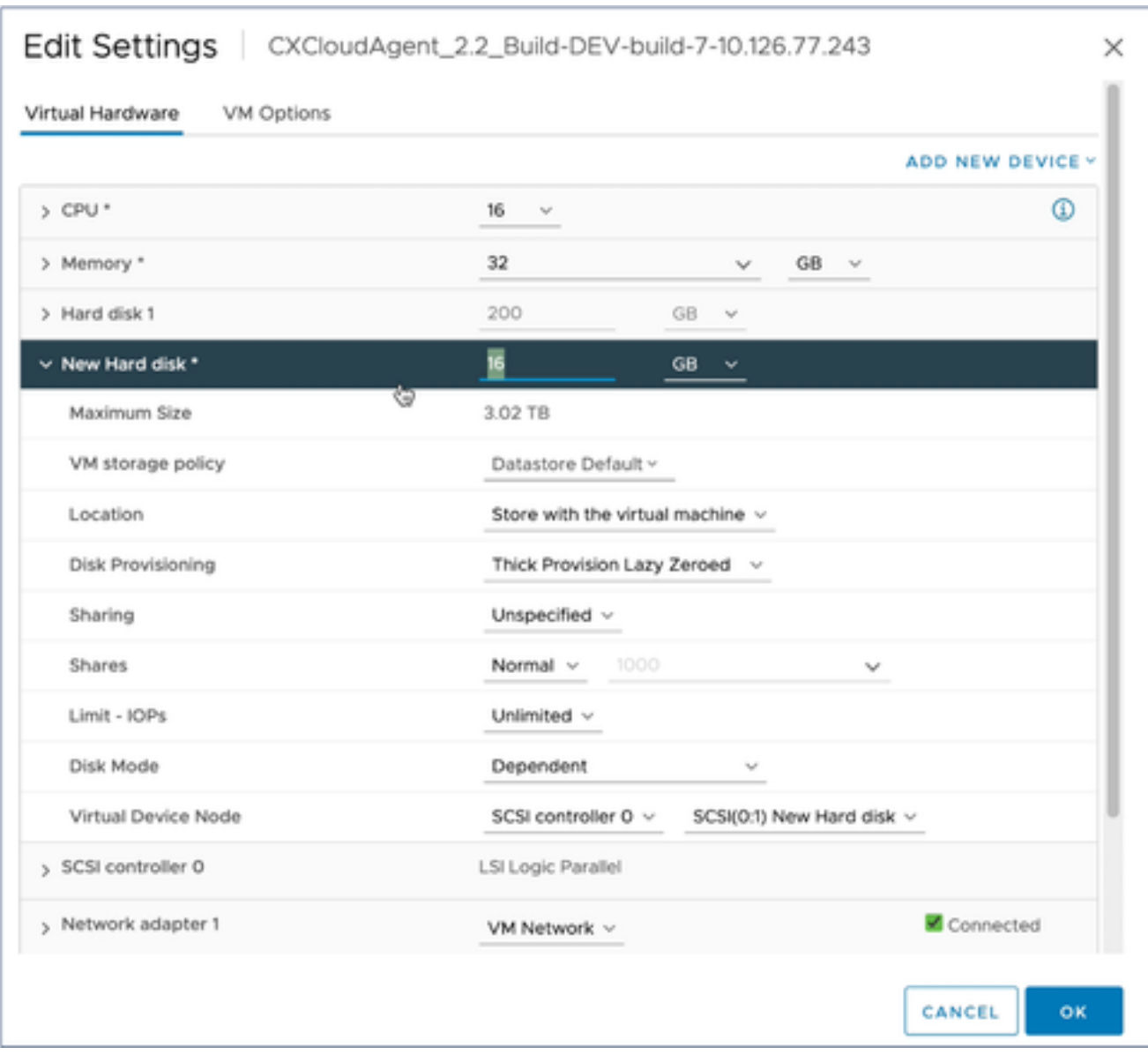

更新指定的新硬盘内存: 6.

中小型:400 GB(初始大小为200 GB,将总空间增加到600 GB) 小到大:1000 GB(初始大小为200 GB,将总空间增加到1200 GB)

### Edit Settings | CXCloudAgent\_2.2\_Build-DEV-build-7-10.126.77.243

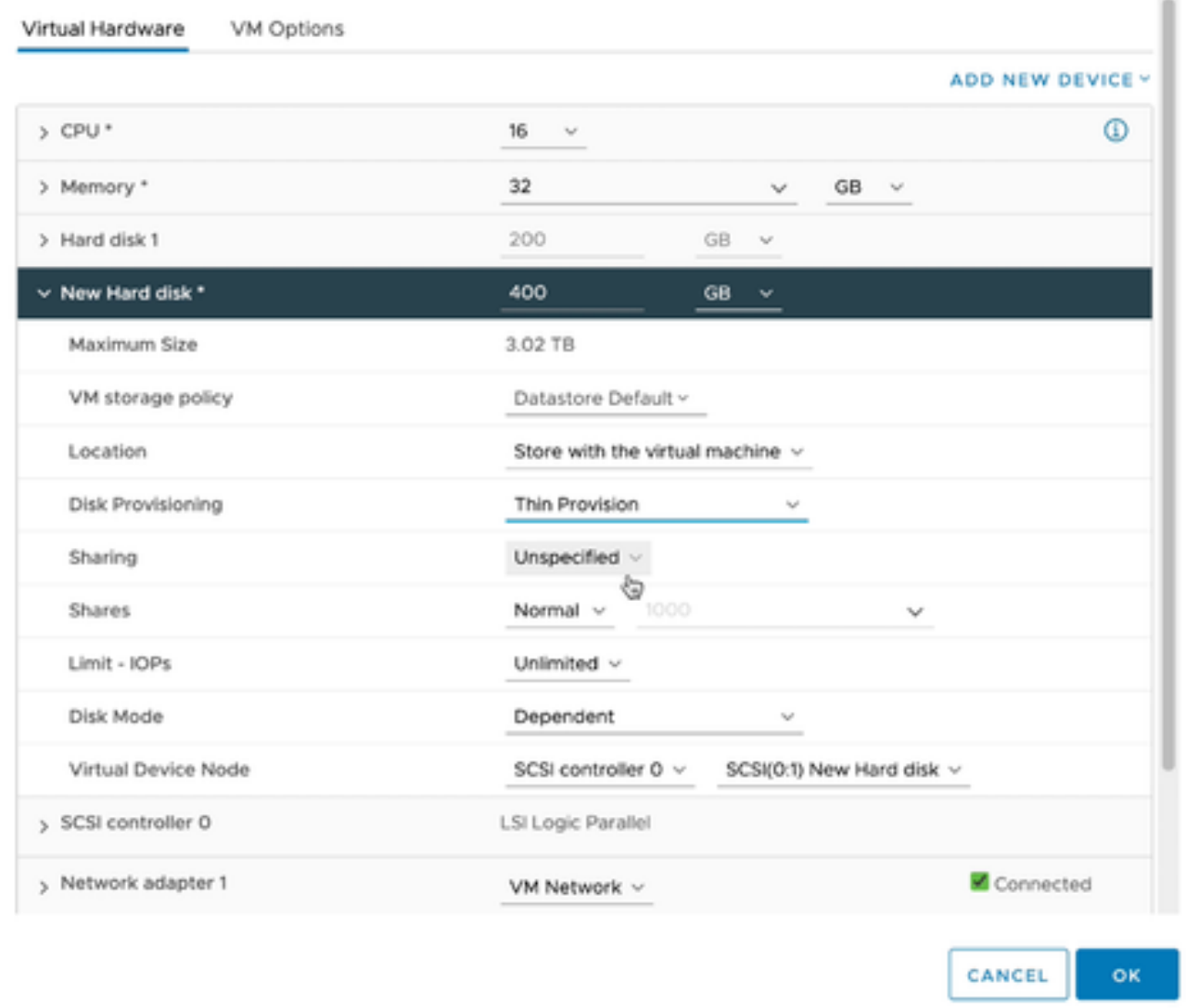

 $\times$ 

编辑设置

7. 从磁盘调配下拉列表中选择精简调配。

8. 单击OK 完成升级。

## 部署和网络配置

选择以下任一选项以部署CX云代理:

- 要选择VMware vSphere/vCenter Thick Client ESXi 5.5/6.0, 请转[至Thick Client](https://www.cisco.com/c/en/us/support/docs/cloud-systems-management/cx-cloud-agent/217292-cx-cloud-agent-overview.html#anc10)
- 要选择VMware vSphere/vCenter Web客户端ESXi 6.0,请转至Web<u>客户端</u>或[vSphere Center](https://www.cisco.com/c/en/us/support/docs/cloud-systems-management/cx-cloud-agent/217292-cx-cloud-agent-overview.html#anc12)
- 要选择Oracle Virtual Box 5.2.30, 请转[到Oracle VM](https://www.cisco.com/c/en/us/support/docs/cloud-systems-management/cx-cloud-agent/217292-cx-cloud-agent-overview.html#anc13)
- 要选择Microsoft [Hyper-V](https://www.cisco.com/c/en/us/support/docs/cloud-systems-management/cx-cloud-agent/217292-cx-cloud-agent-overview.html#anc14),请转至Hyper-V

OVA 部署

胖客户端 ESXi 5.5/6.0 安装

此客户端允许使用vSphere胖客户端部署CX云代理OVA。

下载映像后,启动VMware vSphere客户端并登录。 1.

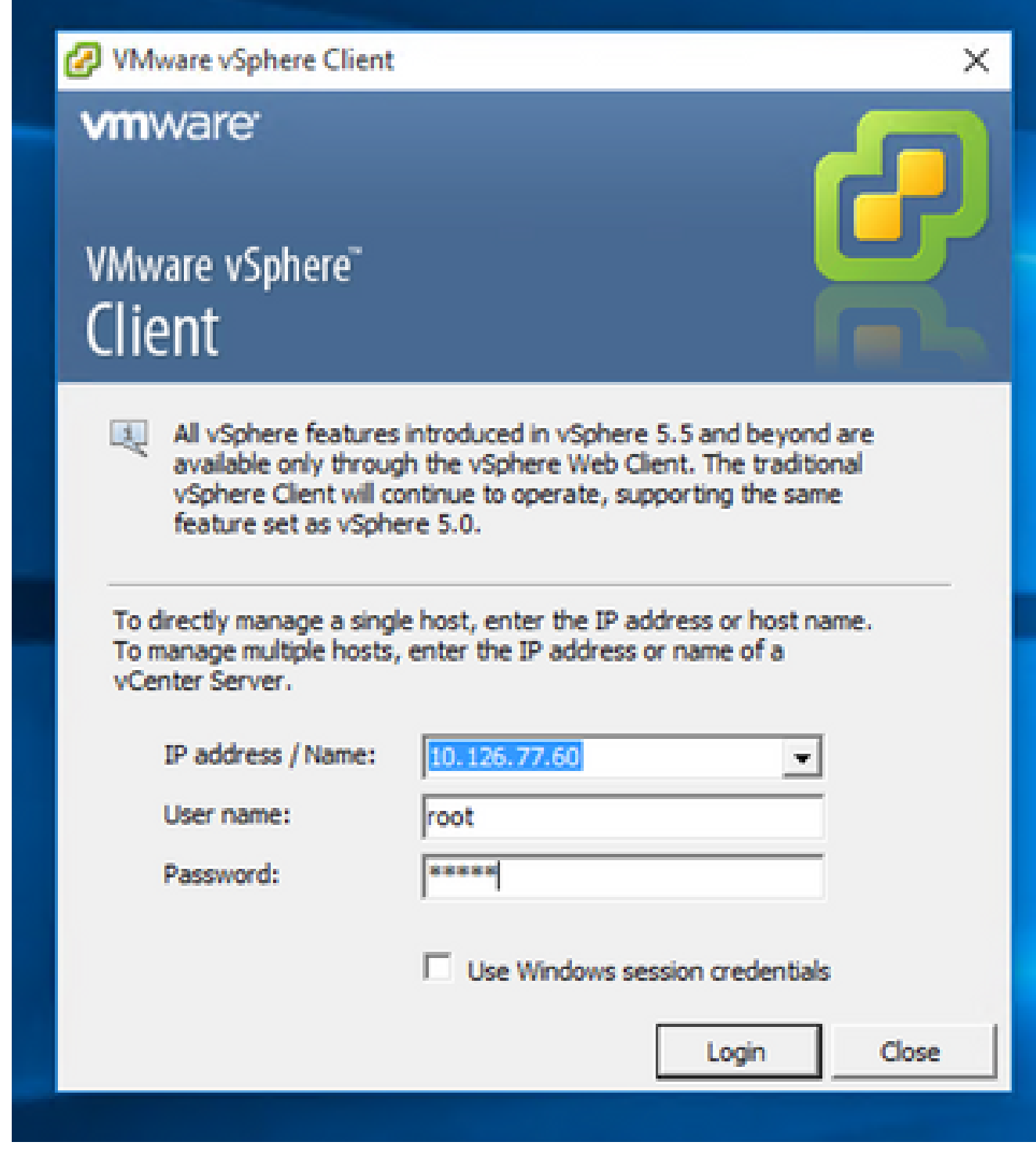

登录

2. 从菜单中选择File > Deploy OVF Template。

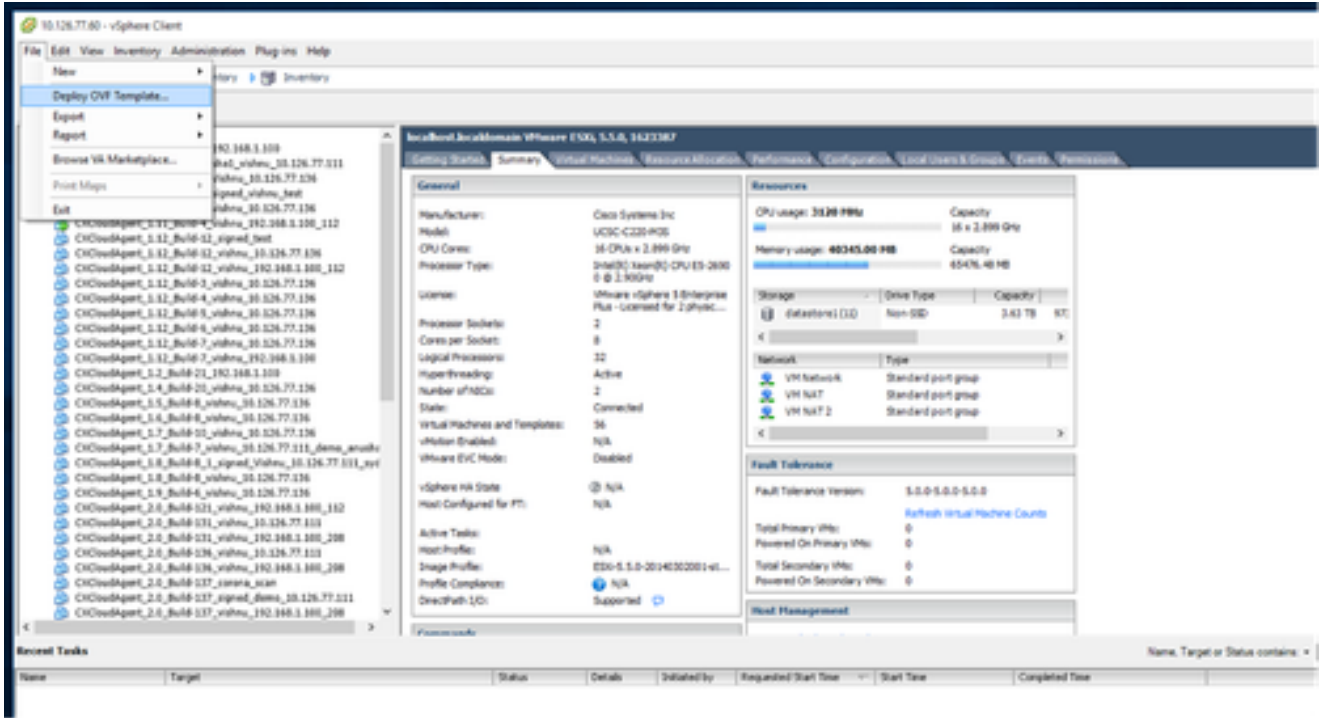

vSphere 客户端

### 3. 浏览并选择OVA文件,然后单击下一步。

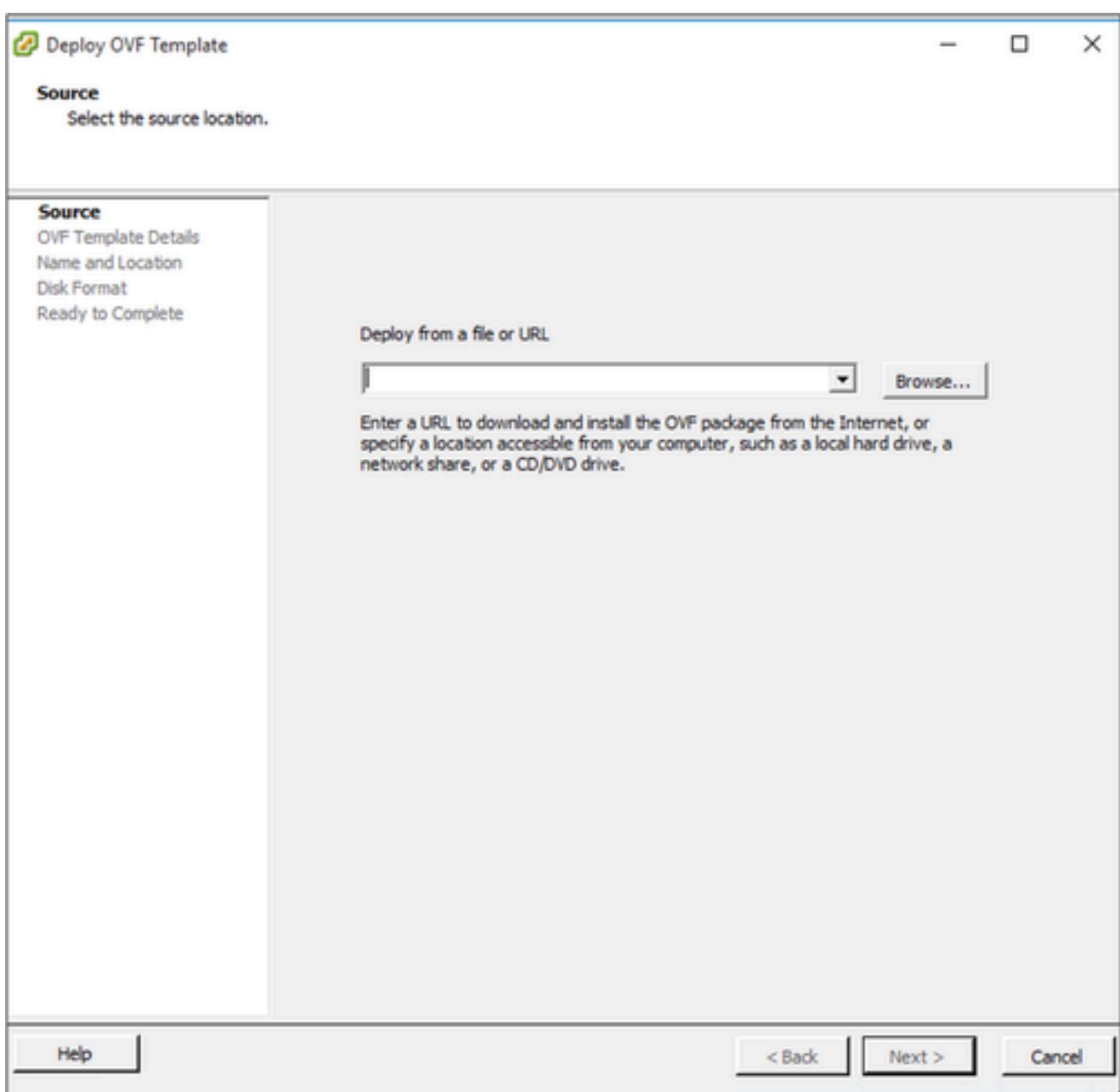

OVA 路径

4. 验证OVF详细信息并单击下一步。

Deploy OVF Template

#### **OVF Template Details**

Verify OVF template details.

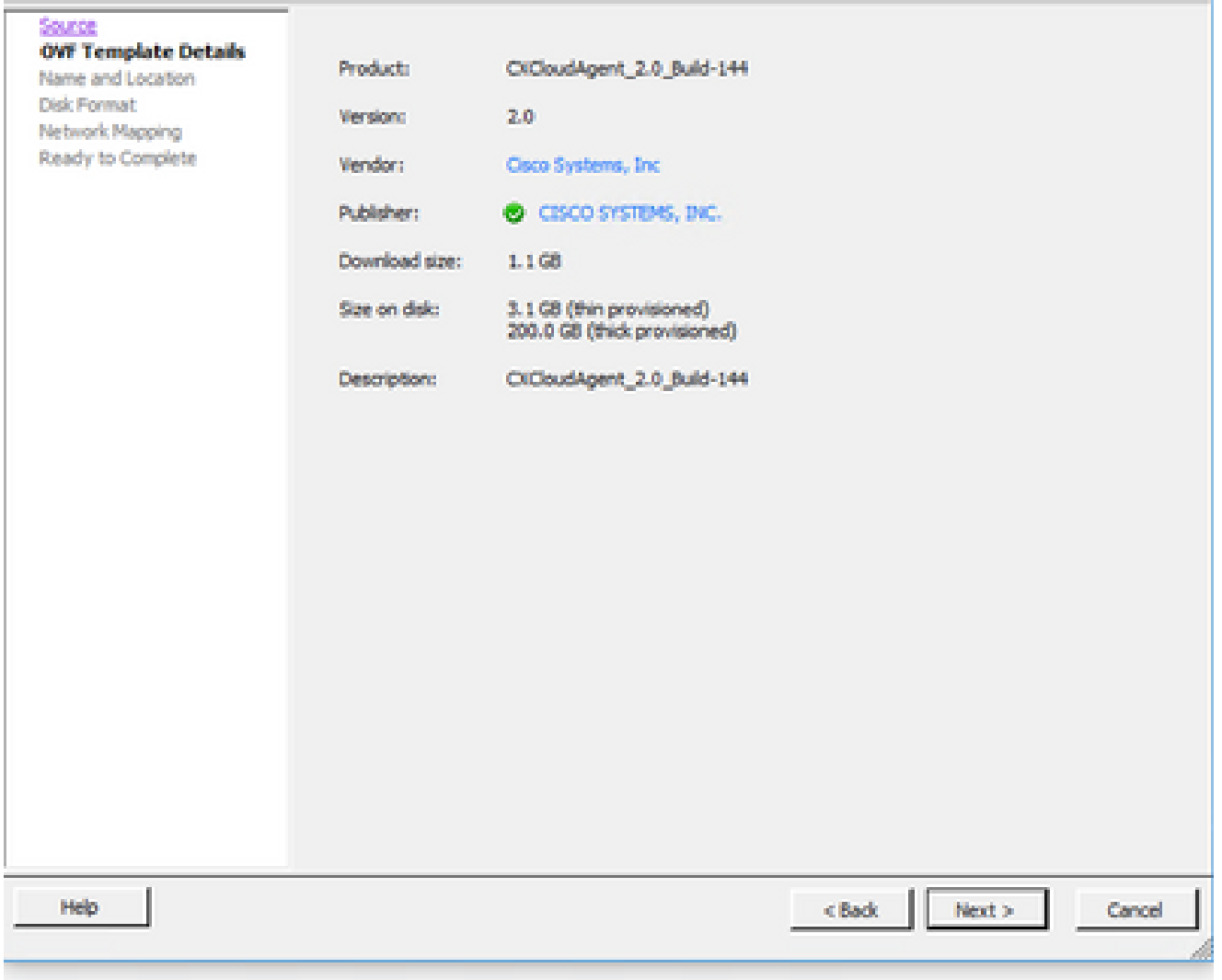

模板详细信息

### 5. 输入唯一名称并单击下一步。

 $- \quad \ \ \Box \quad \quad \times$
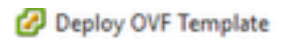

#### **Name and Location**

Specify a name and location for the deployed template

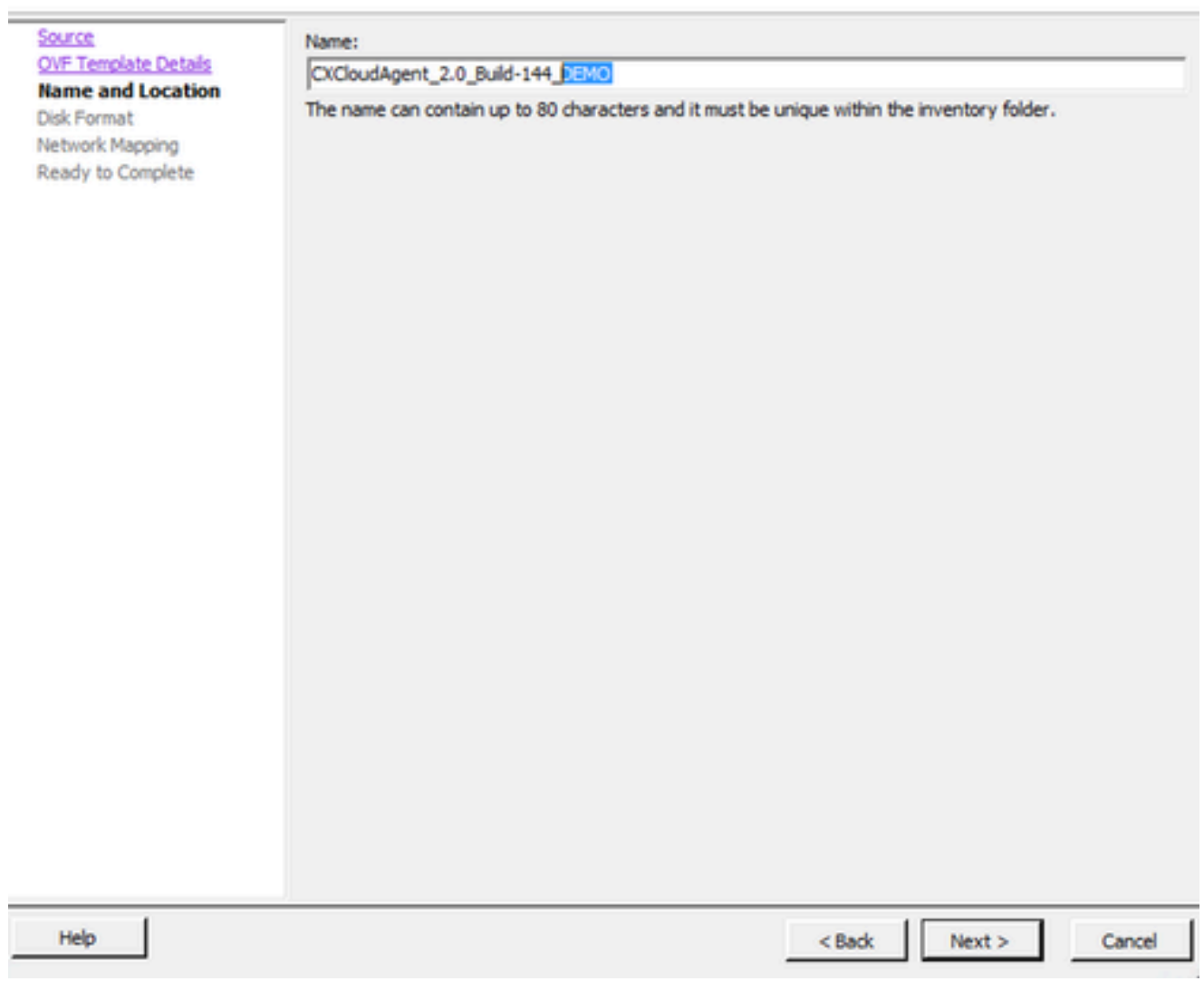

 $\Box$ 

×

名称和位置

6. 选择Disk Format,然后单击Next(建议使用精简配置)。

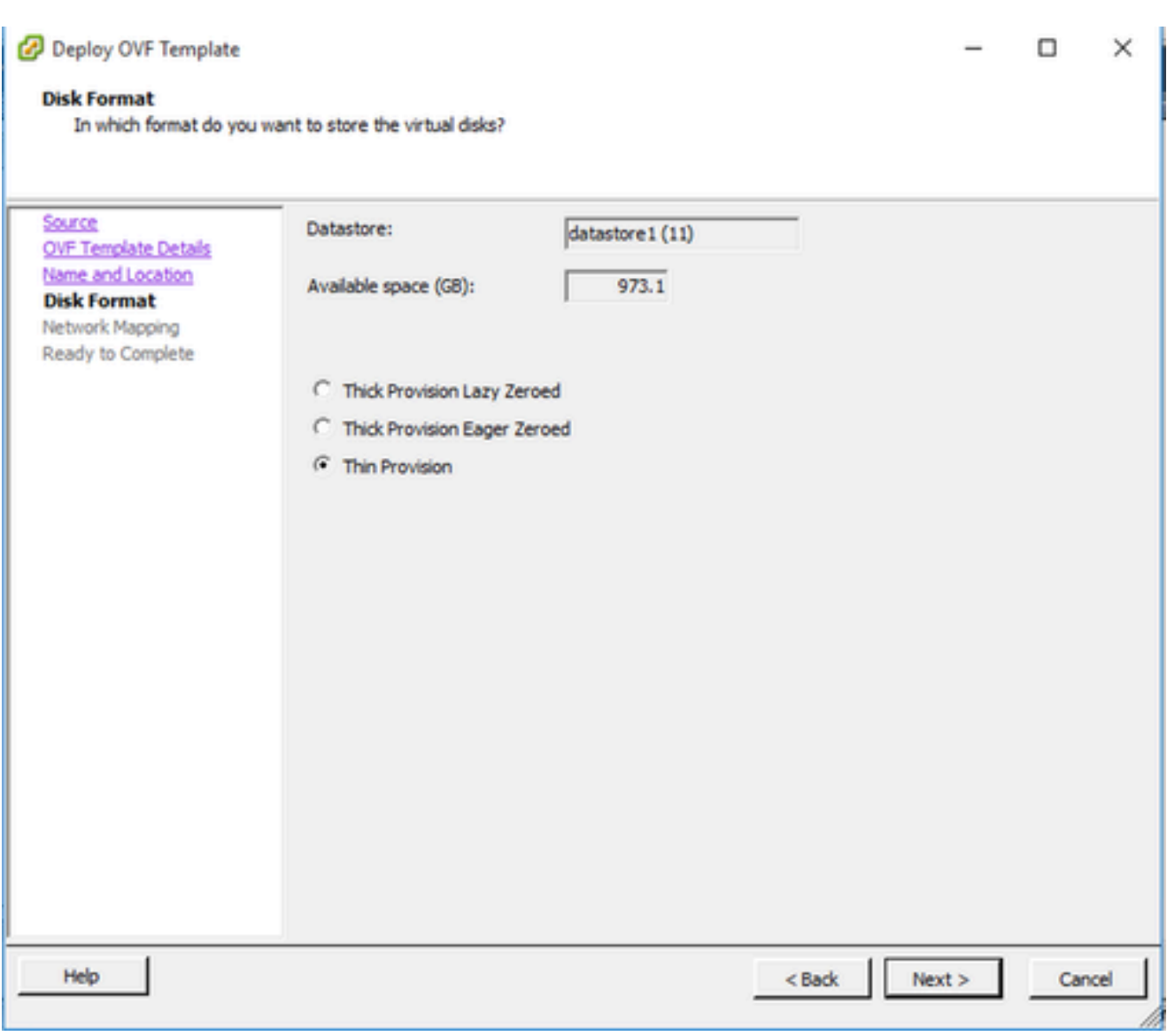

磁盘格式化

7. 选中Power on after deployment复选框并单击Close。

Deploy OVF Template

Are these the options you want to use?

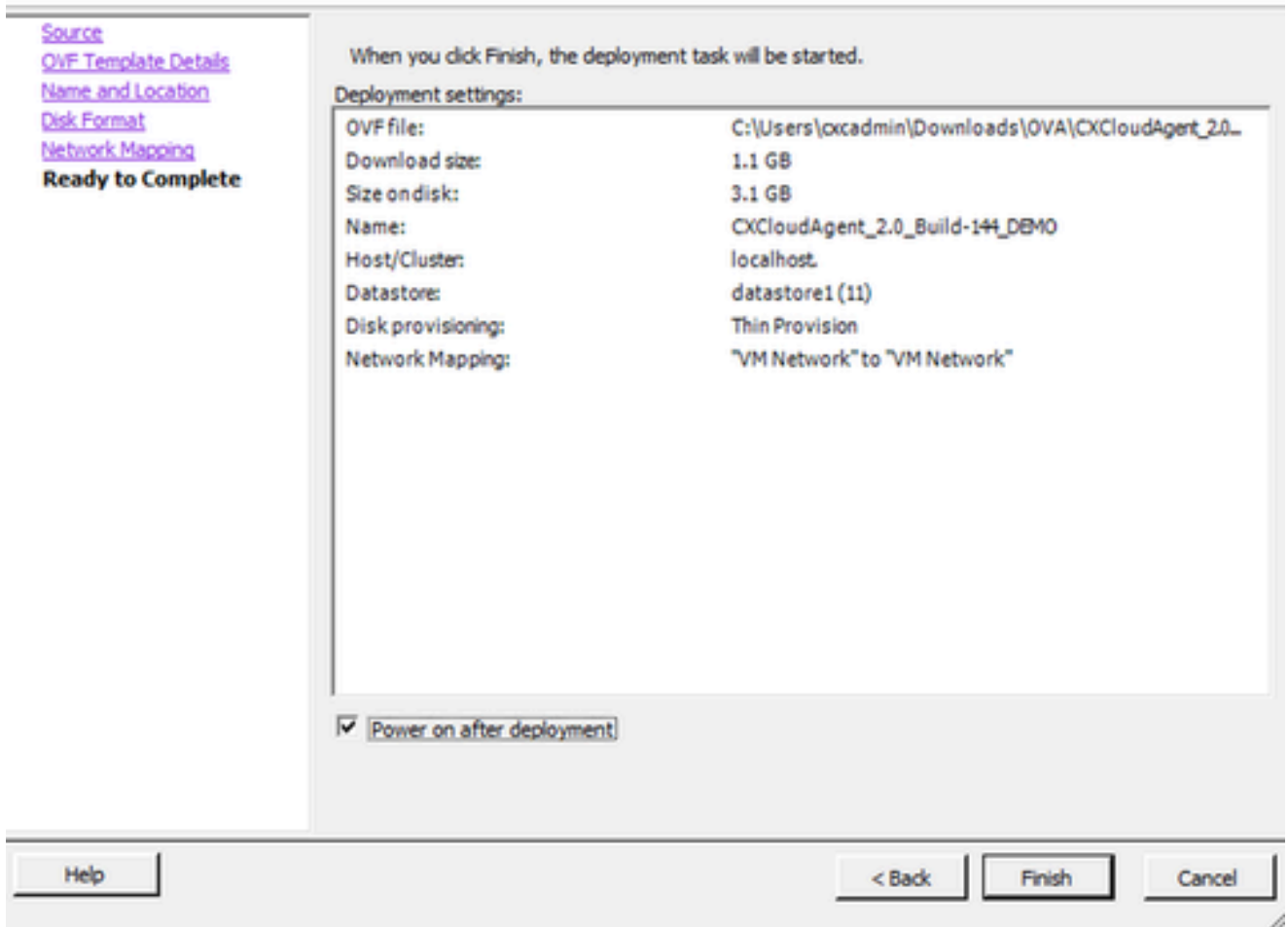

准备完成

部署可能需要几分钟。成功部署后显示确认。

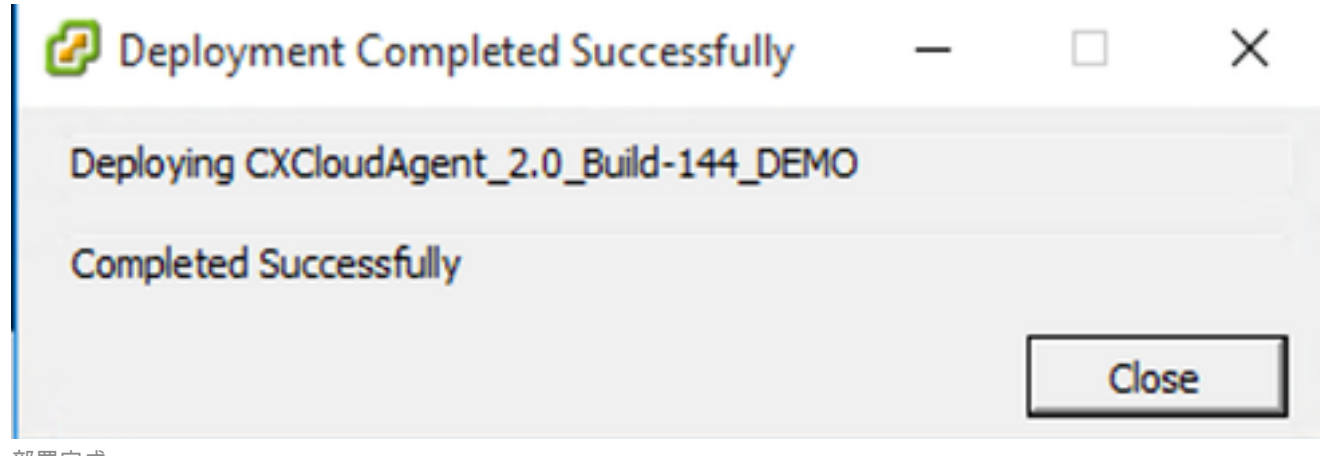

部署完成

8. 选择已部署的VM,打开控制台,然后转到<u>网络配置</u>以继续执行下一步。

 $\Box$ × 此客户端使用vSphere Web部署CX云代理OVA。

使用用于部署VM的ESXi/虚拟机监控程序凭证登录到VMWare UI。 1.

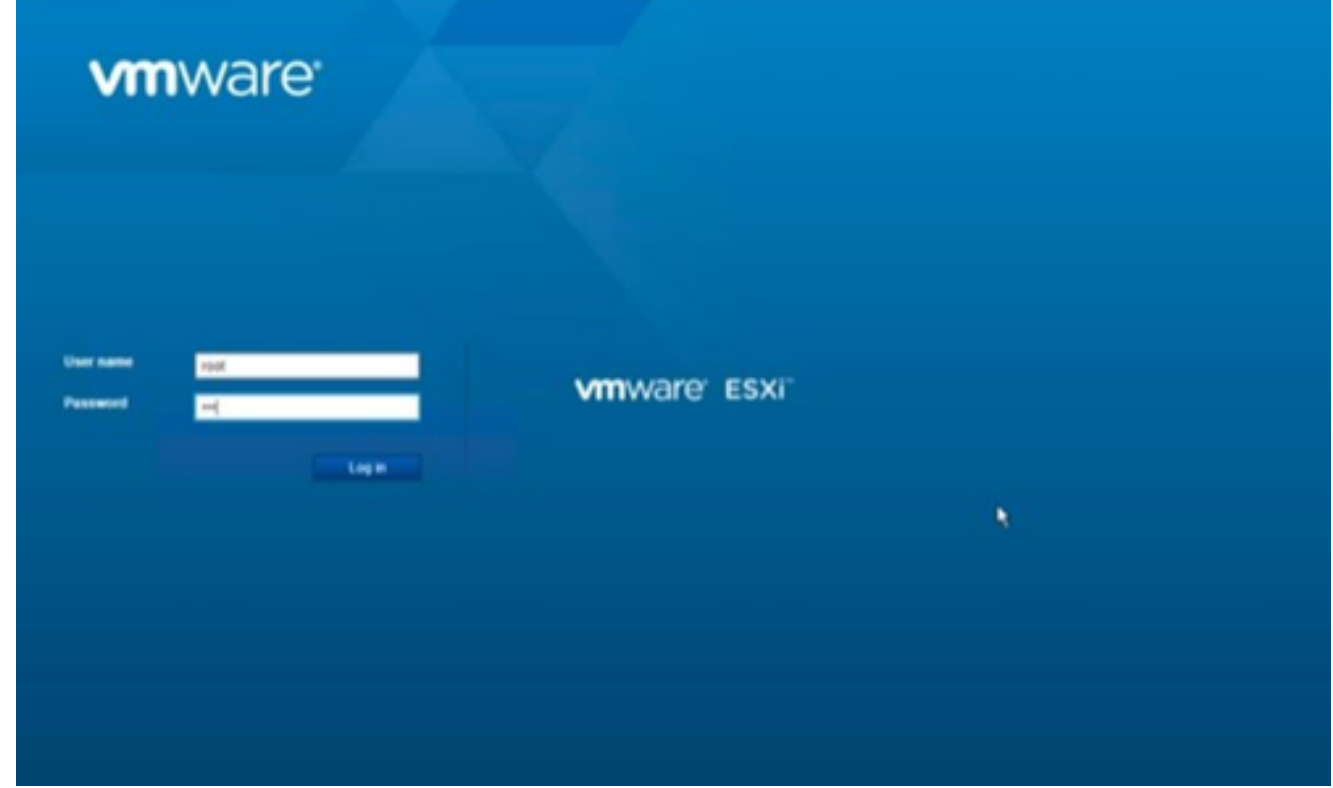

VMware ESXi 登录

选择Virtual Machine > Create / Register VM。 2.

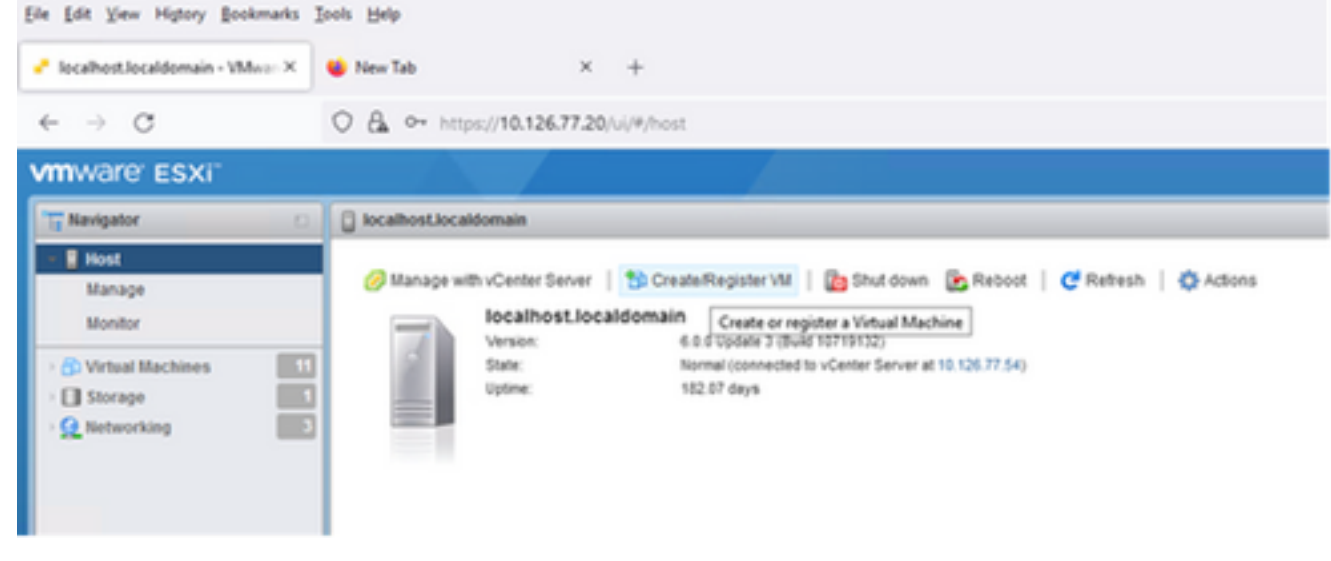

创建 VM

3. 选择通过 OVF 或 OVA 文件部署虚拟机,然后点击下一步。

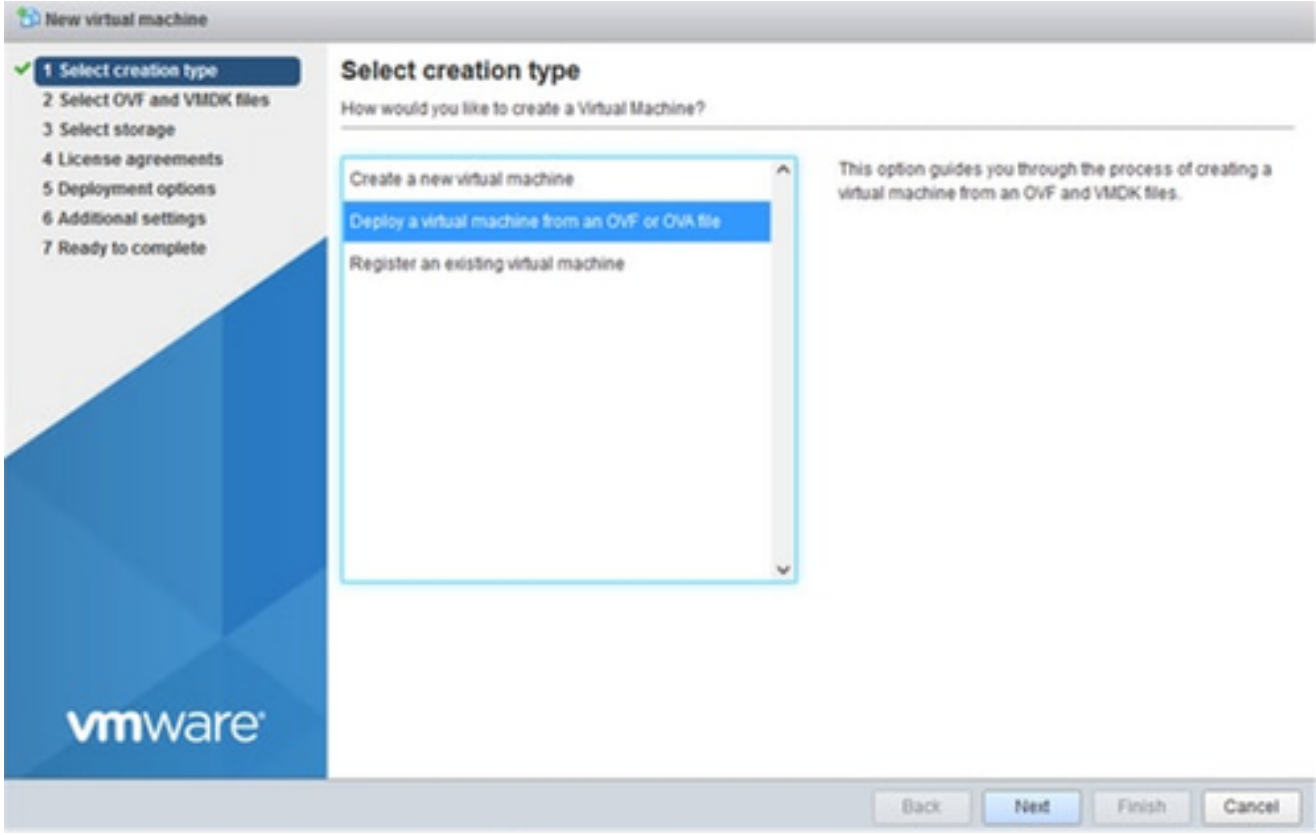

选择创建类型

### 4. 输入VM的名称,浏览以选择文件,或拖放下载的OVA文件。

单击 Next。 5.

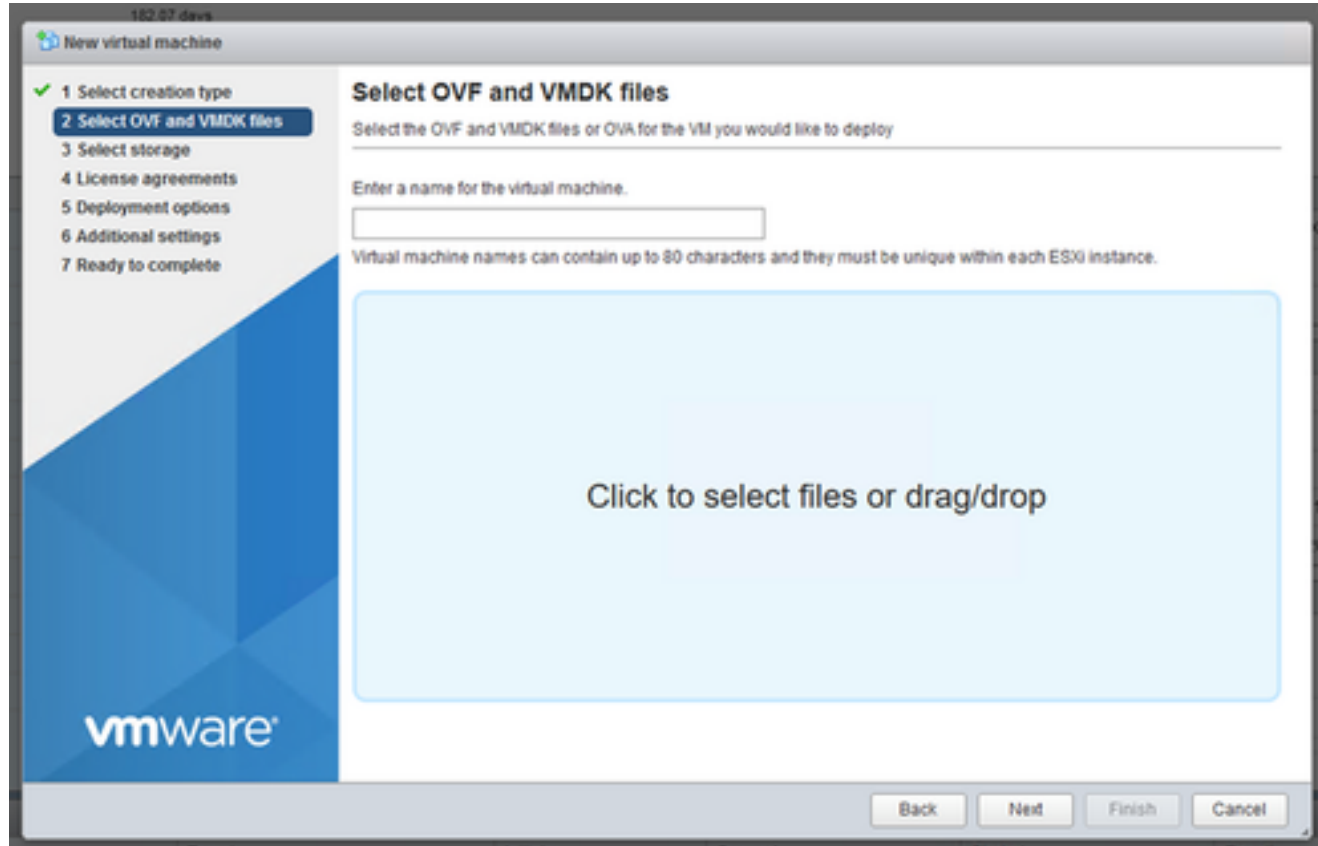

### 选择标准存储,然后点击下一步。 6.

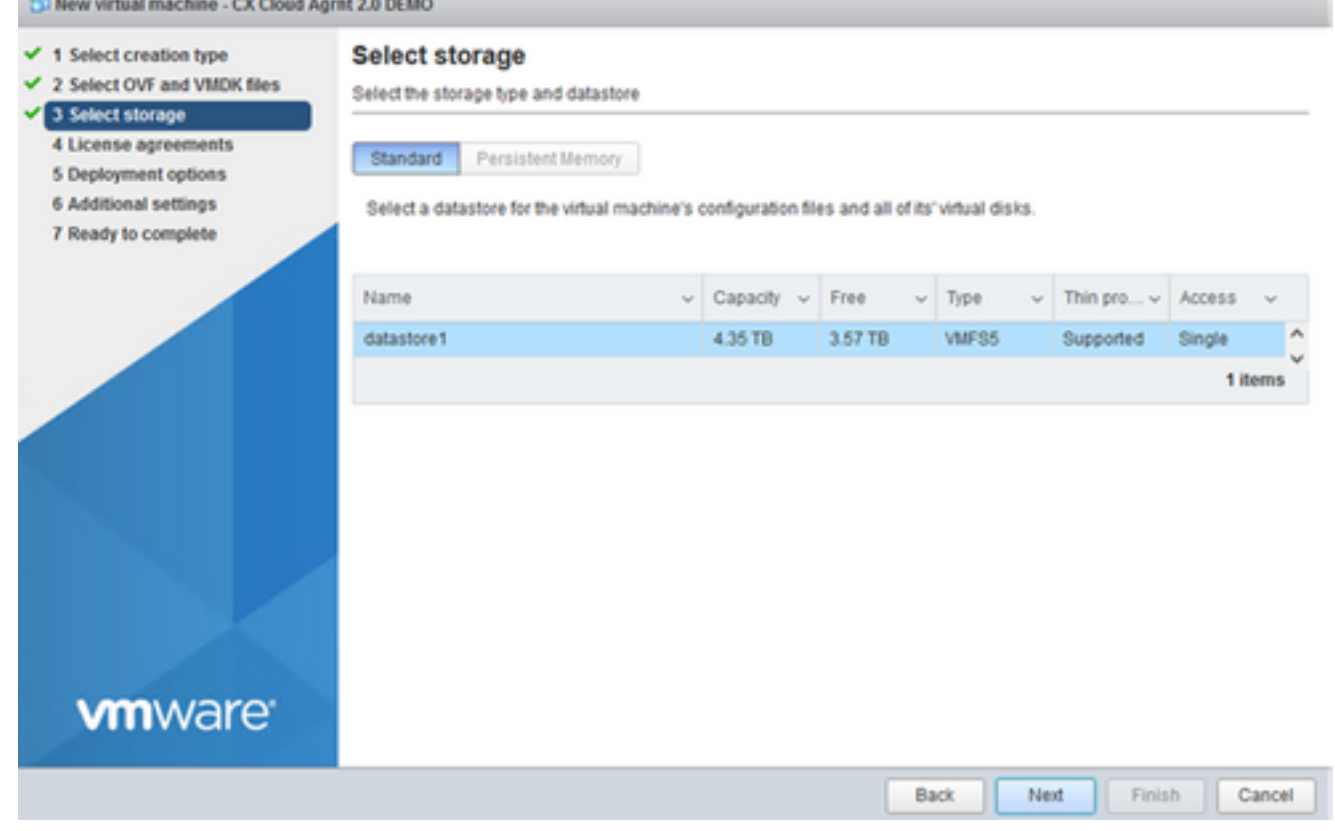

选择存储

### 选择适当的部署选项并单击下一步。 7.

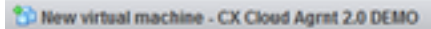

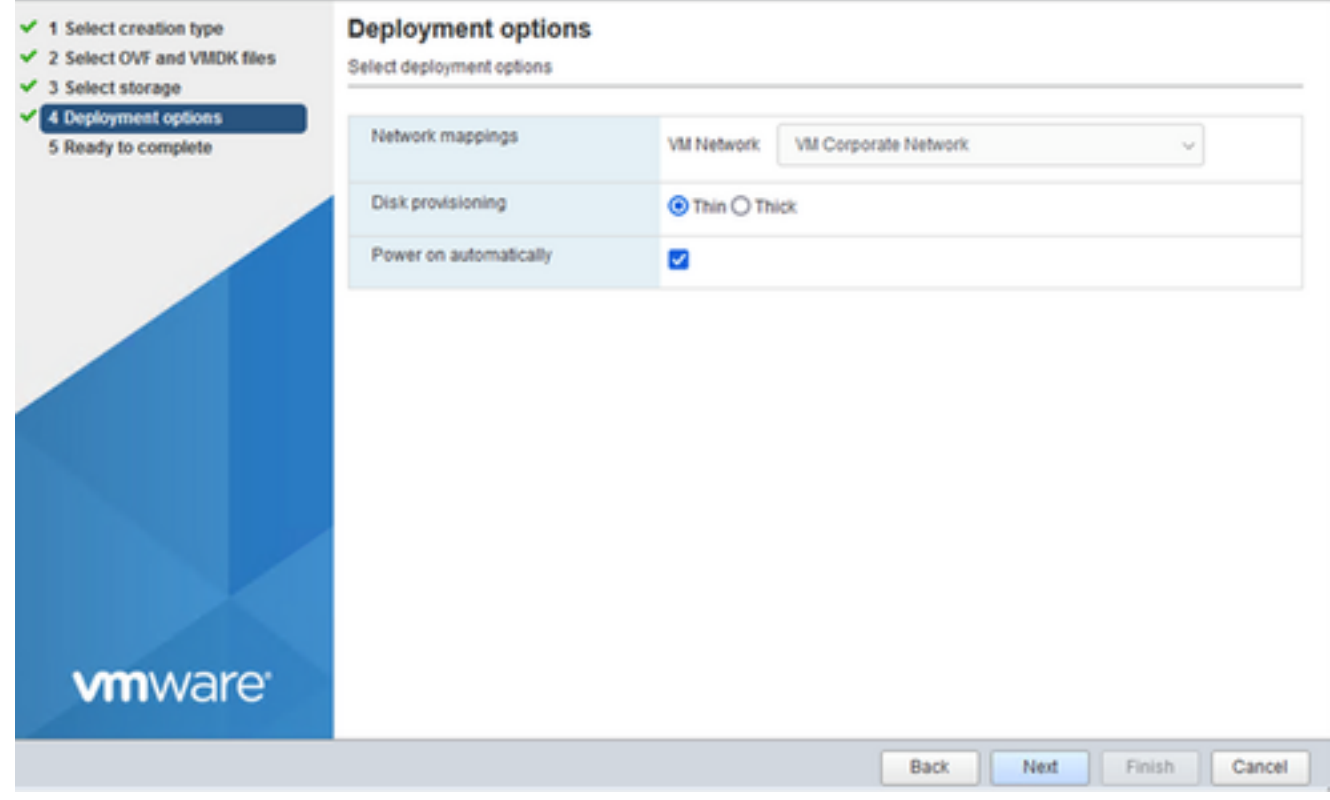

### 检查设置,然后点击完成。 8.

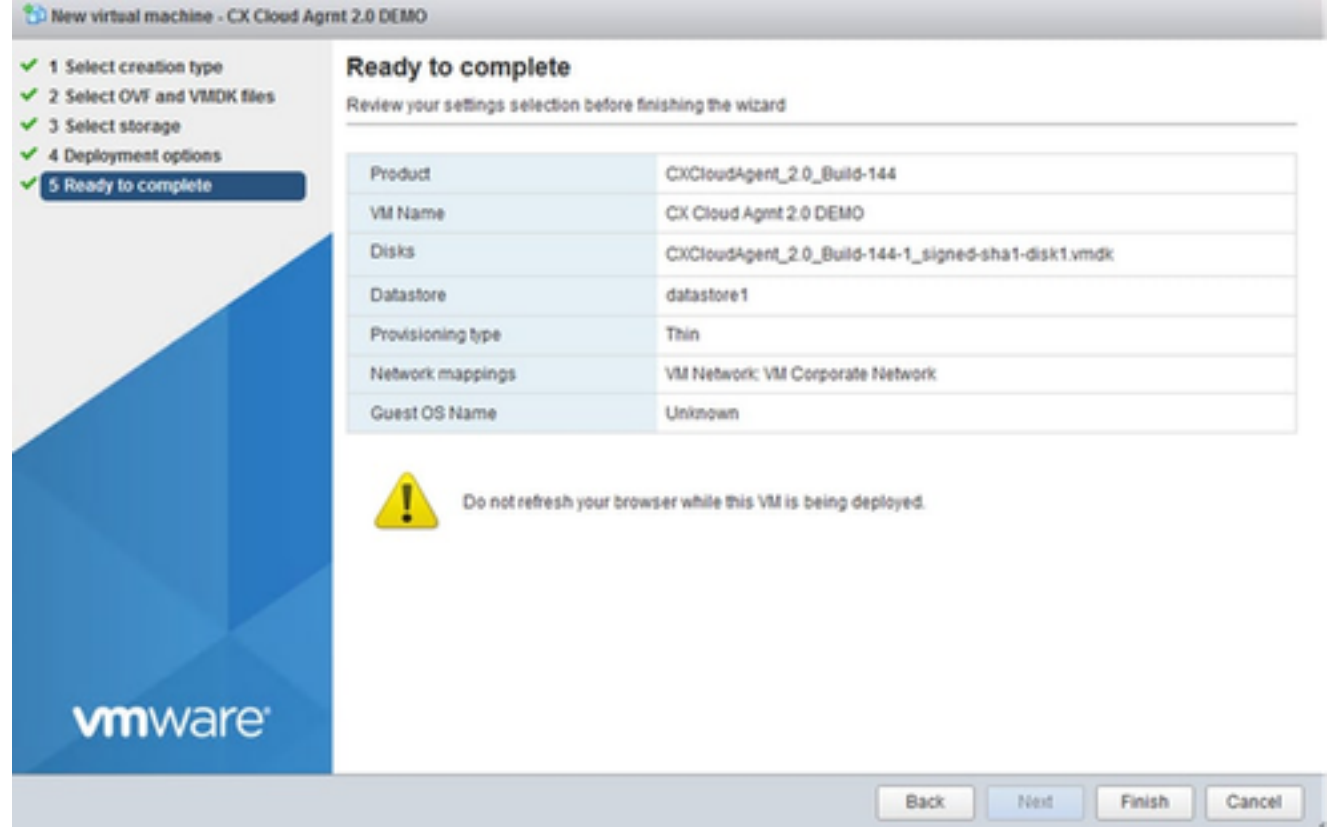

准备完成

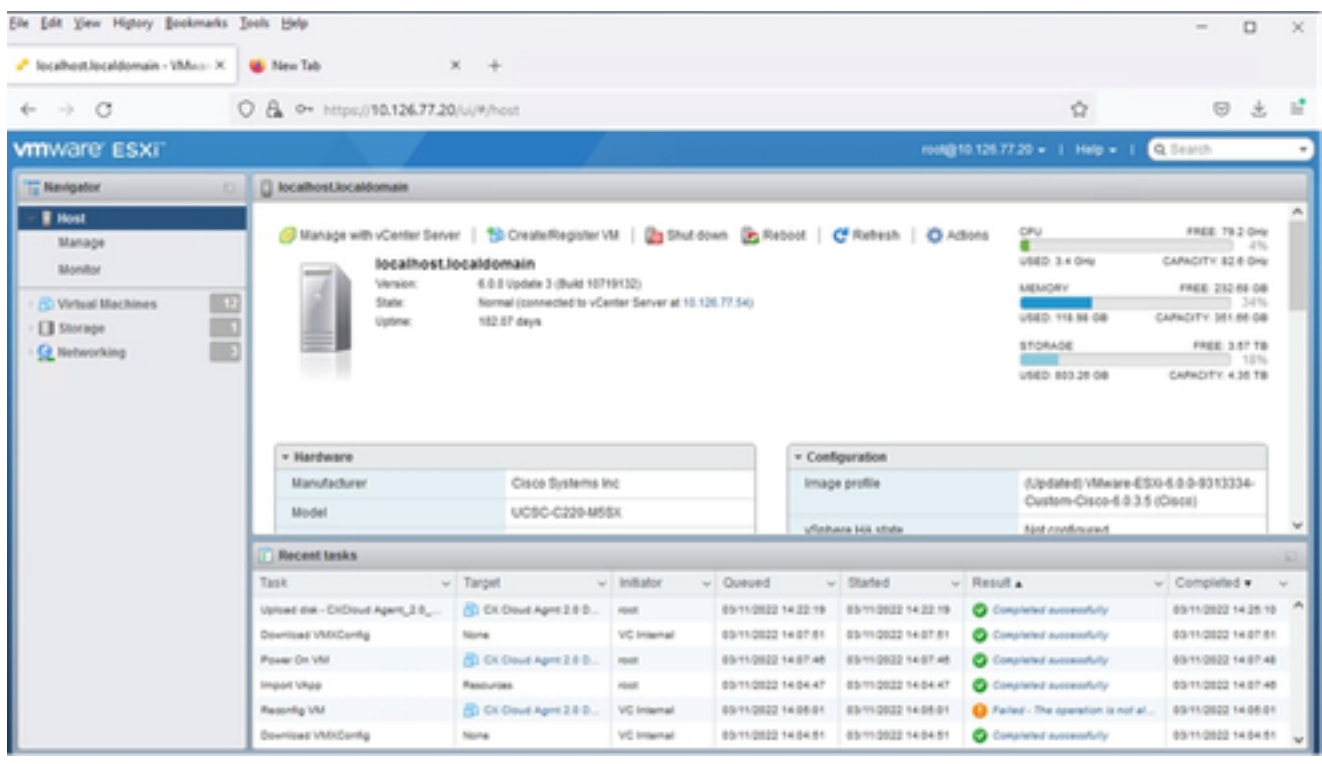

成功完成

9. 选择刚部署的VM,然后选择Console > Open browser console。

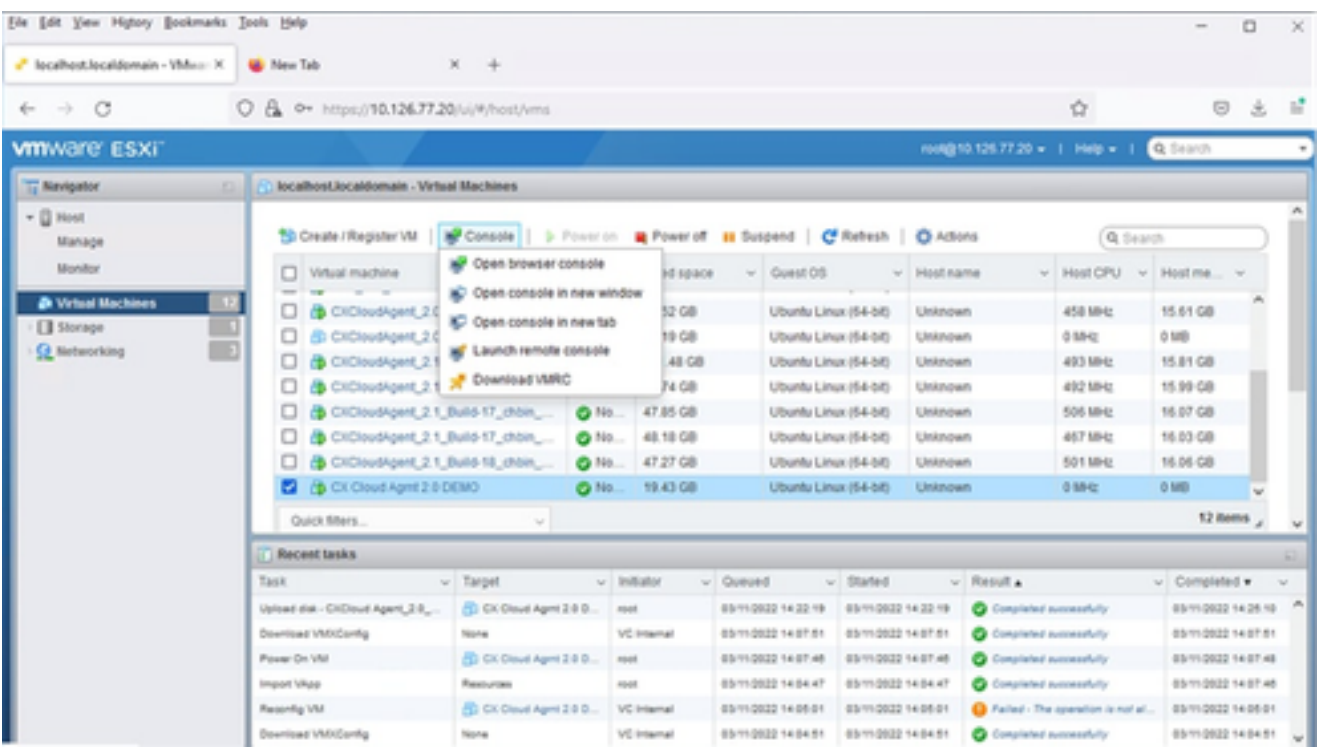

控制台

10. 导航到<mark>网络配置</mark>以继续执行下一步。

Web 客户端 vCenter 安装

请执行以下步骤:

使用ESXi/虚拟机监控程序凭证登录vCenter客户端。 1.

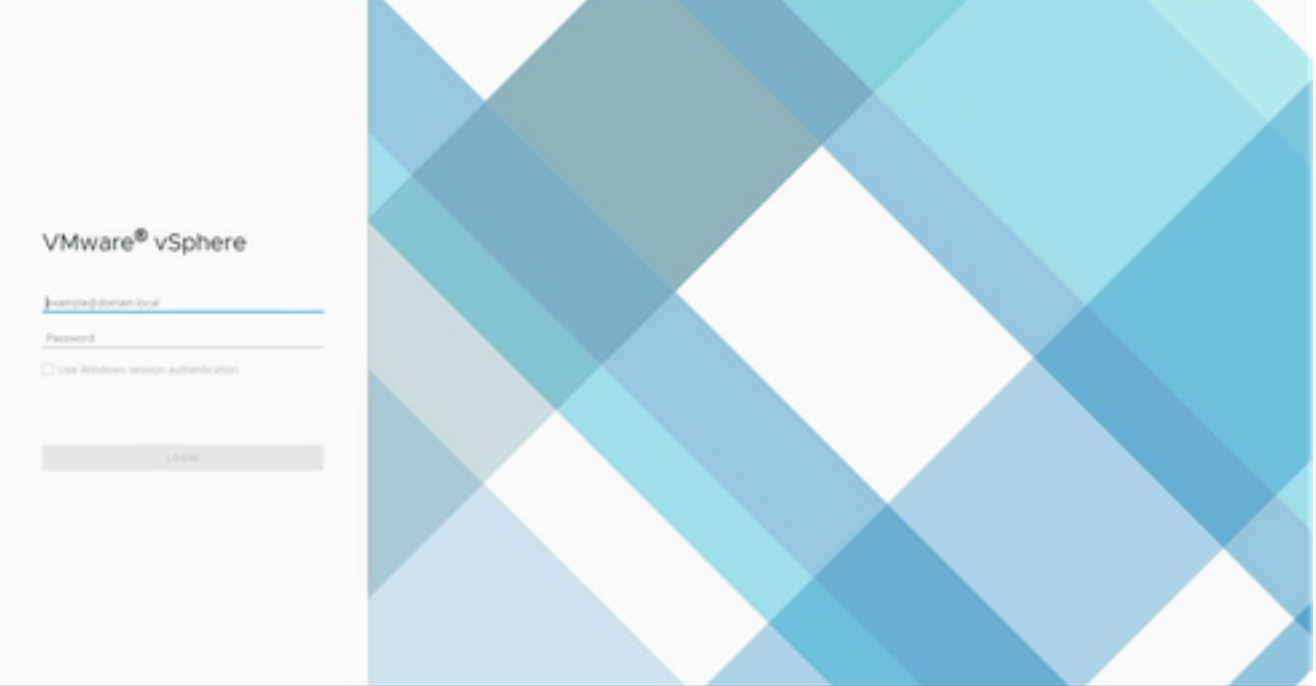

登录

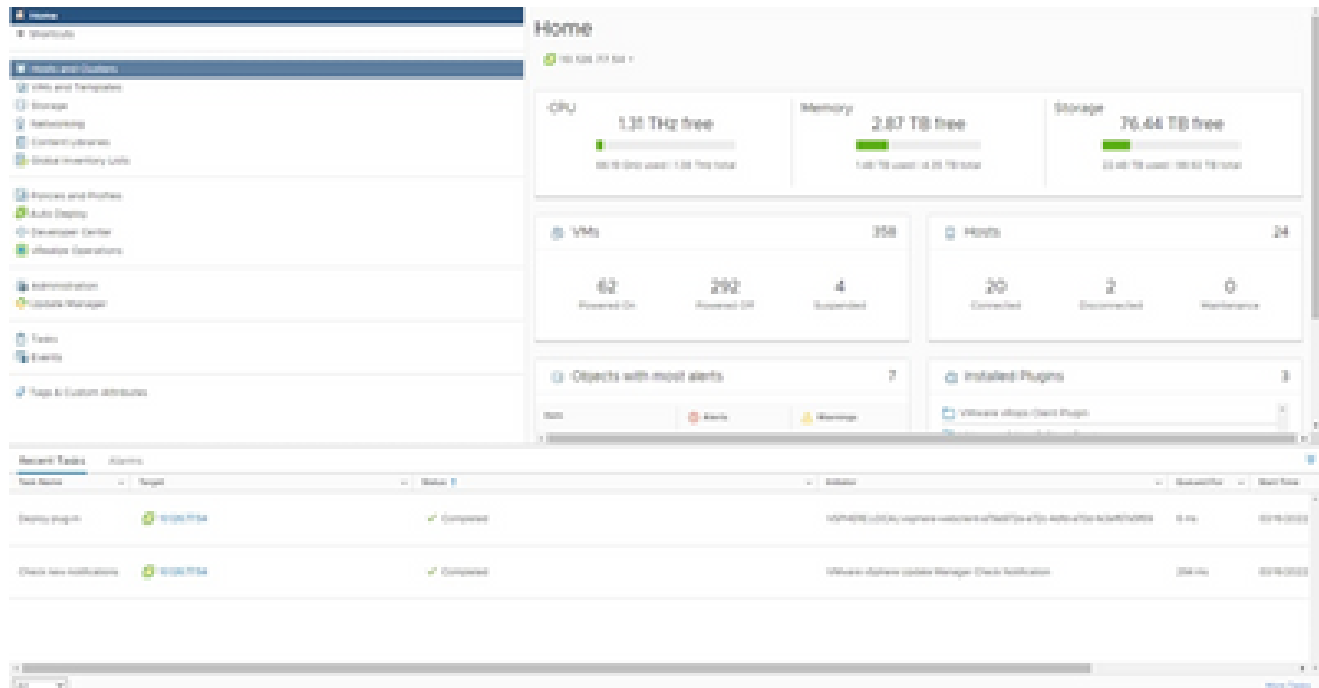

主页

### 3. 选择 VM,然后点击操作 > 部署 OVF 模板。

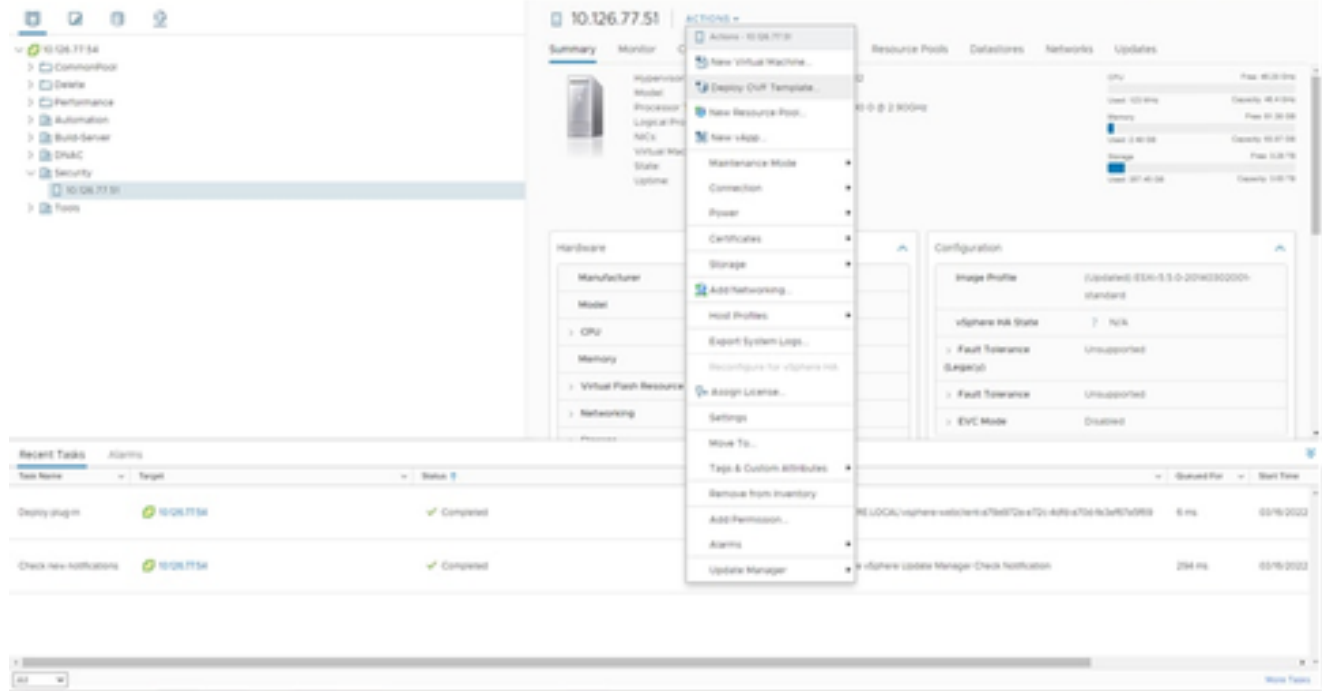

操作

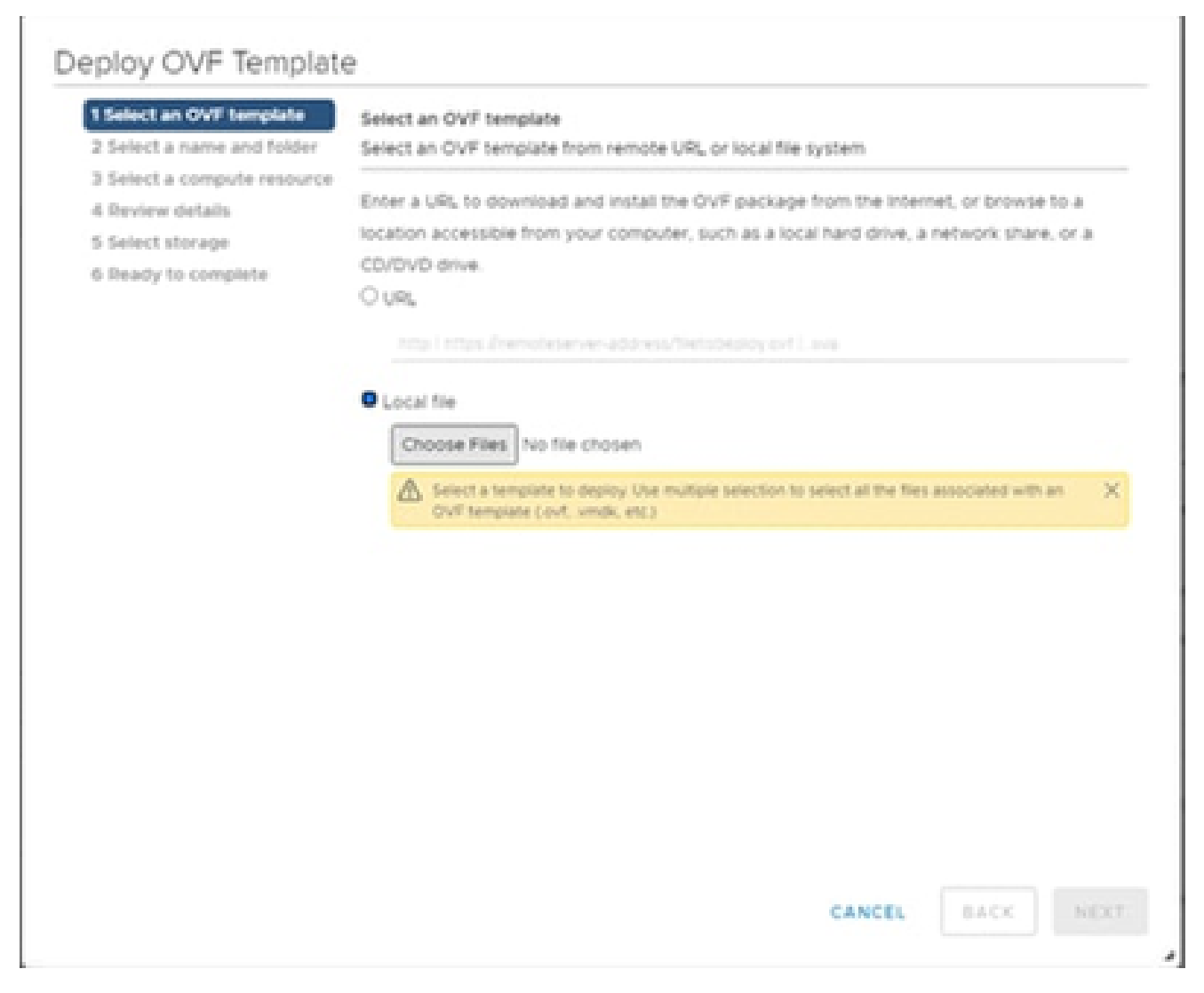

选择模板

- 4. 直接添加URL或浏览以选择OVA文件,然后单击Next。
- 5. 输入唯一名称,并根据需要浏览至该位置。
- 6. 单击 Next。

# Deploy OVF Template

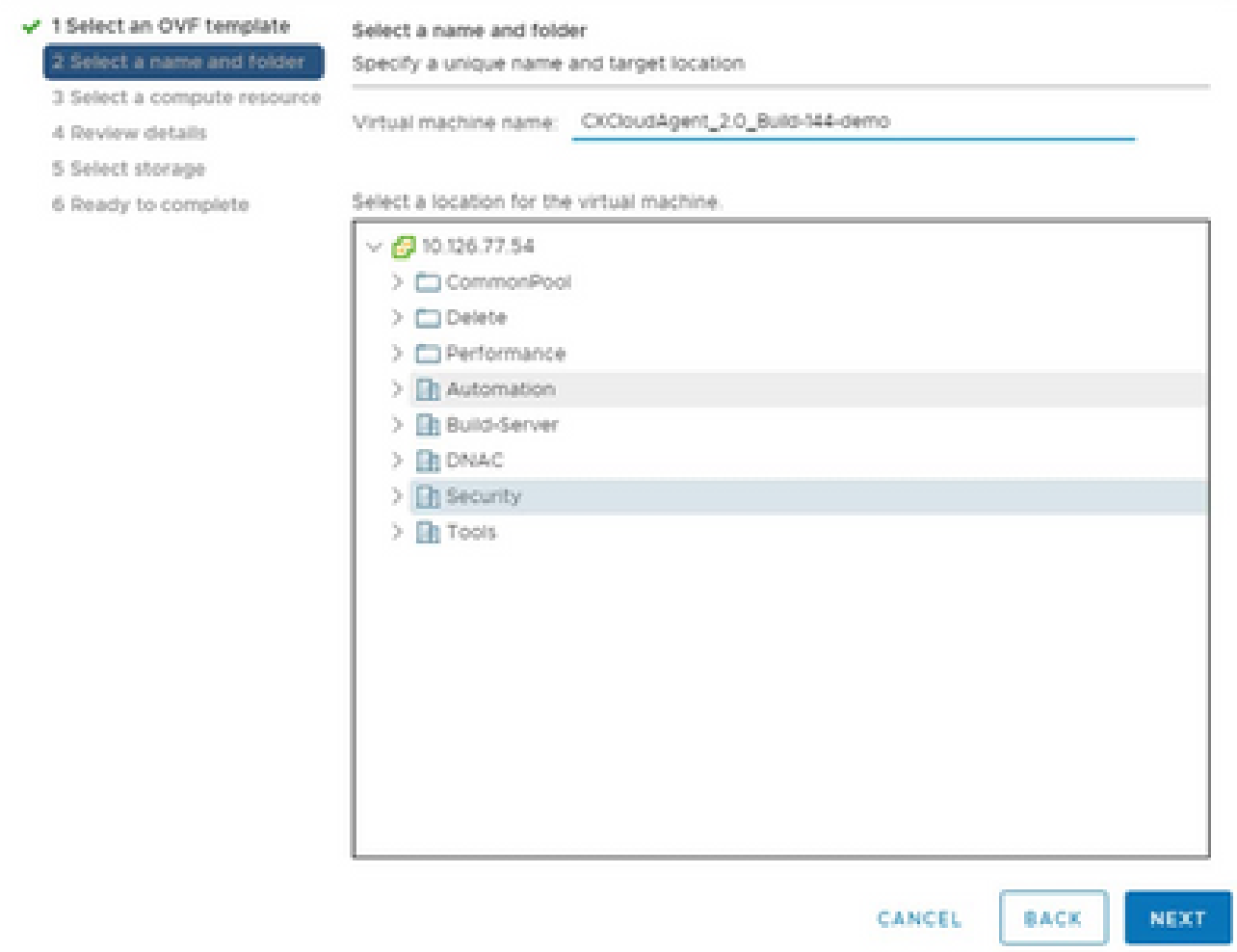

名称和文件夹

7. 选择计算资源并单击下一步。

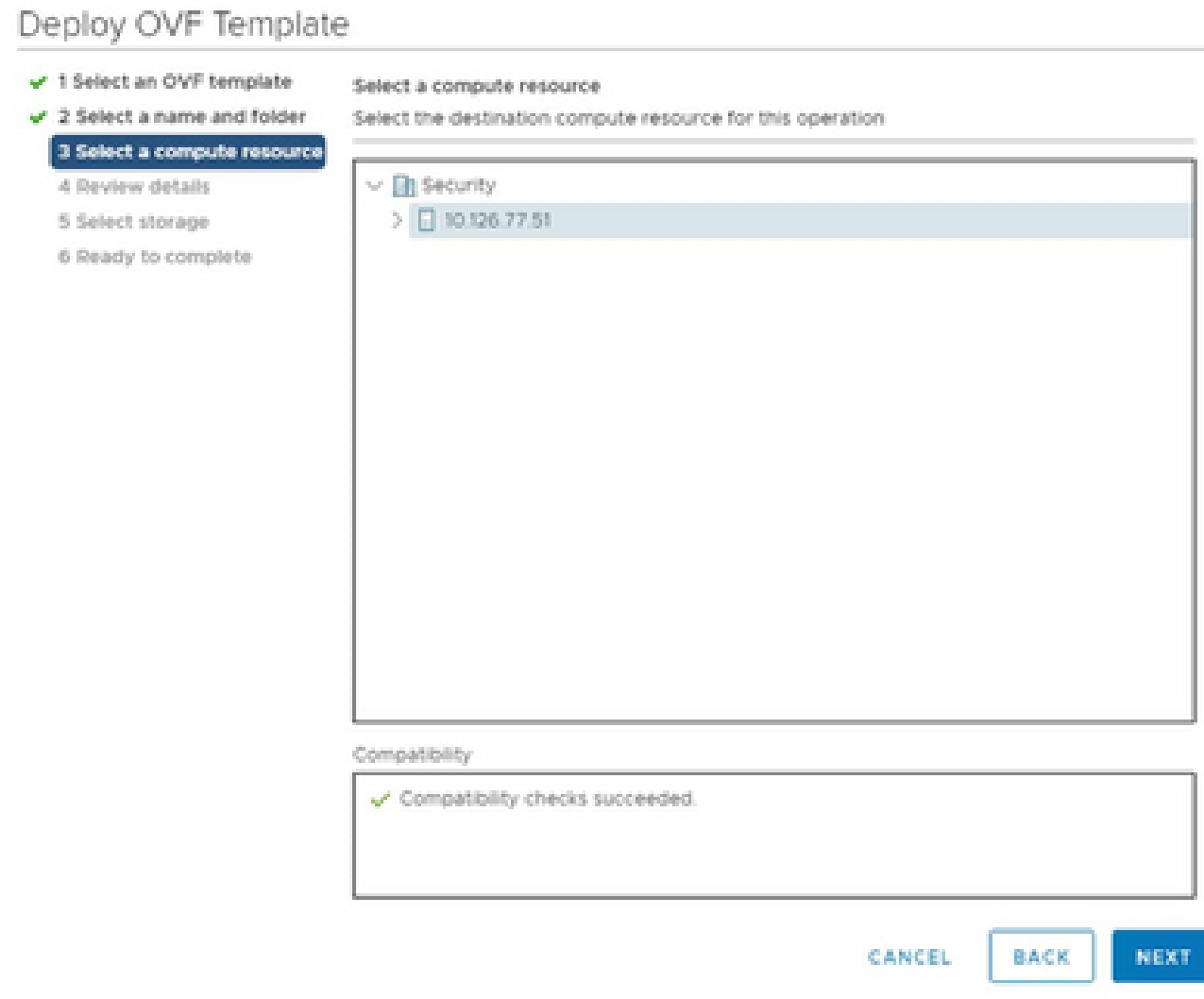

选择计算机资源

# 8. 检查详细信息,然后点击下一步。

# Deploy OVF Template

- $\checkmark$  1 Select an OVF template
- $\checkmark$  2 Select a name and folder

Review details

Verify the template details.

 $\sqrt{3}$  Select a compute resource 4 Review details

### 5 Select storage

- 6 Select networks
- 7 Ready to complete

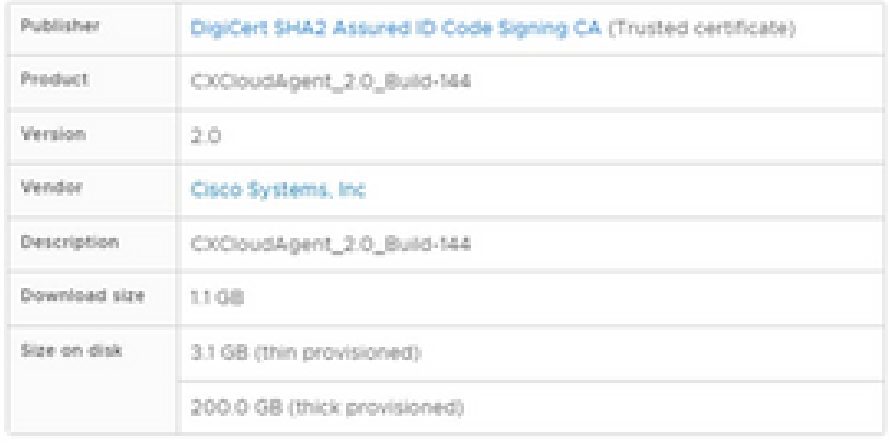

CANCEL BACK NEXT

ä

检查详细信息

### 9. 选择虚拟磁盘格式,然后点击下一步。

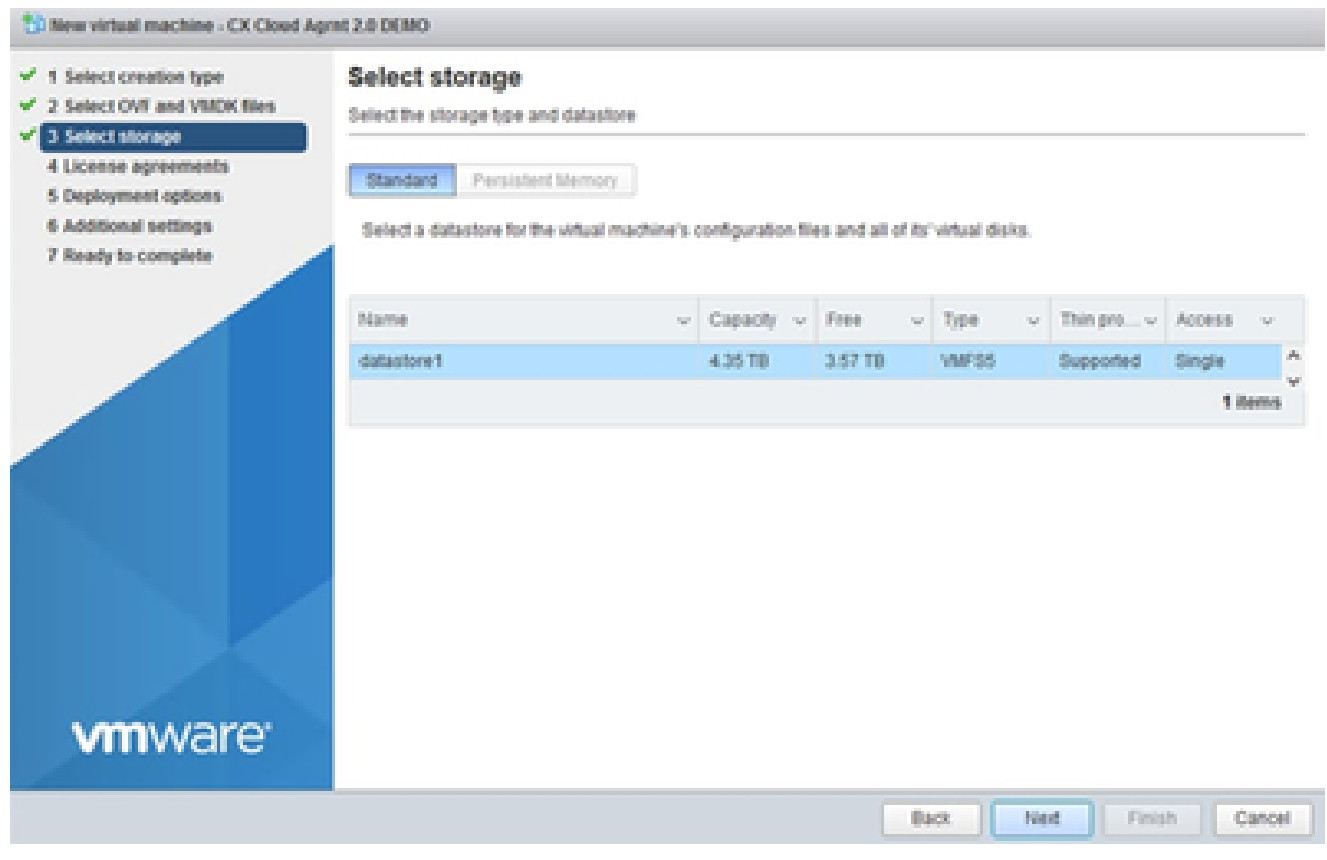

选择存储

10. 单击 Next。

# Deploy OVF Template

- $\checkmark$  1 Select an OVF template
- $\sqrt{2}$  Select a name and folder  $\sqrt{3}$  Select a compute resource

#### Review details

Verify the template details.

4 Review details

### 5 Select storage

- 6 Select networks
- 7 Ready to complete

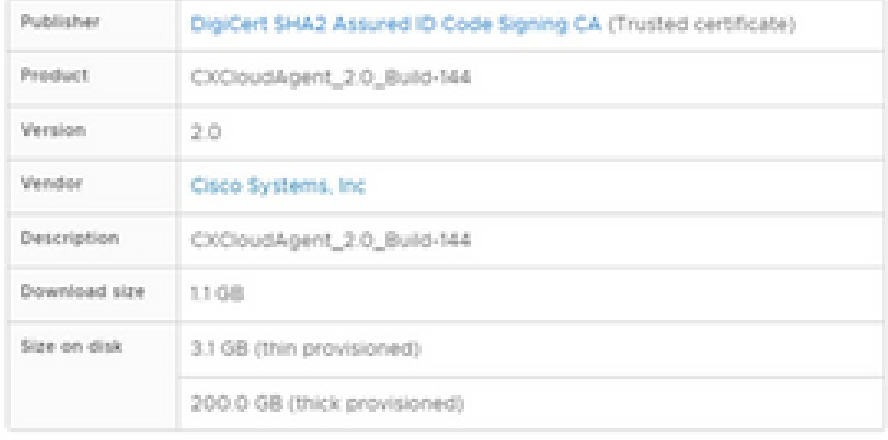

CANCEL BACK NEXT

á.

选择网络

11. 单击 完成。

# Deploy OVF Template

- V 1 Select an OVF template
- $\checkmark$  2 Select a name and folder
- $\checkmark$  3 Select a compute resource
- $\sqrt{4}$  Review details
- $-$  5 Select storage
- $\checkmark$  6 Select networks

#### 7 Ready to complete

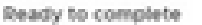

Click Finish to start creation

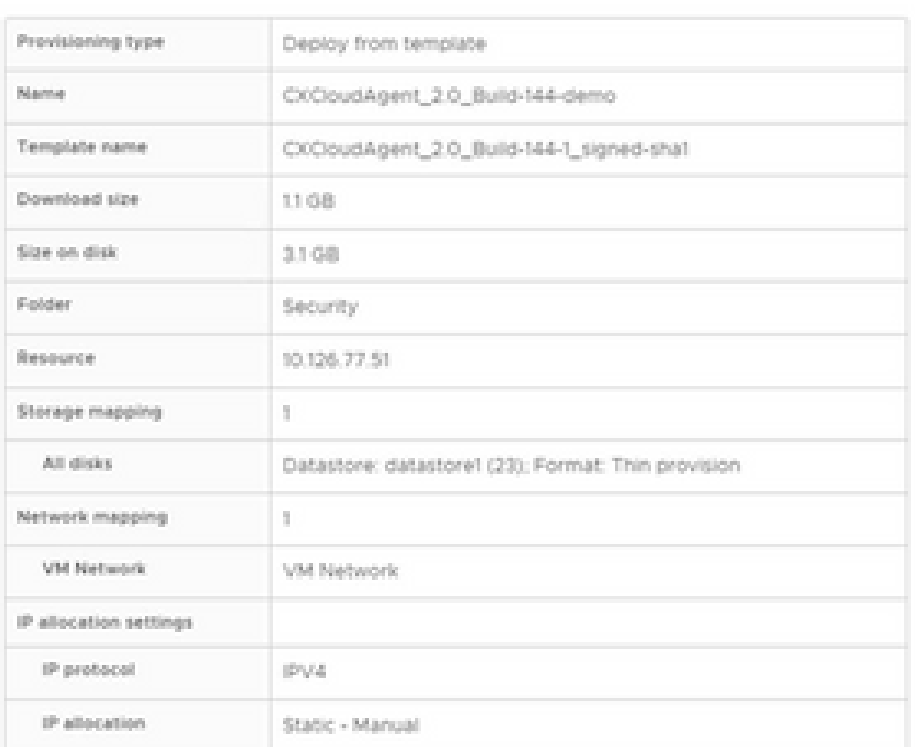

CANCEL

BACK

FINISH

á,

准备完成

## 12. 点击新添加的虚拟机的名称以查看状态。

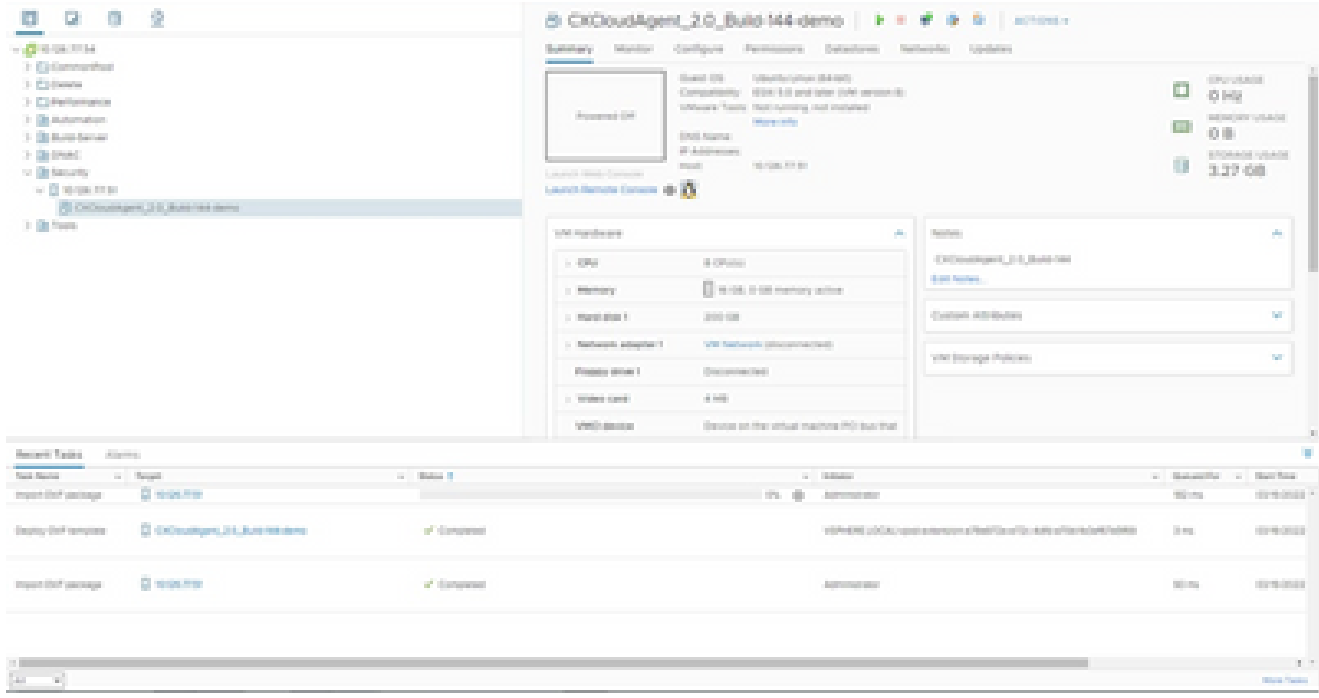

### 13. 安装完成后,打开VM的电源并打开控制台。

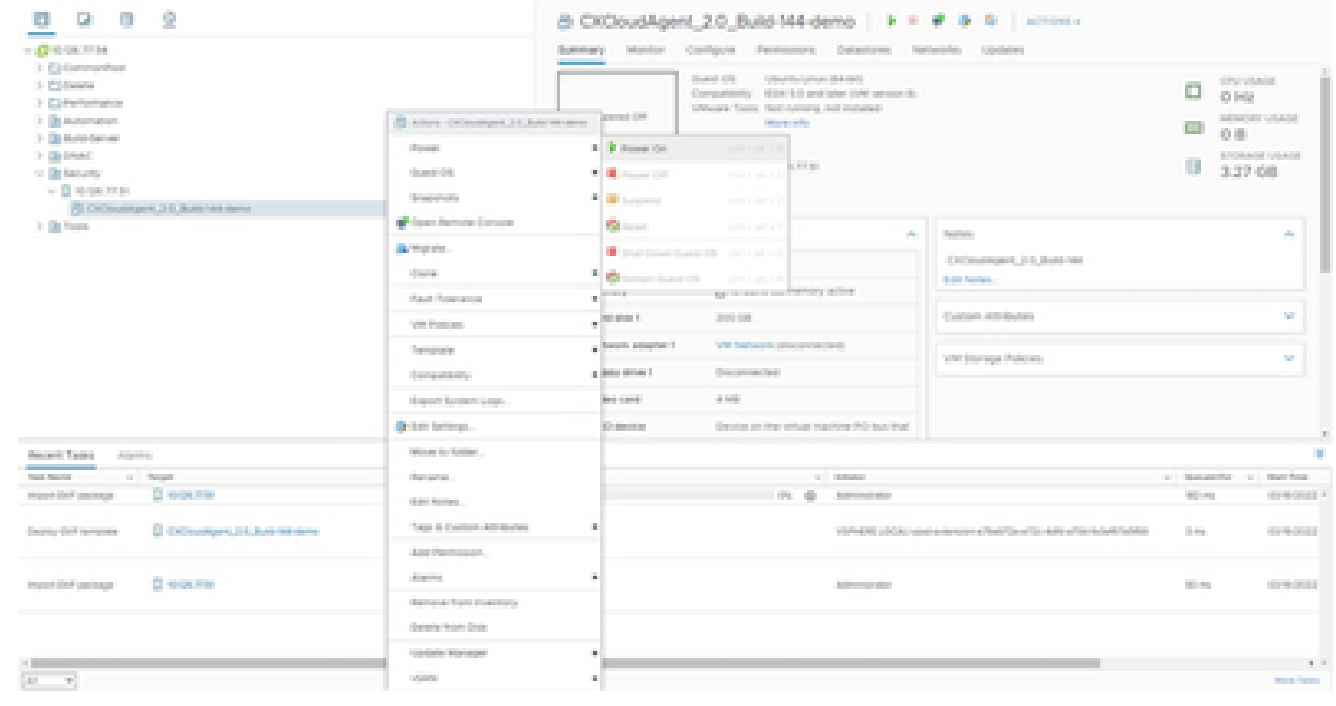

打开控制台

#### 14. 导航到<mark>网络配置</mark>以继续执行下一步。

Oracle Virtual Box 5.2.30 安装

此客户端通过Oracle虚拟盒部署CX云代理OVA。

打开Oracle VM UI,然后选择文件>导入设备。 1.

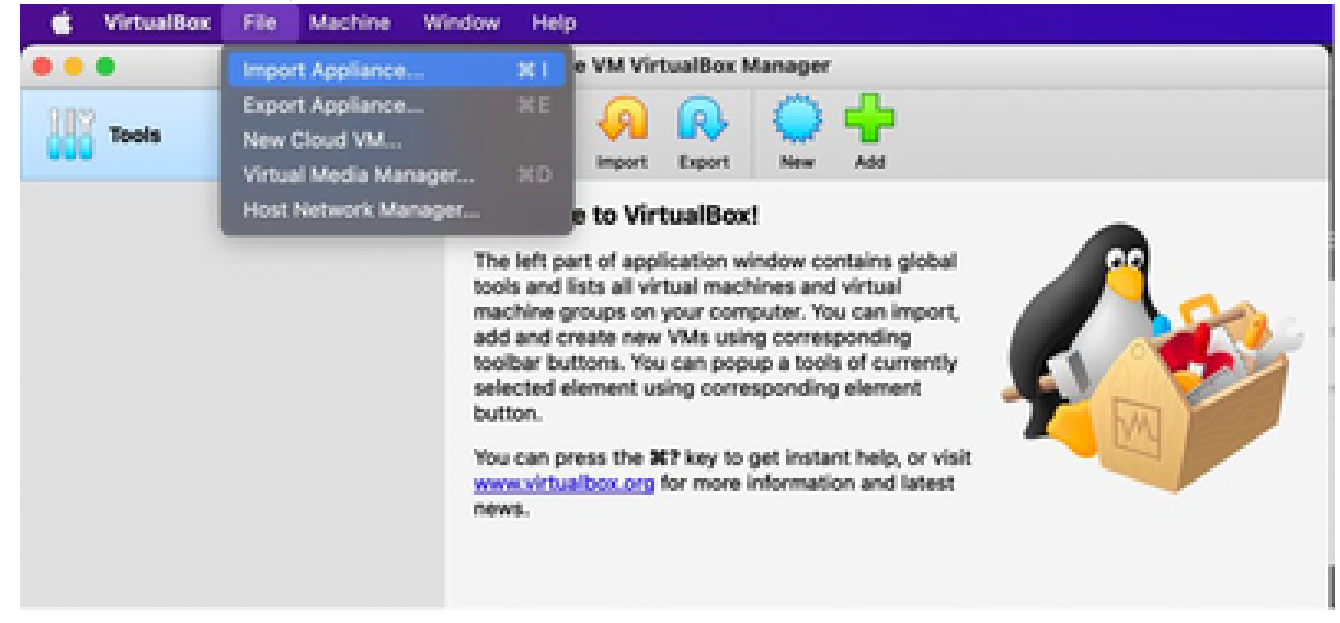

Oracle VM

2. 浏览以导入 OVA 文件。

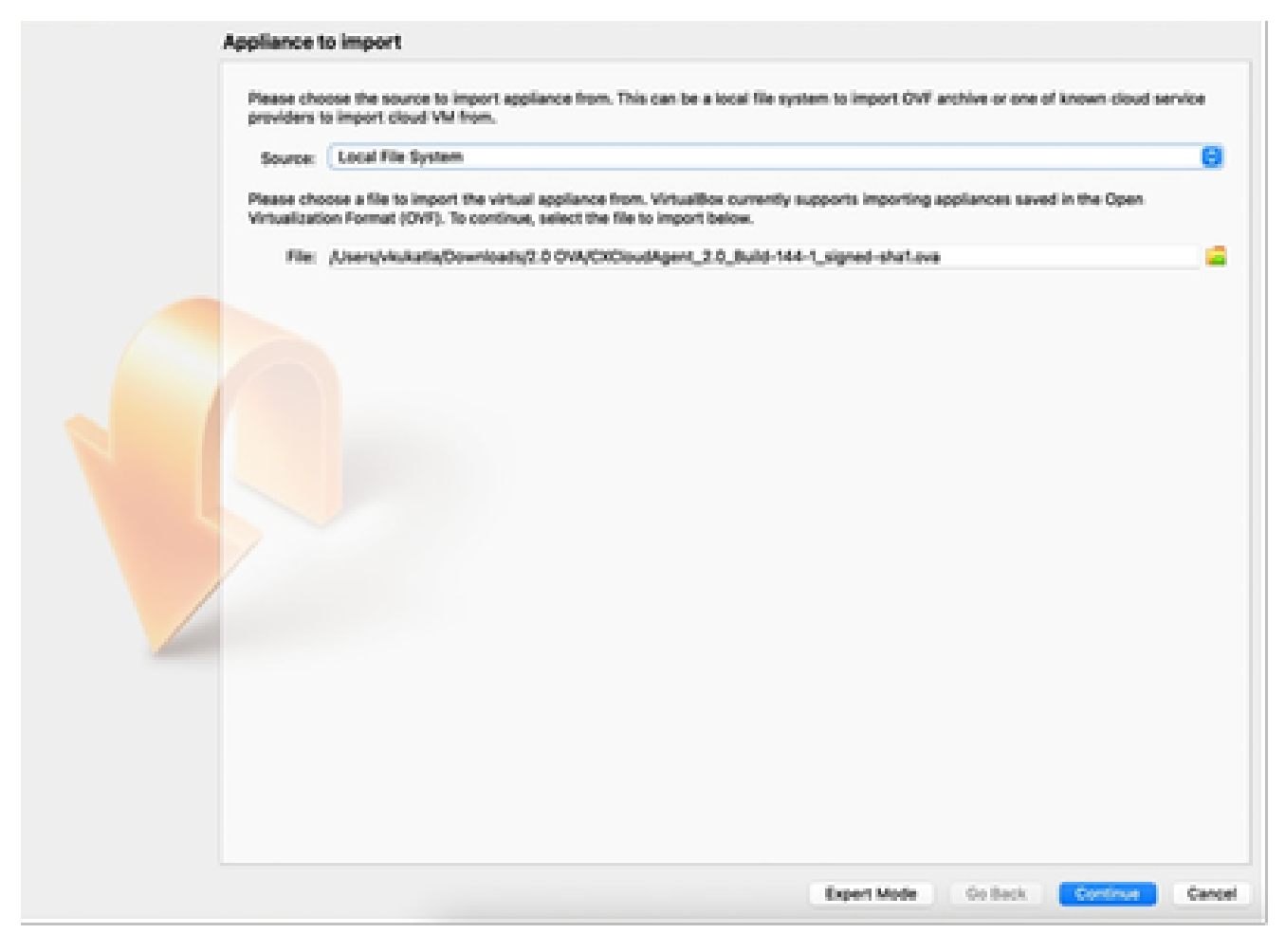

选择文件

3. 单击 Import。

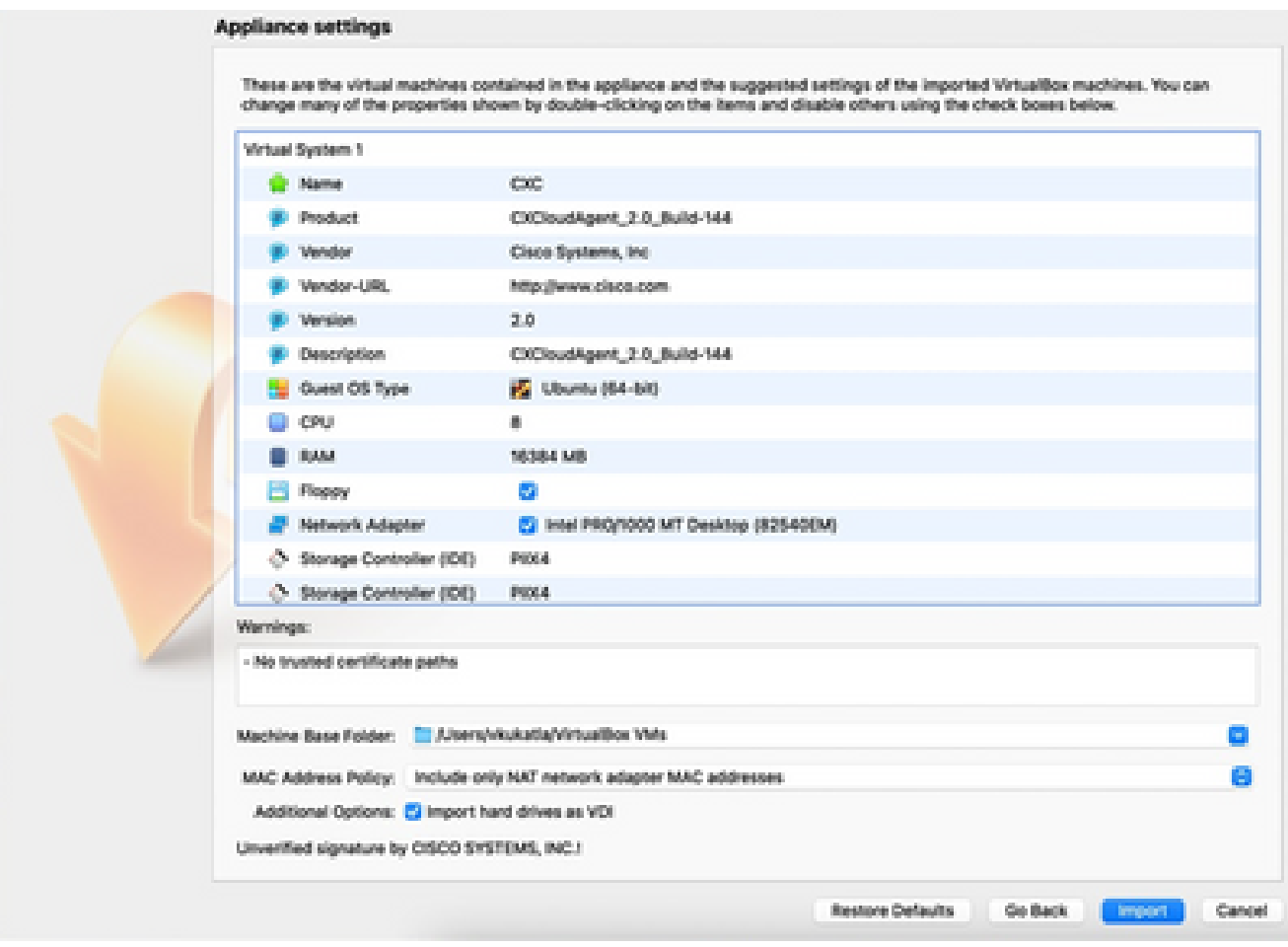

导入文件

### 选择刚部署的VM,然后单击Start。 4.

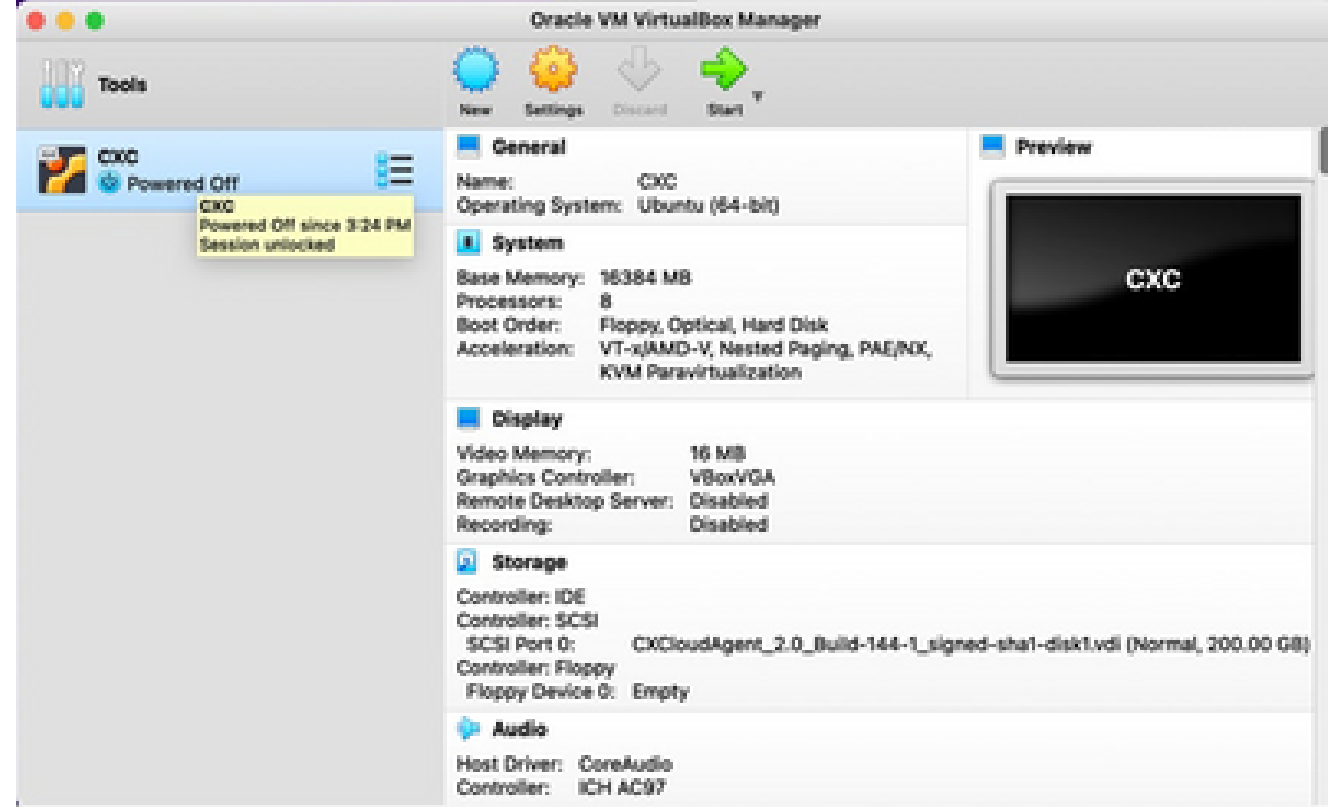

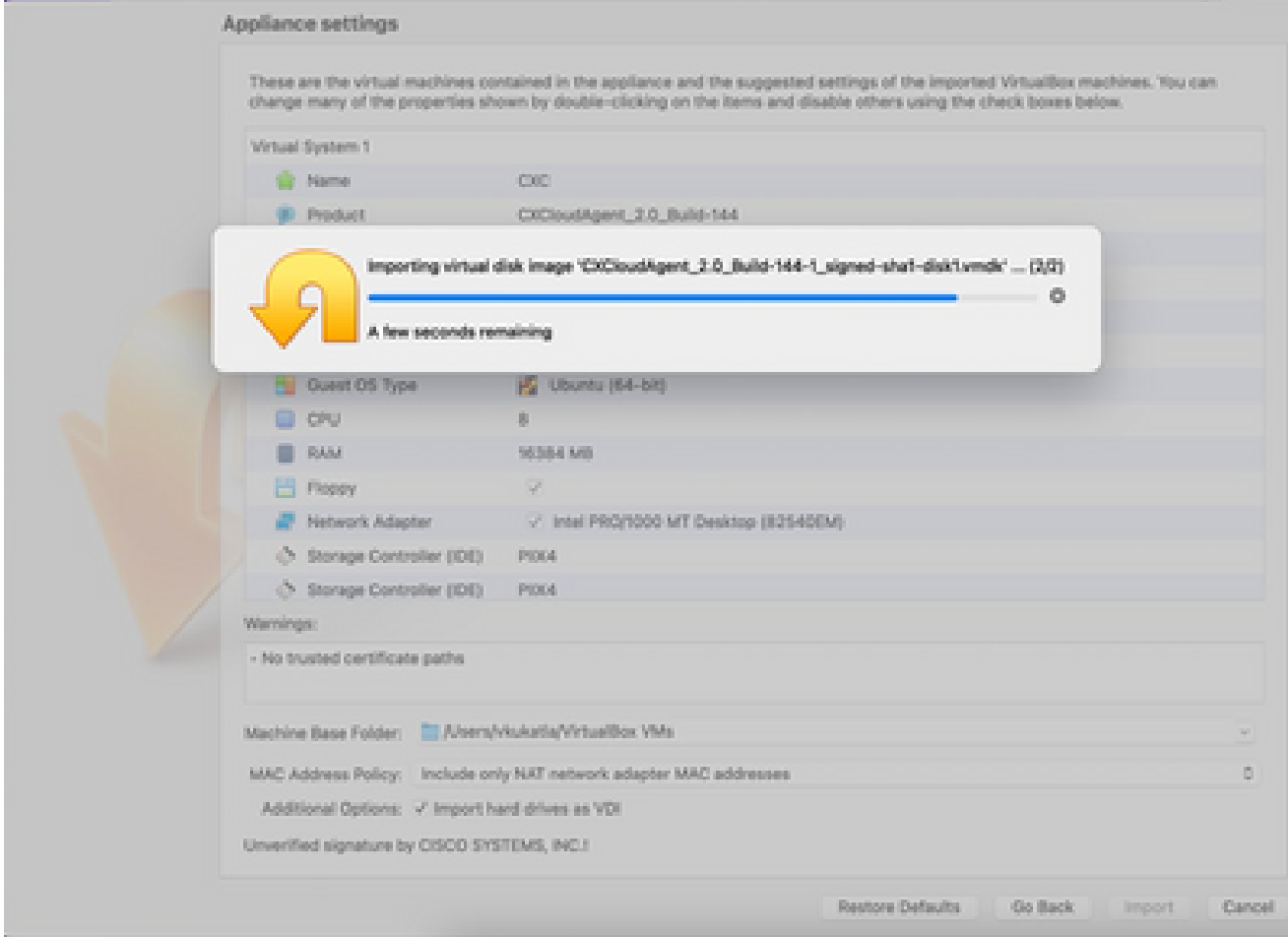

正在导入

5. 启动VM。系统随即会显示控制台。

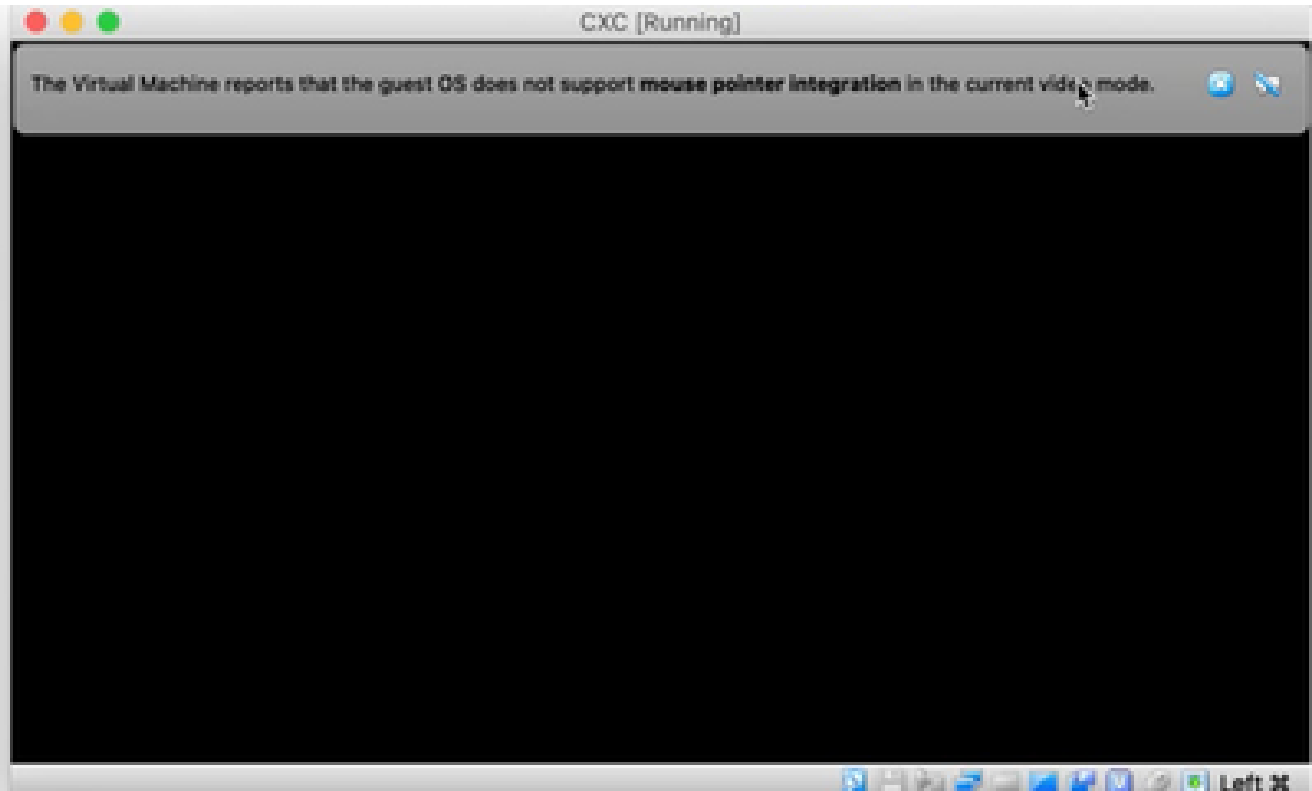

打开控制台

## 6. 导航到<mark>网络配置</mark>以继续执行下一步。

Microsoft Hyper-V 安装

### 请执行以下步骤:

选择Import Virtual Machine。 1.

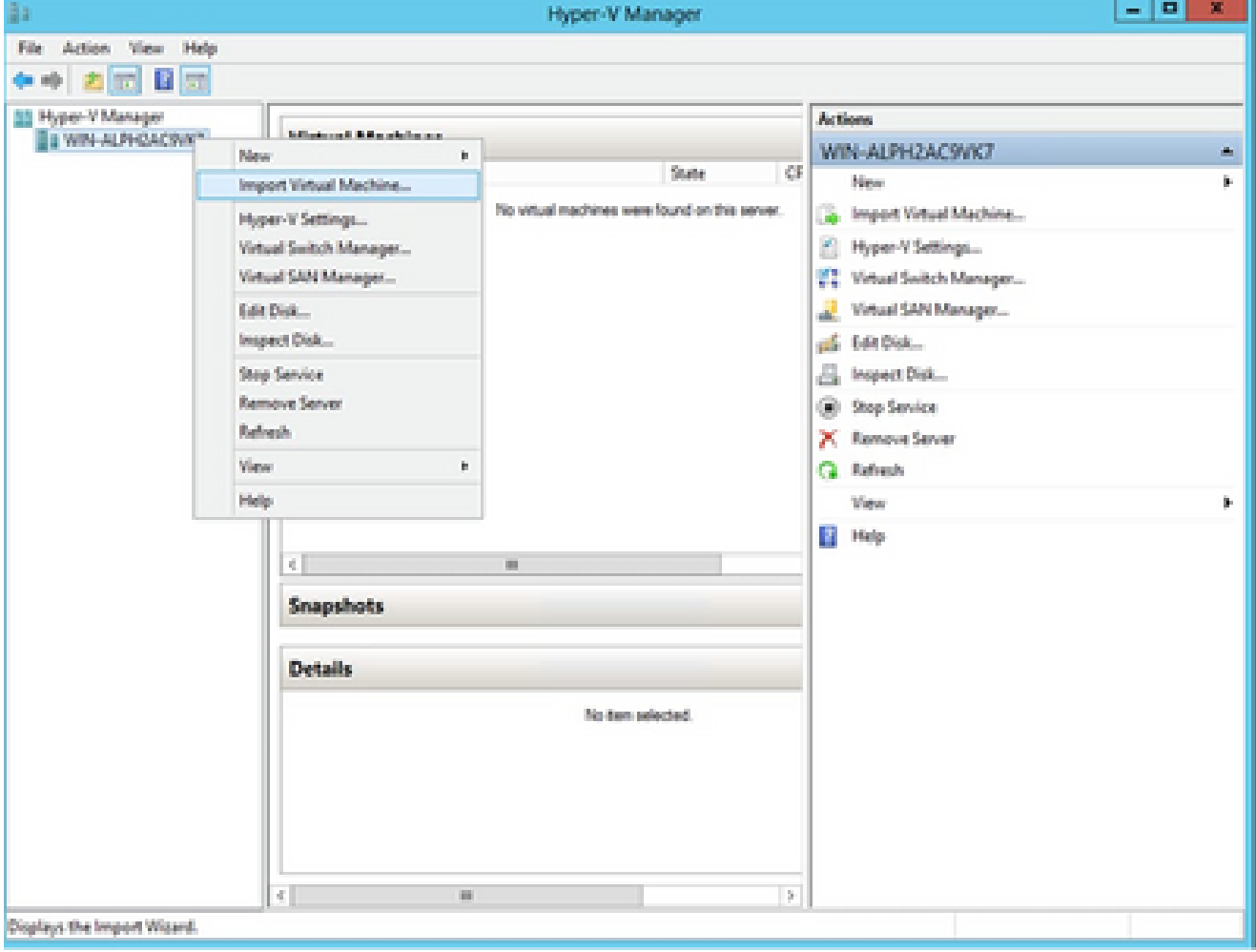

Hyper V管理器

- 2. 浏览并选择下载文件夹。
- 3. 单击 Next。

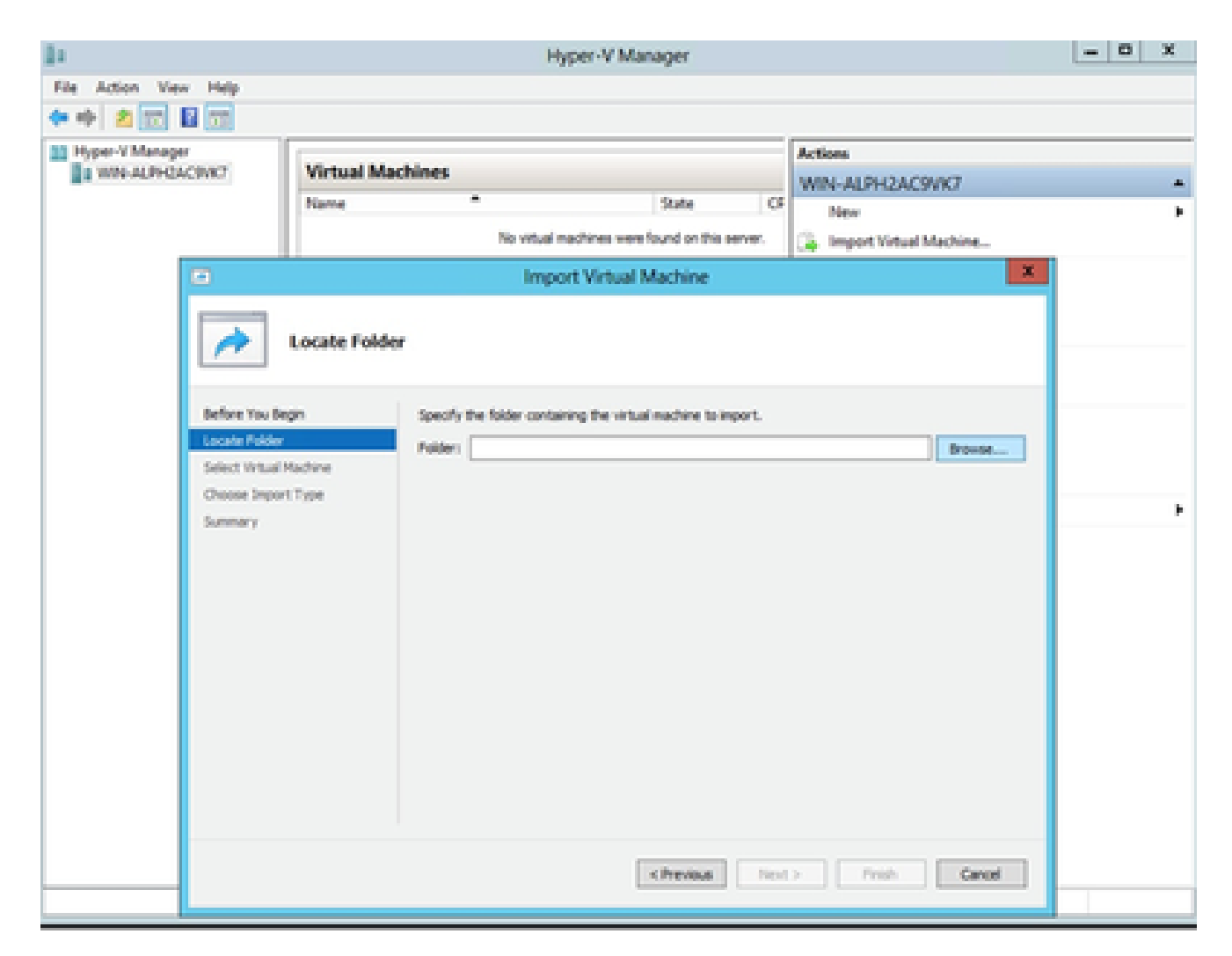

要导入的文件夹

4. 选择VM,然后点击下一步。

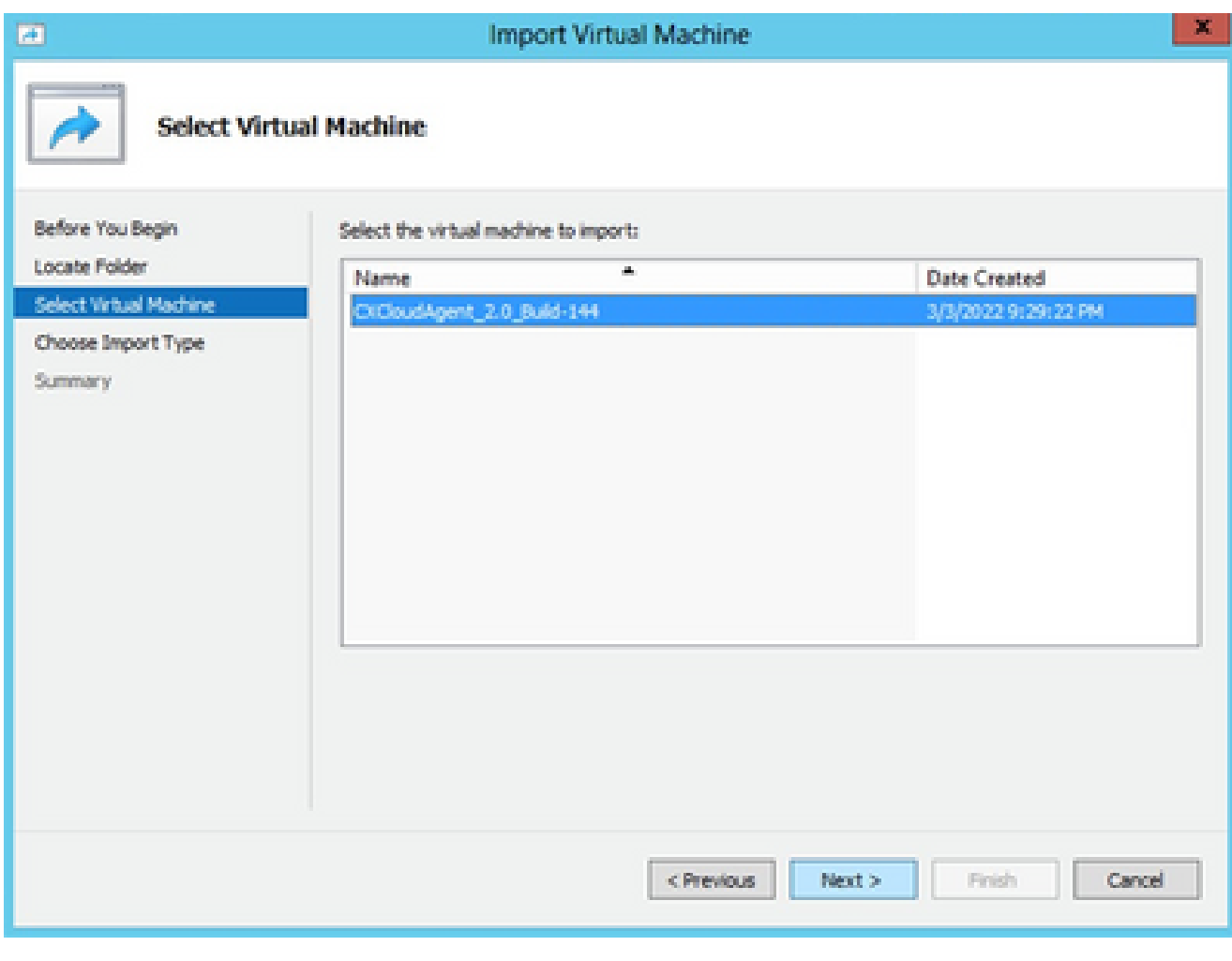

选择 VM

5. 选择Copy the virtual machine (create a new unique ID) 单选按钮,然后单击Next。

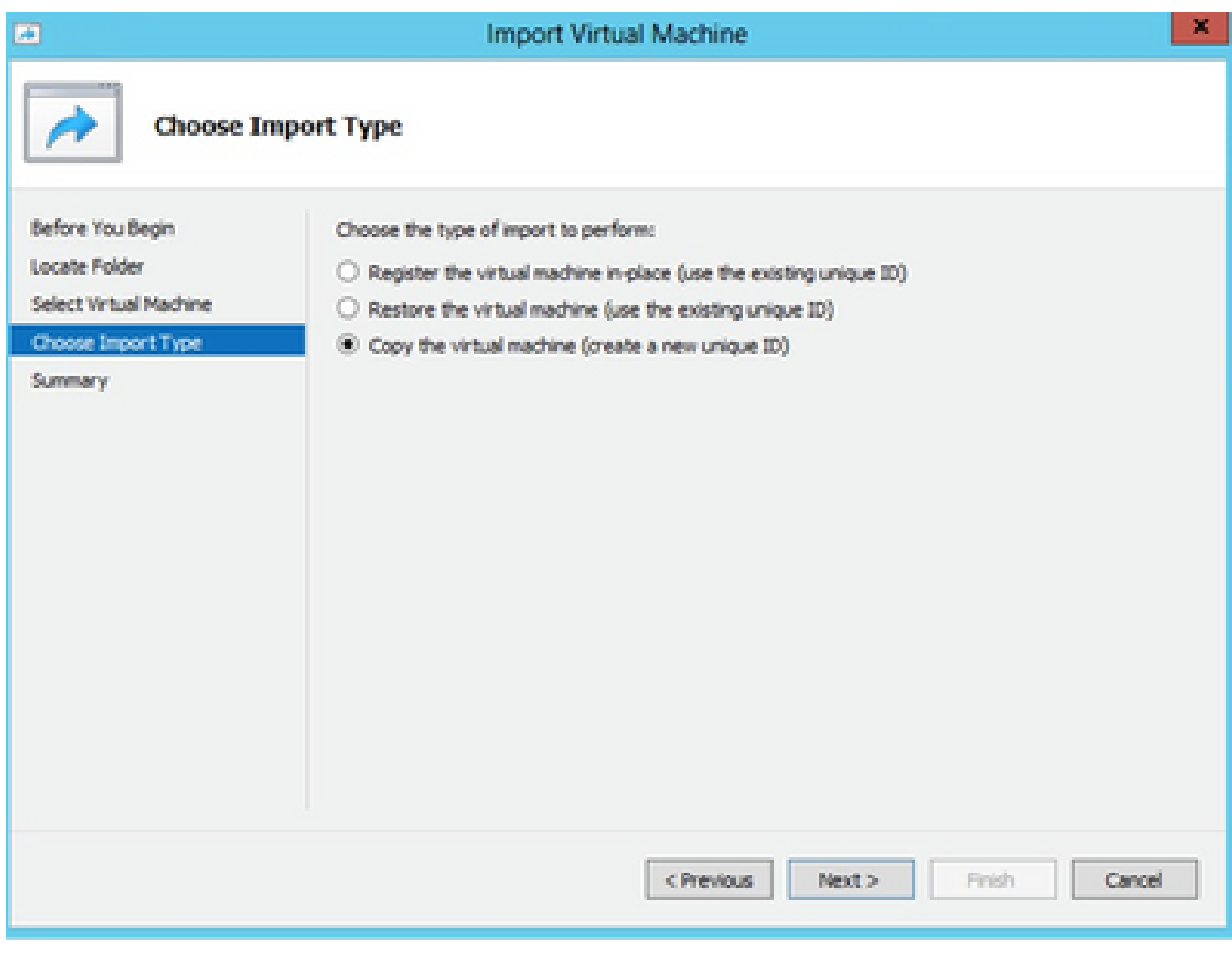

导入类型

- 6. 浏览以选择 VM 文件的文件夹。建议使用默认路径。
- 7. 单击 Next。

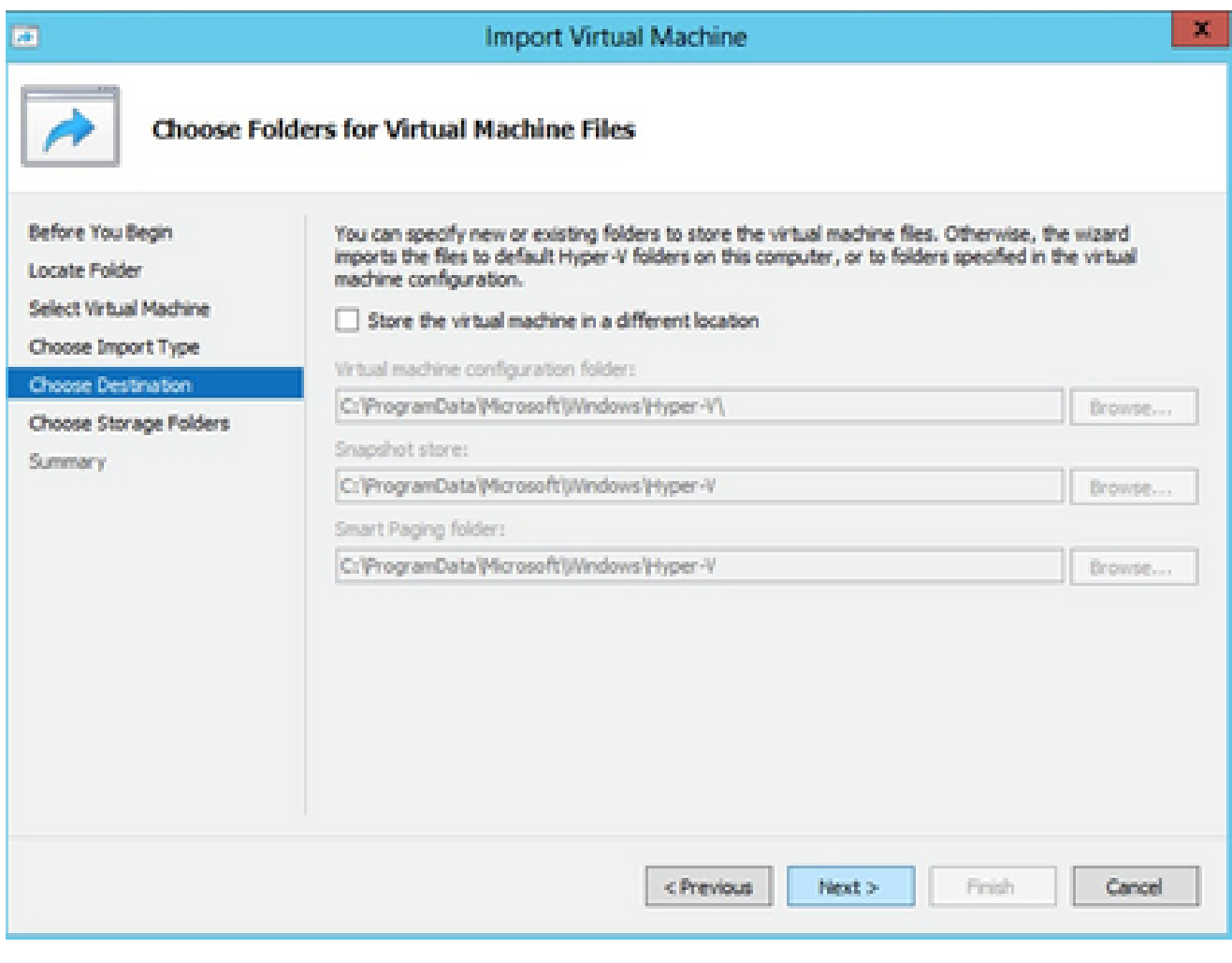

选择虚拟机文件的文件夹

- 8. 浏览并选择要存储 VM 硬盘的文件夹。建议使用默认路径。
- 9. 单击 Next。

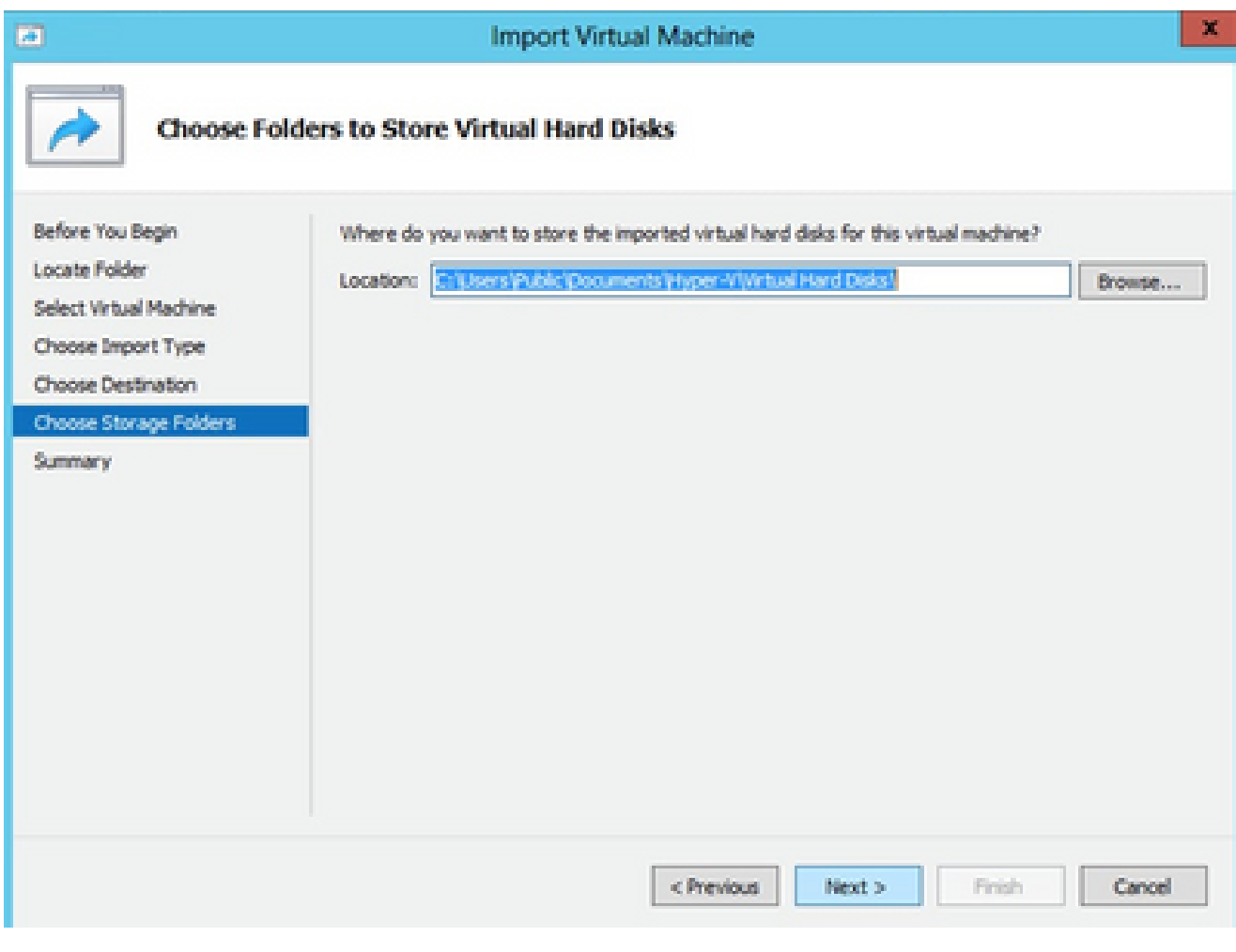

用于存储虚拟硬盘的文件夹

10. 系统随即会显示VM摘要。验证所有输入并单击Finish。

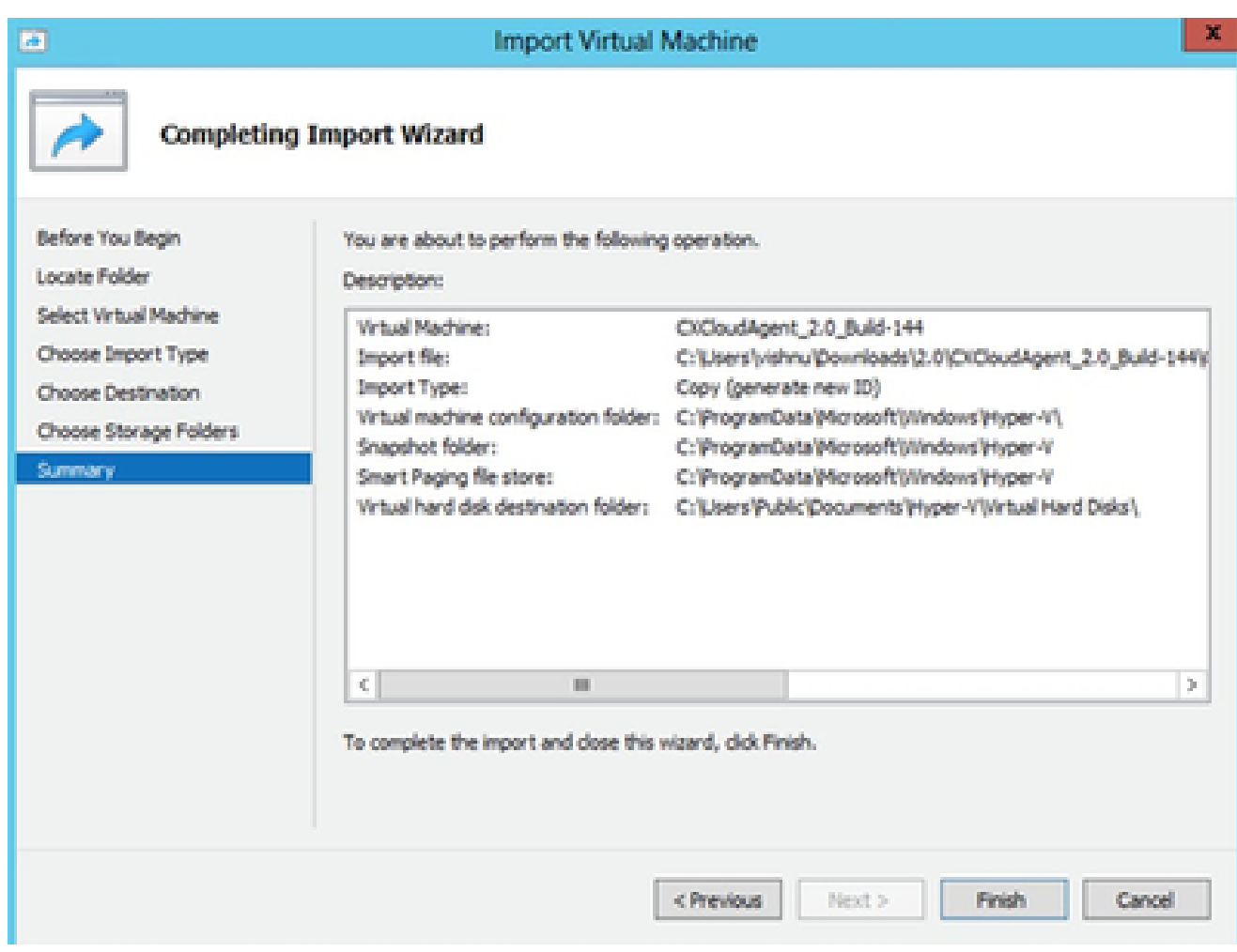

摘要

- 11. 成功完成导入后,会在Hyper-V上创建新的VM。打开VM设置。
- 12. 在左侧窗格中选择网络适配器,然后从下拉列表中选择可用的虚拟交换机。

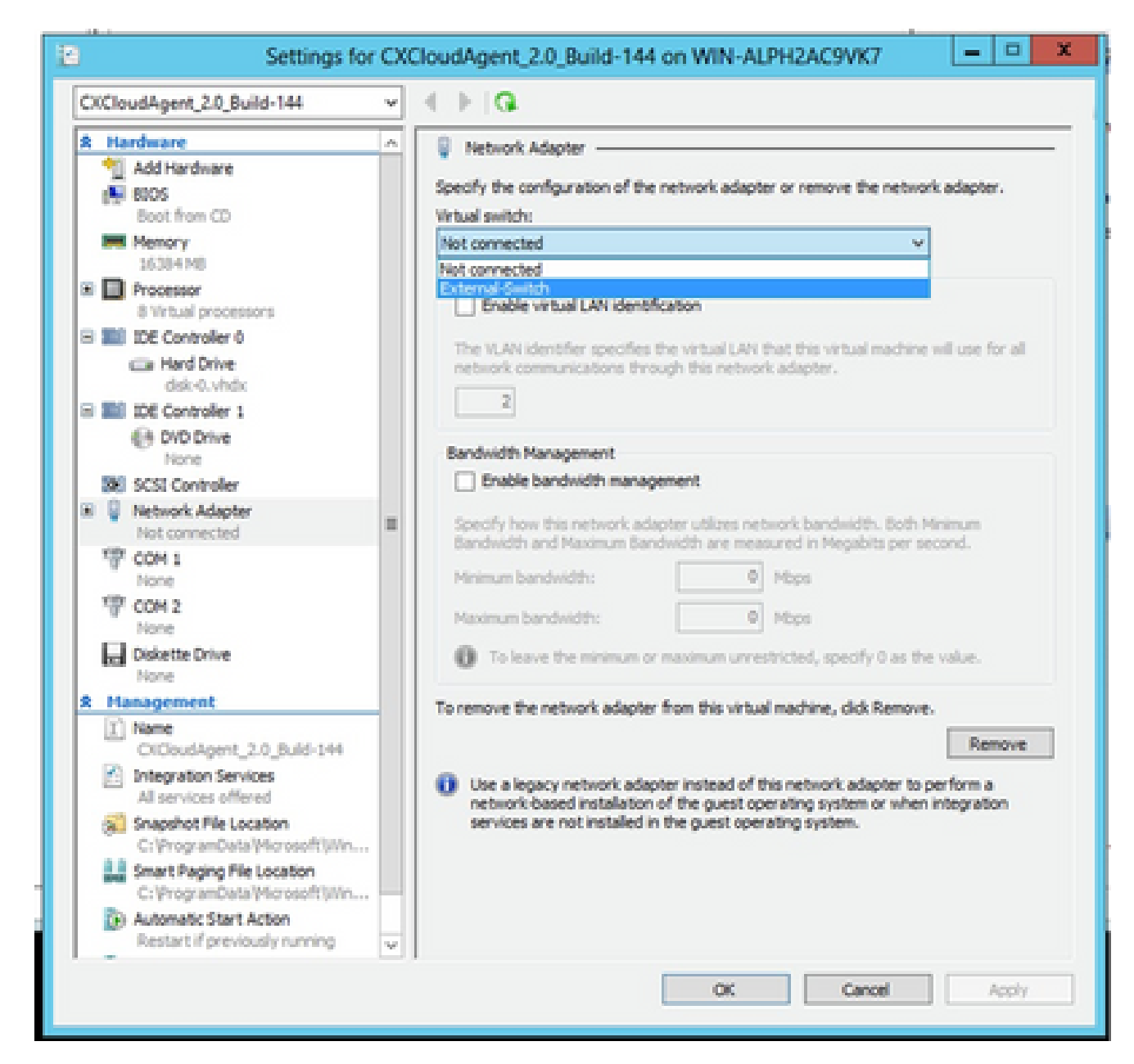

虚拟交换机

13. 选择Connect以启动VM。

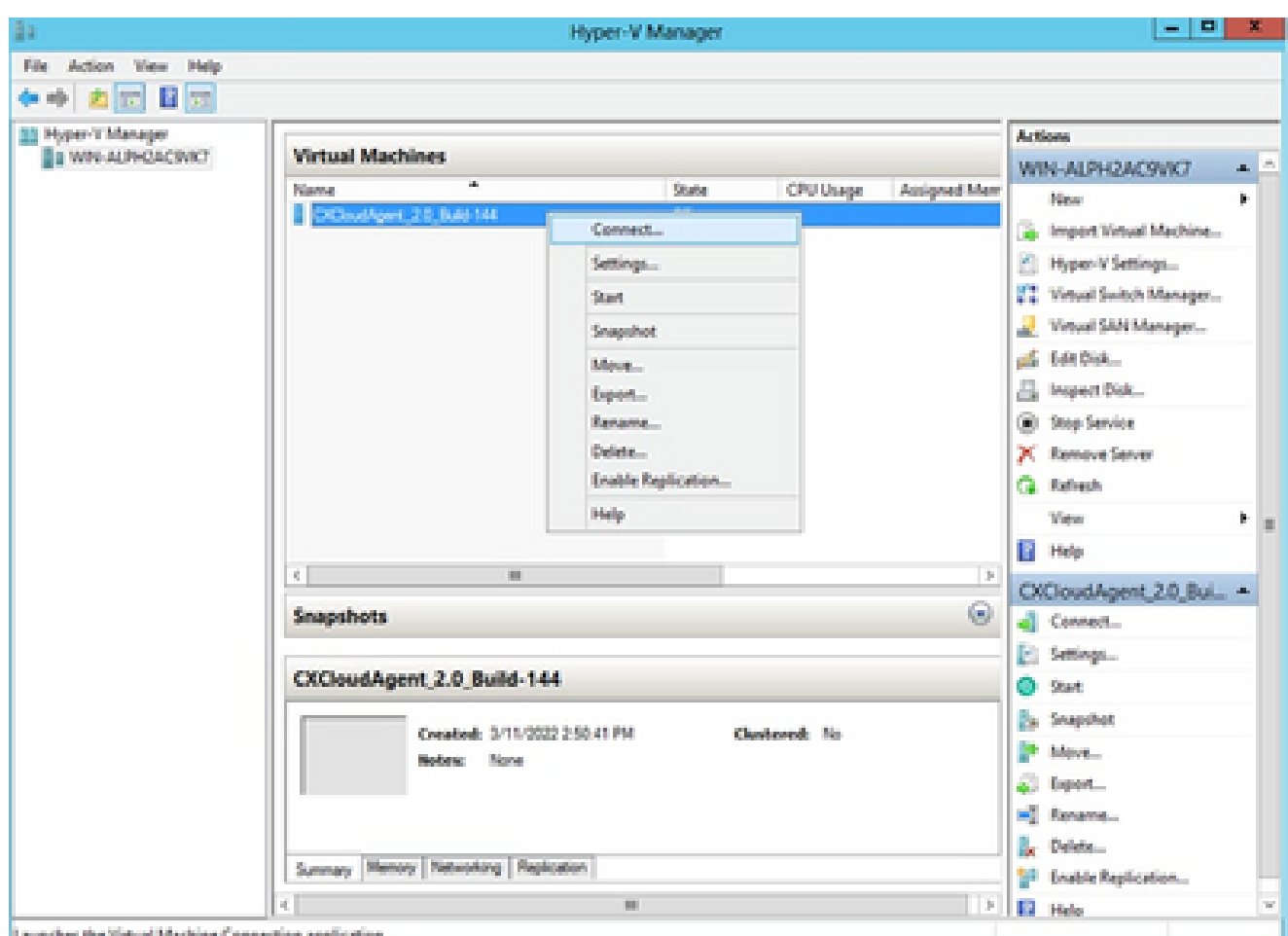

启动 VM

14. 导航到<mark>网络配置</mark>以继续执行下一步。

## 网络配置

1. 单击Set Password为cxcadmin添加新密码,或单击Auto Generate Password获取新密码。

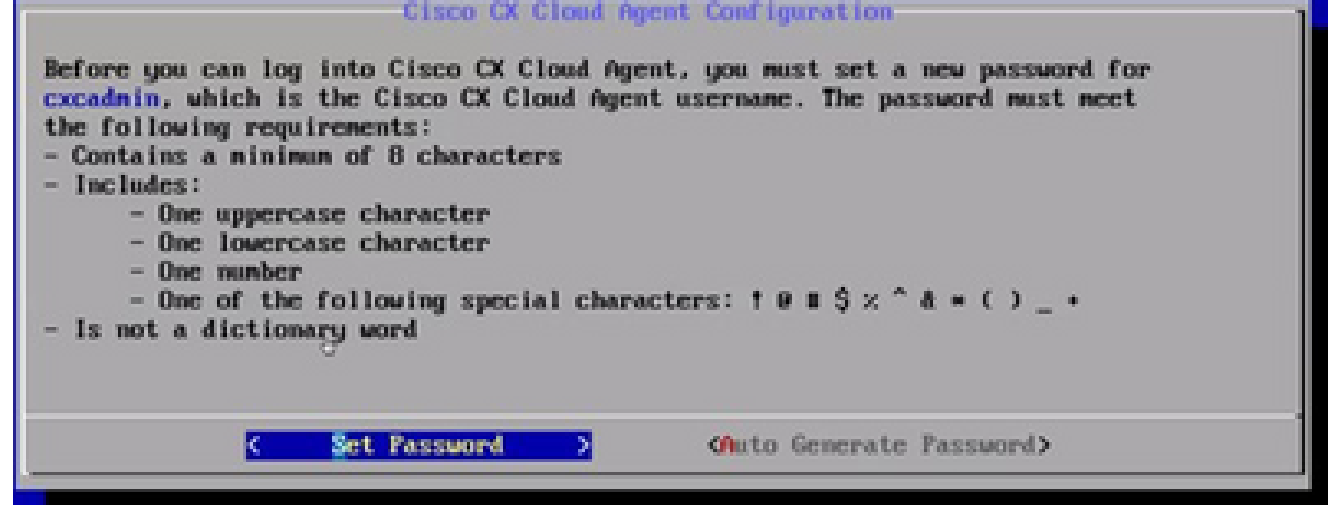

设置密码

2. 如果选择设置密码,请输入 cxcadmin 的密码并确认。点击设置密码并转到步骤 3。

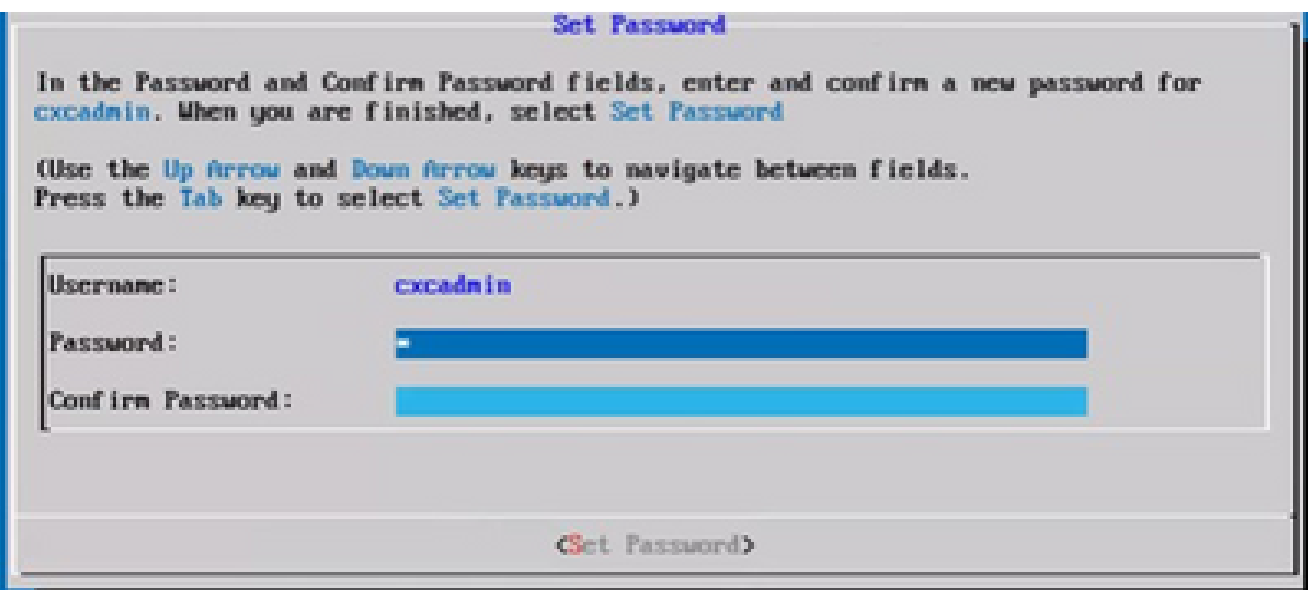

新密码

### 或者

如果Auto Generate Password处于选中状态,请复制生成的口令并将其存储以备将来使用。 点击保存密码并转至步骤 4。

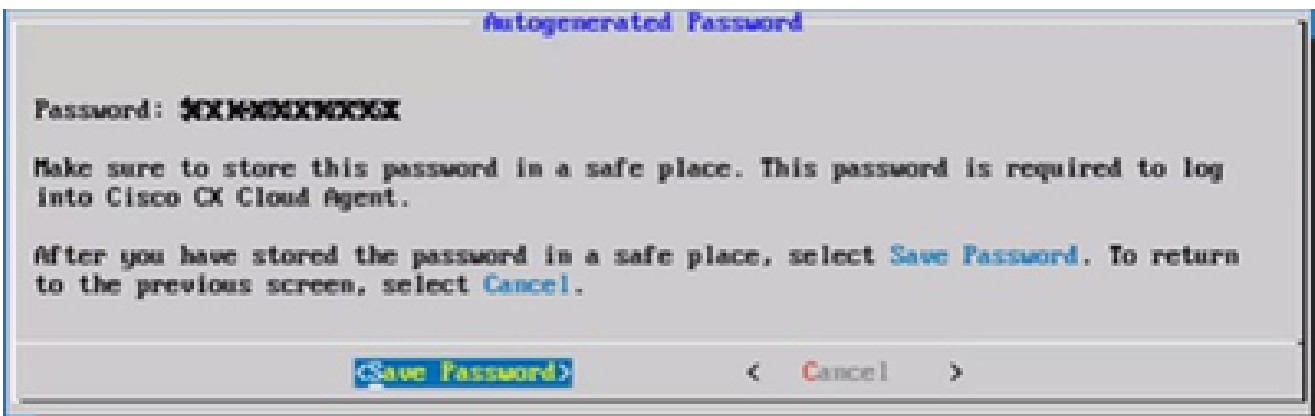

自动生成的密码

点击保存密码以将其用于身份验证。 3.

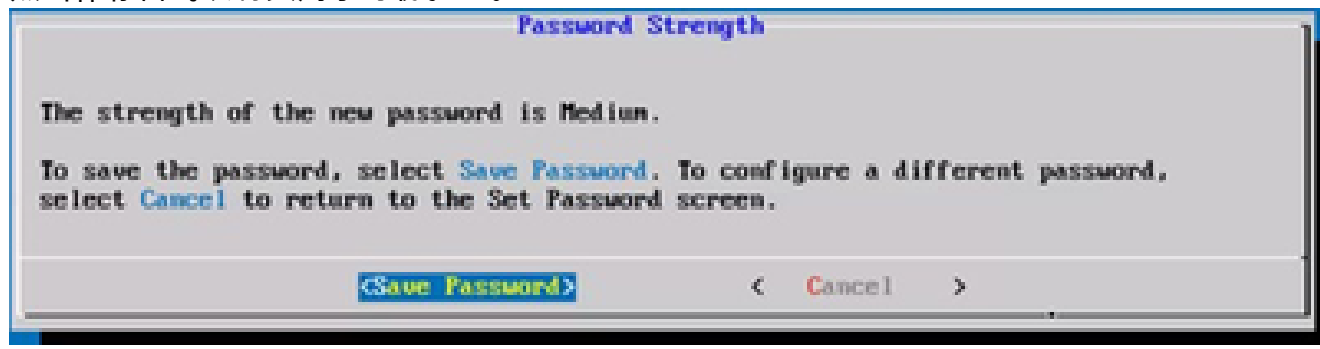

保存密码

4. 输入IP地址、子网掩码、网关和DNS服务器,然后单击继续。

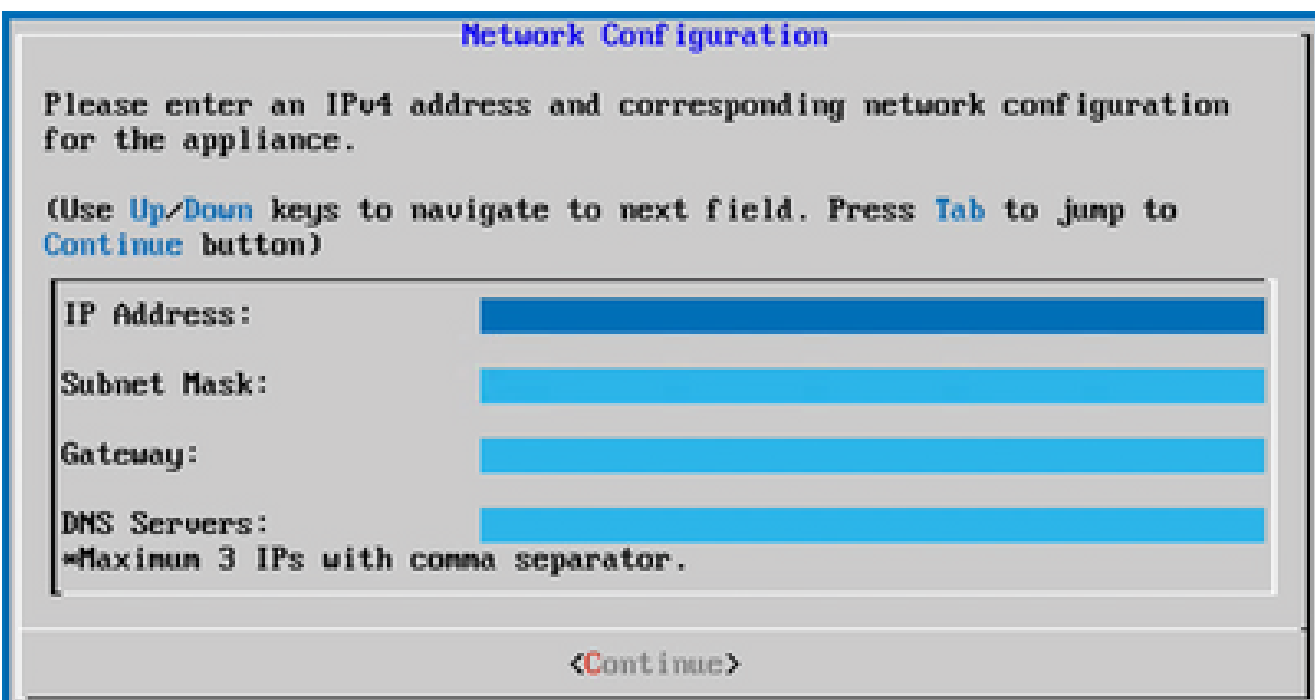

网络配置

确认输入,然后点击是, 继续。 5.

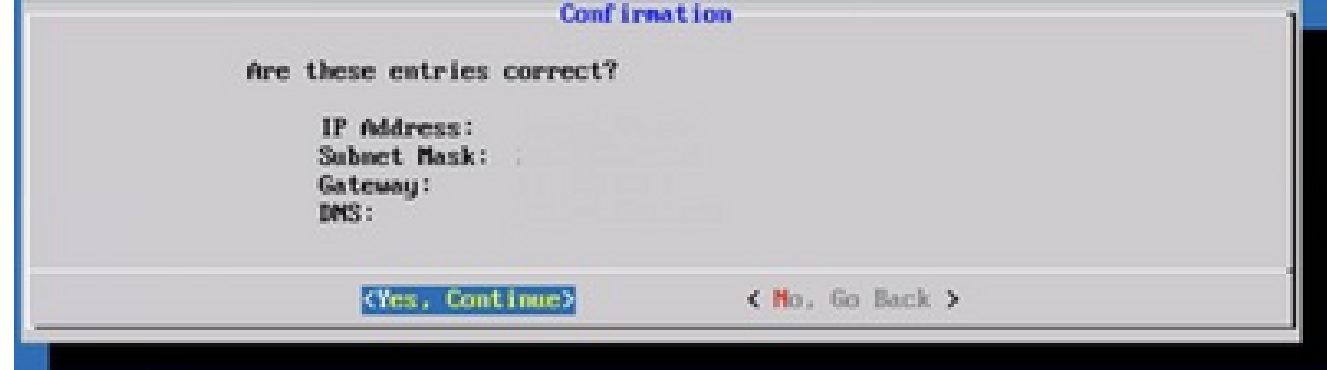

配置

6. 要设置代理详细信息,请点击是,设置代理,或者点击否,继续配置以完成配置,然后转到步 骤8。

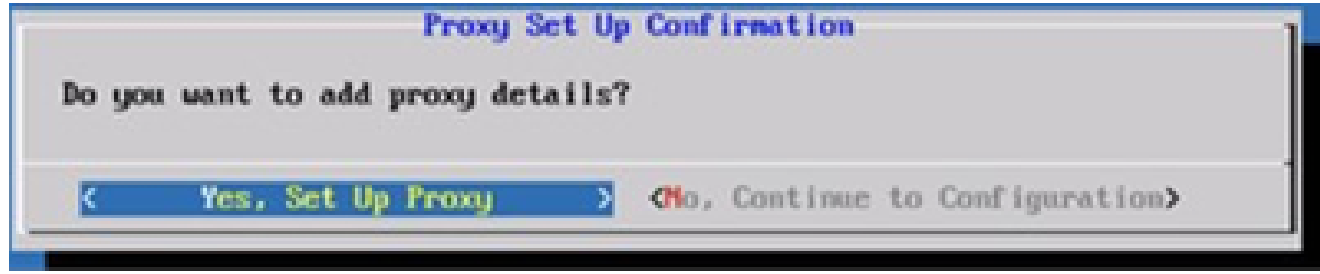

代理设置

7. 输入代理地址、端口号、用户名和密码。

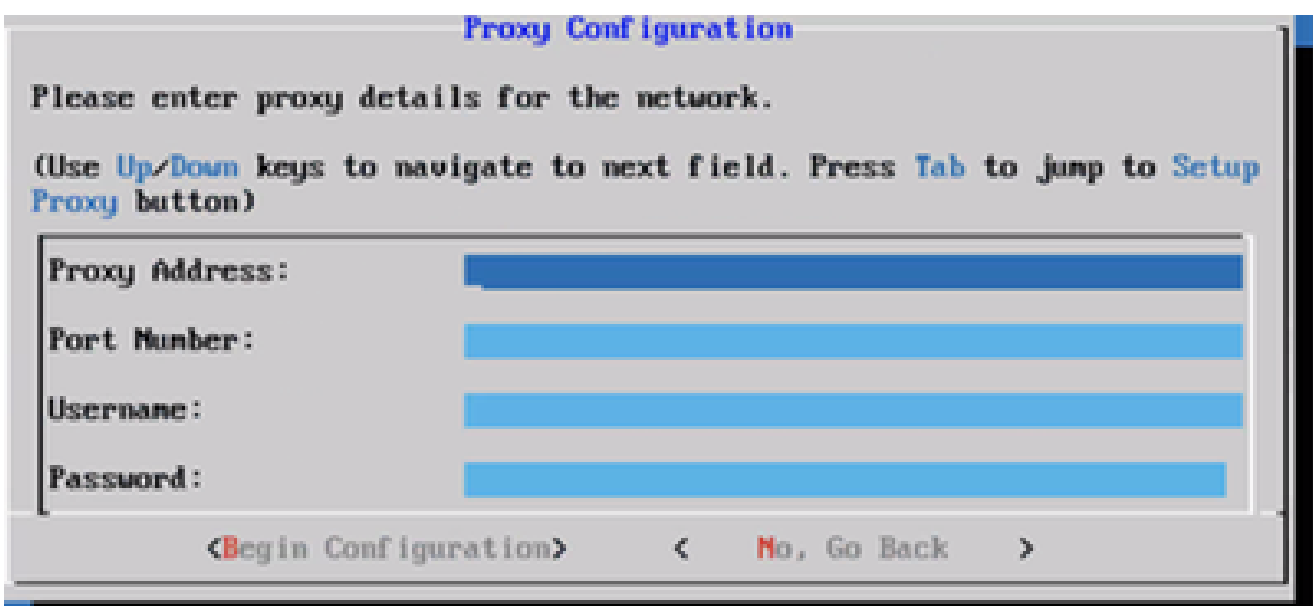

代理配置

点击开始配置。 8.

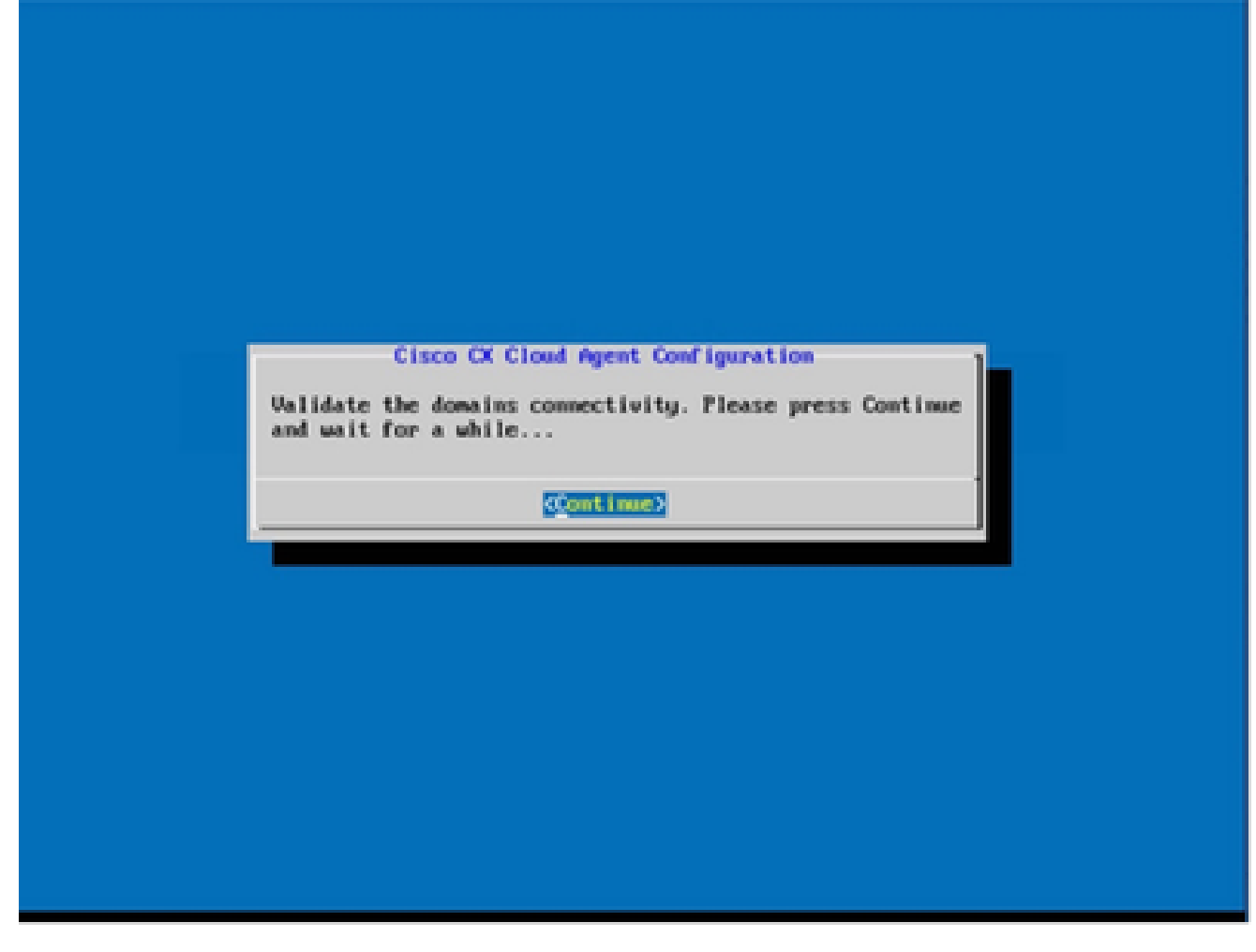

开始配置

9. 单击 Continue。

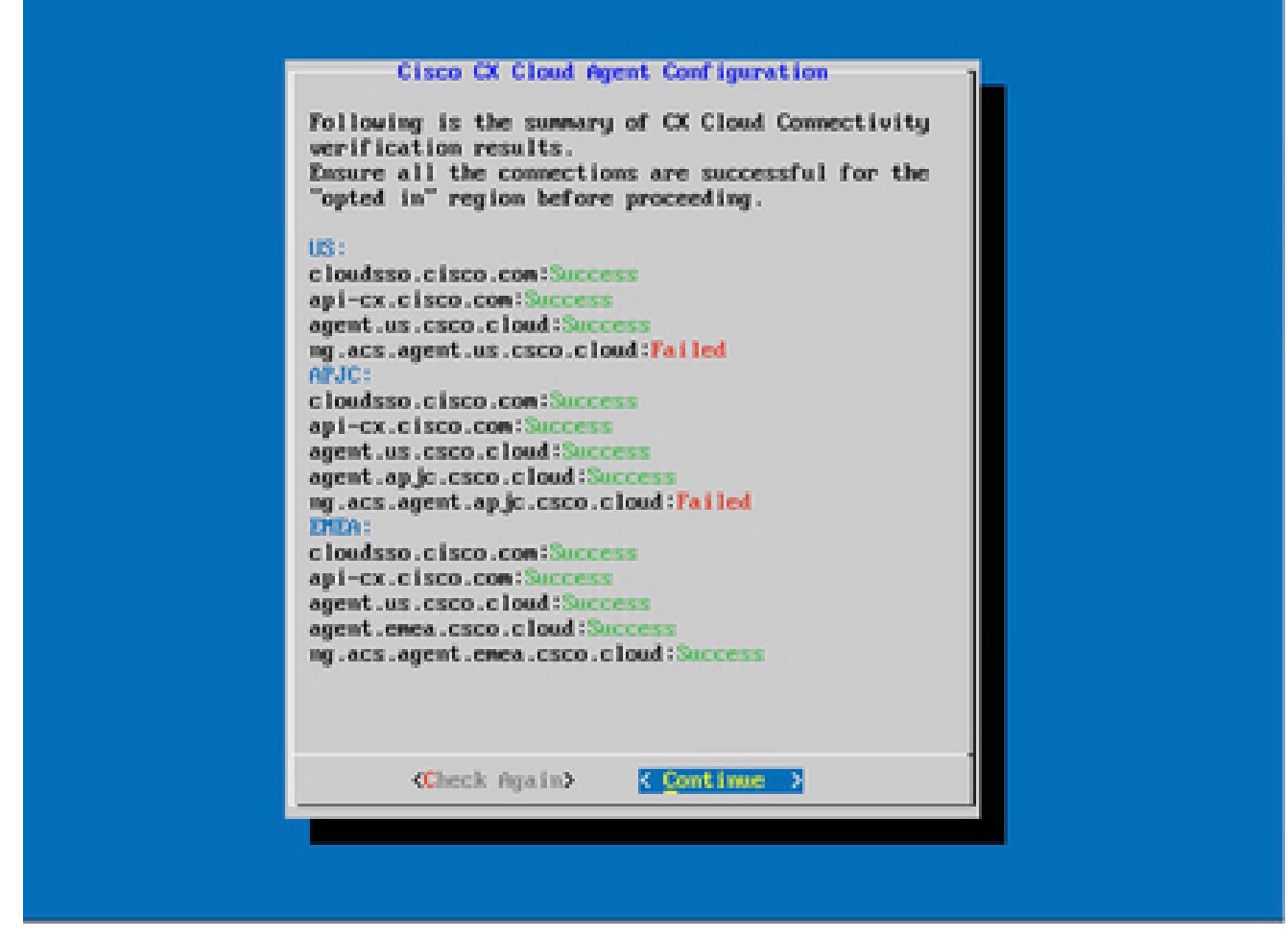

继续配置

单击Continue以继续进行配置以成功到达域。完成配置可能需要几分钟。 10.

注意:如果域无法成功访问,则客户必须通过在其防火墙中进行更改来修复域可访问性 ,以确保域可访问。解决域可接通性问题后,单击Check Again。

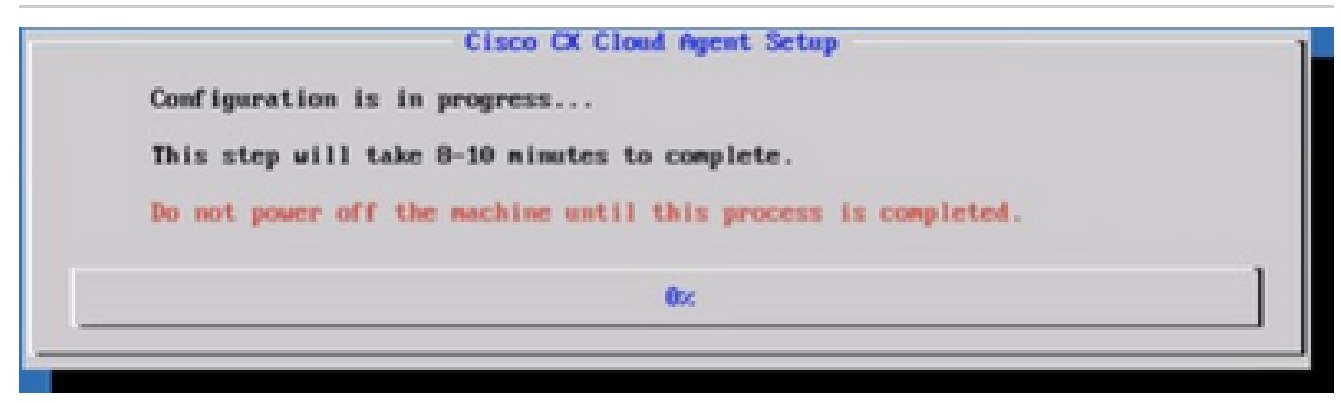

正在配置

11. 复制配对代码并返回到 CX Cloud 以继续设置。

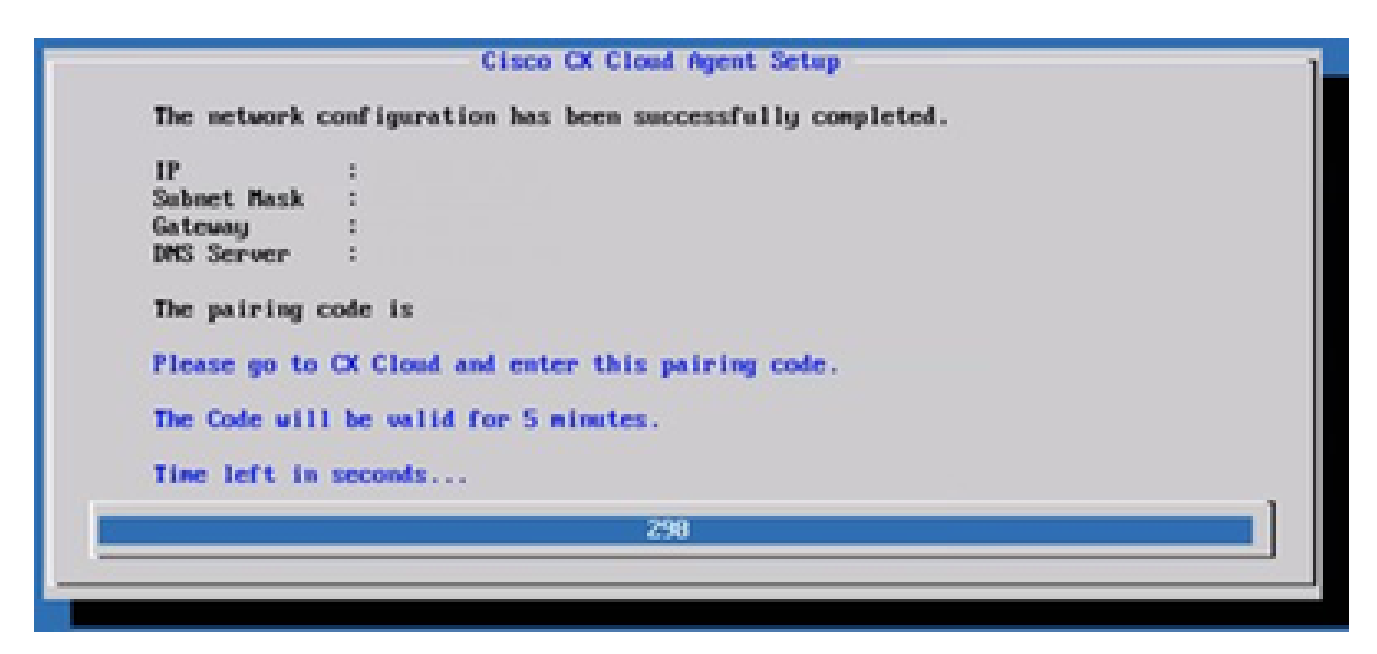

配对代码

如果配对代码过期,请单击Register to CX Cloud以再次获取该代码。 12.

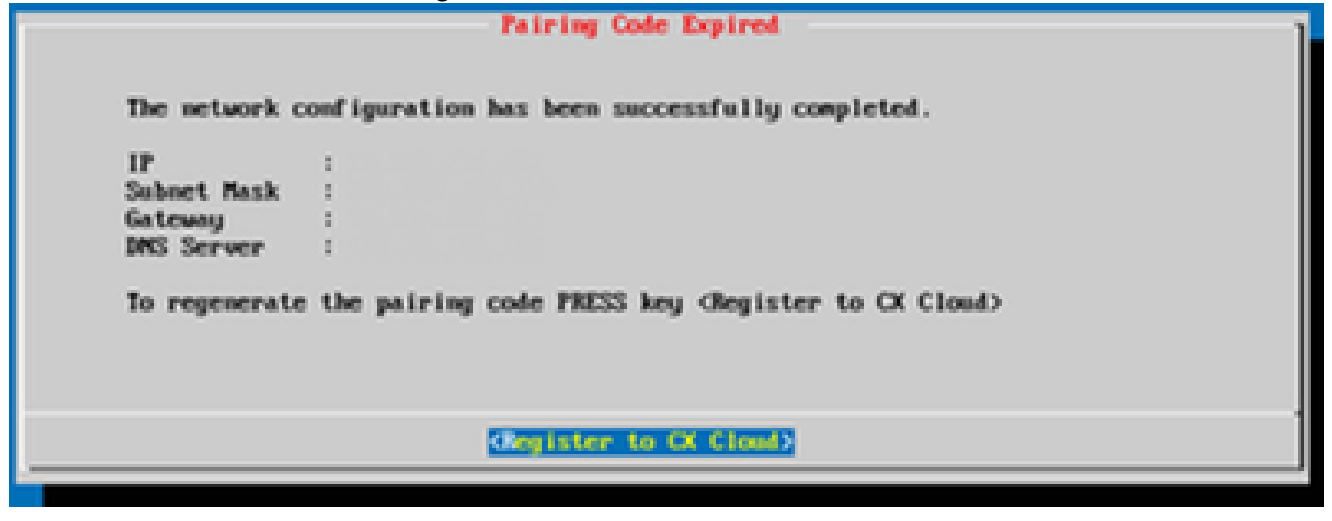

代码已过期

13. Click OK.

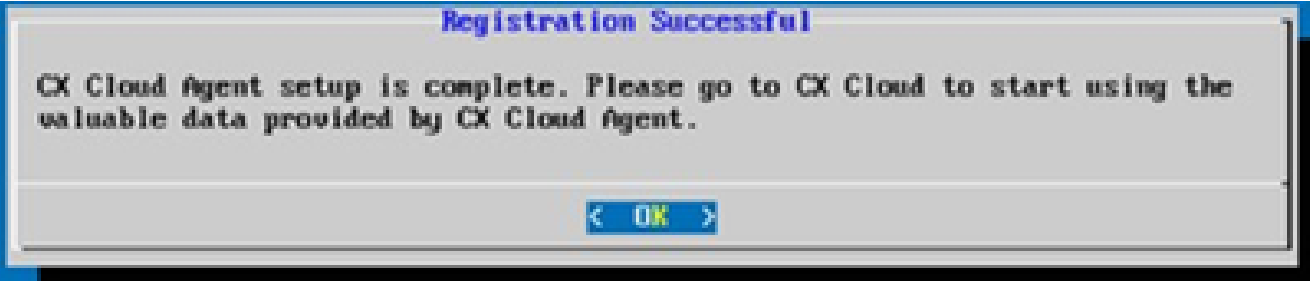

注册成功

使用CLI生成配对代码的备选方法

用户还可以使用CLI选项生成配对代码。

要使用CLI生成配对代码:

- 1. 使用cxcadmin用户凭证通过SSH登录云代理。
- 使用命令 cxcli agent generatePairingCode 生成配对代码。 2.

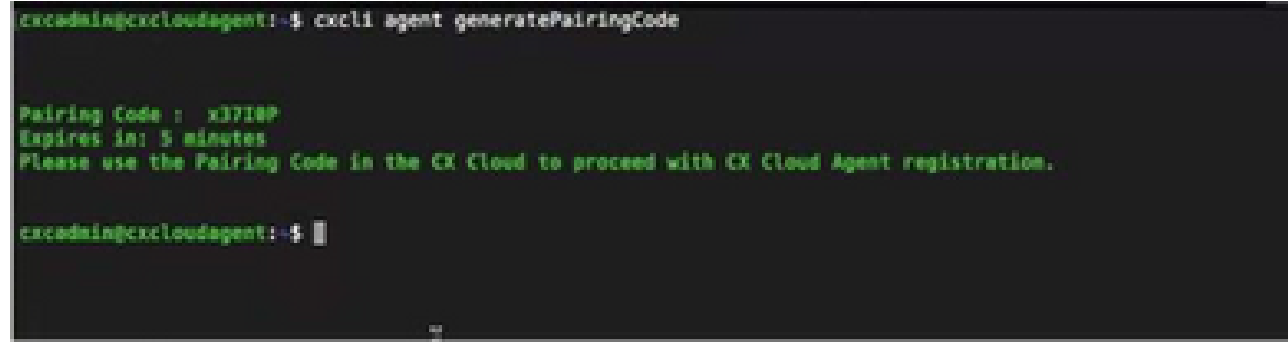

生成配对代码 CLI

3. 复制配对代码并返回到 CX Cloud 以继续设置。

配置Cisco DNA Center以将系统日志转发到CX云代理

先决条件

支持的Cisco DNA Center版本为2.1.2.0到2.2.3.5、2.3.3.4到2.3.3.6、2.3.5.0和Cisco DNA Center Virtual Appliance

### 配置系统日志转发设置

要在Cisco DNA Center中配置Syslog转发到CX云代理,请执行以下步骤:

- 1. 启动 Cisco DNA Center。
- 2. 转至设计 > 网络设置 > 网络。
- 对于每个站点,将 CX Cloud Agent IP 添加为系统日志服务器。 3.

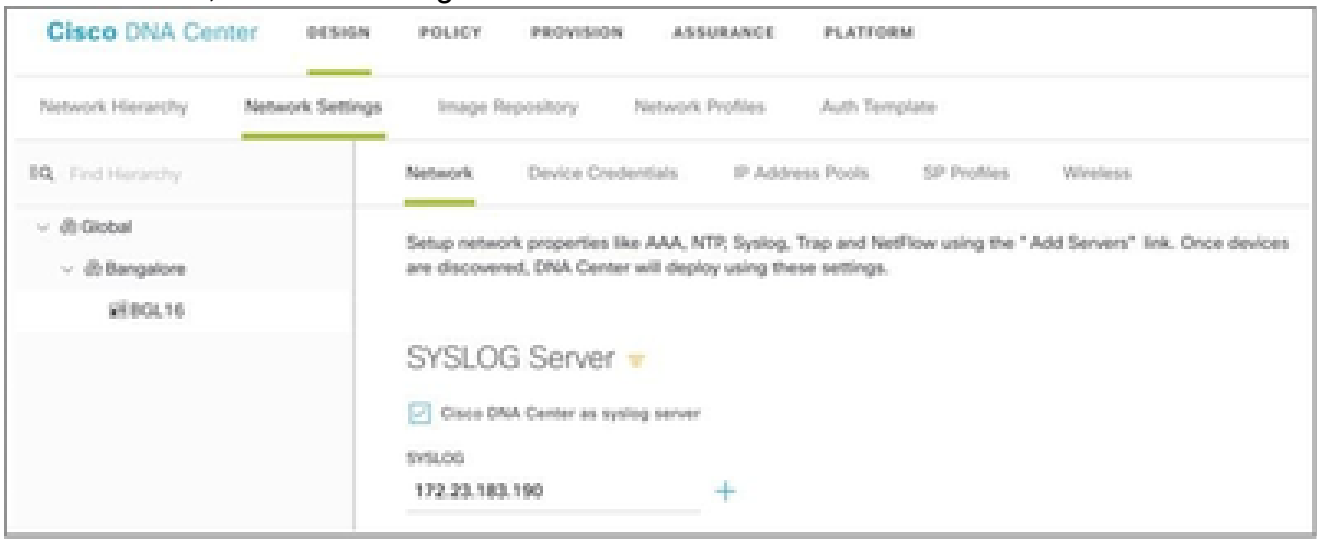

syslog 服务器

注意:

配置后,与该站点关联的所有设备都将配置为将级别为"关键"的系统日志发送到CX云代理。设 备必须关联到站点,才能启用从设备到CX云代理的系统日志转发。 更新系统日志服务器设置 时,与该站点关联的所有设备都会自动设置为默认严重级别。

### 配置其他资产以将系统日志转发到CX云代理

必须将设备配置为将系统日志消息发送到CX云代理,才能使用CX云的故障管理功能。

注意:只有园区成功跟踪第2级设备才有资格配置其他资产以转发系统日志。

具有转发功能的现有系统日志服务器

执行系统日志服务器软件的配置说明,并将CX云代理IP地址添加为新目标。

注意:在转发系统日志时,请确保保留原始系统日志消息的源IP地址。

没有转发功能的现有系统日志服务器或没有系统日志服务器

将每台设备配置为将系统日志直接发送到CX云代理IP地址。有关具体的配置步骤,请参阅此文档。

[Cisco IOS® XE配置指南](https://www.cisco.com/c/en/us/td/docs/switches/lan/catalyst9300/software/release/17-1/configuration_guide/sys_mgmt/b_171_sys_mgmt_9300_cg/configuring_system_message_logs.html)

[AireOS无线控制器配置指南](https://www.cisco.com/c/en/us/td/docs/wireless/controller/8-10/config-guide/b_cg810/configuring_system_and_message_logging.html)

启用信息级别系统日志设置

要使系统日志信息级别可见,请执行以下步骤:

1. 导航到工具>遥测。
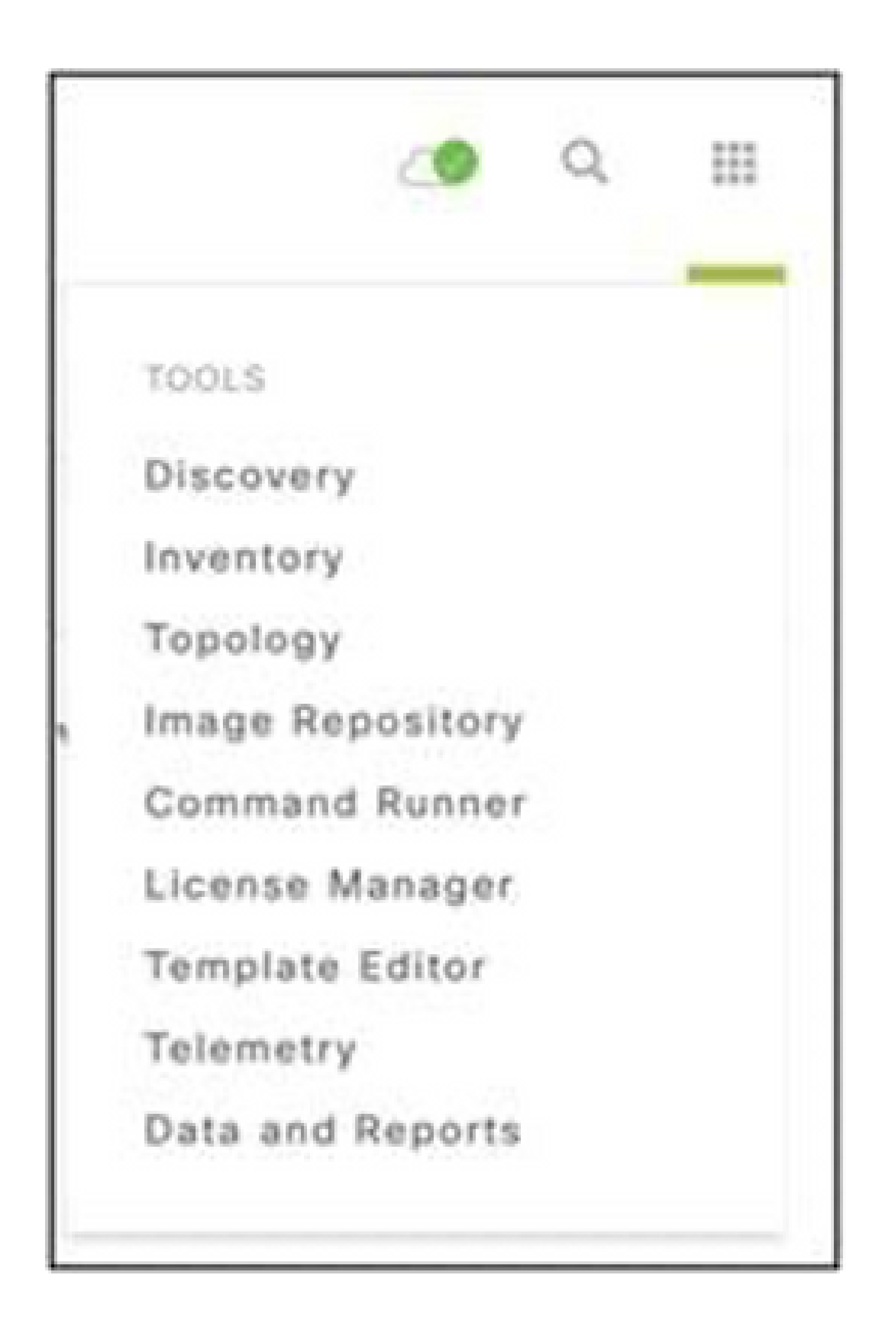

工具菜单

# 选择并展开站点视图,然后从站点层次结构中选择站点。 2.

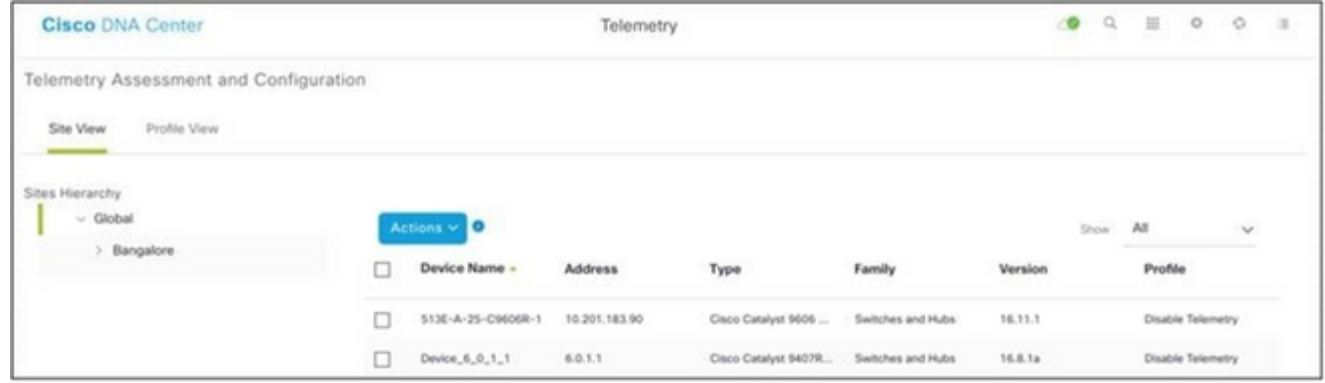

站点视图

#### 3. 选择所需站点并使用设备名称复选框选择所有设备。

### 从操作下拉菜单中选择最佳可视性。 4.

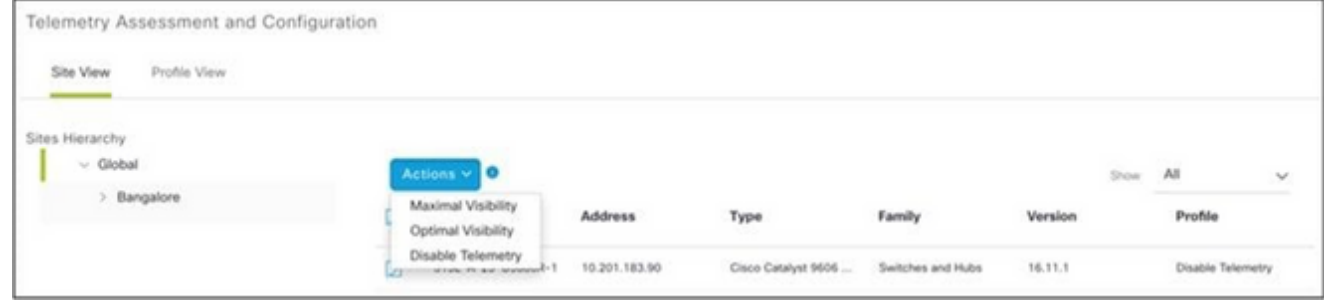

操作

# 备份和恢复CX云虚拟机

建议使用快照功能在特定时间点保留CX云代理虚拟机的状态和数据。此功能有助于将CX云VM恢复 到拍摄快照的特定时间。

# 备份

要备份CX云虚拟机,请执行以下操作:

1. 右键单击VM并选择Snapshot > Take Snapshot。拍摄虚拟机快照窗口打开。

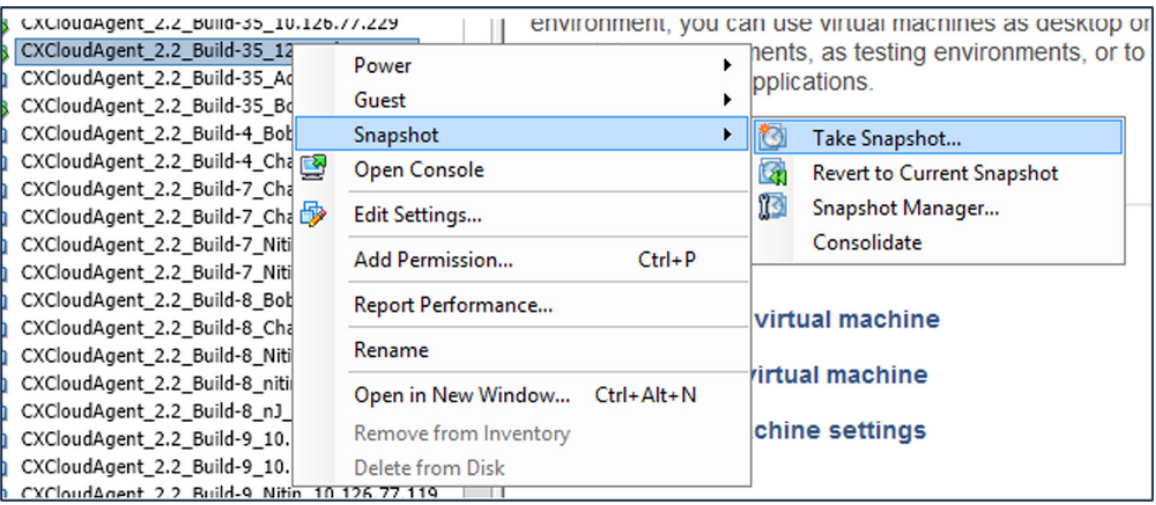

选择 VM

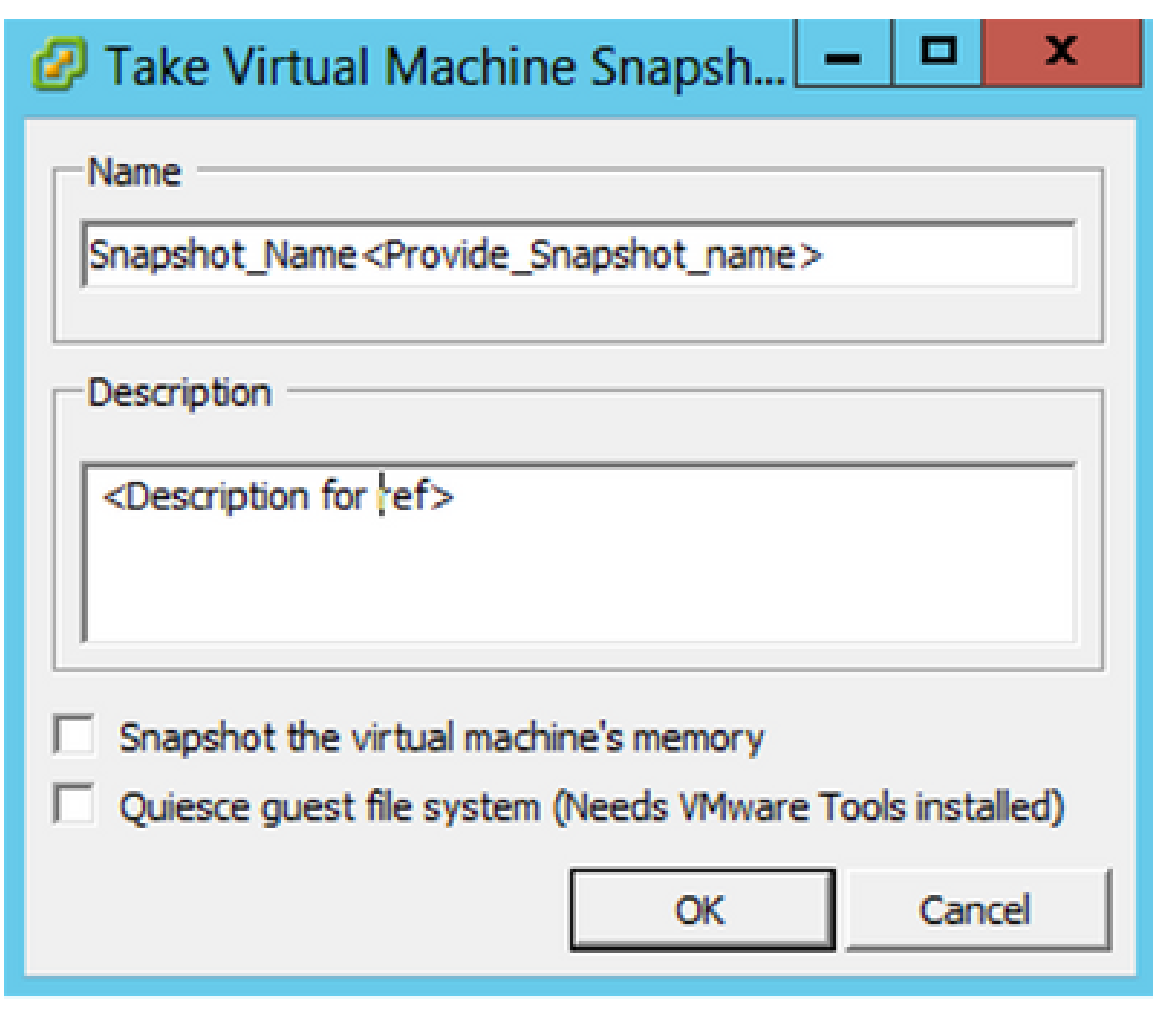

拍摄虚拟机快照

2. 输入Name和Description。

注:验证是否已清除"Snapshot the virtual machine's memory(虚拟机内存快照)"复选框。

3. 单击确定。创建虚拟机快照状态在"最近的任务"列表中显示为已完成。

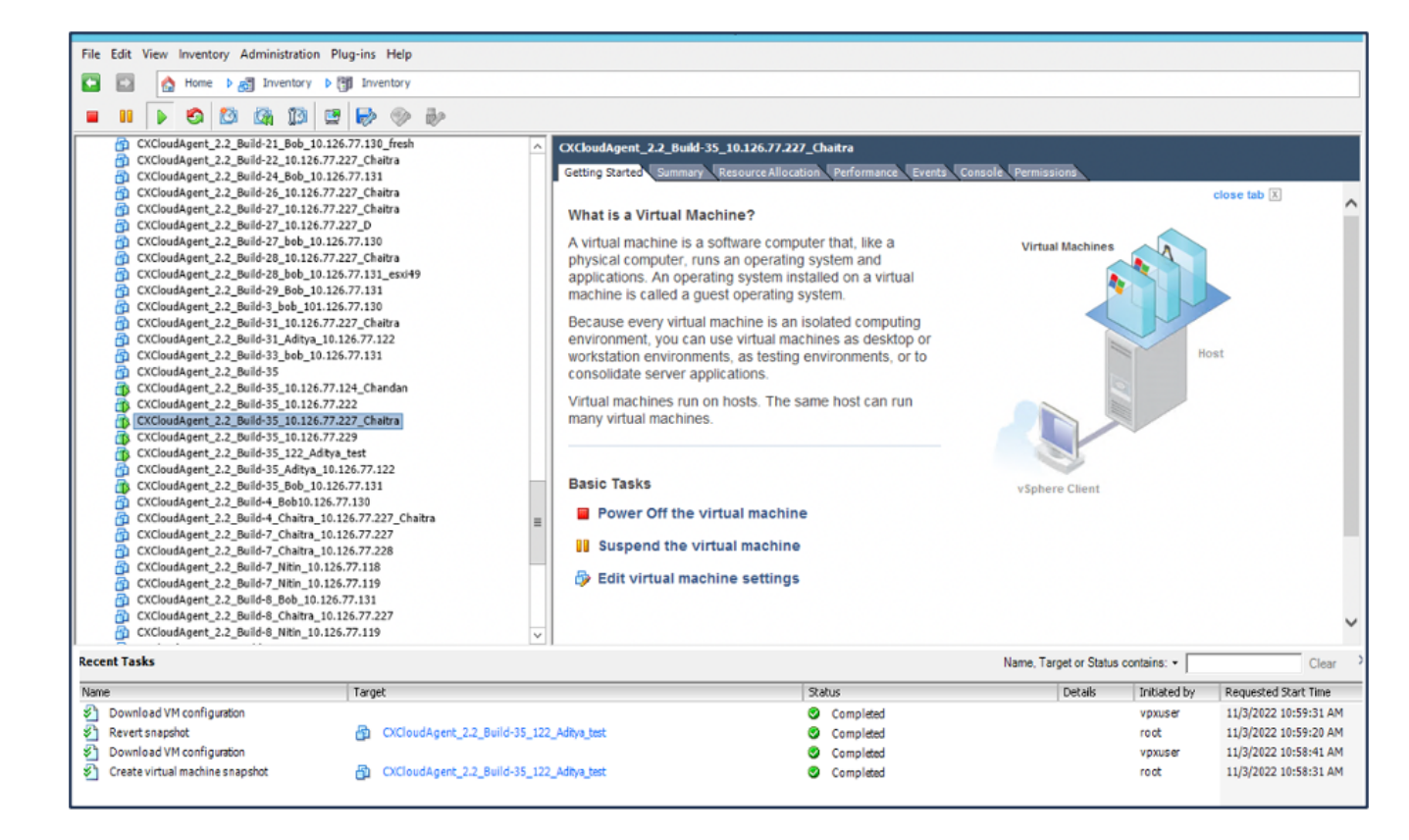

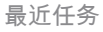

# 恢复

### 要恢复CX云虚拟机,请执行以下操作:

# 右键单击VM并选择Snapshot > Snapshot Manager。将打开VM的快照窗口。 1.

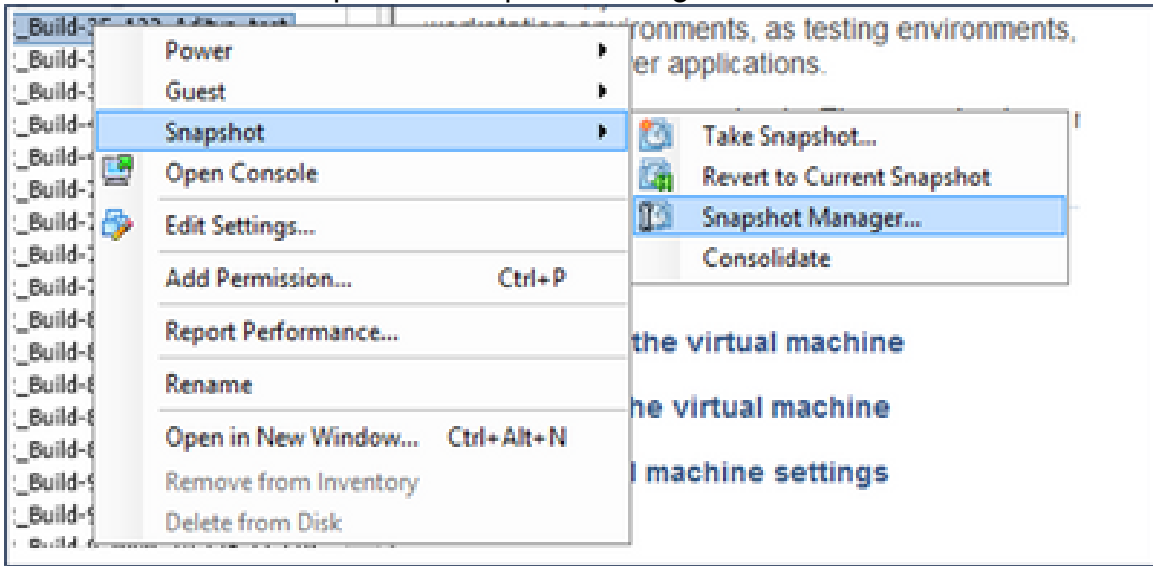

选择VM窗口

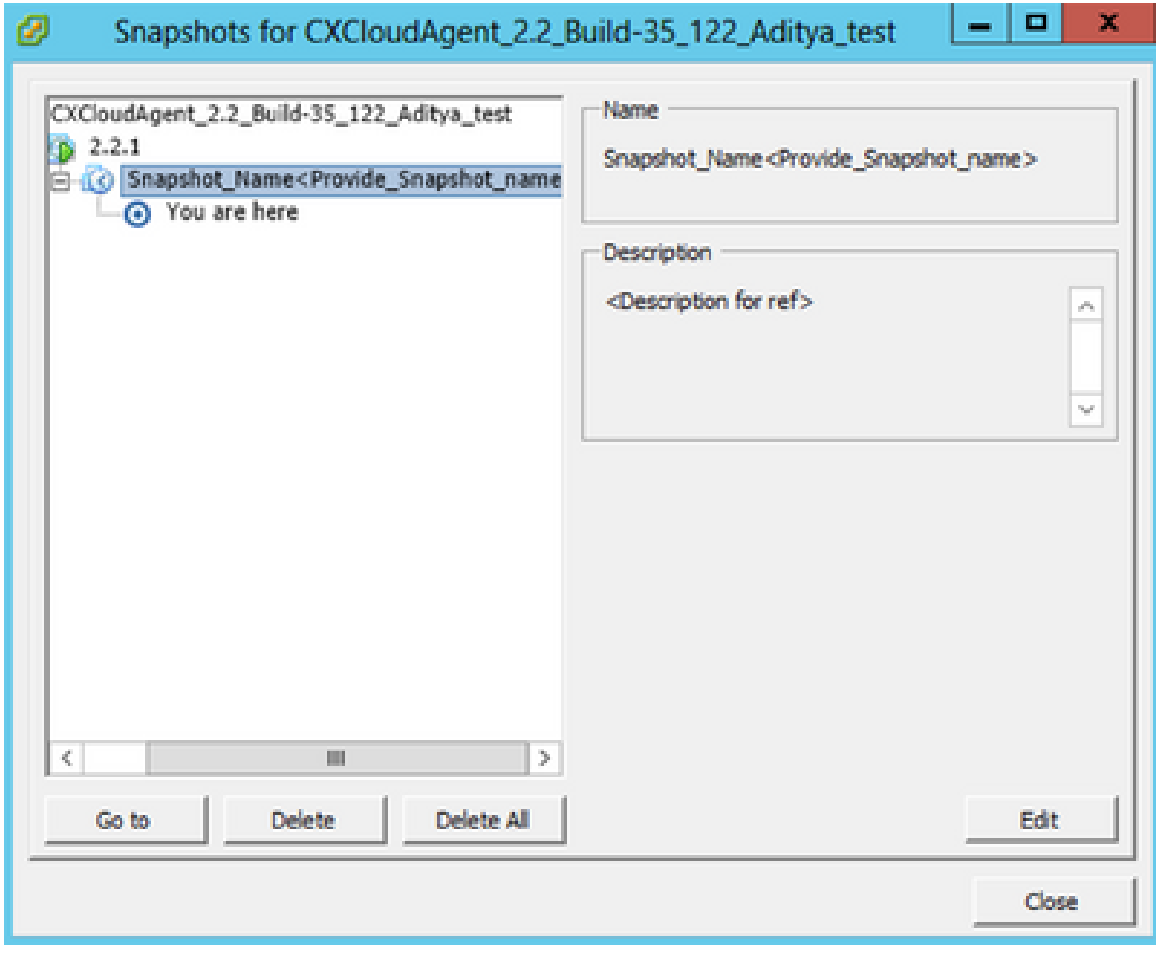

"快照"窗口

单击Go to。确认窗口打开。 2.

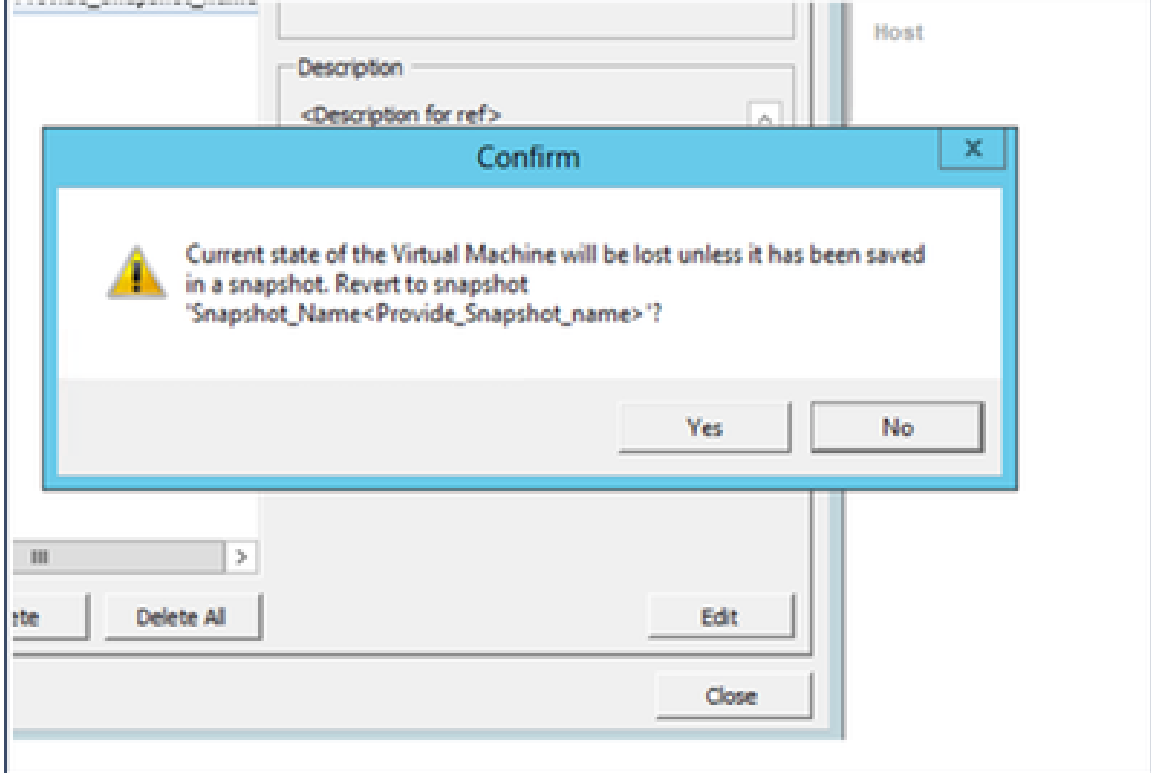

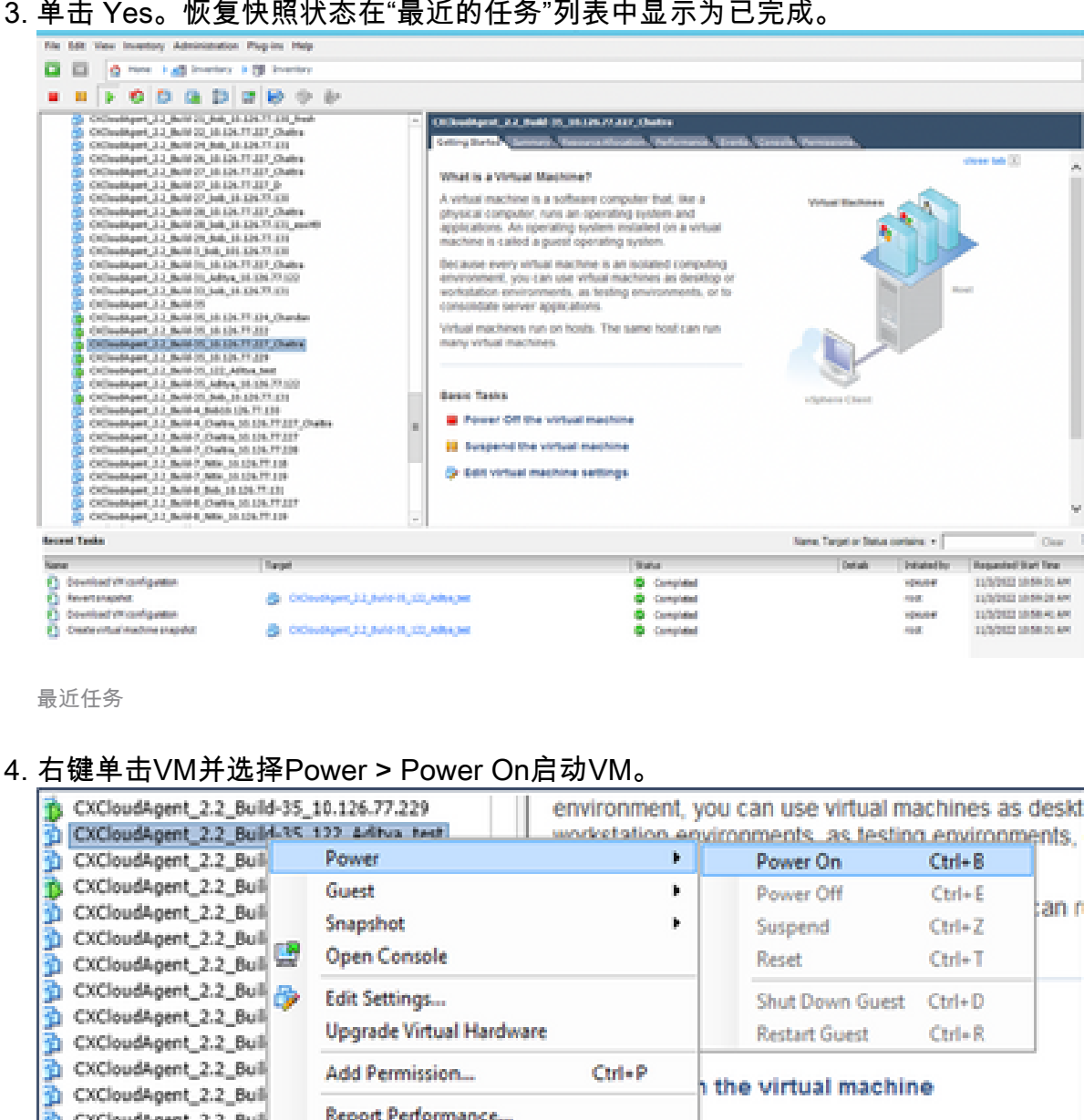

#### ial machine settings CXCloudAgent\_2.2\_Bull Rename CXCloudAgent\_2.2\_Bull CXCloudAgent\_2.2\_Bull<br>31 CXCloudAgent\_2.2\_Bull Open in New Window... Ctrl+Alt+N Remove from Inventory CXCloudAgent\_2.2\_Bull **Delete from Disk** CXCloudAgent\_2.2\_Bull DHCP\_SERVER\_DND

# 安全

CX Cloud Agent可确保客户的端到端安全性。CX云和CX云代理之间的连接是TLS安全的。云代理 的默认SSH用户只能执行基本操作。

# 物理安全

在安全的VMware服务器公司中部署CX云代理OVA映像。OVA 通过思科软件下载中心安全共享。引 导加载程序(单用户模式)密码设置为随机唯一密码。用户必须参考此<u>[常见问题](https://www.cisco.com/c/en/us/support/docs/cloud-systems-management/cx-cloud-agent/217292-cx-cloud-agent-overview.html#anc32)</u>才能设置此引导加 载程序(单用户模式)口令。

# 账户安全

在部署过程中,会创建cxcadmin用户帐户。用户在初始配置期间被迫设置密码。cxcadmin用户/凭 据用于访问CX云代理API和通过SSH连接到设备。

cxcadmin用户具有权限最低的受限访问权限。cxcadmin密码遵循安全策略,并且是单向散列密码 ,有效期限为90天。cxcadmin用户可以使用名为remoteaccount的实用程序创建cxcroot用户。 cxcroot用户可以获得root权限。

# 网络安全

可以使用SSH和cxcadmin用户凭证访问CX云代理VM。传入端口限制为 22 (SSH)、514(系统日志 )。

# 身份验证

基于密码的身份验证:设备维护单个用户(cxcadmin),使用户能够进行身份验证并与CX云代理通信 。

### • 使用 SSH 在设备上执行 root 特权操作.

cxcadmin用户可以使用名为remoteaccount的实用程序创建cxcroot用户。此实用程序显示 RSA/ECB/PKCS1v1\_5加密口令,该口令只能从SWIM门户[\(DECRYPT请求表\)](https://swims.cisco.com/abraxas/decrypt)解密。只有授权人员 才能访问此门户。cxcroot用户可使用此解密的密码获取root权限。密码短语的有效期仅为两天。 cxcadmin用户必须在密码到期后重新创建帐户并从SWIM门户获取密码。

# 强化

CX云代理设备遵循互联网安全中心强化标准。

### 数据安全

CX Cloud Agent 设备不存储任何客户个人信息。 设备凭证应用(作为其中一个Pod运行)将加密的 服务器凭证存储在安全数据库中。除了在处理所收集的数据时暂时存储外,所收集的数据不会以任 何形式存储在设备内。收集完成后,遥测数据将尽快上传到CX云,并在确认上传成功后立即从本地 存储中删除。

### 数据传输

注册软件包包含所需的唯一[X.509](https://docs.aws.amazon.com/iot/latest/developerguide/x509-client-certs.html)设备证书和密钥,用于与lot核心建立安全连接。使用该代理使用 基于传输层安全(TLS) v1.2的消息队列遥测传输(MQTT)建立安全连接

### 日志和监控

日志不包含任何形式的个人身份信息(PII)数据。审核日志会捕获在CX云代理设备上执行的所有安全 敏感型操作。

# 思科遥测命令

CX云使用[思科遥测命令中](https://www.cisco.com/c/dam/en/us/support/docs/cloud-systems-management/Cisco-CX-Collector/cisco-telemetry-commands.pdf)列出的API和命令检索资产遥测。本文档根据命令对Cisco DNA中心库存 、诊断网桥、Intersight、合规性见解、故障和CX云代理收集的所有其他遥测来源的适用性对命令进 行分类。

资产遥测中的敏感信息在传输到云之前会被屏蔽。CX云代理会屏蔽所有已收集资产的敏感数据,这 些资产会直接将遥测发送到CX云代理。这包括密码、密钥、社区字符串、用户名等。在将控制器管 理的资产信息传输到CX云代理之前,控制器会为所有资产提供数据掩码。在某些情况下,控制器管 理的资产遥感勘测可以进一步匿名。请参阅相应的<u>[产品支持文档](https://www.cisco.com/c/en/us/support/cloud-systems-management/index.html)</u>以了解关于遥测匿名化的详细信息 (例如, 《Cisco DNA Center管理员指南》的[匿名数据部](https://www.cisco.com/c/en/us/td/docs/cloud-systems-management/network-automation-and-management/dna-center/2-3-5/admin_guide/b_cisco_dna_center_admin_guide_2_3_5/b_cisco_dna_center_admin_guide_2_3_5_chapter_010.html#id_122699)分)。

尽管遥测命令列表无法自定义,并且数据掩码规则无法修改,但客户可以通过指定数据源来控制哪 些资产的可遥测CX云访问,如控制器受管设备的[产品支持文档或](https://www.cisco.com/c/en/us/support/cloud-systems-management/index.html)本文档的连接数据源(针对CX云 代理收集的其他资产)部分所述。

安全汇总

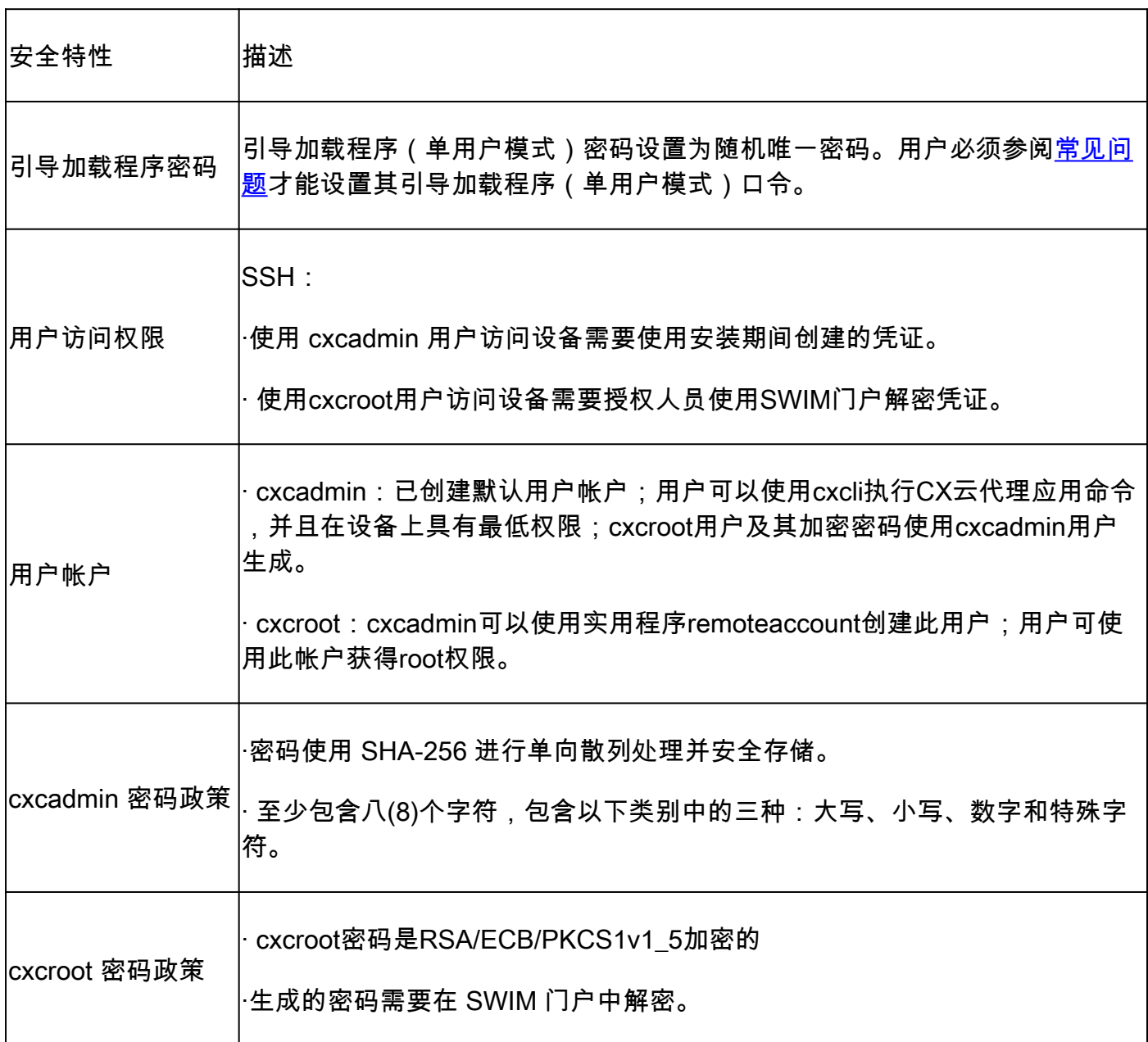

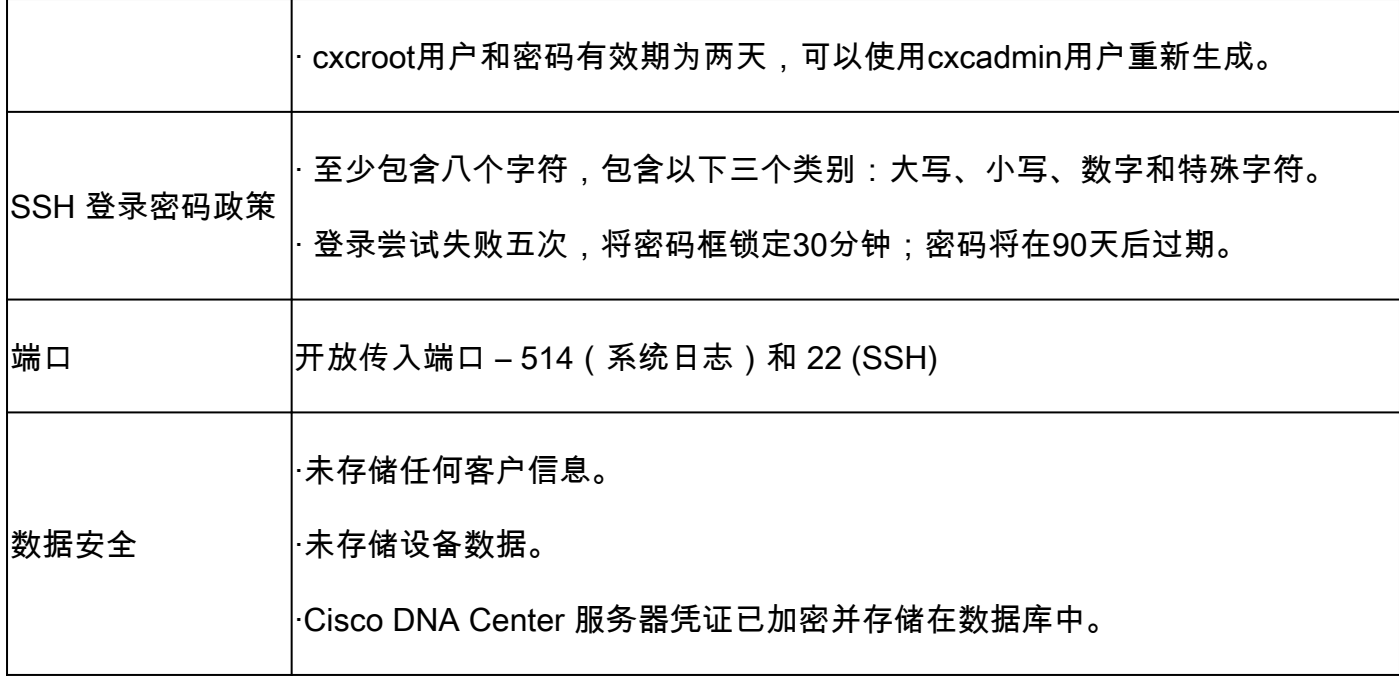

# 关于此翻译

思科采用人工翻译与机器翻译相结合的方式将此文档翻译成不同语言,希望全球的用户都能通过各 自的语言得到支持性的内容。

请注意:即使是最好的机器翻译,其准确度也不及专业翻译人员的水平。

Cisco Systems, Inc. 对于翻译的准确性不承担任何责任,并建议您总是参考英文原始文档(已提供 链接)。